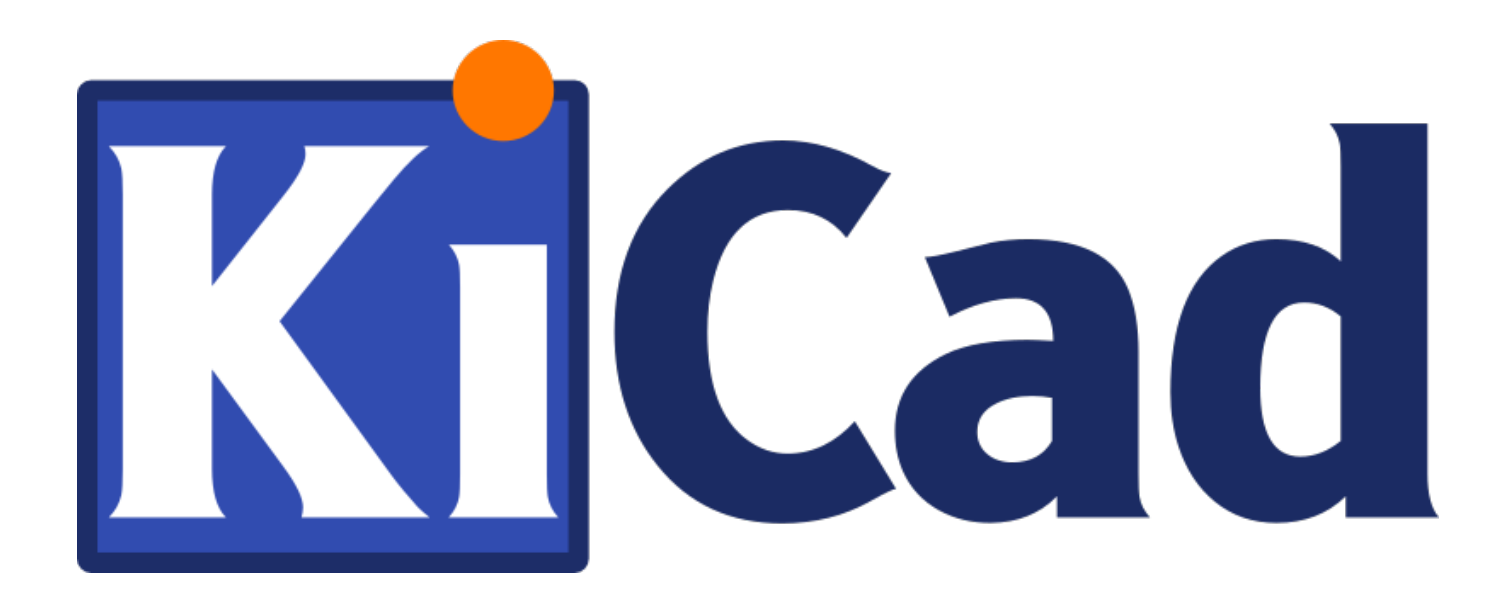

**Pcbnew**

**31 de octubre de 2021**

# **Índice general**

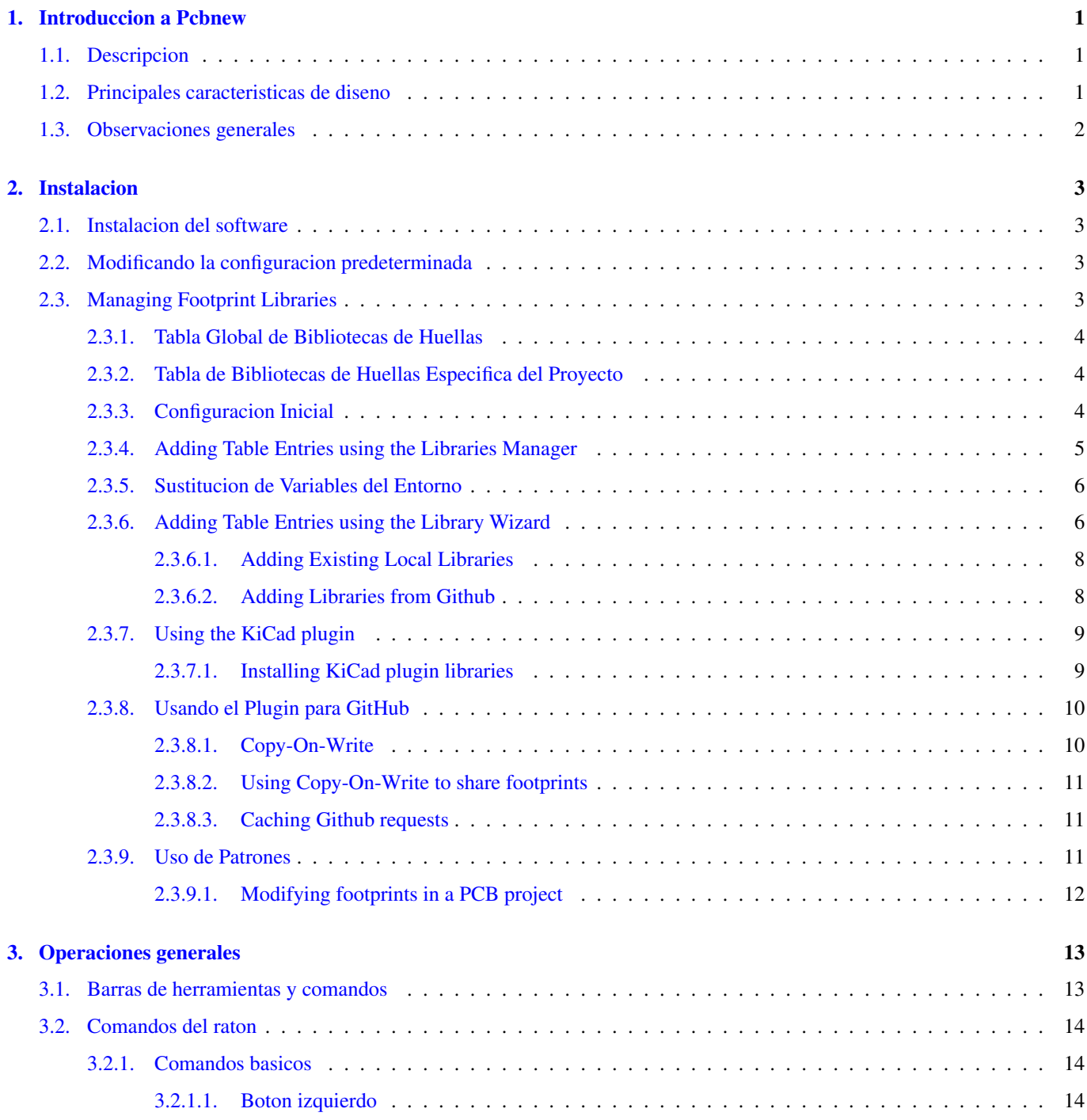

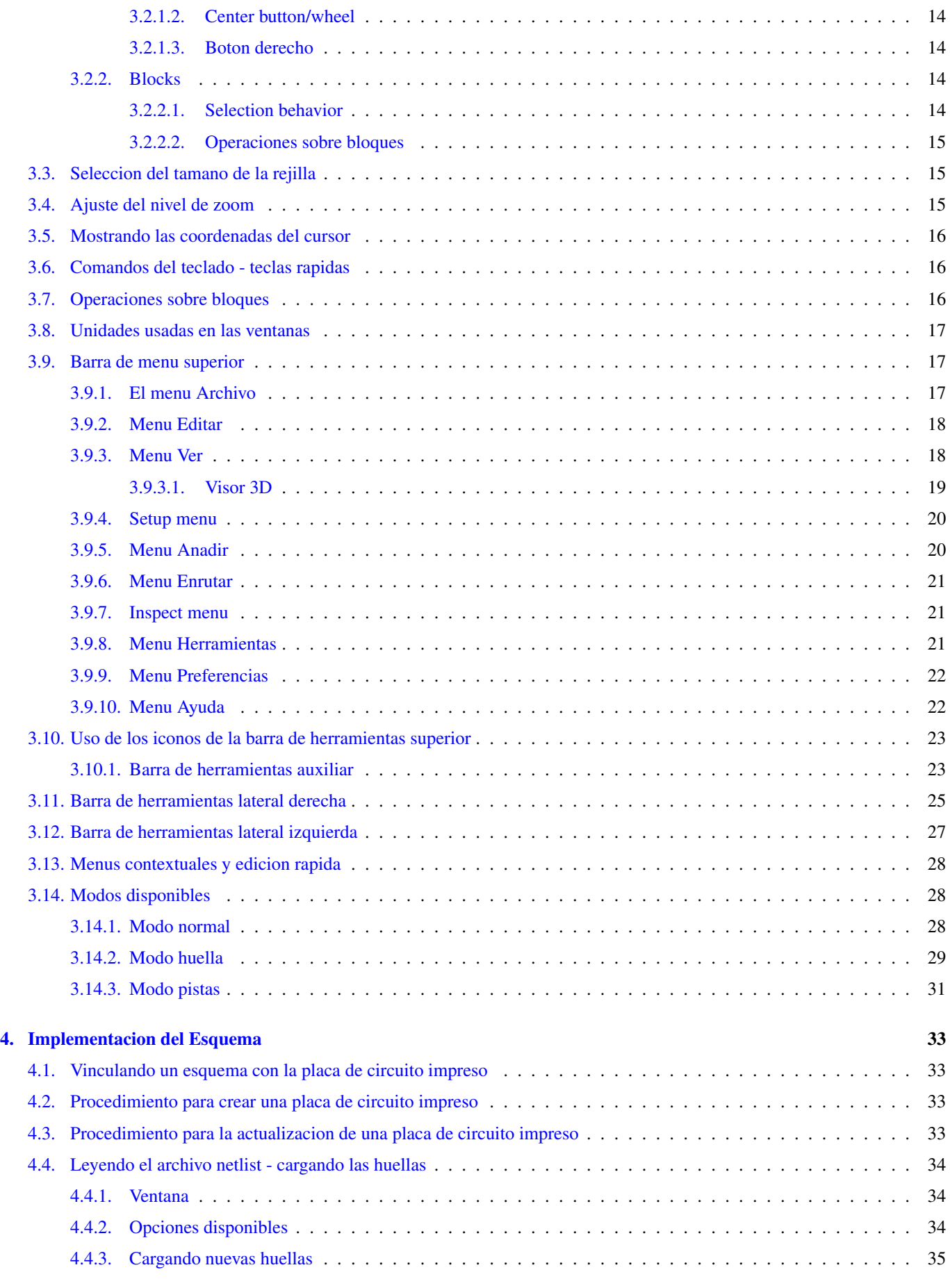

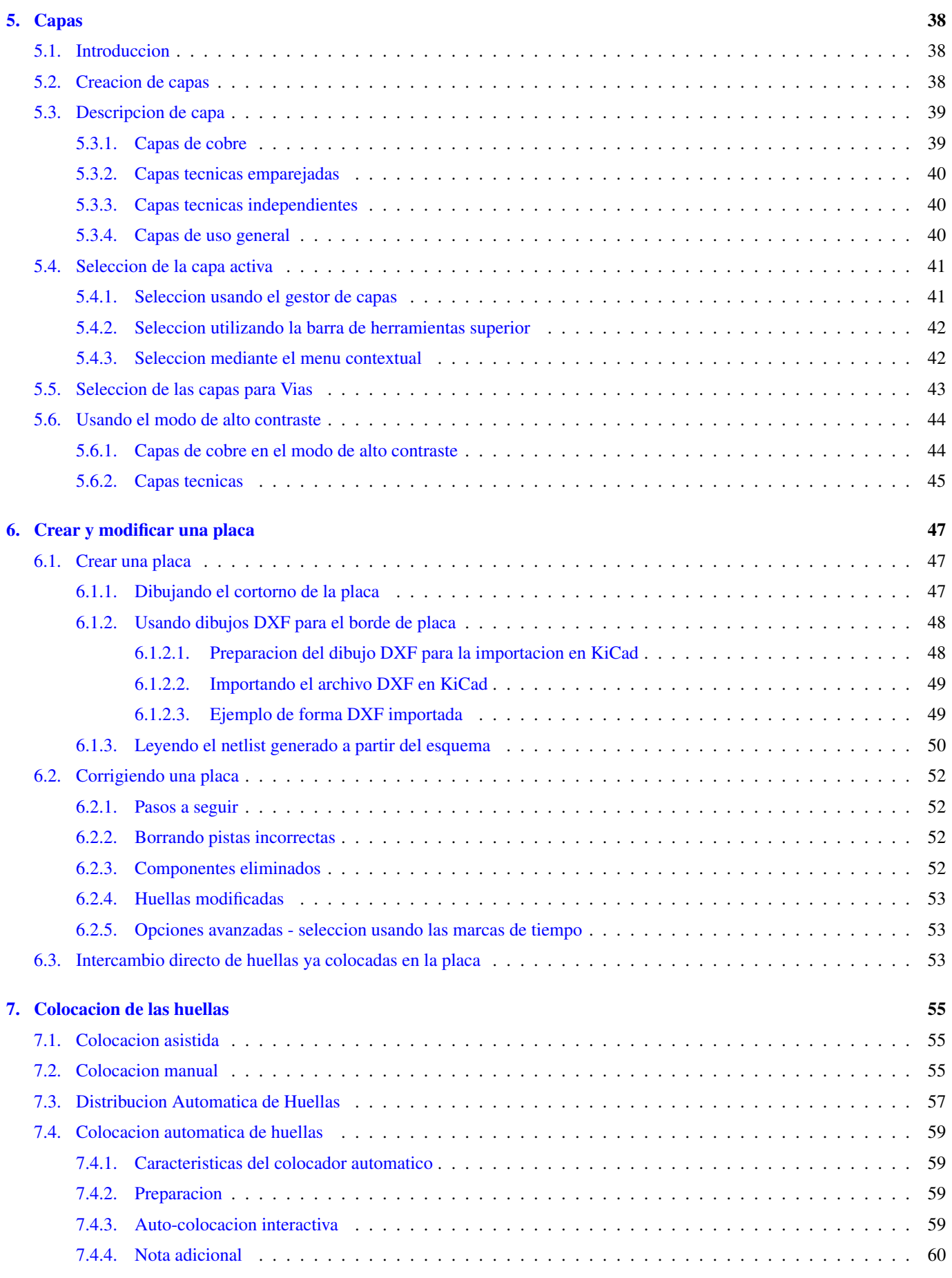

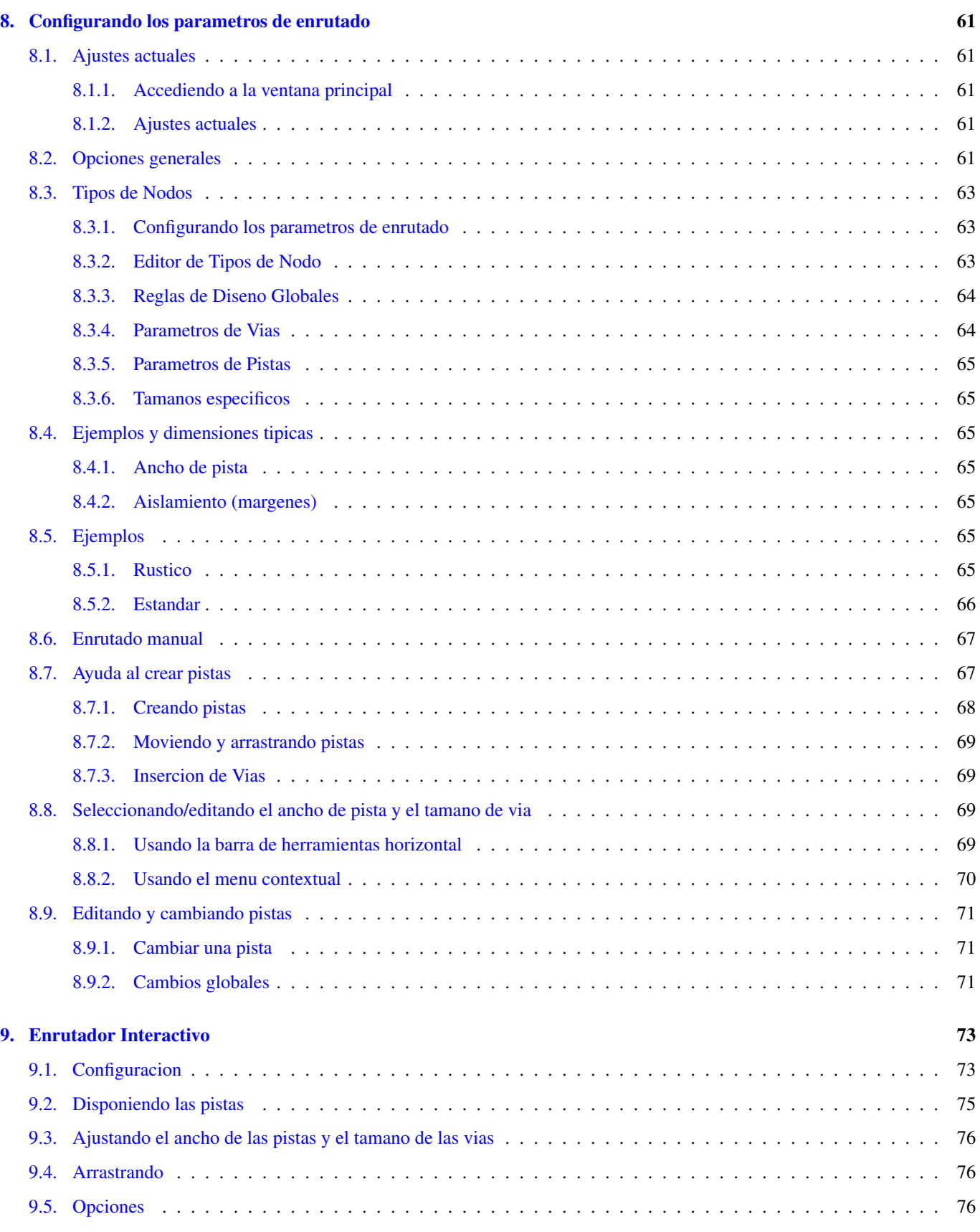

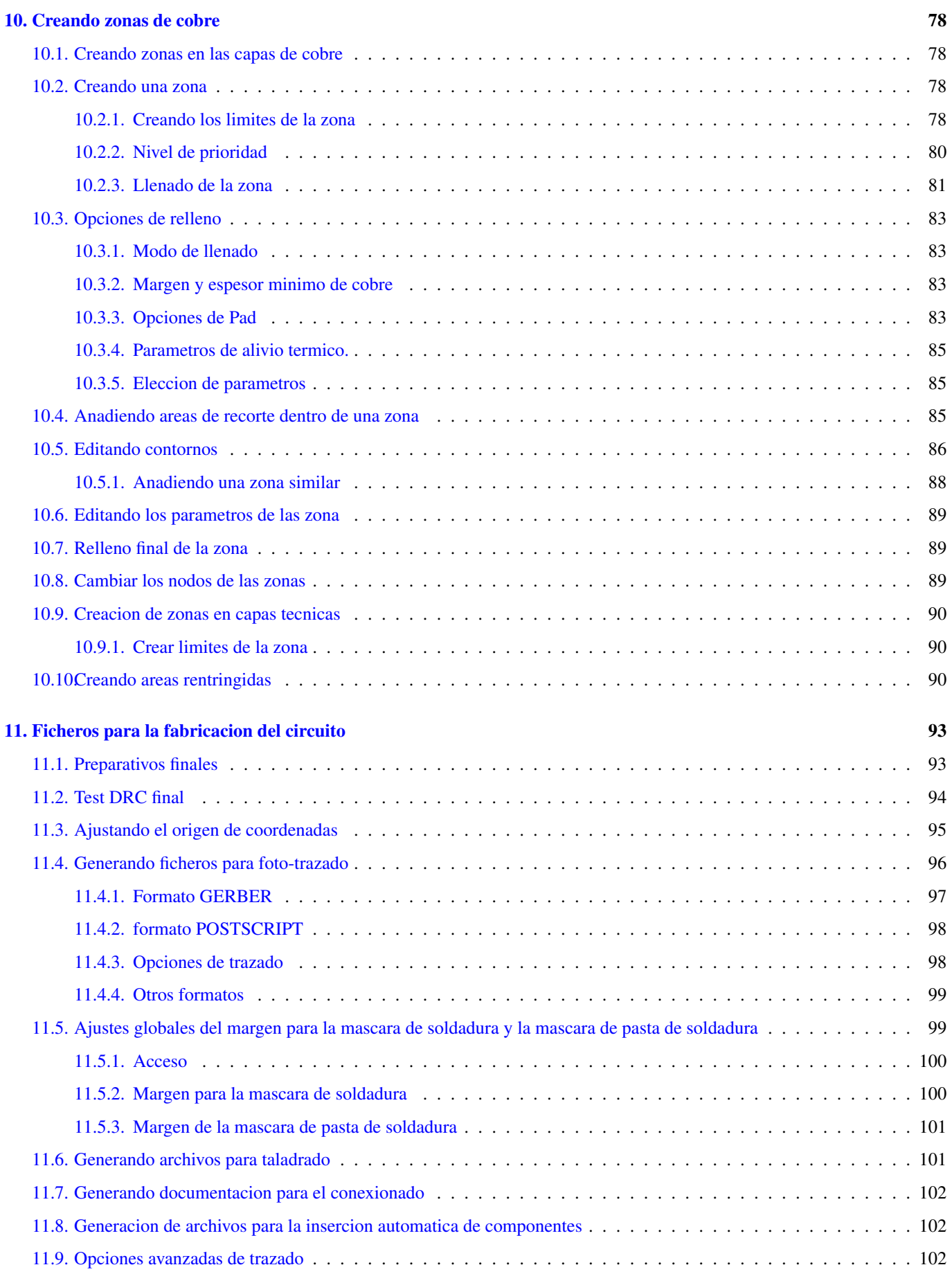

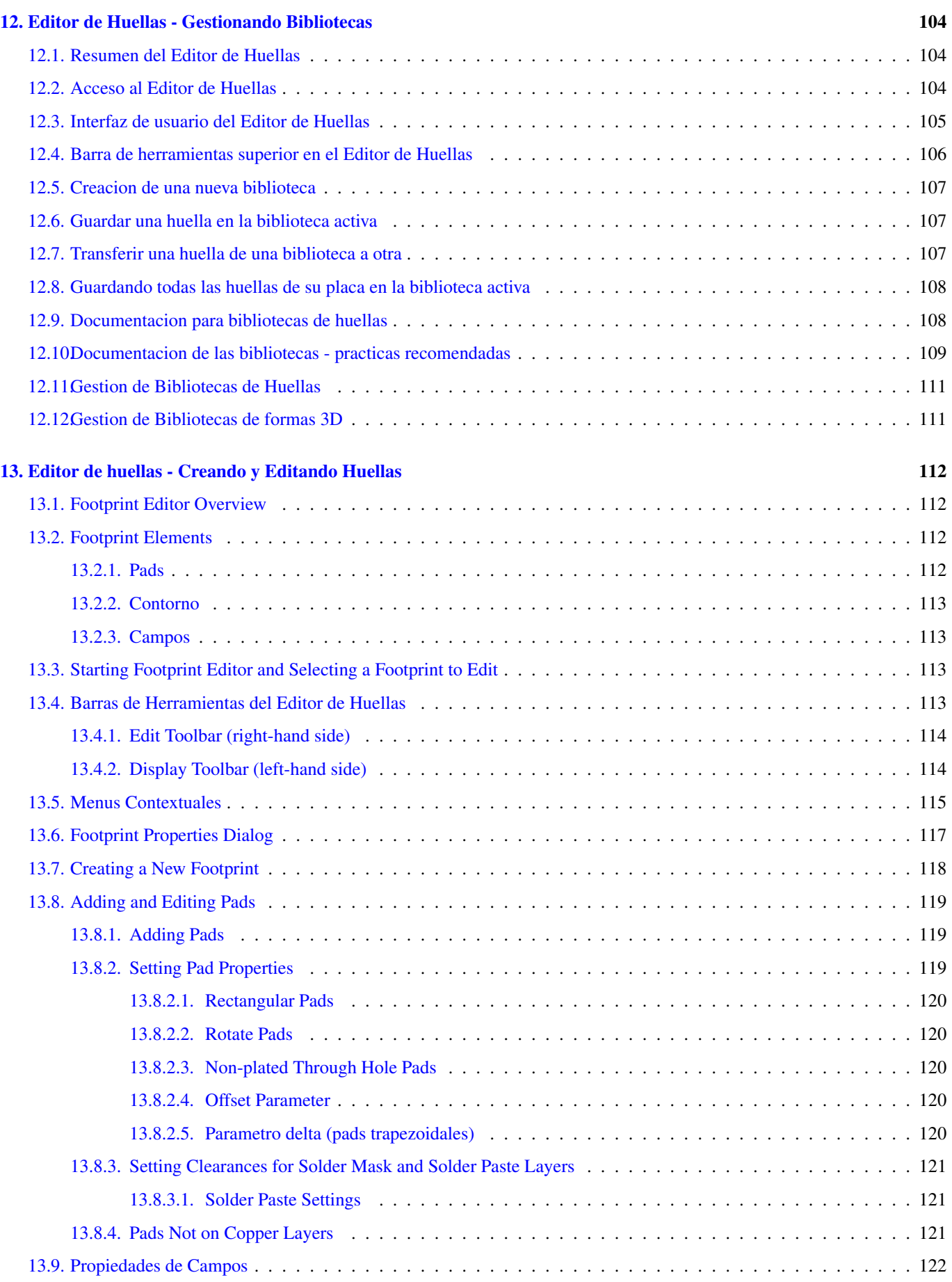

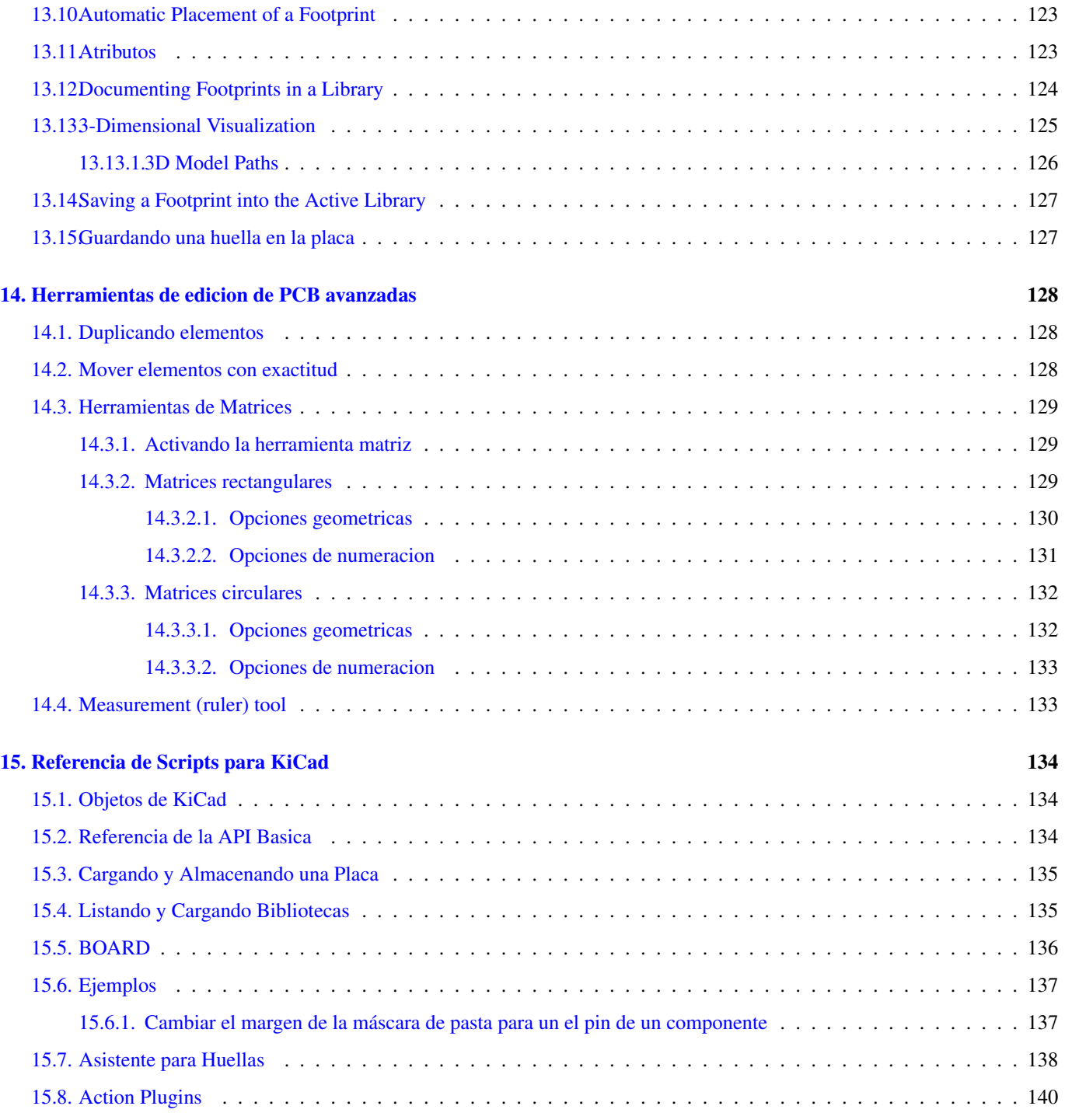

*Manual de referencia*

#### Copyright

Este documento esta protegido por Copyright © 2010 a 2015 de sus autores, mencionados a continuacion. Puede distribuirlo y/o modificarlo bajo los terminos de la GNU General Public License [\(http://www.gnu.org/licenses/gpl.html\)](http://www.gnu.org/licenses/gpl.html), version 3 o posterior, o la Creative Commons Attribution License (http : //creativecommons.org/licenses/by/3.0/), version 3.0 o posterior.

Todas las marcas mencionadas en esta guia pertenecen a sus legitimos propietarios.

#### Contribuidores

Jean-Pierre Charras, Fabrizio Tappero.

#### Traducción

Antonio Morales [<antonio1010.mr@gmail.com>](mailto:antonio1010.mr@gmail.com), 2015-2016 Iñigo Figuero [<ifs@elektroquark.com>](mailto:ifs@elektroquark.com), 2016

#### Realimentacion

Por favor dirija cualquier reporte de fallo, sugerencia o nuevas versiones a:

- Acerca de la documentacion de KiCad: <https://gitlab.com/kicad/services/kicad-doc/issues>
- Acerca del software KiCad: <https://gitlab.com/kicad/code/kicad/issues>
- Acerca de la traduccion de la interfaz del software KiCad: <https://gitlab.com/kicad/code/kicad-i18n/issues>

#### Fecha de publicacion y version del software

17 de Marzo de 2014

## <span id="page-10-0"></span>**Capítulo 1**

## **Introduccion a Pcbnew**

## <span id="page-10-1"></span>**1.1. Descripcion**

Pcbnew es una poderosa herramienta de software para placas de circuito impreso disponible para Linux, Microsoft Windows y sistemas operativos Apple OS X. Pcbnew se utiliza en asociacion con el programa generador de esquemas Eeschema para crear placas de circuito impreso.

Pcbnew gestiona librerias de huellas. Cada huella es un dibujo del componente fisico incluyendo su disposicion de pads en la placa de circuito). Las huellas necesarias se cargan automaticamente durante la lectura del fichero netlist. Cualquier cambio a la huella seleccionada o anotacion de la misma se pueden cambiar en el esquema y actualizarse en Pcbnew regenerando el fichero netlist y leyendolo en Pcbnew nuevo.

Pcbnew proporciona una herramienta de verificacion de reglas de diseno (DRC) que evita problemas con los margenes en pistas y pads, asi como impiden que se interconecten nodos que no estan conectados en el fichero netlist/esquema. Al utilizar el enrutador interactivo, este comprueba continuamente las reglas de diseno y ayudara automaticamente a trazar las pistas individuales.

Pcbnew ofrece la visualizacion del ratsnest, una rastro que conecta los pads de las huellas que estan conectados en el esquema. Estas conexiones se mueven dinamicamente a medida que se realizan los movimientos de las pista y de las huella.

Pcbnew tiene un enrutador automatico simple pero eficaz para ayudar en la produccion de la placa de circuito. La exportacion/importacion en formato SPECCTRA dns permite el uso de auto-enrutadores mas avanzados.

Pcbnew ofrece algunas opciones previstas especificamente para la produccion de circuitos de microondas de ultra alta frecuencia (como pads de forma trapezoidal y complejas, diseno automatico de bobinas en el circuito impreso, etc.).

## <span id="page-10-2"></span>**1.2. Principales caracteristicas de diseno**

La unidad mas pequena en Pcbnew es 1 nanometro. Todas las dimensiones se almacenan como nanometros enteros.

Pcbnew puede generar hasta 32 capas de cobre, 14 capas tecnicas (serigrafia, mascara de soldadura, adhesivos de componentes, de pasta de soldadura y cortes de borde), ademas de 4 capas auxiliares (dibujos y comentarios) y gestiona en tiempo real las indicaciones de pistas a falta de conexion (ratsnest).

La visualizacion de los elementos de la PCB (pistas, pads, texto, dibujos . . . ) es personalizable:

- Entre completa o modo contorno.
- Con o sin los margenes de las pistas.

Para circuitos complejos, la visualizacion de capas, zonas y componentes se puede ocultar de manera selectiva para mayor claridad en la pantalla. Los nodos se pueden resaltar para proporcionar una visualizacion de alto contraste tambien.

Las huellas se pueden girar en cualquier angulo, con una resolucion de 0,1 grados.

Pcbnew incluye un editor de componentes que permite la edicion de huellas individuales que han estado en una PCB o editar una huella en una biblioteca.

El editor de componentes ofrece herramientas que ahorran mucho tiempo, como:

- Numeracion rapida de pads simplemente arrastrando el raton sobre los pads en el orden que desee numerarlos.
- Facil generacion de matrices rectangulares y circulares de pads para LGA/BGA o huellas circulares.
- Alineacion semiautomatica de filas o columnas de pads.

Los pads de las huellas tienen una variedad de propiedades que pueden ajustarse. Los pads ser redondos, rectangulares, ovales o trapezoidales. Para los componentes de agujero pasante los taladros pueden estar desplazados dentro del pad, y ser redondos o una ranura. Los pads individualmente tambien se pueden girar y tienen mascara unica soldadura, nodo, o margen de mascara de pasta de soldadura.Los pads tambien pueden tener una conexion solida o una conexion de alivio termico para una fabricacion mas facil. Cualquier combinacion de pads unicos se puede colocar dentro de una huella.

Pcbnew genera facilmente todos los documentos necesarios para la produccion de:

- Salidas de fabricacion:
	- Files for Photoplotters in GERBER RS274X format.
	- Files for drilling in EXCELLON format.
- Archivos de trazado en HPGL, SVG y formato DXF.
- Mapas de trazado y perforacion en formato PostScript.
- **Impresiones Locales.**

## <span id="page-11-0"></span>**1.3. Observaciones generales**

Debido al grado de control necesario es muy recomendable utilizar un raton de 3 botones con Pcbnew. Muchas caracteristicas como encuadre y zoom requieren un raton de 3 botones.

En la nueva version de KiCad, Pcbnew ha visto introducidos grades cambios de mano de los desarrolladores del CERN. Esto incluye caracteristicas como un nuevo procesador (Modos de visualizacion OpenGL y Cairo), un enrutador con empuje interactivo de pistas, trazado diferencial y con forma meandro y puesta a punto, un editor de componentes re-elaborado, y muchas otras caracteristicas. Tenga en cuenta que la mayoria de estas nuevas caracteristicas Solo existen en los nuevos modos de visualizacion OpenGL y Cairo.

## <span id="page-12-0"></span>**Capítulo 2**

## **Instalacion**

## <span id="page-12-1"></span>**2.1. Instalacion del software**

El procedimiento de instalacion se describe en la documentacion de KiCad.

## <span id="page-12-2"></span>**2.2. Modificando la configuracion predeterminada**

Un archivo de configuracion predeterminado kicad.pro se proporciona en kicad/share/template. Este archivo se utiliza como configuracion inicial para todos los nuevos proyectos.

Este archivo de configuracion se puede modificar para cambiar las bibliotecas a ser cargadas.

Para hacer esto:

- Ejecute Pcbnew usando kicad o directamente. En Windows desde C: \kicad\bin\pcbnew.exe y en Linux puede ejecutar /usr/local/kicad/bin/kicado/usr/local/kicad/bin/pcbnew si los binarios se encuentran en /usr/local/ki
- Seleccione Preferencias Bibliotecas y Directorios.
- Edite segun sea necesario.
- Guarde la configuracion modificada (Guardar Cfg) a kicad/share/template/kicad.pro.

## <span id="page-12-3"></span>**2.3. Managing Footprint Libraries**

As of release 4.0, Pcbnew organises the footprint libraries using files called "footprint library tables". A footprint library table contains descriptions of some number of individual footprint libraries, along with a "nickname" for each library, which is used to refer to that library when referencing a footprint.

There are several kinds of library supported by Pcbnew, each of which is supported by a "plugin":

- KiCad native KiCad footprint libraries stored on a local filesystem in the *.pretty* format (folders containing *.kicad\_mod* files)
- Github native KiCad footprint libraries in the *.pretty* format, stored online as a Github repository
- Legacy old-style KiCad footprint libraries (*.mod* files)
- Eagle Eagle footprint libraries (folders containing *.fp* files)
- Geda-PCB Geda PCB libraries

#### **nota**

- You can write only KiCad *.pretty* footprint library folders on your local disk (and the .kicad\_mod files inside these folders).
- All other formats are read only.

It is allowed to have footprints with the same name in different libraries. The footprint will be stored as a combination of library *and* footprint name, ensuring that the correct footprint is loaded from the appropriate library.

There are two footprint library tables: the global one and the project one.

#### <span id="page-13-0"></span>**2.3.1. Tabla Global de Bibliotecas de Huellas**

La tabla global de bibliotecas de huellas contiene la lista de las bibliotecas que estan siempre disponibles sin importar el archivo de proyecto cargado en ese momento. La tabla se guarda en el archivo fp-lib-table en la carpeta de inicio del usuario. La ubicacion de esta carpeta es dependiente del sistema operativo.

### <span id="page-13-1"></span>**2.3.2. Tabla de Bibliotecas de Huellas Especifica del Proyecto**

La tabla de bibliotecas de huellas especifica del proyecto contiene la lista de las bibliotecas que estan disponibles especificamente para el archivo de proyecto cargado en ese momento. La tabla de bibliotecas de huellas especifica del proyecto solo se puede editar cuando se carga junto con el archivo de la placa del proyecto. Si no hay ningun archivo de proyecto cargado o no hay ningun archivo de tabla de bibliotecas de huellas en la ruta del proyecto, se crea una tabla vacia que puede ser editada y mas tarde guardada junto con el archivo de la placa.

When entries are defined in the project specific table, an `fp-lib-table file `containing the entries will be written into the folder of the currently open PCB.

### <span id="page-13-2"></span>**2.3.3. Configuracion Inicial**

The first time CvPcb or Pcbnew is run and the global footprint table file  $fp-lib-table$  is not found in the user's home folder, Pcbnew will attempt to copy the default footprint table file fp\_global\_table stored in the system's KiCad template folder to the file fp-lib-table in the user's home folder. If fp\_global\_table cannot be found, an empty footprint library table will be created in the user's home folder. If this happens, the user can either copy fp\_global\_table manually or configure the table by hand.

The default footprint library table includes all of the standard footprint libraries that are installed as part of KiCad.

#### **sugerencia**

```
There are also sample fpKiCad library repository that you can use as your own starting point:
```
- All KiCad libraries via Github: [fp-lib-table.for-github](https://github.com/KiCad/kicad-library/blob/master/template/fp-lib-table.for-github)
- All KiCad libraries, assuming they are on your disk already (you will need to download them if you do not already have them): [fp-lib-table.for-pretty](https://github.com/KiCad/kicad-library/blob/master/template/fp-lib-table.for-pretty)
- Standard Eagle libraries (for Eagle 6.4.0) [fp-lib-table.for-eagle-6.4.0](https://github.com/KiCad/kicad-library/blob/master/template/fp-lib-table.for-eagle-6.4.0)

The first thing to do when configuring KiCad do is to modify this table (add/remove entries) according to your work and the libraries you need for your projects.

#### **sugerencia**

It can be time consuming to have many libraries, especially if they are only found online (such as the Github libraries). If you find libraries slow to load, try removing ones you don't need.

## <span id="page-14-0"></span>**2.3.4. Adding Table Entries using the Libraries Manager**

The library table manager is accessible by:

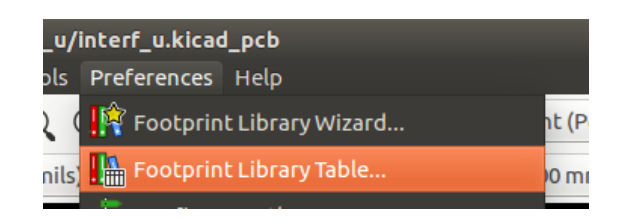

La siguiente imagen muestra la ventana de edicion de la tabla de bibliotecas de huellas que se puede abrir mediante la seleccion de la entrada "Administrador de Bibliotecas de Huellas" en el menu "Preferencias".

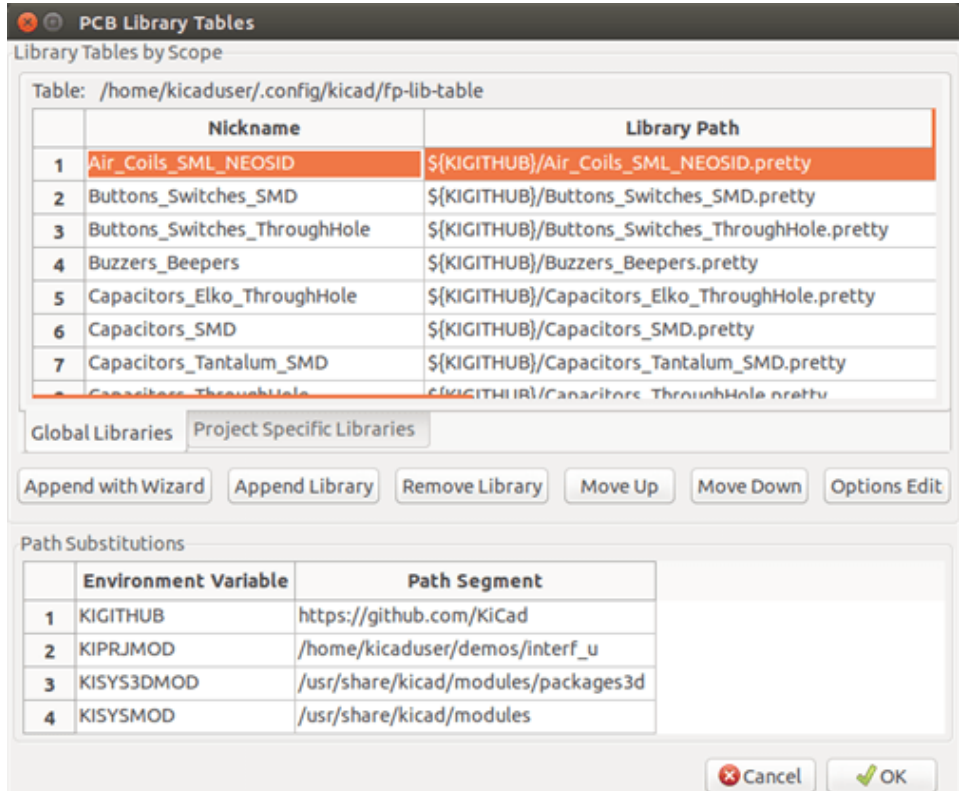

In order to use a footprint library, it must first be added to either the global table or the project specific table. The project specific table is only applicable when a board file is open.

Each library table entry has a nickname. This *must* be unique within that table. The nickname does not have to be related in any way to the actual library file name or path.

There are some rules for valid library table entries:

- The colon : character cannot be used anywhere in the nickname.
- Each library entry must have a valid path and/or file name depending on the type of library. Paths can be defined as absolute, relative, or by environment variable substitution (see below)
- The appropriate plug in type must be selected in order for the library to be properly read.

There is also a description field to add a description of the library entry. The option field contains special options that are pluginspecific and is generally blank.

Although you cannot have duplicate library nicknames in the same table, you can have duplicate library nicknames in both the global and project specific footprint library table. The project specific table entry will take precedence over the global table entry when duplicated names occur.

### <span id="page-15-0"></span>**2.3.5. Sustitucion de Variables del Entorno**

One of the most powerful features of the footprint library table is environment variable substitution. This allows you to define custom paths to where your libraries are stored in environment variables.

Environment variable substitution is supported by using the syntax  $\S$ {ENV\_VAR\_NAME} in the footprint library path.

There are some default variables that KiCad defines:

- \$KISYSMOD: This points to where the default footprint libraries that were installed along with KiCad are located. You can override \$KISYSMOD by defining it yourself which allows you to substitute your own libraries in place of the default KiCad footprint libraries.
- When a board file is loaded, \$KPRJMOD is defined using that board's path. This allows you to refer to libraries in the project path without having to repeat the absolute path to the library in the project specific footprint library table.

#### <span id="page-15-1"></span>**2.3.6. Adding Table Entries using the Library Wizard**

There is an interactive wizard that can assist you adding libraries to your library tables. It is accessible from the menu:

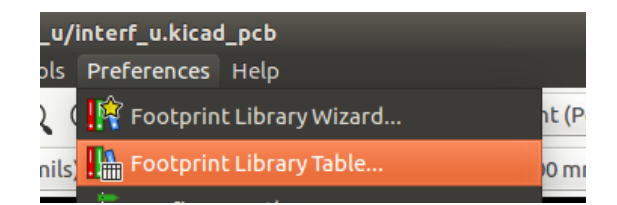

It can also be launched from the library manager, using the "Append With Wizard" button.

Here, the local libraries option is selected.

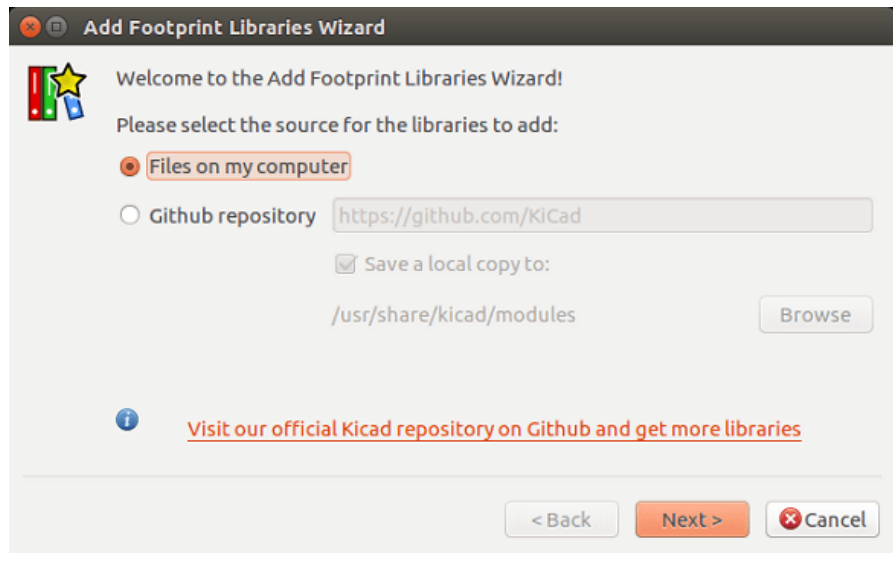

Here, the remote libraries option is selected.

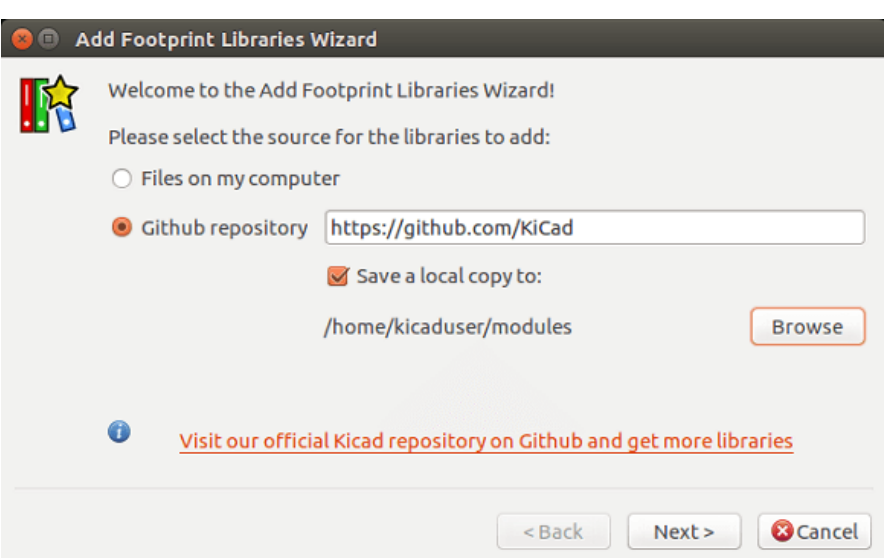

The wizard will then lead you though the steps to adding a library, which will depend on the type of library you are adding. The process for each type will be explained below.

After a set of libraries is selected, the next page validates the choice:

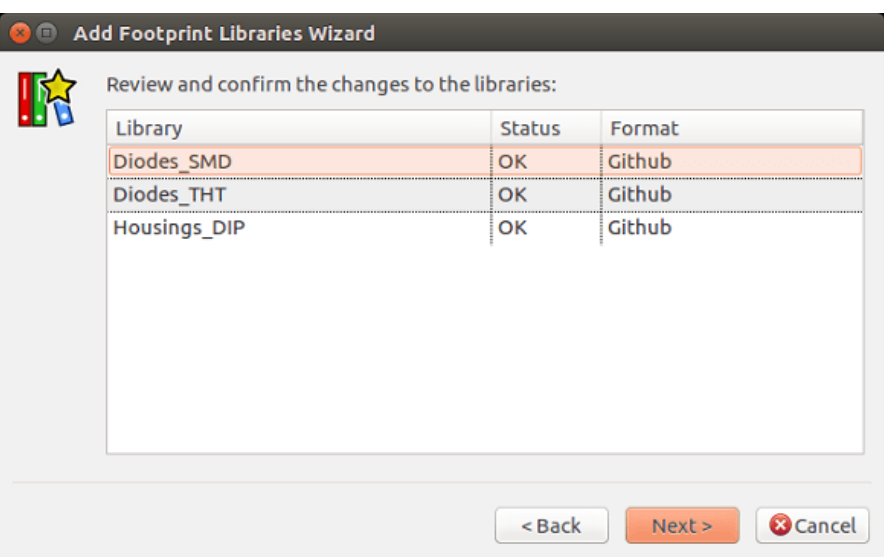

If some selected libraries are incorrect (not supported, not a footprint library . . . ) they will be flagged as "INVALID". The last choice is the footprint library table to populate either:

- the global table, or
- $\blacksquare$  the project specific table

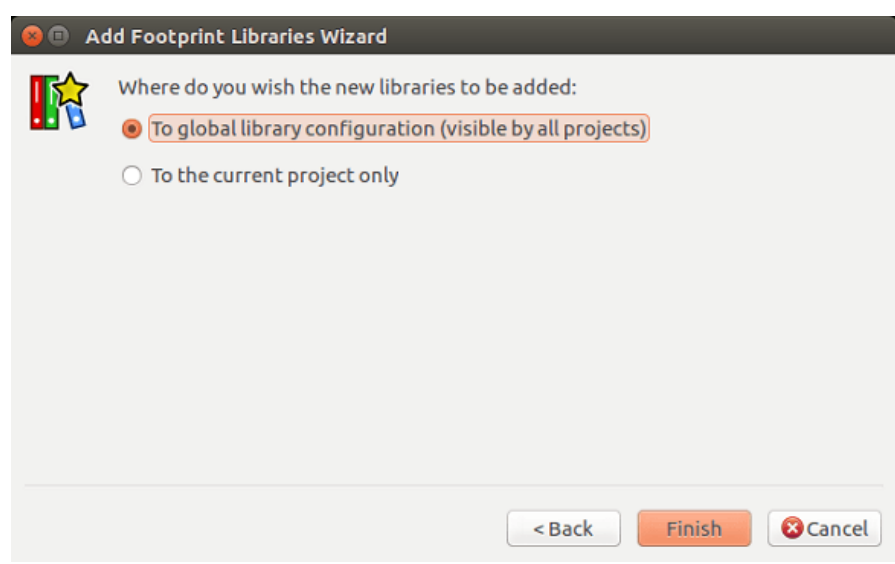

#### <span id="page-17-0"></span>**2.3.6.1. Adding Existing Local Libraries**

You might have local libraries already on your computer. For example:

- Previously downloaded KiCad pretty directories
- **Legacy KiCad** *.mod* files from older installations
- Geda or Eagle libraries

These can be added with the "Files on my computer" option. You will be asked for the directory of the library to add and the format:

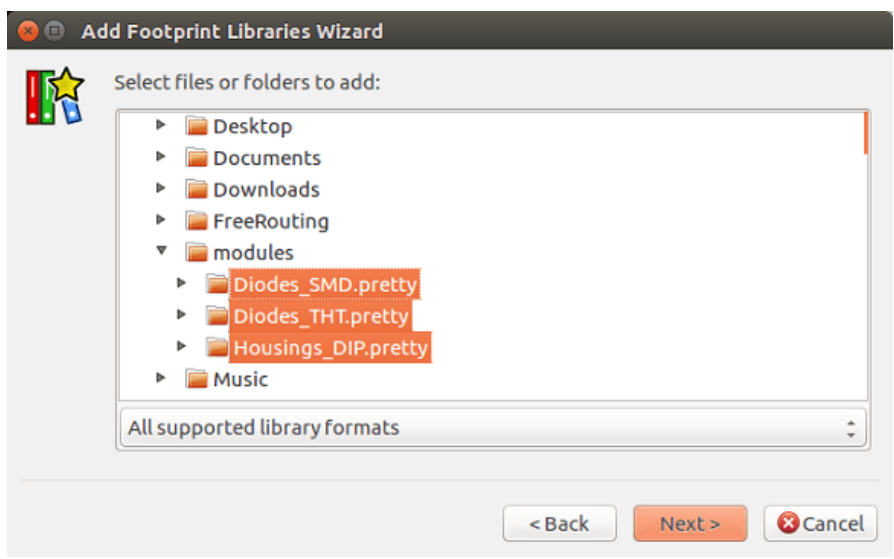

If you don't select the format, the wizard will try to guess the right format.

#### <span id="page-17-1"></span>**2.3.6.2. Adding Libraries from Github**

The wizard can also add libraries from Github with the "Github repository" option.

You need to specify the Github account that contains the repositories you want to add.

#### **sugerencia**

The offical KiCad library Github account is <https://github.com/KiCad>

You may choose to save a local copy. If you do *not* save a local copy, the library will be a *Github* library, and will resync on every library reload. If you *do* save a local copy, the library will be a *KiCad* (pretty) library and will not automatically update in future.

The next page will load a list of *.pretty* repositories found on that Github account. You can choose any number to add to the library.

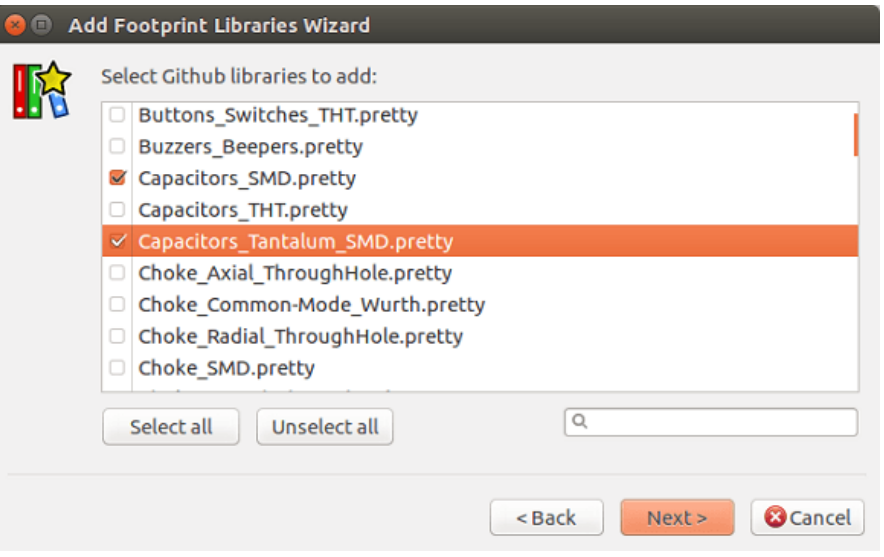

After confirmation,if you opted to save a copy, the footprints will be downloaded to the specified local location now. If you are using the Github plugin (no local copy), the footprints are loaded from Github when needed.

### <span id="page-18-0"></span>**2.3.7. Using the KiCad plugin**

The KiCad plugin deals with native KiCad libraries that exist on your computer (or some accessible filesystem).

It is used for pre-installed libraries that are installed along with KiCad, as well as other KiCad libraries, either from the official KiCad library collection, 3rd party libraries or your own curated libraries.

#### <span id="page-18-1"></span>**2.3.7.1. Installing KiCad plugin libraries**

The Footprint Library Wizard can help you install libraries already on disk or on Github. However, for libraries on disk, you need to put them there yourself in the first place.

A KiCad library is a directory that contains some number of *.kicad\_mod* files.

This is often done by unpacking an archive file, copying a directory from another location, or cloning a version-controlled repository.

The KiCad plugin does not specify any kind of version control, but Git is very commonly used to track changes to libraries, which can be critical to ensuring library data is safely recorded and backed up.

It is easy to track changes and contribute with the offical KiCad Github libraries. This is done using the Git version control software. If you want to contribute back, you'll have to fork the repos on Github so you can send pull requests. If you just want to update libraries when needed, you don't need to do that, you can clone the offical KiCad libraries directly and pull as needed.

#### **nota**

Sending pull requests via Github will allow the automatic library standards checker to verify your proposed changes. See [KiCad](https://github.com/KiCad/kicad-library/wiki/Kicad-Library-Convention) [Library Conventions](https://github.com/KiCad/kicad-library/wiki/Kicad-Library-Convention) for details of the library conventions.

## <span id="page-19-0"></span>**2.3.8. Usando el Plugin para GitHub**

The GitHub plugin is a special plugin that provides an interface for read-only access to a remote GitHub repository consisting of *.pretty* footprints and optionally provides "Copy-On-Write" (COW) support for editing footprints read from the GitHub repo and saving them locally.

## **importante**

- The "GitHub" plugin is for **read-only access of remote pretty footprint libraries** at [https://github.com.](https://github.com)
- You will not be told if a remote repository changed since your last use of it. Be cautious when using footprint directly from Github.

To add a GitHub entry to the footprint library table the "Library Path" in the footprint library table entry must be set to a valid GitHub URL.

Por ejemplo:

https://github.com/liftoff-sr/pretty\_footprints

#### Por lo general las URLs de GitHub tienen la forma:

https://github.com/nombre\_de\_usuario/nombre\_del\_repositorio

The "Plugin Type" must be set to "Github".

The table below shows a footprint library table entry with the default options (no COW support):

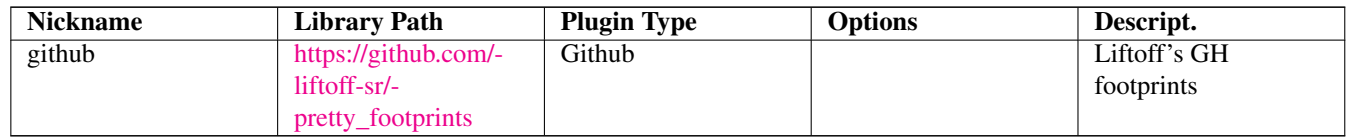

#### <span id="page-19-1"></span>**2.3.8.1. Copy-On-Write**

To enable the "Copy-On-Write" feature the option allow\_pretty\_writing\_to\_this\_dir must be added to the "Options" setting of the footprint library table entry. This option is the "Library Path" for local storage of modified copies of footprints read from the GitHub repo. The footprints saved to this path are combined with the read-only part of the GitHub repository to create the footprint library. If this option is missing, then the GitHub library is read-only. If the option is present for a GitHub library, then any writes to this hybrid library will go to the local  $\star$ . pretty directory.

The github.com resident portion of this hybrid COW library is always read-only, meaning you cannot delete anything or modify any footprint in the specified GitHub repository directly. The aggregate library type remains "Github" in all further discussions, but it consists of both the local read/write portion and the remote read-only portion.

La siguiente tabla muestra una entrada de tabla bibliotecas de huellas con la opcion CAE especificada. Observe el uso de la variable del entorno \$\{HOME\} solo como ejemplo. El directorio github.pretty es alojado en la ruta \${HOME}/pretty/. Cada vez que utilice la opcion allow\_pretty\_writing\_to\_this\_dir, tendra que crear ese directorio manualmente con antelacion y este debe terminar con la extension `.pretty `.

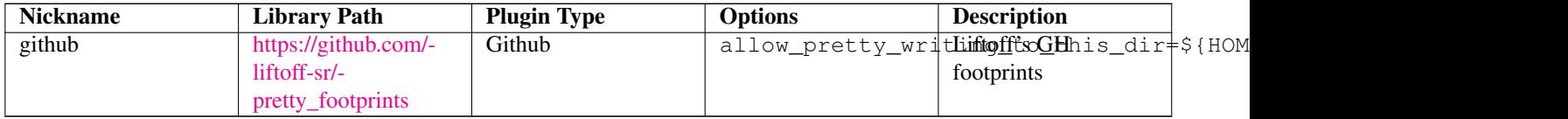

La carga de huellas siempre dara prioridad a las huellas locales que se encuentran en la ruta dada por la opcion allow\_pretty\_writi Una vez que haya guardado una huella al directorio local de la biblioteca CAE guardando una huella desde el editor de huellas,

no se actualizaran las modificaciones de esta en el repositorio de GitHub si existe una huella con el mismo nombre en la copia local.

Mantenga siempre un directorio .pretty local distinto para cada biblioteca de GitHub, nunca los combine referenciandolos al mismo directorio local mas de una vez. Ademas, no utilice el mismo directorio CAE (.pretty) en una entrada de la tabla bibliotecas de huellas. Esto probablemente crearia un desastre. El valor de la opcion allow\_pretty\_writing\_to\_this\_dir ampliara cualquier variable del entorno usando la notacion \${} para crear la ruta de acceso de la misma manera que en el ajuste de la "Ruta de la biblioteca".

#### <span id="page-20-0"></span>**2.3.8.2. Using Copy-On-Write to share footprints**

What's the point of COW? If you periodically email your COW pretty footprint modifications to the GitHub repository maintainer, you can help update the GitHub copy. Simply email the individual \*.kicad\_mod files you find in your COW directories to the maintainer of the GitHub repository. After you've received confirmation that your changes have been committed, you can safely delete your COW file(s) and the updated footprint from the read-only part of GitHub library will flow down. Your goal should be to keep the COW file set as small as possible by contributing frequently to the shared master copies at [https://github.com.](https://github.com)

#### **sugerencia**

You can also contribute to library developement using local Git clones of the relevant libraries using the *KiCad* plugin and submitting pull requests to the library maintainers.

#### <span id="page-20-1"></span>**2.3.8.3. Caching Github requests**

The Github plugin can be slow, as it must download all the libraries from the Internet before they can be used.

Nginx can be used as a cache to the github server to speed up the loading of footprints. It can be installed locally or on a network server. There is an example configuration in KiCad sources at  $pcbnew/github/nginx.comf$ . The most straightforward way to get this working is to overwrite the default nginx.conf with this one and export KIGITHUB=http://my\_server:54321/KiC where my\_server is the IP or domain name of the machine running nginx.

### <span id="page-20-2"></span>**2.3.9. Uso de Patrones**

Footprint libraries can be defined either globally or specifically to the currently loaded project. Footprint libraries defined in the user's global table are always available and are stored in the fp-lib-table file in the user's home folder. Global footprint libraries can always be accessed even when there is no project net list file opened. The project specific footprint table is active only for the currently open net list file. The project specific footprint library table is saved in the file  $fp-lib-table$  in the path of the currently open board file. You are free to define libraries in either table.

Existen ventajas y desventajas de cada metodo:

- Puede definir todas sus bibliotecas en la tabla global de lo que significa que siempre estaran disponibles cuando las necesite.
	- The disadvantage of this is that you may have to search through a lot of libraries to find the footprint you are looking for.
- Puede definir todas las bibliotecas de forma especifica para proyecto.
	- The advantage of this is that you only need to define the libraries you actually need for the project which cuts down on searching.
	- The disadvantage is that you always have to remember to add each footprint library that you need for every project.
- Tambien puede definir bibliotecas de huellas tanto global como para el proyecto concreto.

Un patron de uso seria definir las bibliotecas mas utilizados a nivel global y la bibliotecas que solo se requieran para el proyecto en la tabla de bibliotecas especifica del proyecto. No existe ninguna restriccion sobre como definir sus bibliotecas.

#### <span id="page-21-0"></span>**2.3.9.1. Modifying footprints in a PCB project**

When a footprint is added to a PCB, the entire footprint is copied into the PCB file (*.kicad\_pcb*). This means changes to the footprint in the library do not automatically affect the PCB.

This also means that you can individually edit footprints on the PCB without affecting other instances of the same footprint (either on the same PCB or on other PCBs).

However, if you modify the library footprint, the next time you place an instance, it will not match existing footprints of the same name.

#### **sugerencia**

A common practice is to copy all the footprints you use to a separate version-controlled location, so that this project is not unexpectedly affected by changes to system or user libraries. Also, it ensures all the footprint resources used for the PCB can be easily distributed with the PCB file.

## <span id="page-22-0"></span>**Capítulo 3**

## **Operaciones generales**

## <span id="page-22-1"></span>**3.1. Barras de herramientas y comandos**

En Pcbnew es posible ejecutar comandos utilizando diversos medios:

- Menu de texto en la parte superior de la ventana principal.
- Barra de herramientas superior.
- Barra de herramientas del lado derecho.
- Barra de herramientas del lado izquierdo.
- Botones de raton (menu de opciones). Especificamente:
	- The right mouse button reveals a pop-up menu the content of which depends on the element under the mouse arrow.
- Teclado (teclas de funcion F1,` F2`, F3,` F4`, Shift,Delete, +, -,Pagina Up, Pagina Down y Barra espaciadora). La tecla Escape general cancela la operacion en curso.

La captura de pantalla siguiente muestra algunos de los posibles accesos a estas operaciones:

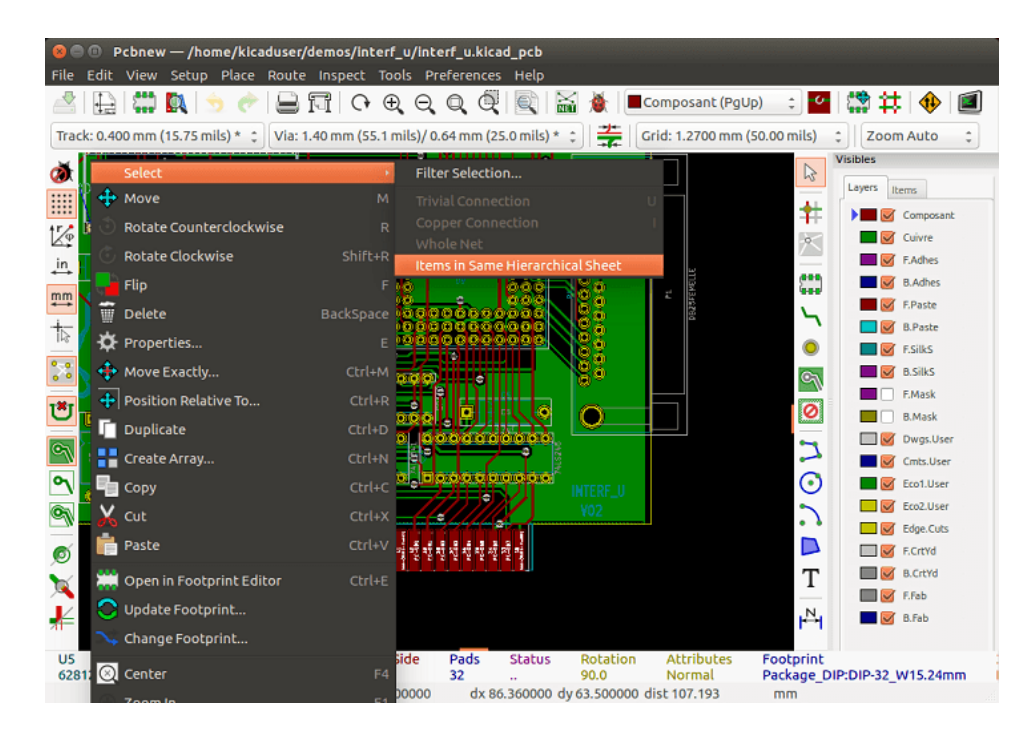

## <span id="page-23-0"></span>**3.2. Comandos del raton**

## <span id="page-23-1"></span>**3.2.1. Comandos basicos**

#### <span id="page-23-2"></span>**3.2.1.1. Boton izquierdo**

- Single-click selects and displays the characteristics of the element under the cursor in the lower message panel.
- Double-click displays the properties editor (if the element is editable) of the element under the cursor.
- Single-click hold and drag starts a block selection operation.

#### <span id="page-23-3"></span>**3.2.1.2. Center button/wheel**

- Rapid zoom and some commands in layer manager.
- Hold down the center button and draw a rectangle to zoom to the described area. Rotation of the mouse wheel will allow you to zoom in and zoom out.

#### <span id="page-23-4"></span>**3.2.1.3. Boton derecho**

Displays a pop-up menu with the operations permitted on the element under the cursor.

In high density designs there can be so many elements under the cursor that the heuristics algorithm cannot determine a single element. In this case a disambiguation pop-up menu will be displayed with all of the elements to allow selection of the desired element.

#### **nota**

Force display of disambiguation pop-up menu

In some instances the heuristics algorithm does not allow the desired element to be selected. In this case, the disambiguation pop-up menu display can be forced to display by holding the Ctrl key on Windows and Linux systems and holding Alt on macOS systems.

### <span id="page-23-5"></span>**3.2.2. Blocks**

#### <span id="page-23-6"></span>**3.2.2.1. Selection behavior**

The block drag behavior determines how elements are selected.

- Dragging left to right selects only elements fully contained within the block.
- **Dragging right to left selects elements fully contained within and intersect the block.**

Successive block selection can be used to change the selected elements. The table below shows the block select modifier keys and their associated behavior.

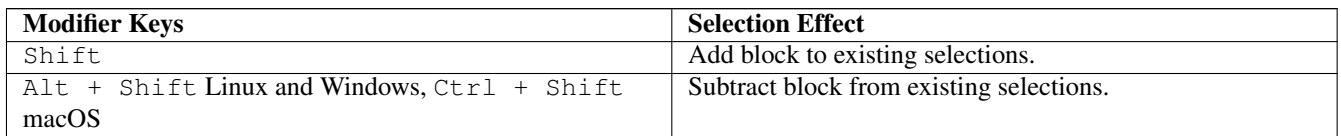

#### <span id="page-24-0"></span>**3.2.2.2. Operaciones sobre bloques**

Operaciones para mover, reflejar (espejo), copiar, rotar y borrar un bloque estan disponibles a traves del menu contextual. Ademas, el zoom puede ajustarse a la zona descrita por el bloque.

El marco del bloque se traza moviendo el raton mientras se mantiene pulsado el boton izquierdo del mismo. La operacion se ejecuta cuando se suelta el boton.

Manteniendo pulsado una de las teclas rapidos Shift, Ctrl, o ambas teclas Shift y Ctrl simultaneamente, mientras que el bloque se dibuja, la operacion reflejar, rotar o eliminar se selecciona automaticamente como se muestra en la siguiente tabla:

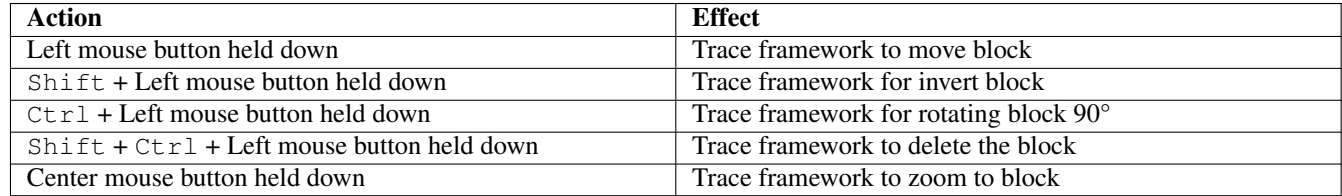

Cuando mueve un bloque:

- Mueva el bloque a la nueva posicion y accione el boton izquierdo del raton para colocar los elementos.
- $\blacksquare$  To cancel the operation use the right mouse button and select Cancel Block from the menu or press the Esc key.

Alternativamente, si no se pulsa ninguna tecla cuando dibuja el bloque use el boton derecho del raton para mostrar el menu contextual y seleccione la operacion requerida.

Para cada operacion de bloque una ventana de seleccion permite que la accion se limite solo a algunos elementos.

## <span id="page-24-1"></span>**3.3. Seleccion del tamano de la rejilla**

Durante la disposicion de elementos el cursor se mueve sobre una rejilla. La rejilla puede activarse o desactivarse mediante un icono en la barra de herramientas del lado izquierdo.

Cualquiera de los tamanos de rejilla predefinidos, o una rejilla definida por el usuario, puede ser elegida mediante el menu contextual, o el selector desplegable en la barra de herramientas en la parte superior de la ventana. El tamano de la rejilla definida por el usuario se ajusta la opcion de la barra de menus Dimensiones → Cuadricula.

## <span id="page-24-2"></span>**3.4. Ajuste del nivel de zoom**

El nivel de zoom se puede cambiar utilizando cualquiera de los metodos siguientes:

- Abra el menu contextual (con el boton derecho del raton) y seleccione el zoom deseado.
- Utilice las siguientes teclas de funcion:
	- F1: Enlarge (zoom in)
	- F2: Reduce (zoom out)
	- F3: Redraw the display
	- F4: Center view at the current cursor position
- Gire la rueda del raton.
- Mantenga pulsado el boton central del raton y dibuje un rectangulo para hacer un zoom a la zona descrita.

## <span id="page-25-0"></span>**3.5. Mostrando las coordenadas del cursor**

The cursor coordinates are displayed in inches or millimeters as selected using the *In* or *mm* icons on the left hand side toolbar. Indistintamente de la unidad seleccionada Pcbnew siempre funciona con una precision de 1/10,000 de pulgada. La barra de estado en la parte inferior de la pantalla muestra:

- El ajuste de zoom actual.
- La posicion absoluta del cursor.
- La posicion relativa del cursor. Tenga en cuenta las coordenadas relativas (x, y) pueden establecerse a (0,0) en cualquier posicion presionando la barra espaciadora. La posicion del cursor se visualiza en relacion con este nuevo dato.

Ademas, la posicion relativa del cursor puede visualizarse utilizando coordenadas polares (radio + angulo). Esto puede activarse y desactivarse mediante el icono en la barra de herramientas del lado izquierdo.

 $Z$  1.55 X 90.170000 Y 69.850000 dx 90.170000 dy 69.850000 dist 114.060  $mm$ 

## <span id="page-25-1"></span>**3.6. Comandos del teclado - teclas rapidas**

Muchos comandos son accesibles directamente desde el teclado. Las teclas pueden ser tanto mayusculas como minusculas. La mayoria de las teclas de acceso rapido se muestran en los menus. Algunas teclas de acceso rapido que no aparecen son:

- Borrar: elimina una huella o una pista. (*Disponible solo si el modo de huella o el modo pista estan activos*)
- V: si esta activa la herramienta pista cambia de capa activa o coloca una via, si el trazado de una pista esta en curso.
- $+ y -$ : selecciona la capa siguiente o anterior.
- Ctrl+F1: muestra la lista de todas las teclas rapidas.
- Barra espaciadora: ajusta el cero para las coordenadas relativas.

## <span id="page-25-2"></span>**3.7. Operaciones sobre bloques**

Operaciones para mover, reflejar (espejo), copiar, rotar y borrar un bloque estan disponibles a traves del menu contextual. Ademas, el zoom puede ajustarse a la zona descrita por el bloque.

El marco del bloque se traza moviendo el raton mientras se mantiene pulsado el boton izquierdo del mismo. La operacion se ejecuta cuando se suelta el boton.

Manteniendo pulsado una de las teclas rapidos Shift, Ctrl, o ambas teclas Shift y Ctrl simultaneamente, mientras que el bloque se dibuja, la operacion reflejar, rotar o eliminar se selecciona automaticamente como se muestra en la siguiente tabla:

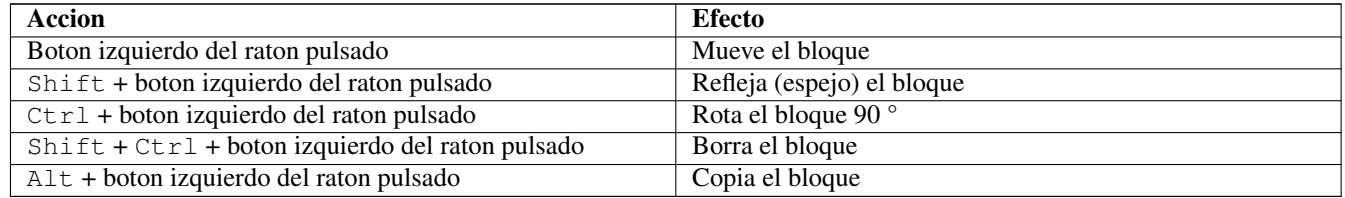

Cuando se crea un bloque se muestra una ventana y pueden elegirse los elementos afectados por el bloque.

Any of the commands above can be canceled via the same pop-up menu or by pressing the Escape key (Esc).

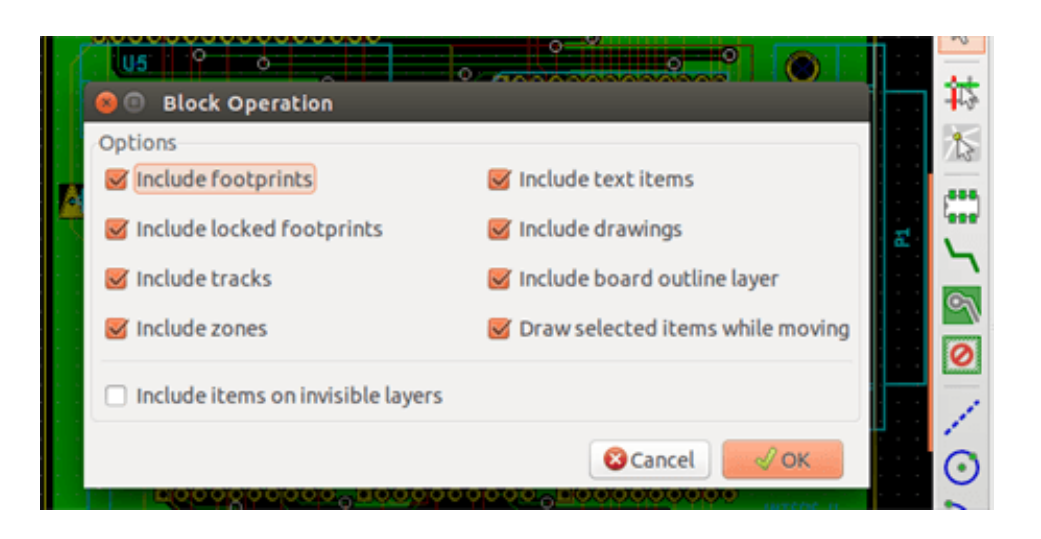

## <span id="page-26-0"></span>**3.8. Unidades usadas en las ventanas**

Unidades utilizadas para mostrar los valores de las dimensiones son pulgadas y mm. La unidad deseada se puede seleccionar pulsando el icono situado en la barra del lado izquierdo:  $\frac{\text{in}}{\rightarrow} \frac{\text{min}}{\rightarrow}$  Sin embargo uno puede indicar la unidad utilizada para definir un valor, cuando este es escrito.

Las unidades aceptadas son:

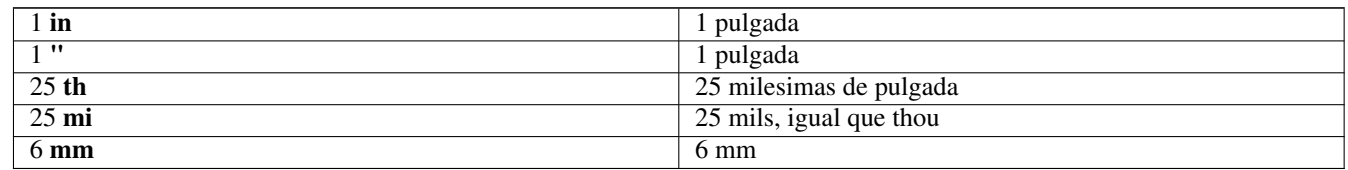

Las reglas son:

- Se aceptan espacios entre el numero y la unidad.
- Solo son significativas las dos primeras letras.
- En paises que usan un separador de decimales alternativo al punto, el punto  $(.)$  puede usarse tambien. Asi 1,5 y 1.5 significan lo mismo en Frances.

## <span id="page-26-1"></span>**3.9. Barra de menu superior**

La barra de menu superior permite acceder a los ficheros (cargarlos y guardarlos), opciones de configuracion, imprimir, trazar y los ficheros de ayuda.

Route Inspect Edit View Setup Place Preferences File Tools Help

## <span id="page-26-2"></span>**3.9.1. El menu Archivo**

#### Edit View Setup Place Route Inspect Tools Preferences Help

The File menu allows the loading and saving of printed circuits files, as well as printing and plotting the circuit board. It enables the export (with the format GenCAD 1.4) of the circuit for use with automatic testers.

## <span id="page-27-0"></span>**3.9.2. Menu Editar**

Permite algunas acciones de edicion global:

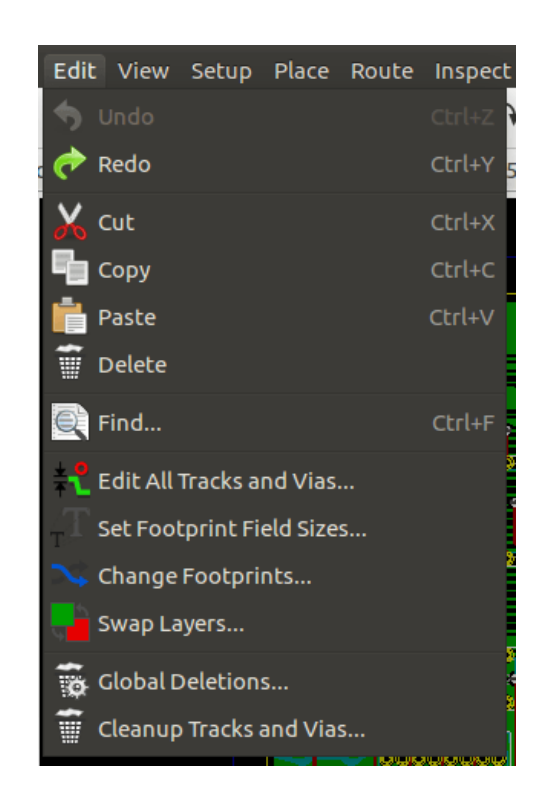

#### <span id="page-27-1"></span>**3.9.3. Menu Ver**

Permite:

- Ocultar/Mostrar el gestor de capas (seleccion de colores para la visualizacion de las capas y otros elementos. Tambien permite habilitar o deshabilitar la visualizacion de elementos).
- Hide/Show the Microwave toolbar.
- Display Library browser and 3D viewer.
- **Zoom** functions
- Setting grid and units
- Select Drawing mode and Contrast mode

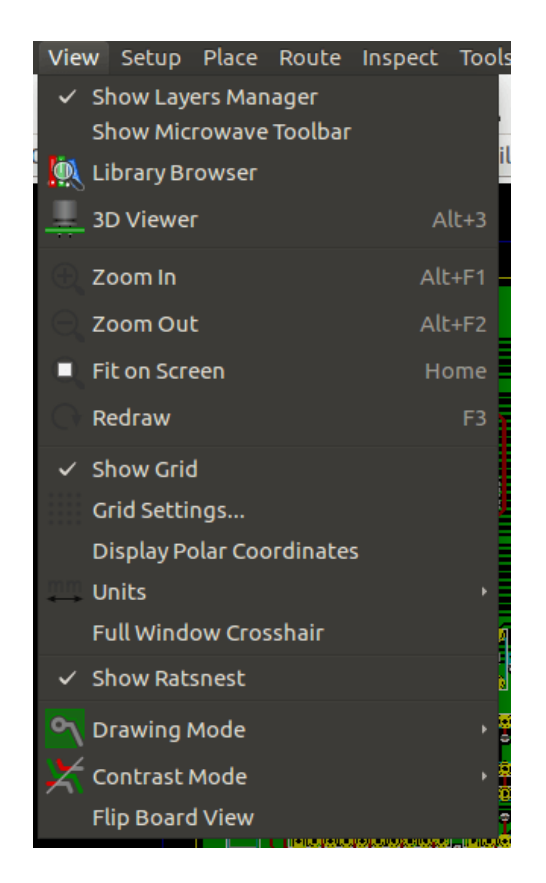

Opciones de zoom y mostrar la placa en 3D.

## <span id="page-28-0"></span>**3.9.3.1. Visor 3D**

Abre el visor 3D. Aqui se muestra un ejemplo:

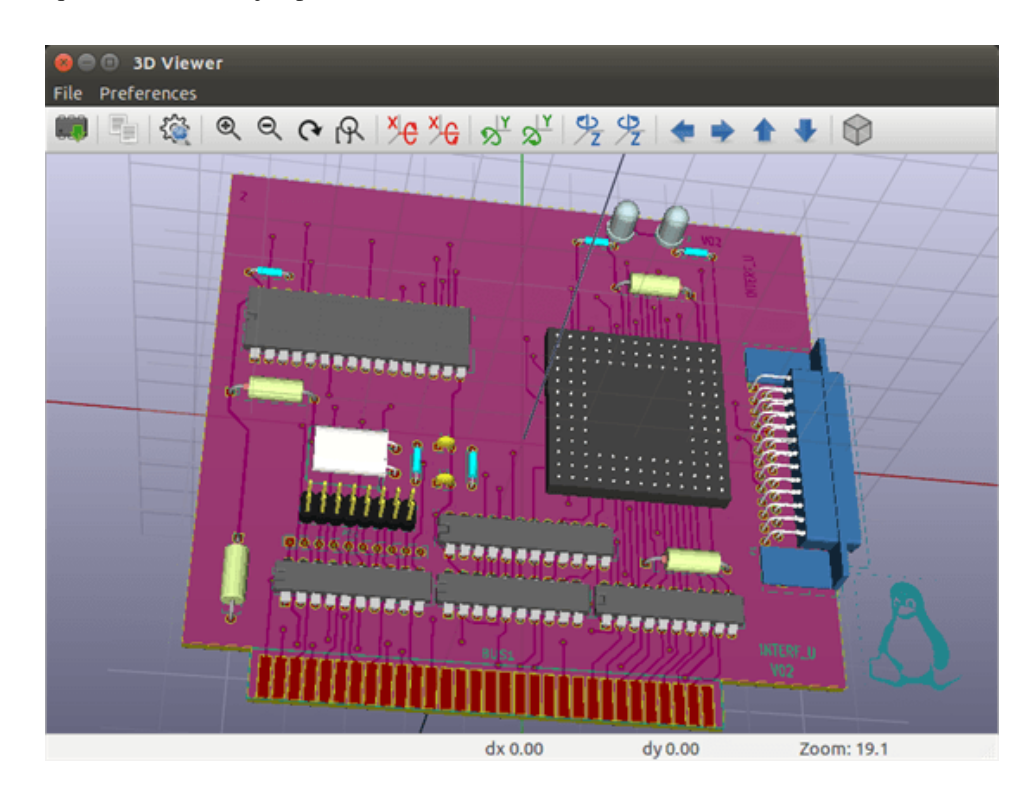

#### <span id="page-29-0"></span>**3.9.4. Setup menu**

Proporciona acceso a 2 ventanas:

- Configurar Capas (numero, habilitacion y nombres de capa)
- Setting Design Rules (tracks and vias sizes, clearances).

Un menu importante. Permite ajustar:

- Tamano de los textos y en ancho de la linea para los dibujos.
- Dimensiones y caracteristicas de los pads.
- Ajustes los valores globales para la mascara de soldadura y mascara de pasta de soldadura

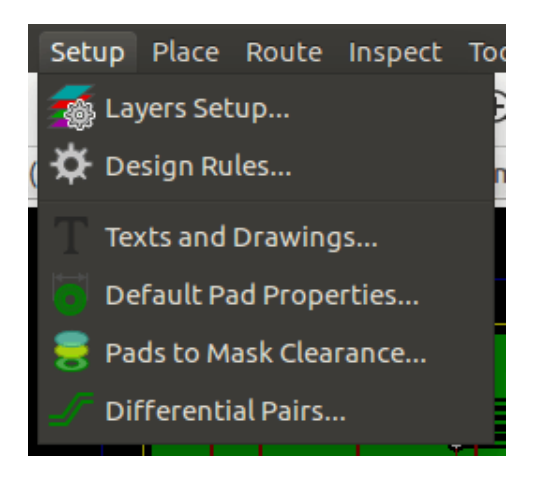

#### <span id="page-29-1"></span>**3.9.5. Menu Anadir**

Mismas funciones que el boton derecho de raton.

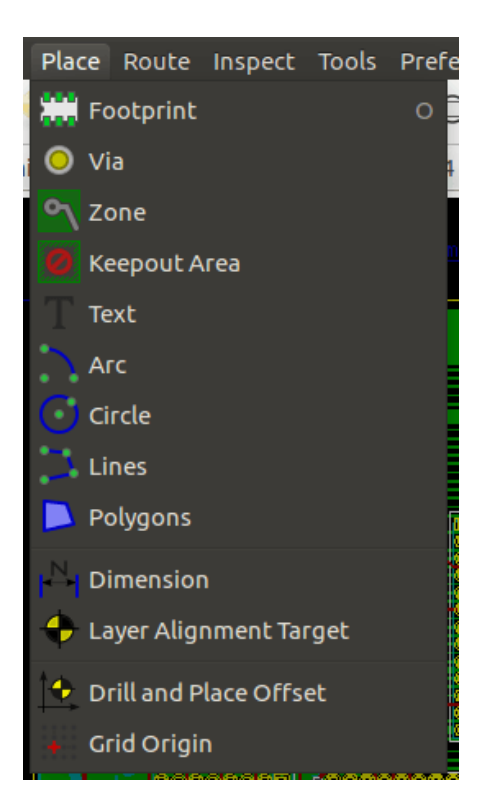

## <span id="page-30-0"></span>**3.9.6. Menu Enrutar**

Funciones de trazado de pistas

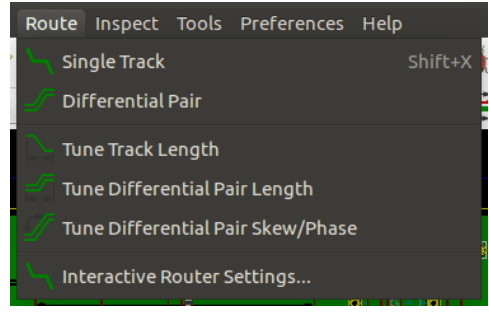

#### <span id="page-30-1"></span>**3.9.7. Inspect menu**

Permite:

- **List nets**
- **Measure function**
- Design Rules Checker

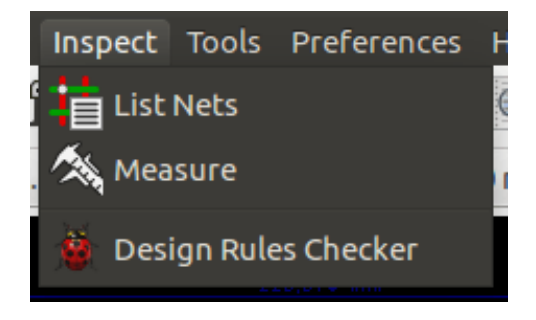

## <span id="page-30-2"></span>**3.9.8. Menu Herramientas**

Permite:

- Display load netlist dialog
- Update PCB from schematic
- Update Footprints from library
- **FreeRoute collaboration**
- Python scripting console
- **External plugins**

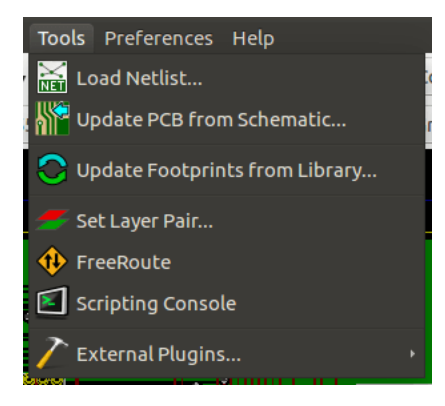

## <span id="page-31-0"></span>**3.9.9. Menu Preferencias**

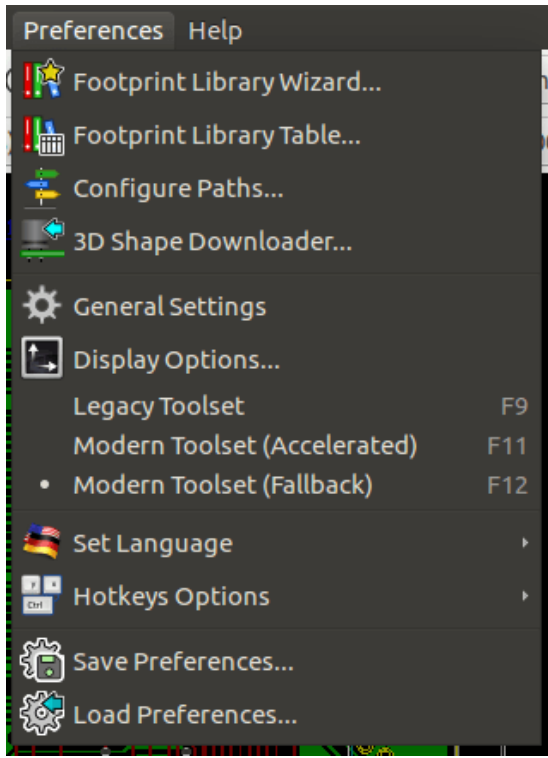

Permite:

- Seleccionar las bibliotecas de huellas.
- La gestion de opciones generales (unidades, etc.).
- La gestion de otras opciones de visualizacion.
- Crear, editar (y re-leer) el fichero de teclas rapidas.

## <span id="page-31-1"></span>**3.9.10. Menu Ayuda**

Proporciona acceso a los manuales del usuario y el menu de informacion de la version (Acerca de Pcbnew).

## <span id="page-32-0"></span>**3.10. Uso de los iconos de la barra de herramientas superior**

Esta barra de herramientas permite acceder a las principales funciones de Pcbnew.

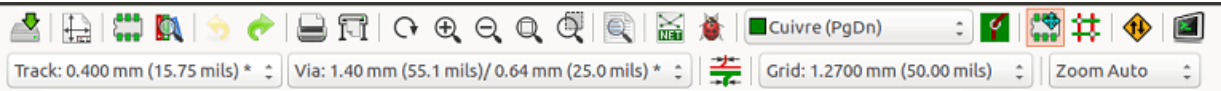

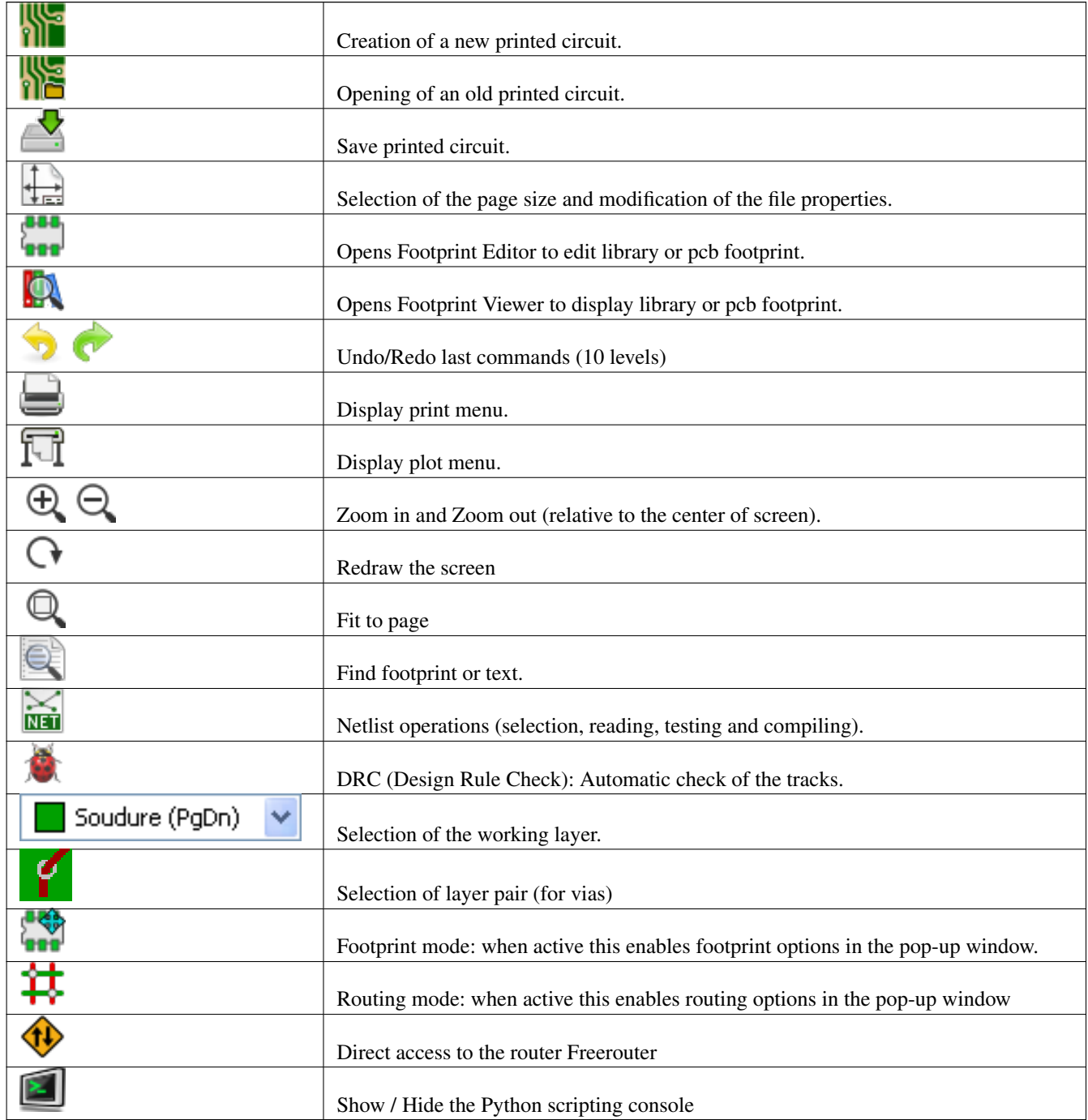

## <span id="page-32-1"></span>**3.10.1. Barra de herramientas auxiliar**

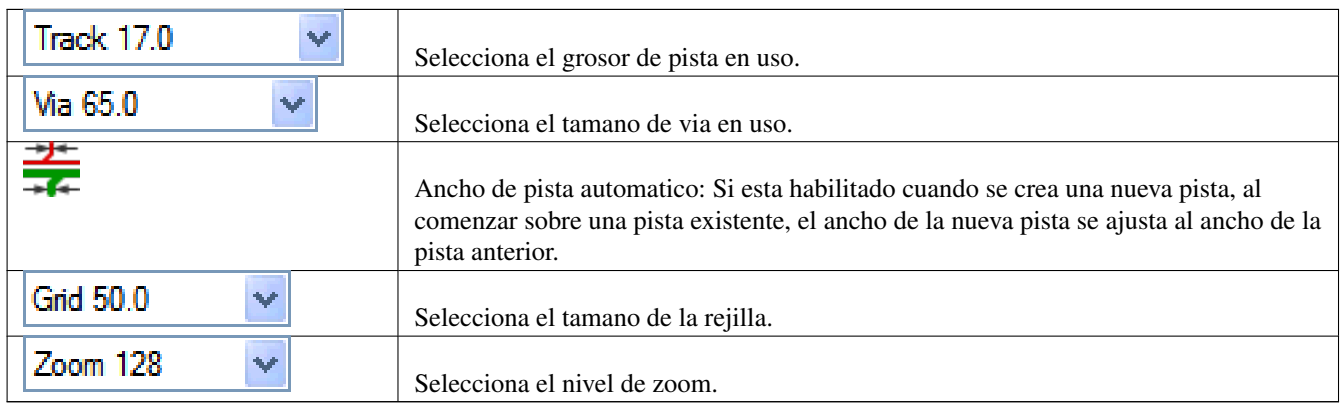

## <span id="page-34-0"></span>**3.11. Barra de herramientas lateral derecha**

Esta barra de herramientas permite acceder a las herramientas de edicion para modificar la PCB mostrada en Pcbnew.

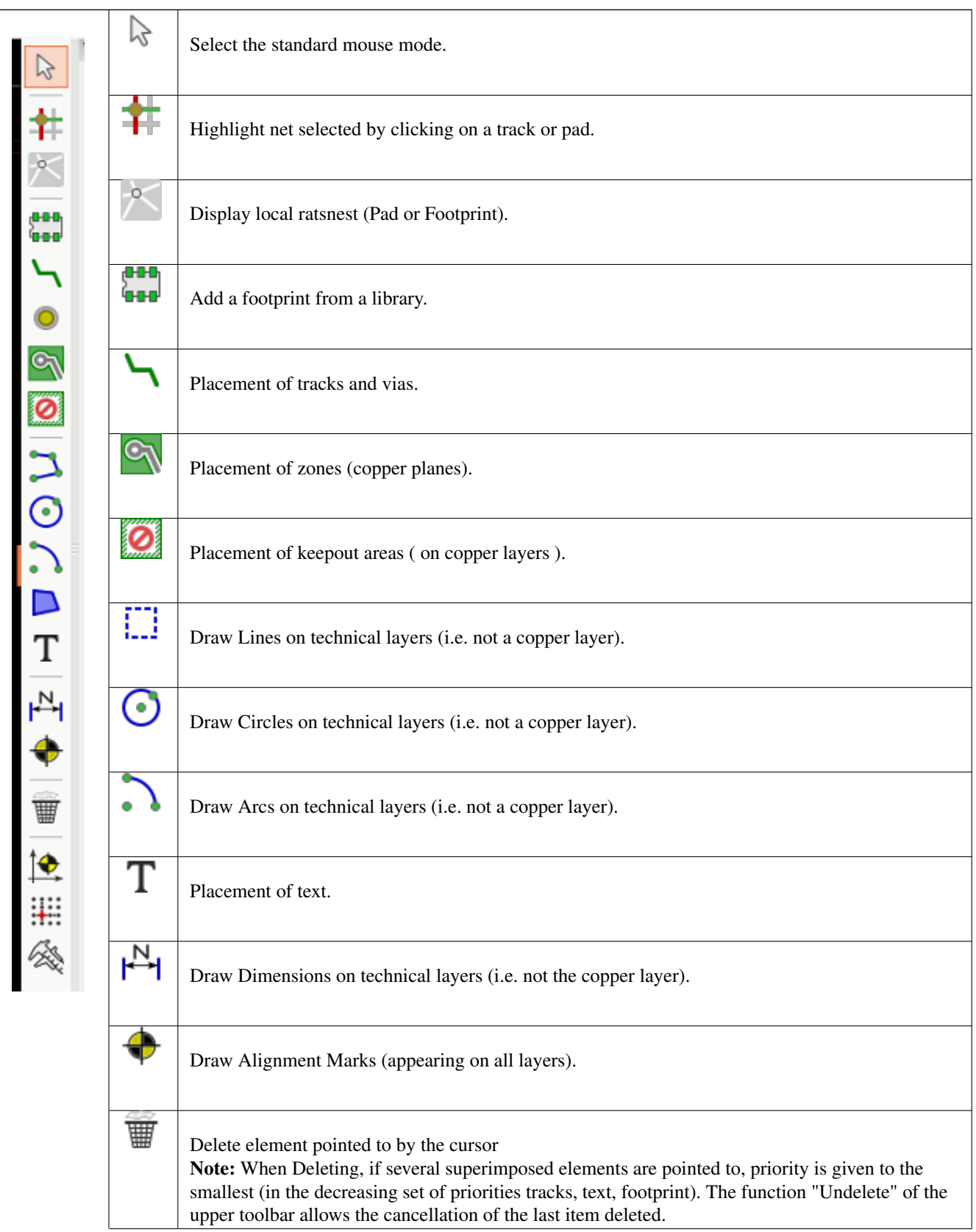

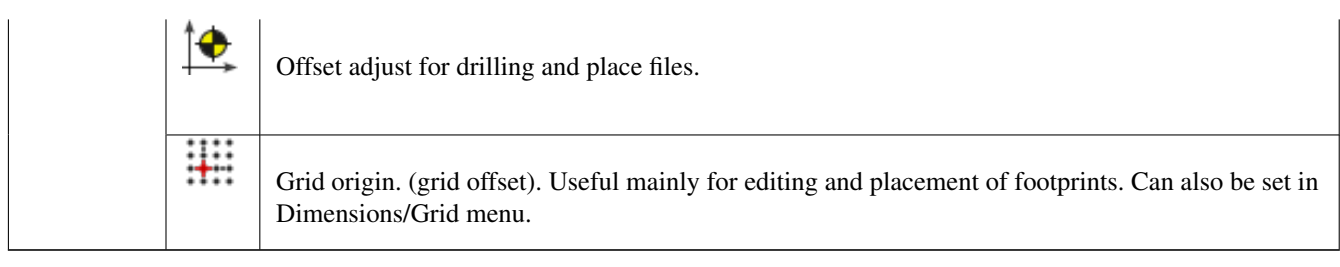

- Colocacion de huellas, pistas, zonas de cobre, textos, etc.
- Resaltado de nodos.
- Creacion de notas, elementos graficos, etc.
- Borrar elementos.
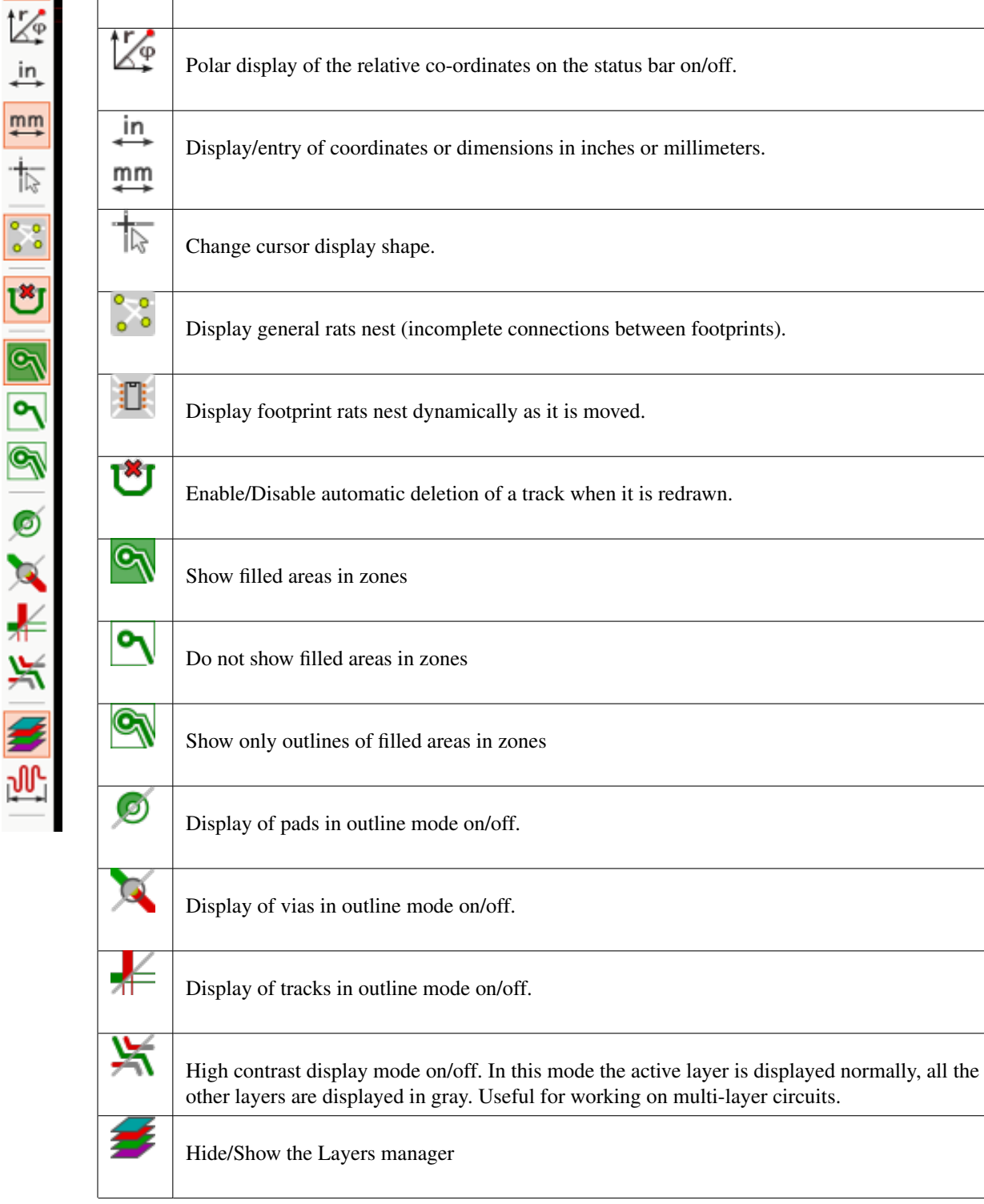

# **3.12. Barra de herramientas lateral izquierda**

be made.

 $\boldsymbol{\alpha}$ 

▦

La barra de herramientas lateral izquierda provee opciones de visualizacion y control que afectan al interfaz de Pcbnew

Turns DRC (Design Rule Checking) on/off. Caution: when DRC is off incorrect connections can

Turn grid display on/off Note: a small grid may not be displayed unless zoomed in far enough

m

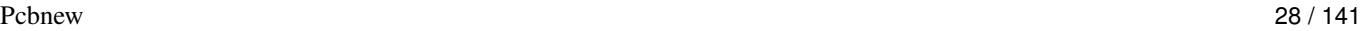

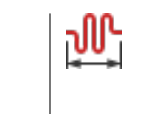

Access to microwaves tools. Under development

# **3.13. Menus contextuales y edicion rapida**

El boton derecho del raton abre un menu contextual. Su contenido depende del elemento senalado por el cursor.

Esto le da acceso inmediato a:

- Changing the display (center display on cursor, zoom in or out or selecting the zoom).
- Ajustar el tamano de la rejilla.
- Ademas un clic derecho sobre un elemento le permite editar los parametros de los elementos mas comunmente modificados.

Las imagenes siguientes muestran los distintos menus contextuales.

# **3.14. Modos disponibles**

Hay 3 modos cuando se utilizan menus contextuales. En los menus contextuales estos modos anaden o eliminan algunos ordenes especificas.

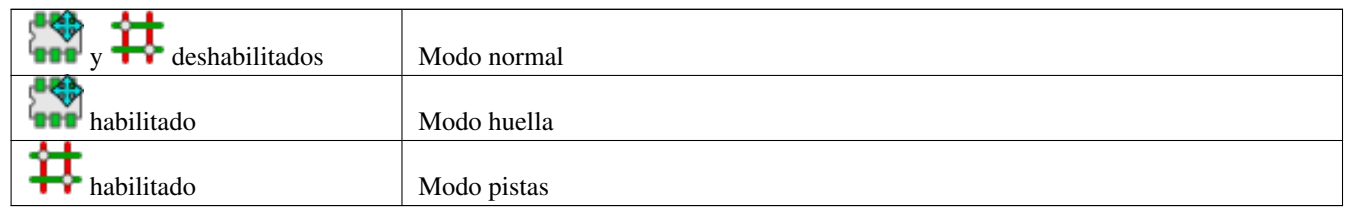

## **3.14.1. Modo normal**

Menu contextual sin elemento seleccionado:

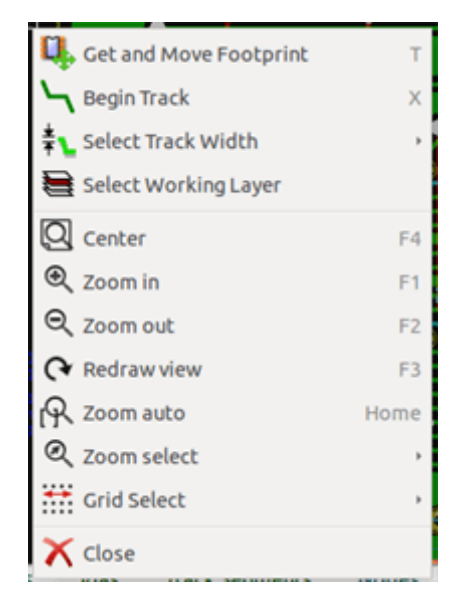

Menu contextual con una pista seleccionada:

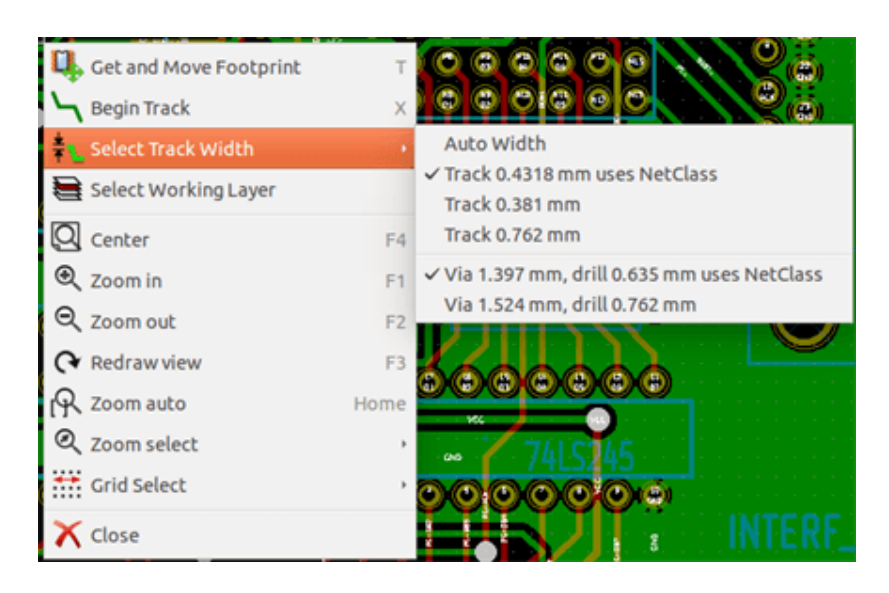

Menu contextual con una huella seleccionada:

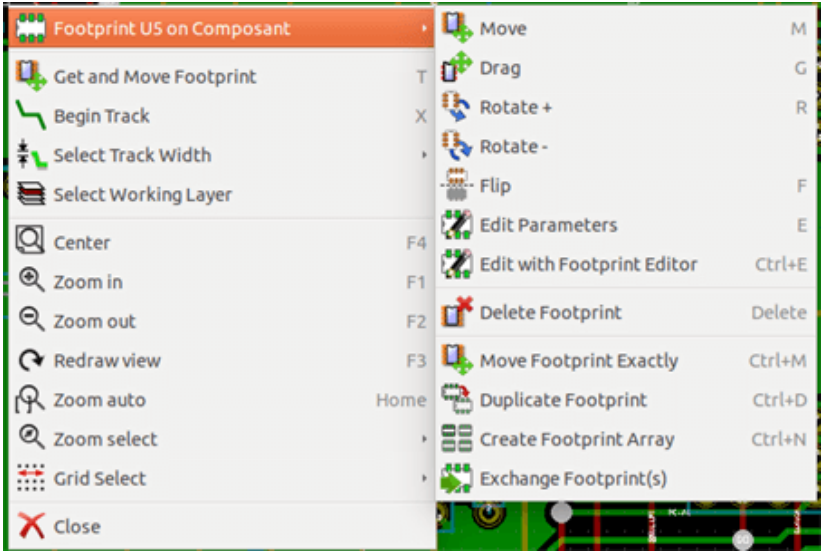

## **3.14.2. Modo huella**

Algunos casos en el Modo Huella (**1999** enabled)

Menu contextual sin elemento seleccionado:

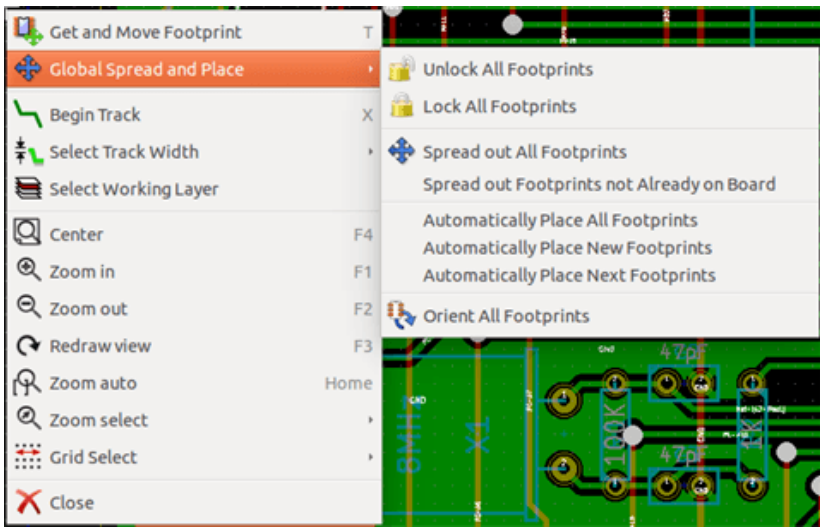

Menu contextual con una pista seleccionada:

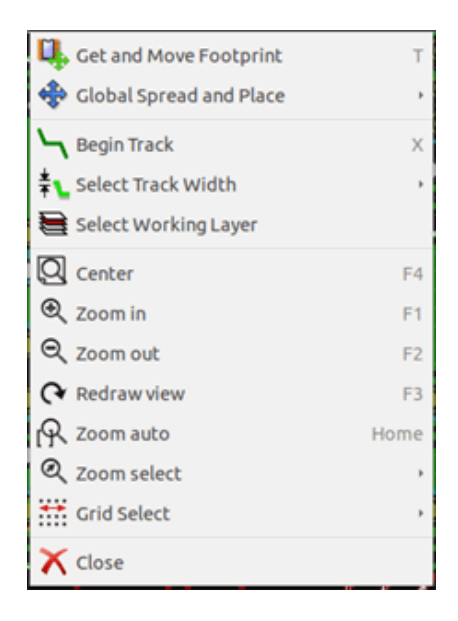

Menu contextual con una huella seleccionada:

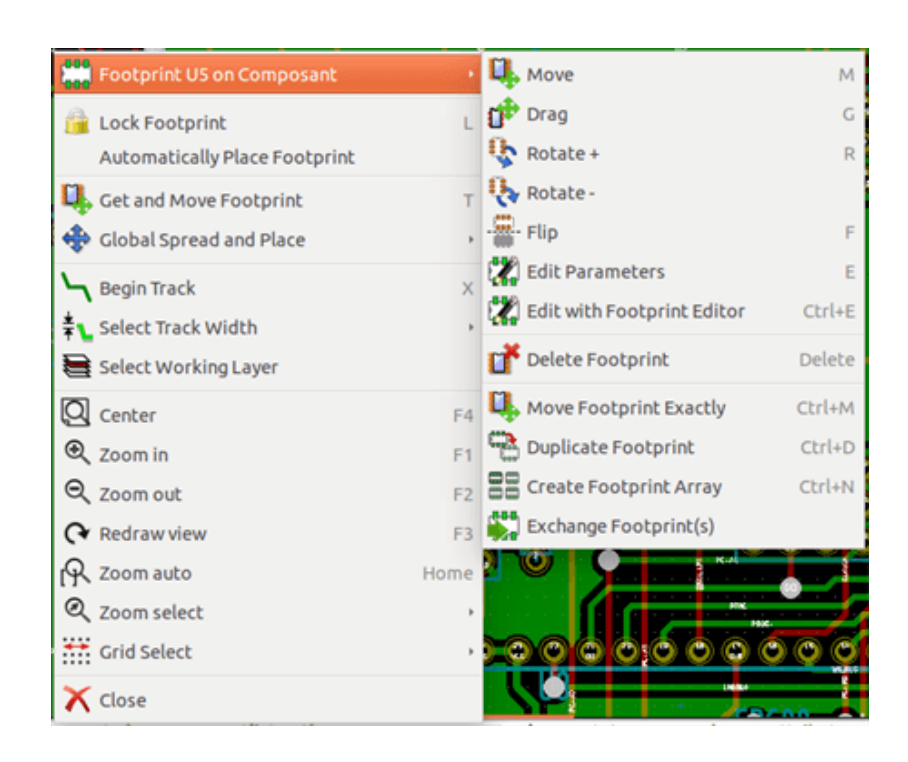

### **3.14.3. Modo pistas**

Algunos casos en Modo Pista ( $\overline{\mathbf{R}}$  enabled)

Menu contextual sin elemento seleccionado:

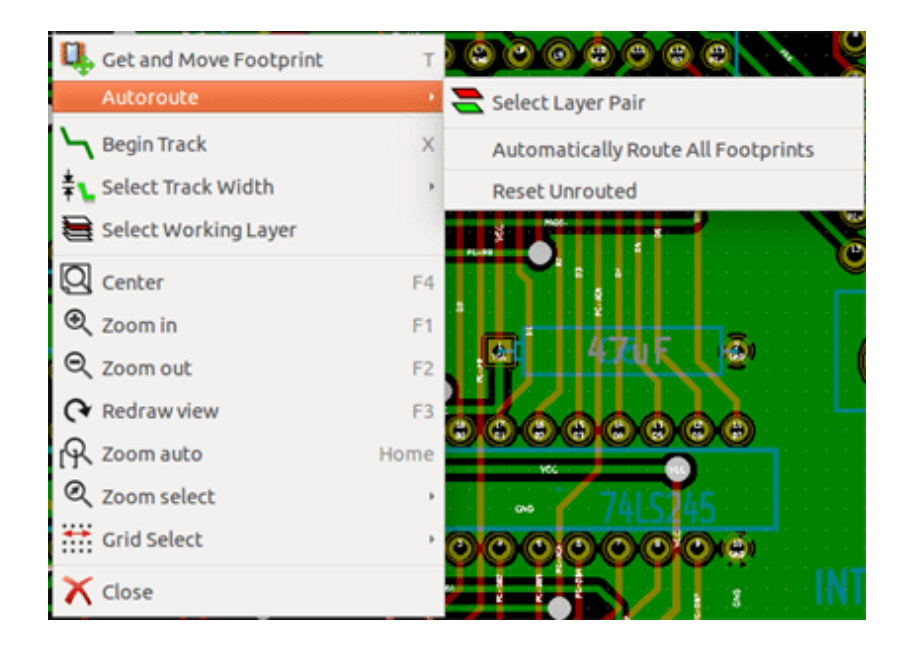

Menu contextual con una pista seleccionada:

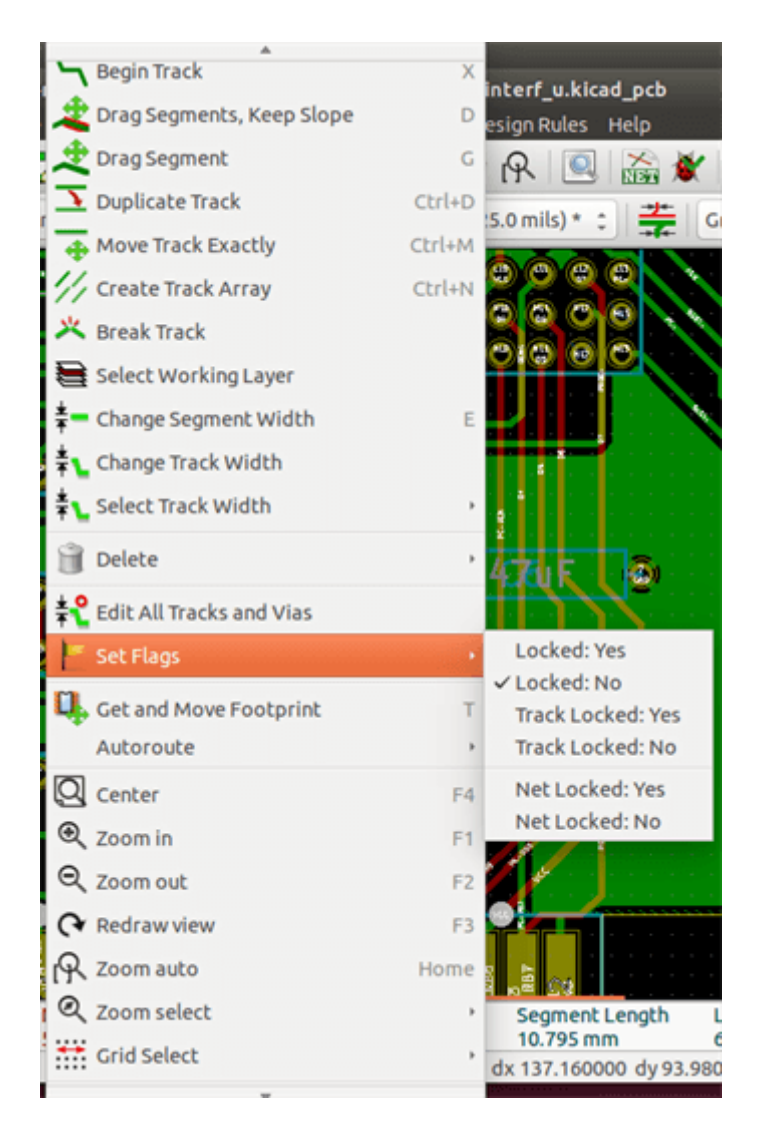

Menu contextual con una huella seleccionada:

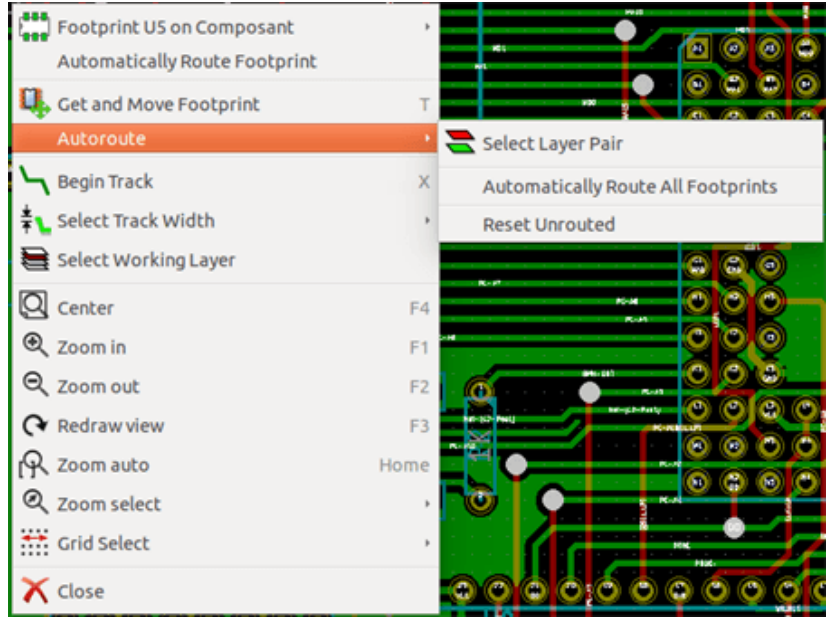

# **Capítulo 4**

# **Implementacion del Esquema**

## **4.1. Vinculando un esquema con la placa de circuito impreso**

En terminos generales, una hoja de esquema esta ligada a su placa de circuito impreso por medio del archivo netlist, que normalmente es generado por el editor de esquemas utilizado para hacer el esquema. Pcbnew acepta archivos netlist realizados con Eeschema o Orcad PCB 2. Al archivo netlist, generado a partir del esquema les suele faltar las huellas que corresponden a los diversos componentes. En consecuencia es necesaria una etapa intermedia. Durante este proceso intermedio se lleva a cabo la asociacion de los componentes con las huellas. En KiCad, CvPcb se utiliza para crear esta asociacion y se genera un archivo llamado \*.cmp. Cvpcb tambien actualiza el archivo netlist usando esta informacion.

CvPcb tambien puede emitir un \*.stf que se puede reenviar al esquema anotando el archivo con el campo F2 para cada componente, ahorrando la tarea de re-asignacion de huellas en cada pasada de edicion del esquema. En Eeschema la copia de un componente tambien copia la asignacion de la huella y establece el campo referencia como no asignado para su posterior anotacion.

Pcbnew lee el archivo netlist .net modificado y, si existe, el archivo .cmp. En el caso de que una huella se cambie directamente en Pcbnew, el archivo .cmp se actualiza automaticamente evitando tener que ejecutar CvPcb de nuevo.

Consulte la figura en el manual "Comenzando en KiCad" en la seccion *Flujo de trabajo en KiCad* que ilustra el flujo de trabajo de KiCad y como se obtienen los archivos intermedios y son utilizados por las diferentes herramientas software que componen KiCad.

## **4.2. Procedimiento para crear una placa de circuito impreso**

Despues de haber creado su esquema con Eeschema:

- Generar el fichero netlist utilizando Eeschema.
- Asigne a cada componente de la lista de redes la huella correspondiente que se utilizara en el circuito impreso mediante CvPcb.
- Ejecute Pcbnew y lea el Netlist modificado. Esto tambien leera el archivo con las selecciones de las huellas.

Pcbnew cargara automaticamente todas las huellas necesarias.Ahora, pueden colocarse las huellas de forma manual o automatica en la placa y pueden trazarse las pistas.

## **4.3. Procedimiento para la actualizacion de una placa de circuito impreso**

Si se modifica el esquema (despues de que se haya generado una placa de circuito impreso), deben repetirse los siguientes pasos:

- Generar un nuevo archivo netlist utilizando Eeschema.
- Si los cambios en el esquema implican nuevos componentes, las huellas correspondientes deben asignarse utilizando CvPcb.
- Ejecute Pcbnew y vuelva a leer el fichero netlist modificado (esto tambien vuelve a leer el archivo con las selecciones de las huella).

Pcbnew entonces carga automaticamente las nuevas huellas, anade las nuevas conexiones y quita las conexiones redundantes. Este proceso se denomina anotacion hacia adelante y es un procedimiento muy comun cuando una PCB es realizada y actualizada.

## **4.4. Leyendo el archivo netlist - cargando las huellas**

### **4.4.1. Ventana**

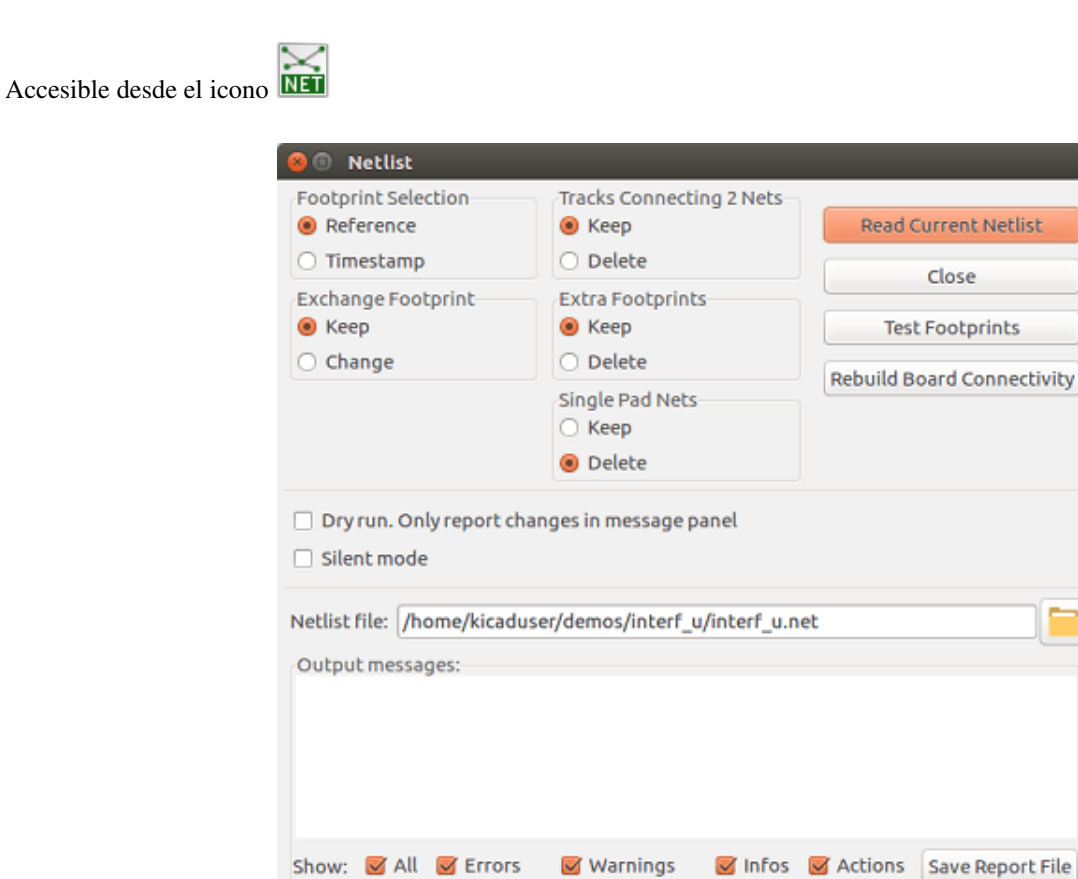

## **4.4.2. Opciones disponibles**

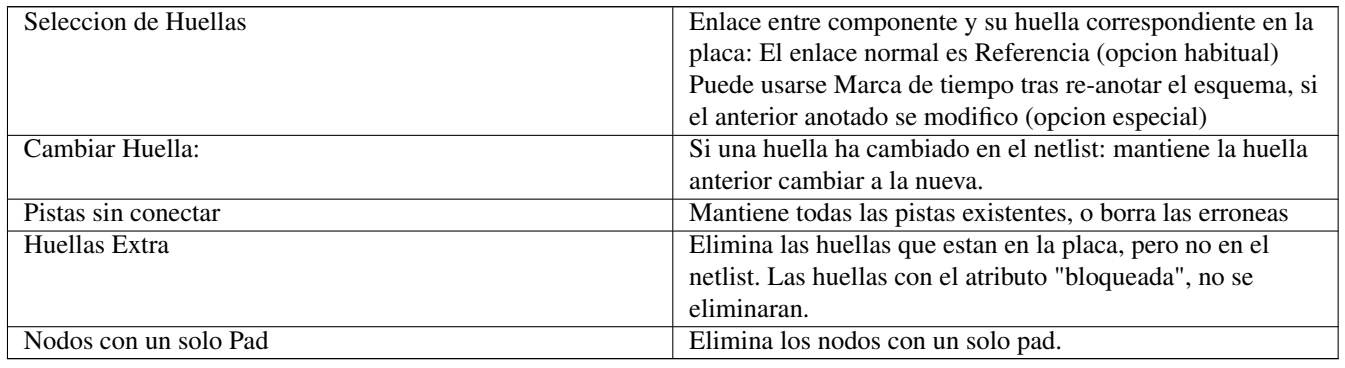

## **4.4.3. Cargando nuevas huellas**

En el modo de trabajo GAL, cuando se encuentran huellas nuevas en el archivo de lista de redes, se cargaran, extenderan y estaran preparadas para ser colocadas como un grupo donde se desee.

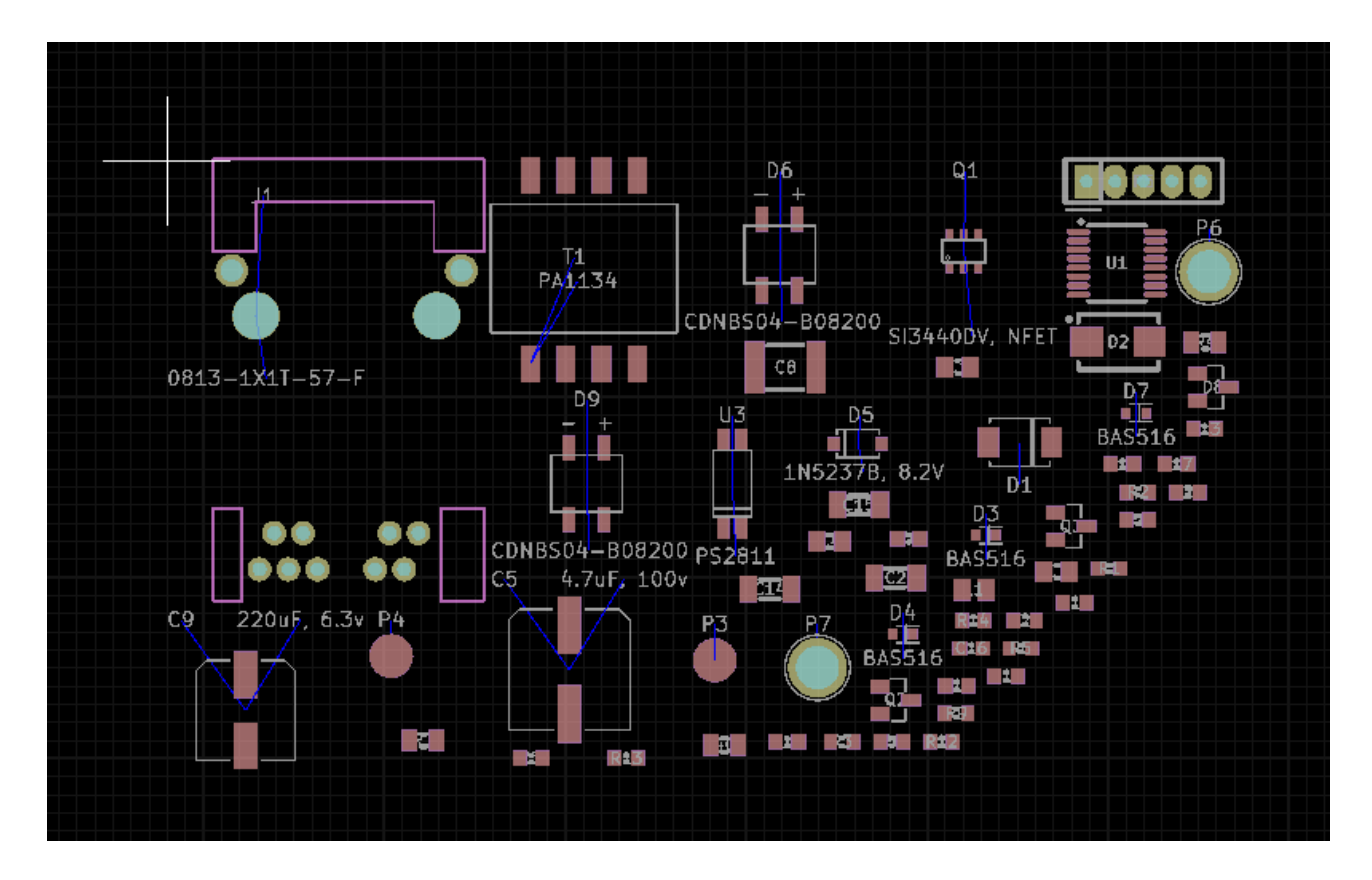

En el modo de trabajo "legacy", cuando se encuentran huellas nuevas en el archivo de lista de redes, se cargaran automaticamente y se colocaran en la coordenada (0,0).

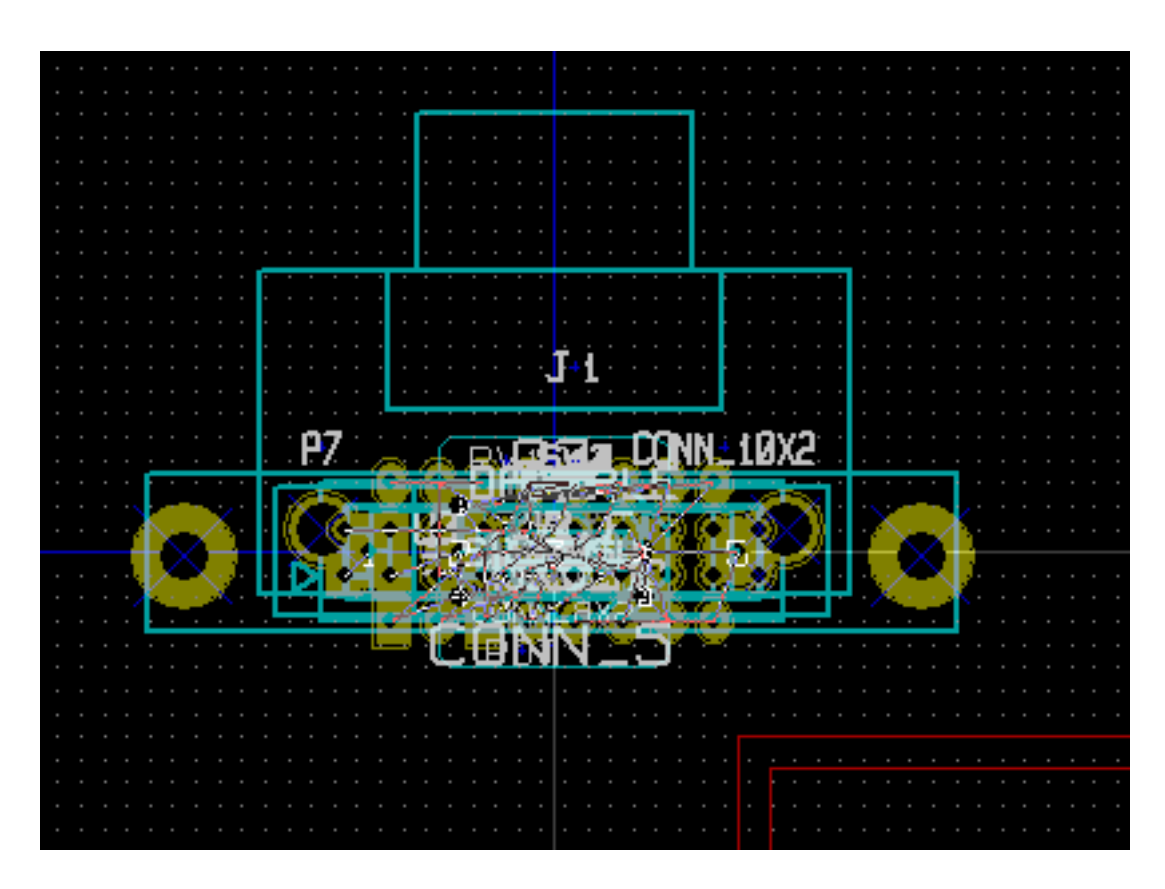

Las huellas nuevas se pueden mover y ordenar una a una. Una manera mejor es moverlas de forma automatica (desapilar):

¦P@ Active el modo huella  $(\blacksquare \blacksquare \blacksquare)$ 

Mueva el cursor a un area adecuada (libre de componentes), y haga clic con el boton derecho:

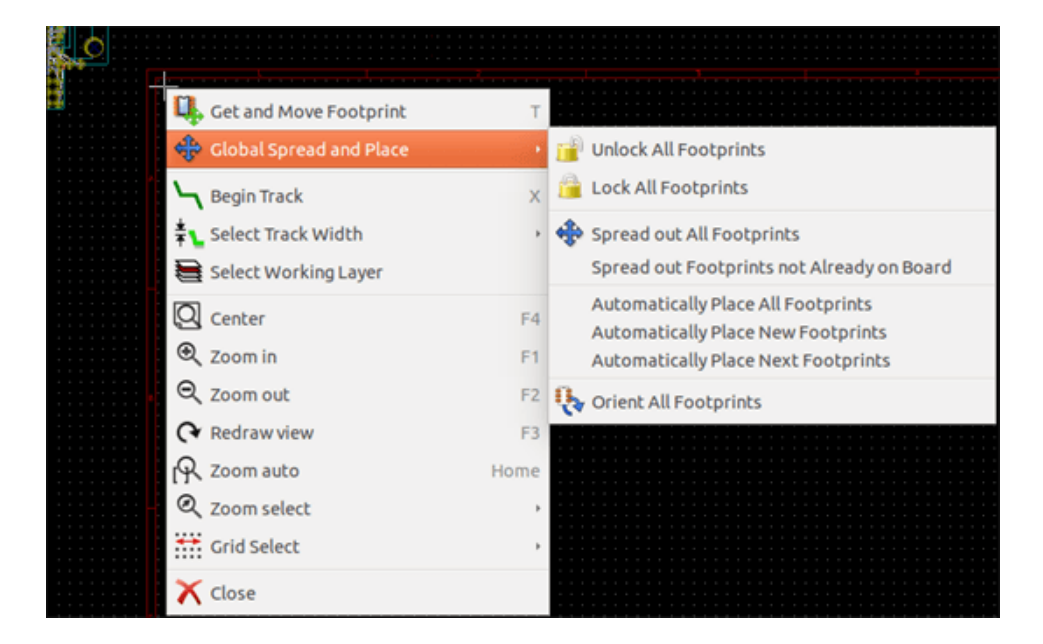

- Colocar automaticamente las nuevas huellas, si ya existe una placa con huellas existentes.
- Colocar automaticamente todas las huellas, para la primera vez (cuando crea la placa).

La siguiente captura de pantalla muestra los resultados.

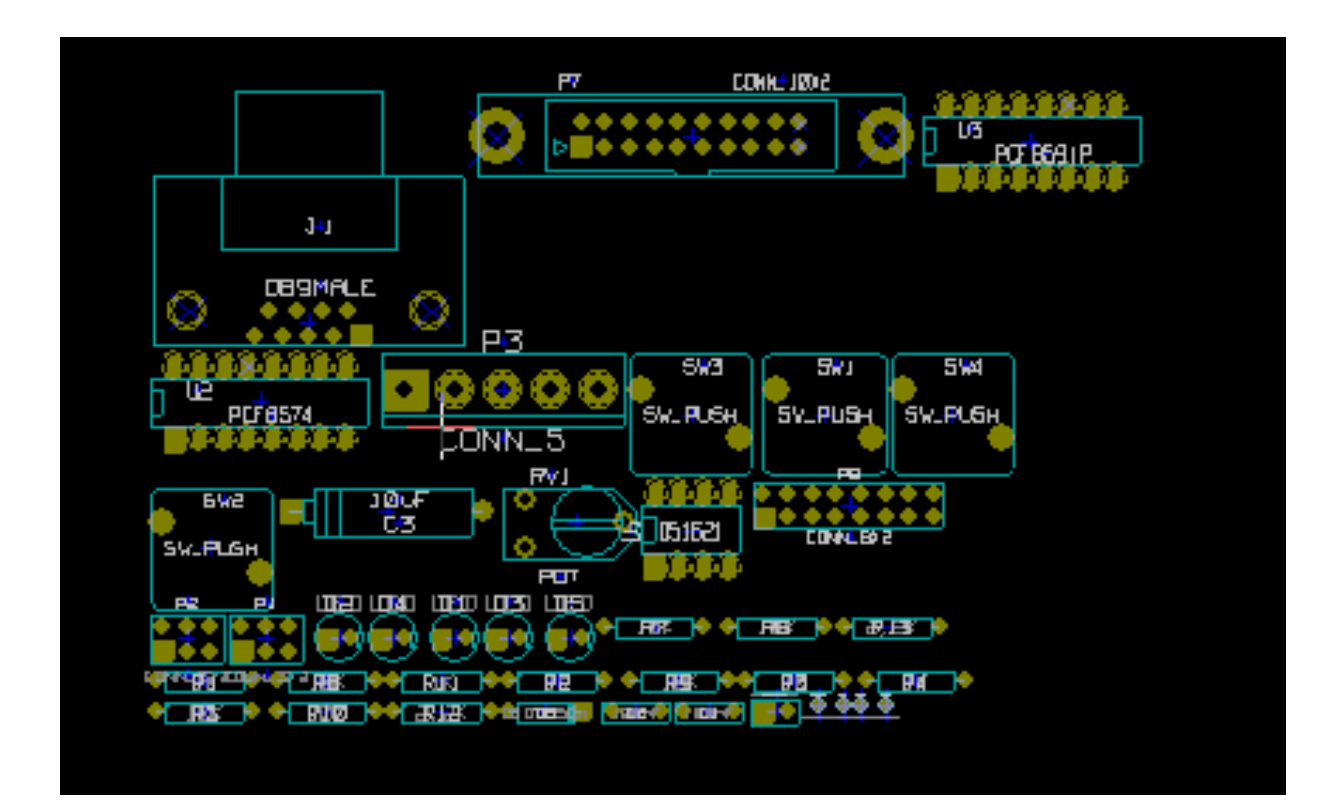

# **Capítulo 5**

# **Capas**

# **5.1. Introduccion**

Pcbnew puede trabajar con 50 capas diferentes:

- Entre 1 y 32 capas de cobre para el trazado de las pistas.
- 14 capas tecnicas de proposito definido:
	- 12 capas emparejadas (Frontal/Trasera): Adhesivo, Pasta de soldadura, Serigrafia, Mascara de soldadura, Capa de area, Fabricacion
	- 2 capas independientes: Perimetro, Margen
- 4 capas auxiliares que pueden utilizarse de forma libre: Comentarios, E.C.O. 1, E.C.O. 2, Graficos

# **5.2. Creacion de capas**

To open the Layers Setup from the menu bar, select Setup  $\rightarrow$  Layers Setup.

The board thickness, number of copper layers, their names, and their function are configured there. Unused technical layers can be disabled.

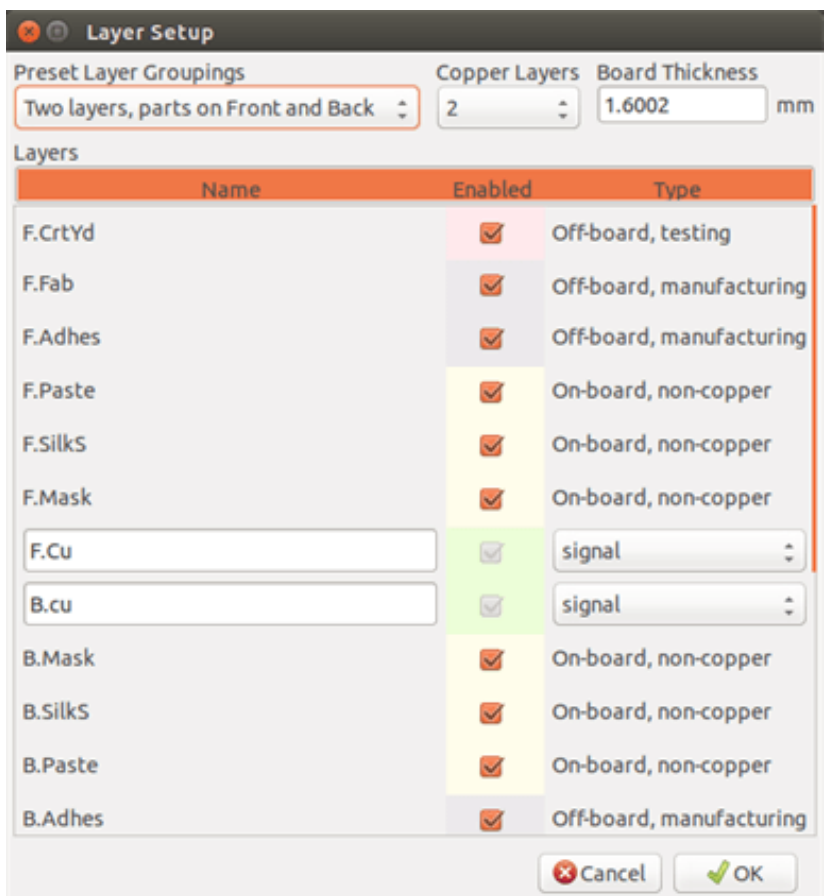

## **5.3. Descripcion de capa**

### **5.3.1. Capas de cobre**

Las capas de cobre son las capas de trabajo habituales utilizadas para colocar y organizar las pistas. Los numeros de capa comienzan por 0 (la primera capa de cobre, frontal) y terminan en 31 (trasera). Como los componentes no pueden colocarse en las capas intermedias, solo la 0 y la 31 son capas de componentes.

El nombre de cualquier capa de cobre es editable. Las capas de cobre tienen un atributo de funcion util cuando se utiliza el enrutador externo *Freerouter*. Ejemplos de nombres de capas por defecto son F.Cu y In0 para la capa numero 0.

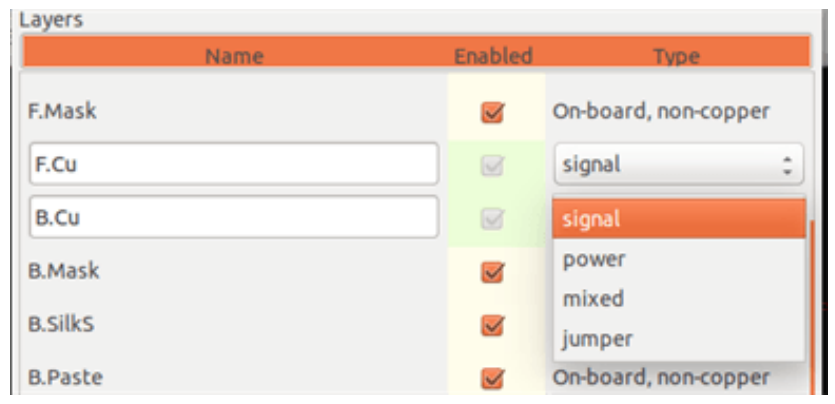

## **5.3.2. Capas tecnicas emparejadas**

Hay 12 capas tecnicas emparejadas: una frontal y otra trasera. Puede reconocedrlas por el prefijo "F." o "B." en sus nombres. Los elementos que conforman una huella (pad, dibujo, texto) en una de esas capas son automaticamente reflejados y movidos a la capa complementaria cuando una huella se voltea.

Las capas tecnicas emparejadas son:

#### Adhesivo (F.Adhes y B.Adhes)

Se utilizan para la aplicacion de adhesivo para pegar los componentes SMD a la placa, normalmente antes de la soldadura por ola.

#### Pasta de soldadura (F.Paste y B.Paste)

Se utilizan para producir una mascara que permita colocar pasta de soldadura sobre los pads de los componentes de montaje superficial, normalmente antes del proceso de soldadura por reflujo. Normalmente solo componentes de montaje superficial ocupan estas capas.

#### Serigrafia (F.SilkS y B.SilkS)

Son las capas donde apareces los graficos de los componentes. Ahi es donde se dibujan elementos como la polaridad de los componentes, el indicador del primer pin, referencias para el montaje, ...

#### Mascara de soldadura (F.Mask y B.Mask)

Estas definen las mascaras de soldadura. Todos los pads deben aparecer en una de estas capas (SMT) o en las dos (pasantes) para prevenir que se aplique barniz sobre los pads.

#### Areas de huellas (F.CrtYd y B.CrtYd)

Utilizadas para mostrar cuanto espacio fisico ocupa un componente en la placa.

#### Fabricacion (F.Fab y B.Fab)

The fabrication layers are primarily used for documentation purposes to convey information to, for example, the PCB maker or the assembly house.

### **5.3.3. Capas tecnicas independientes**

#### Perimetro

Esta capa esta reservada par el dibujo del contorno de la placa. Cualquier elemento (grafico, texto, . . . ) colocado sobre esta capa aparece sobre todas las demas. Use esta capa solo para dibujar el borde y recortes de la placa.

#### Margen

Board's edge setback outline (?).

### **5.3.4. Capas de uso general**

Estas capas son para cualquier uso. Pueden usarse para texto como instrucciones de ensamblado o conexionado, o graficos constructivos, para ser usadas para crear un archivo para maquinas de ensamblado.

- **Comentarios**
- Configurable por el usuario 1
- Configurable por el usuario 2
- Dibujos

# **5.4. Seleccion de la capa activa**

La seleccion de la capa de trabajo puede realizarse de distintas maneras:

- Usando la barra de herramientas lateral derecha (gestor de capas).
- Usando la barra de herramientas superior.
- Mediante el menu contextual (activado con el boton derecho del raton).
- Usando las teclas + y (funciona solo sobre las capas de cobre).
- Mediante teclas rapidas.

## **5.4.1. Seleccion usando el gestor de capas**

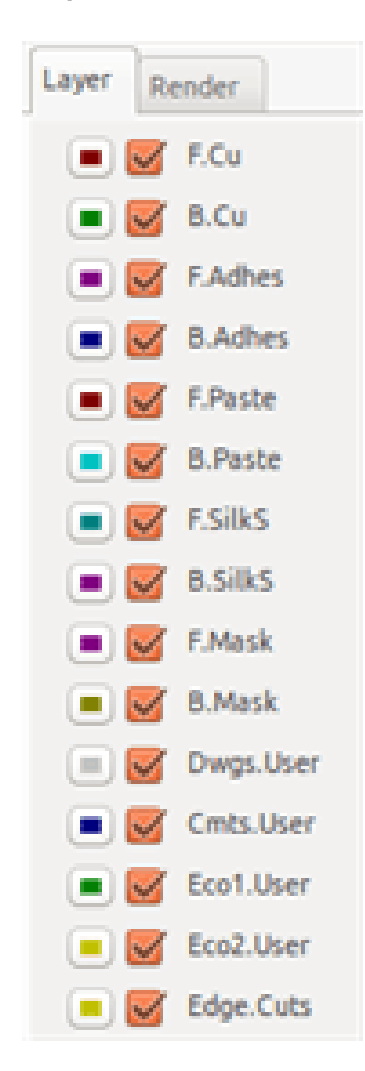

## **5.4.2. Seleccion utilizando la barra de herramientas superior**

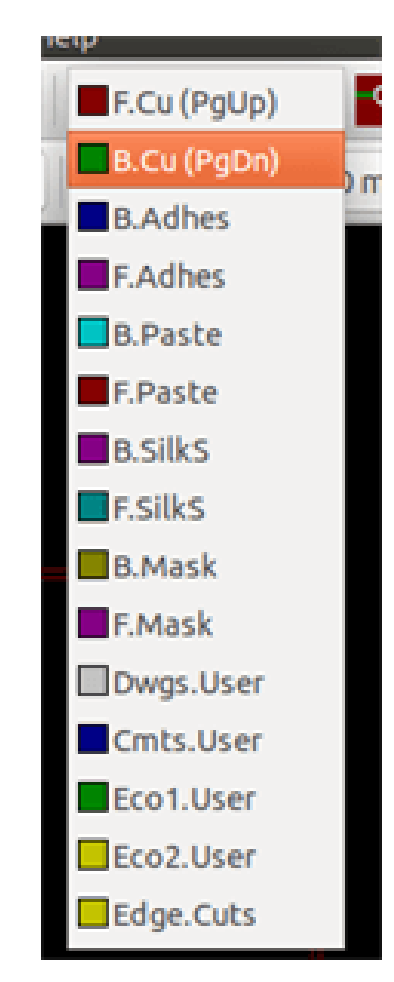

Esta elige directamente la capa de trabajo.

Se muestran teclas de acceso rapido para seleccionar la capa de trabajo.

## **5.4.3. Seleccion mediante el menu contextual**

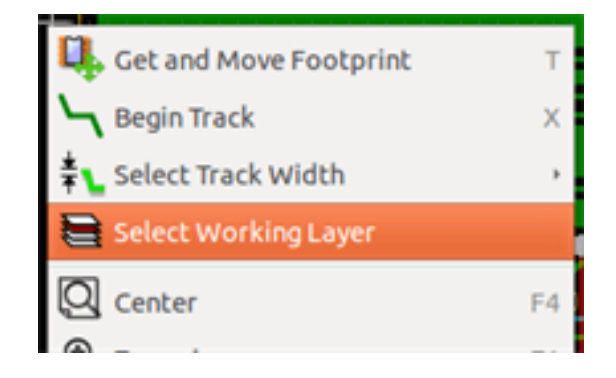

El menu contextual abre una ventana de menu que permite elegir la capa de trabajo.

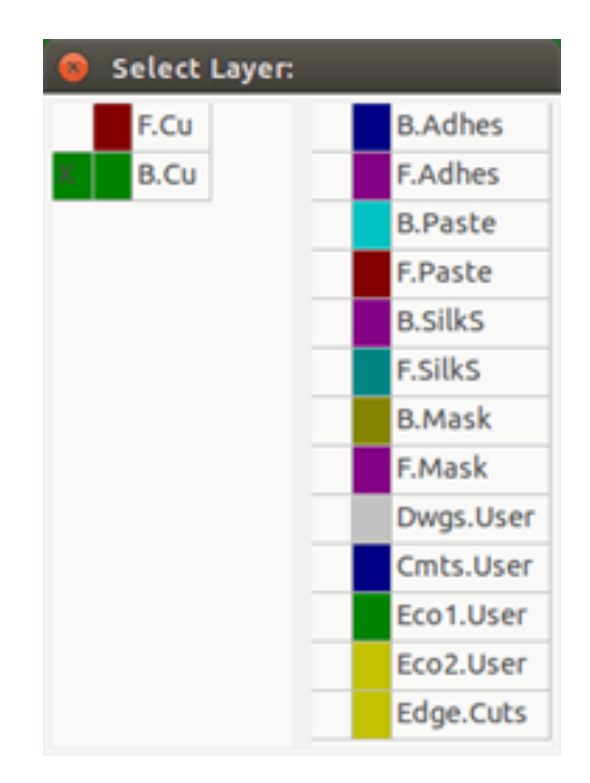

# **5.5. Seleccion de las capas para Vias**

Si el icono Agregar pistas y Vias esta seleccionado en la barra de herramientas de la derecha, el menu contextual ofrece la opcion de cambiar el par de capas utilizada para insertar una via:

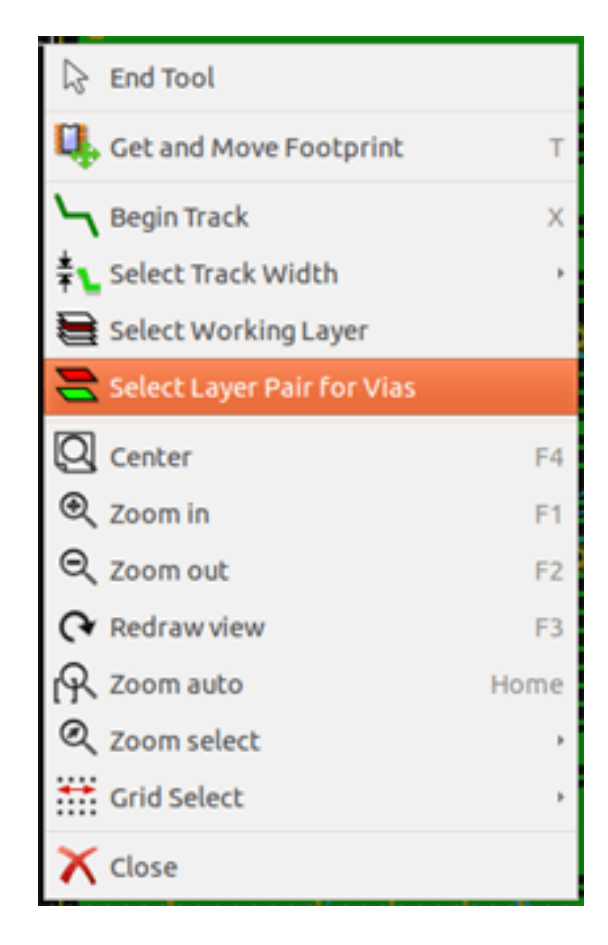

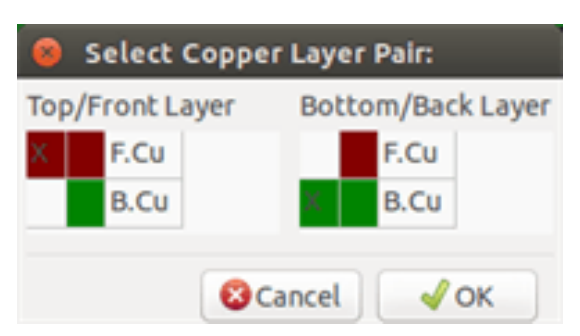

Esta seleccion abre una ventana de menu que permite elegir entre que dos capas se conmutara al situar las vias.

When a via is placed the working (active) layer is automatically switched to the alternate layer of the layer pair used for the vias (unless *Shift* is held when adding the via).

Tambien se puede cambiar a otra capa activa mediante las teclas de acceso rapido, y si una pista esta en curso, se insertara una via.

# **5.6. Usando el modo de alto contraste**

Se entra en este modo cuando se activa la herramienta (en la barra de herramientas lateral izquierda):

Cuando se utiliza este modo, la capa activa se muestra en modo normal, pero todas las demas capas se muestran en color gris. Hay dos casos utiles:

## **5.6.1. Capas de cobre en el modo de alto contraste**

Cuando una placa utiliza mas de cuatro capas, esta opcion permite que la capa de cobre activo que se ve mas facilmente: Modo Normal (capa de cobre inferior activa):

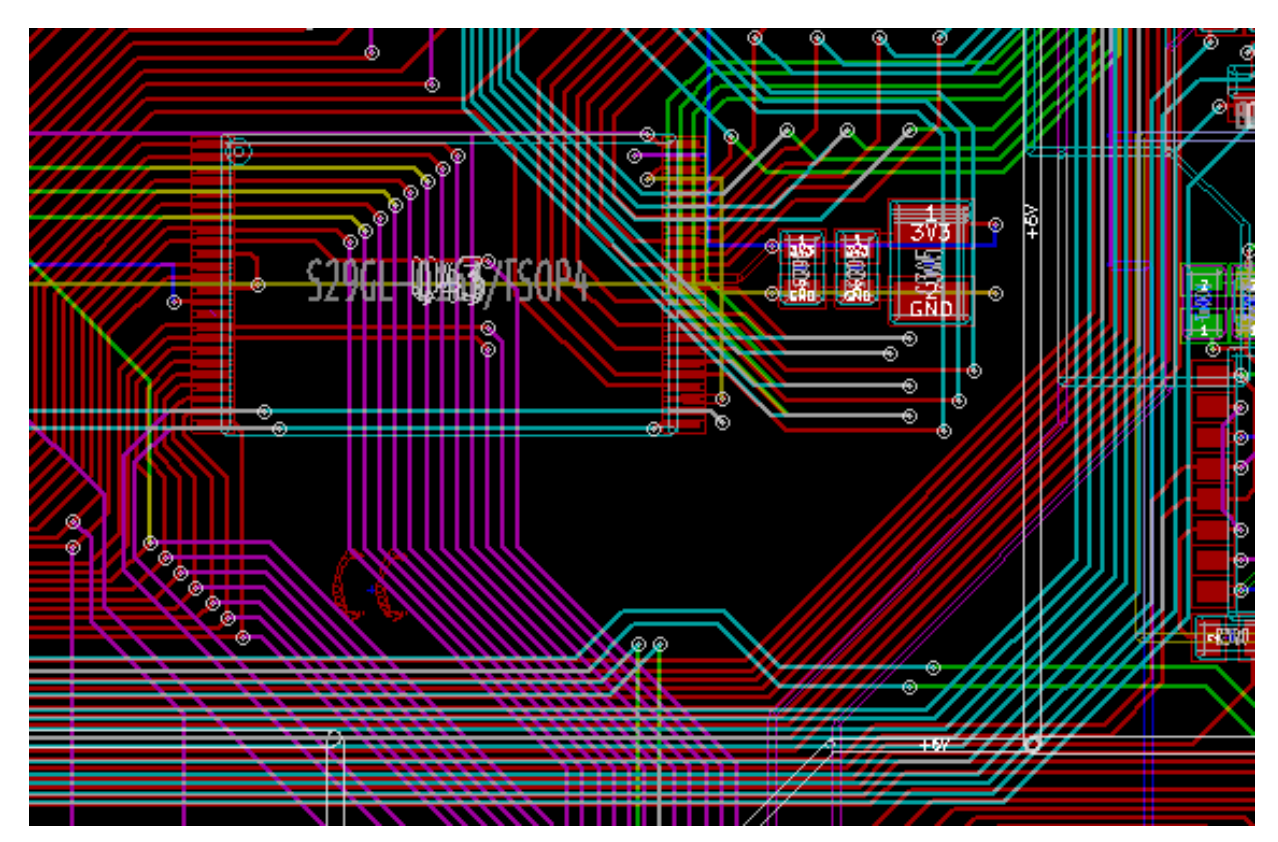

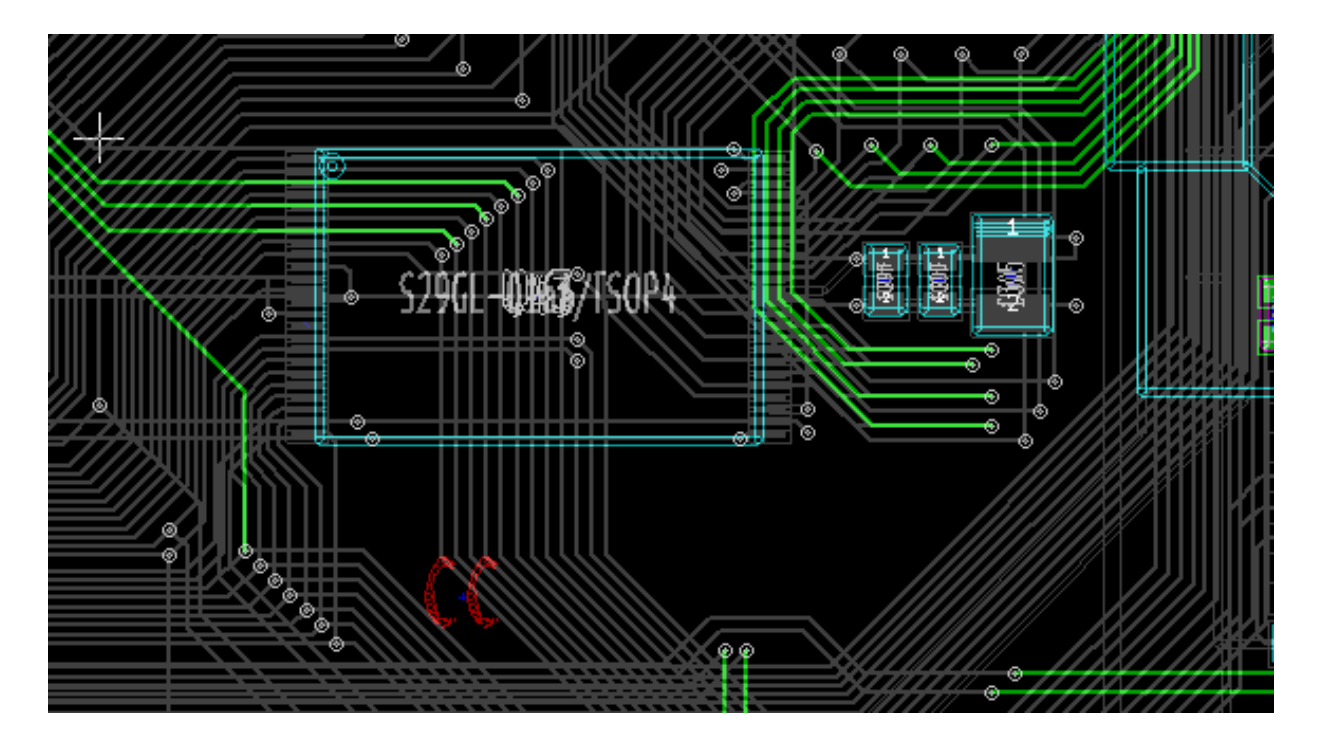

Modo de alto contraste (capa de cobre inferior activa):

## **5.6.2. Capas tecnicas**

El otro caso es cuando es necesario examinar las capas de pasta de soldadura y capas de mascara de soldadura que por lo general no son mostradas.

Se muestran las mascaras sobre los pads si este modo esta activo.

Modo Normal (capa de mascara de soldadura frontal activa):

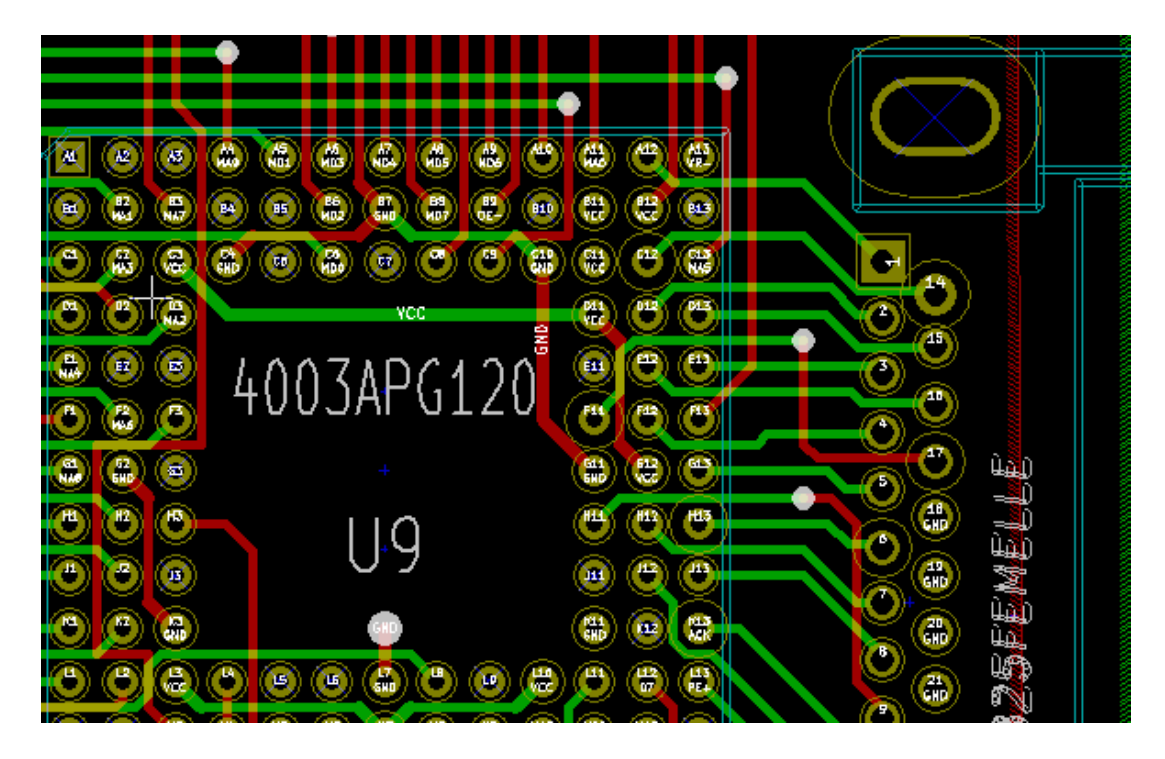

Modo de alto contraste (capa de mascara de soldadura frontal activa):

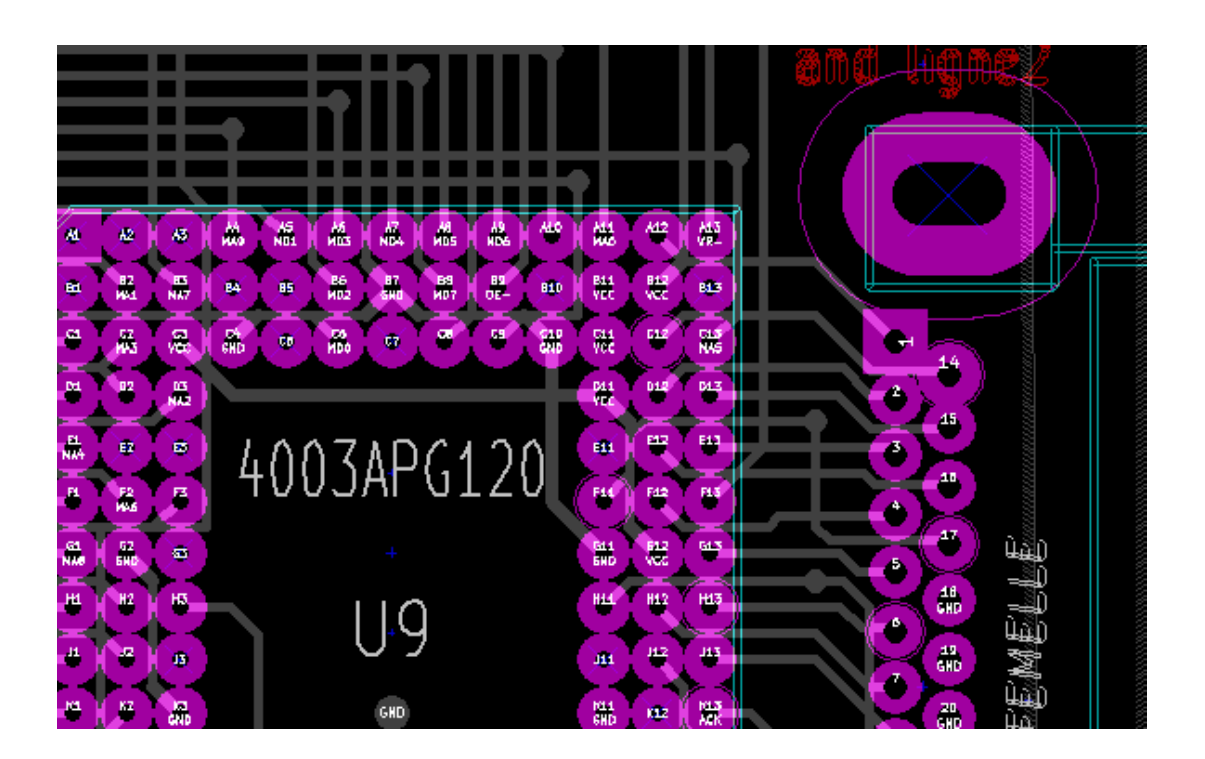

# **Capítulo 6**

# **Crear y modificar una placa**

## **6.1. Crear una placa**

## **6.1.1. Dibujando el cortorno de la placa**

Por lo general, es una buena idea definir al principio el contorno de la placa. El contorno se dibuja como una secuencia de segmentos de linea. Seleccione *Edge.Cuts* como la capa activa y use de la herramienta *Anadir linea grafica o poligono* para trazar el borde, haciendo clic en la posicion de cada vertice y doble clic para terminar el contorno. Las placas de circuito normalmente tienen unas dimensiones muy precisas, por lo que puede ser necesario utilizar la visualizacion de las coordenadas del cursor mientras traza el contorno. Recuerde que las coordenadas relativas pueden ser puestas a cero en cualquier momento usando la barra espaciadora, y que las unidades de la pantalla tambien se puede activar mediante "Ctrl-U '. Las coordenadas relativas permiten un trazado muy preciso. Es posible dibujar un contorno circular (o en forma de arco):

- 1. Seleccione la herramienta *Anadir circulo grafico* o *Agregar arco grafico* herramienta
- 2. Haga clic para definir el centro del circulo
- 3. Ajuste el radio moviendo el raton
- 4. Finalice haciendo clic de nuevo

#### **nota**

El ancho del contorno puede ajustarse en el menu Parametros (la anchura recomendada es de 150 en 1/10 milesimas de pulgada) o a traves del menu Opciones, pero esto no sera visible a menos que los graficos se muestren en un modo distinto del modo esquematizado.

El contorno resultante podria ser algo parecido a esto:

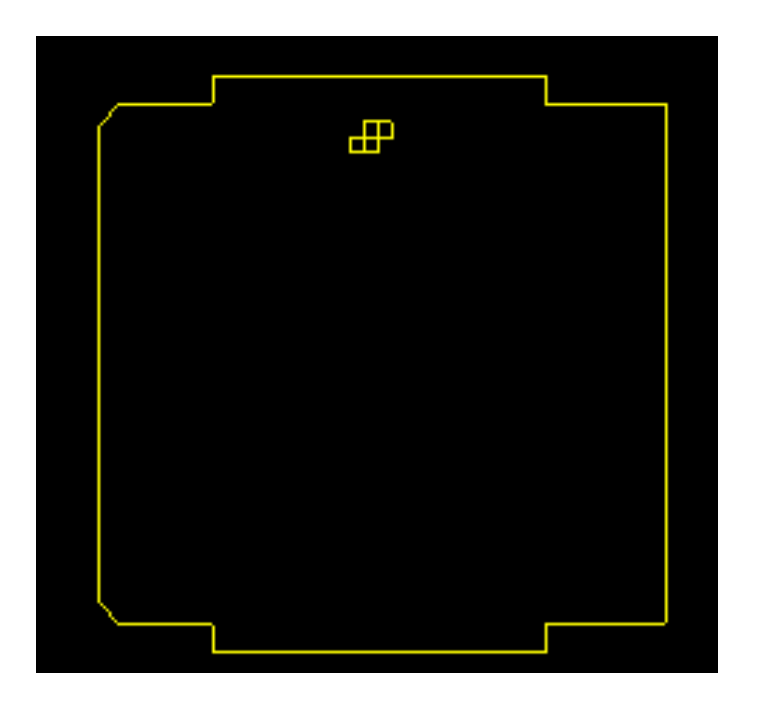

## **6.1.2. Usando dibujos DXF para el borde de placa**

Como alternativa a dibujar el contorno de la placa directamente en Pcbnew, este tambien puede importarse desde un dibujo en formato DXF.

Esta caracteristica permite crear formas para el contorno mucho mas complejas de lo que seria posible con las herramientas de dibujo de Pcbnew.

Por ejemplo, un paquete de CAD para modelado mecanico puede utilizarse para definir una forma para la placa que se adapte a una carcasa particular.

### **6.1.2.1. Preparacion del dibujo DXF para la importacion en KiCad**

La capacidad de importar DXF en KiCad no soporta caracteristicas propias de DXF como POLILINEAS y ELIPSES y los archivos DXF que utilicen estas caracteristicas requieren algunos pasos previos de conversion con en fin de prepararlos para su importacion.

Un paquete de software como LibreCAD puede utilizarse para esta conversion.

Como un primer paso, cualquier POLILINEA necesita ser dividida (Exploded) en sus formas originales mas simples. En Libre-CAD puede utilizar los siguientes pasos:

- 1. Abra una copia del archivo DXF.
- 2. Seleccione el borde de la placa (las formas seleccionadas se muestran con lineas de puntos).
- 3. En el menu Modificar, seleccione Descomponer.
- 4. presione ENTER

As a next step, complex curves like ELLIPSIS need to be broken up in small line segments that *approximate* the required shape. This happens automatically when the DXF file is exported or saved in the older DXF R12 file format (as the R12 format does not support complex curve shapes, CAD applications convert these shapes to line segments. Some CAD applications allow configuration of the number or the length of the line segments used). In LibreCAD the segment length it generally small enough for use in board shapes.

En LibreCAD, utilice los siguientes pasos para exportar al formato de archivo DXF R12:

- 1. En el menu Archivo, use Guardar como. . .
- 2. En la ventana Guardar Dibujo Como, hay una seleccion Guardar como tipo: cerca de la parte inferior del dialogo. Seleccione la opcion Drawing Exchange DXF R12.
- 3. Opcionalmente, escriba un nombre de archivo en el campo nombre del archivo:.
- 4. Haga clic en Guardar

Su archivo DXF ya esta listo para su importacion en KiCad.

#### **6.1.2.2. Importando el archivo DXF en KiCad**

Los siguientes pasos describen la importacion del fichero DXF preparado como contorno de la PCB en KiCad. Tenga en cuenta que el comportamiento de la importacion es ligeramente diferente dependiendo de que tipo de *lienzo* se utilice.

Usando el lienzo "predeterminado":

- 1. En el menu Archivo, seleccione Importar y despues la opcion Fichero DXF
- 2. En la ventana Importar fichero DXF use "Examinar" para seleccionar el archivo DXF previamente preparado para ser importado.
- 3. En la opcion *Coloque el punto origen DXF (0,0):*, seleccione la ubicacion del origen DXF relativo a las coordenadas de la placa (la placa en KiCad tiene su (0,0) en la esquina superior izquierda). Para la *posicion definida del usuario* introduzca los campos de coordenadas para la *Posicion X* y la *posicion Y*.
- 4. En la seleccion de *Capas*, seleccione la capa Edge.Cuts para importar el contorno de la placa.
- 5. Haga clic en *OK*.

Utilizacion de los modos de lienzo "OpenGL" o "Cairo":

- 1. En el menu Archivo, seleccione Importar y despues la opcion Fichero DXF
- 2. En la ventana Importar fichero DXF use "Examinar" para seleccionar el archivo DXF previamente preparado para ser importado.
- 3. La opcion *Ubicar el punto de origen DXF (0,0):* es ignorada en este modo.
- 4. En la seleccion de *Capas*, seleccione la capa Edge.Cuts para importar el contorno de la placa.
- 5. Haga clic en *OK*.
- 6. La forma ahora esta anclada al cursor y puede ser movida por el area de la placa.
- 7. Haga clic para *depositar* la forma sobre la placa.

#### **6.1.2.3. Ejemplo de forma DXF importada**

A continuacion se muestra un ejemplo de una forma DXF importada con una placa que tiene varios arcos elipticos aproximados por un numero de segmentos de lineas cortos:

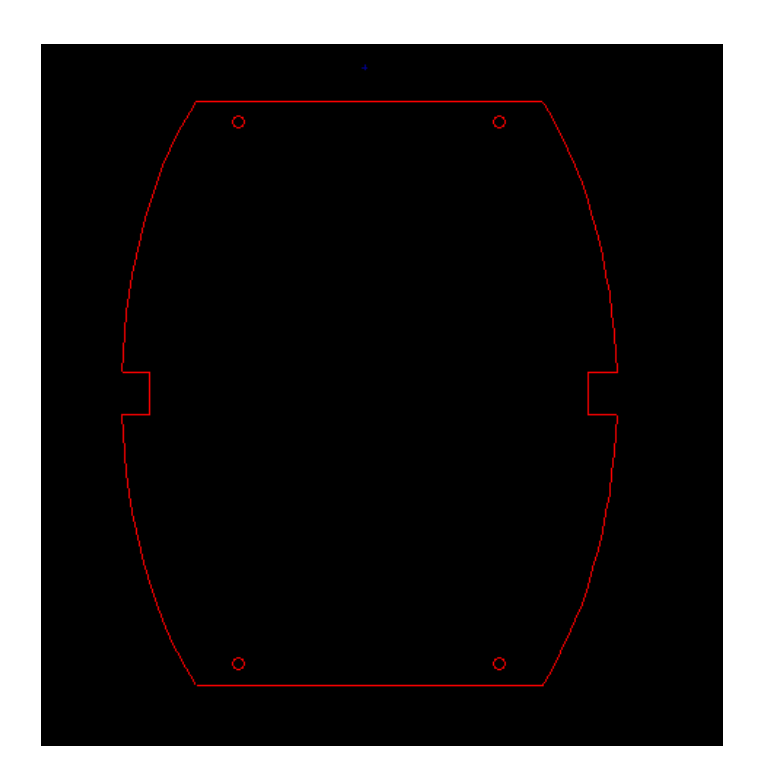

## **6.1.3. Leyendo el netlist generado a partir del esquema**

Active el icono **para mostrar la ventana de carga de netlist:** 

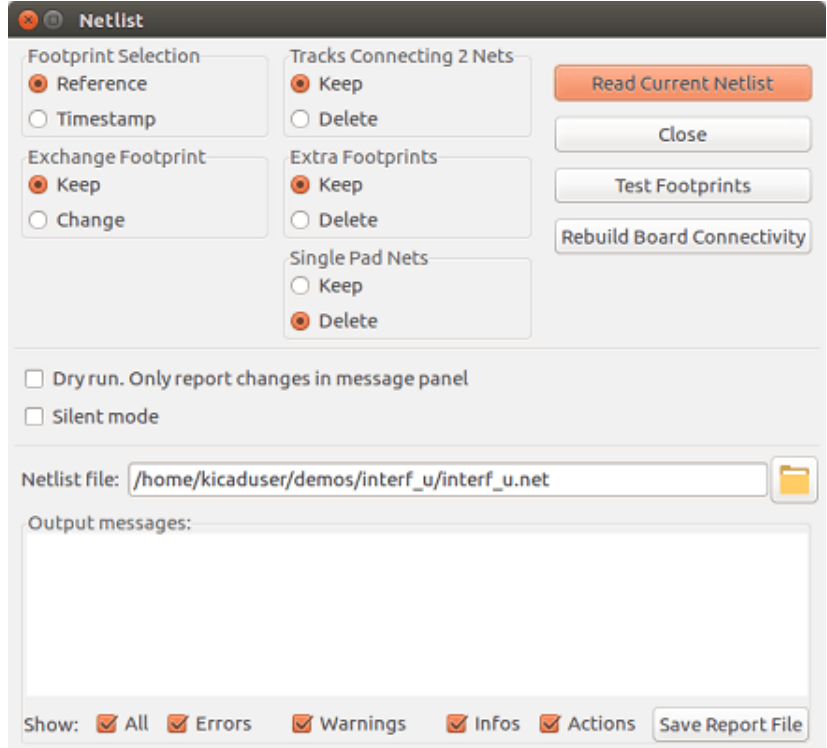

Si el nombre (o ruta) del netlist en el titulo de la ventana es incorrecto, use el boton *Examinar* para buscar el netlist correspondiente. Despues *Lea* el netlist. Cualquier huella que no se haya cargado antes aparecera, superpuestas una sobre otra (debajo veremos como moverlas automaticamente).

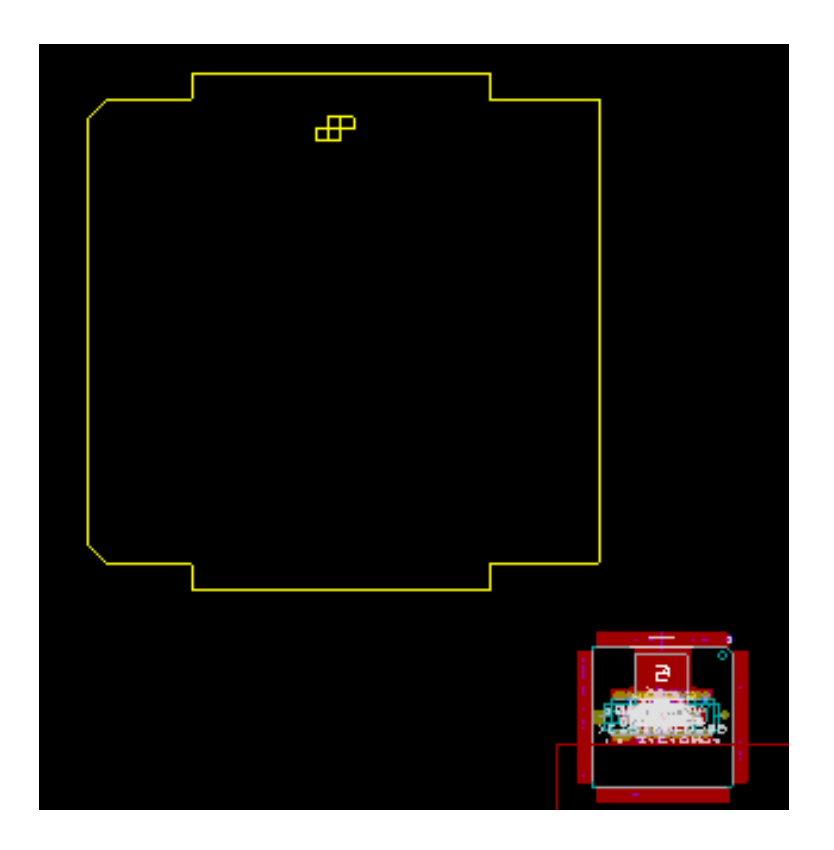

Si ninguna de las huellas se habia cargado, todas las huellas apareceran en la placa en el mismo lugar, haciendo que sea dificil reconocerlos. Es posible organizarlos automaticamente (utilizando el comando *Esparcir y Posicionar Global* accedido a traves del boton derecho del raton). Aqui esta el resultado de tal disposicion automatica:

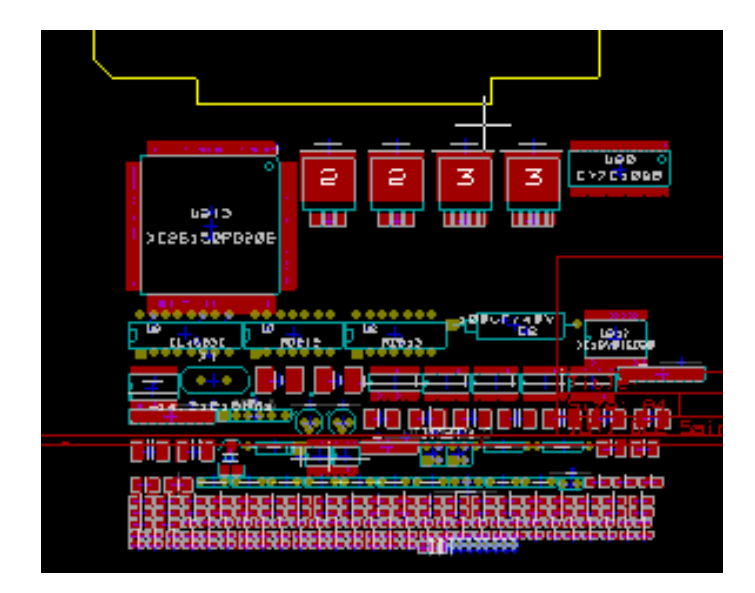

#### **nota**

Si una placa se modifica mediante la sustitucion de una huella existente por una nueva (por ejemplo, cambiando una resistencia de 1/8 W por una de 1/2 W) en CvPcb, sera necesario eliminar el componente existente antes de que Pcbnew cargue la huella de reemplazo. Sin embargo, si una huella va a ser reemplazado por una huella existente, esto es mas facil de hacer utilizando la ventana huella accedida haciendo clic con el boton derecho del raton sobre la huella de que se trate.

## **6.2. Corrigiendo una placa**

A menudo es necesario corregir una placa tras la correspondiente modificacion del esquema.

### **6.2.1. Pasos a seguir**

- 1. Cree un nuevo netlist a partir del esquema modificado.
- 2. Si se han anadido nuevos componentes, asigneles sus huellas correspondientes en CvPcb.
- 3. Lea el nuevo netlist en Pcbnew.

#### **6.2.2. Borrando pistas incorrectas**

Pcbnew le permite borrar automaticamente las pistas que sean incorrectas como resultado de las modificaciones en el netlist. Para realizarlo, marque la opcion *Eliminar* del cuadro *Pistas sin conectar* de la ventana de carga de netlist:

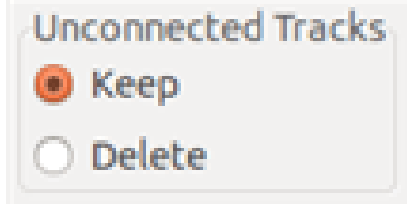

Sin embargo, a menudo es mas rapido modificar tales pistas a mano (la funcion DRC permite su identificacion).

### **6.2.3. Componentes eliminados**

Pcbnew puede borrar las huellas correspondientes a los componentes que hayan sido eliminados del esquema. Esta accion es opcional.

Esto es necesario porque a menudo hay huellas (agujeros para tornillos de fijacion, por ejemplo) que se agregan durante el diseno de la PCB y que nunca aparecen en el esquema.

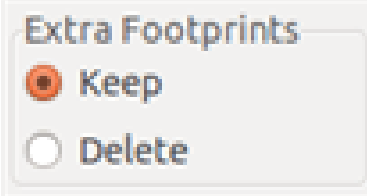

Si la opcion "Huellas extra" esta marcada, se eliminaran cualquier huella correspondiente a un componente que no se encuentra en el fichero netlist, a menos que tengan la opcion "Bloqueada" activa. Es buena idea activar esta opcion para huellas de elementos "mecanicos":

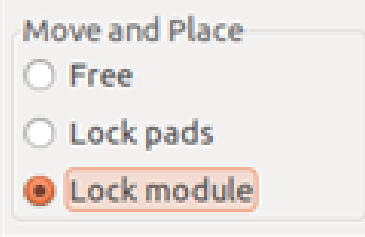

## **6.2.4. Huellas modificadas**

Si se modifica una huella en el netlist (utilizando CvPcb), la huella que ya se ha colocado no sera modificada por Pcbnew a menos que se marque la opcion correspondiente de *Intercambiar huella* en la ventana de importacion del netlist:

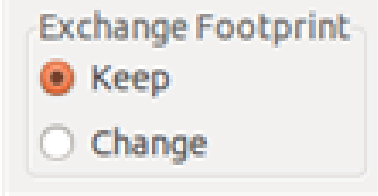

Cambiar una huella (sustituir una resistencia por otra de tamano diferente, por ejemplo) puede realizarse directamente mediante la edicion de la huella.

### **6.2.5. Opciones avanzadas - seleccion usando las marcas de tiempo**

A veces se cambia la notacion del esquema, sin cambios significativos en el circuito (esto afectaria por ejemplo a las referencias - como R5, U4 . . . ). La PCB permanece, por tanto, sin cambios (a excepcion de las marcas de serigrafia). Sin embargo, internamente, los componentes y las huellas estan representados por sus referencias. En esta situacion, la opcion "Marca de tiempo" en la ventana de importacion del netlist puede seleccionarse antes de volver a leer el fichero de netlist:

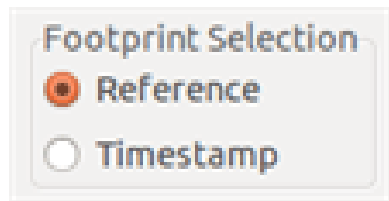

Con esta opcion, Pcbnew ya no identifica las huellas por su referencia, sino por su marca de tiempo. La marca de tiempo se genera automaticamente por Eeschema (es la fecha y la hora cuando el componente fue colocado en el esquema).

#### **aviso**

Debe tener mucho cuidado cuando utilice esta opcion (!Guarde el archivo antes!). Esto es asi dado que esta tecnica es complicada en el caso de componentes que contengan multiples partes (por ejemplo, un 7400 que tiene 4 partes dentro del mismo encapsulado). En esta situacion, la marca de tiempo no se define de forma unica (para el 7400 habra hasta cuatro - una para cada parte). Sin embargo, la opcion de marca de tiempo generalmente resuelve los problemas de re-anotacion.

## **6.3. Intercambio directo de huellas ya colocadas en la placa**

Cambiar una huella (o algunas huellas identicas) por otra huella es algo util, y muy facil de realizar:

- 1. Haga clic en una huella para abrir la ventana de Edicion.
- 2. Seleccione Cambiar Huellas

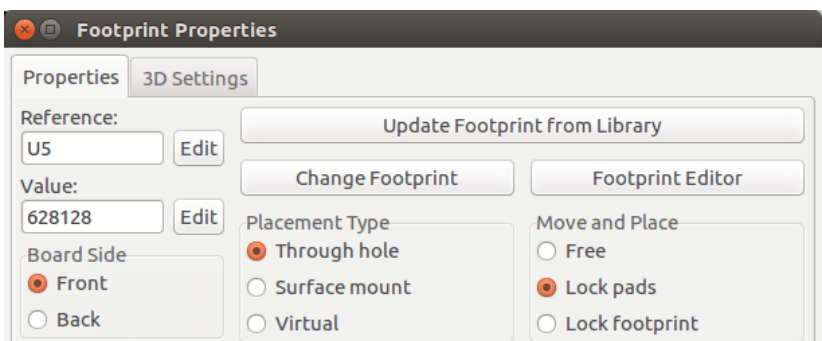

### Opciones para Cambiar Huella(s):

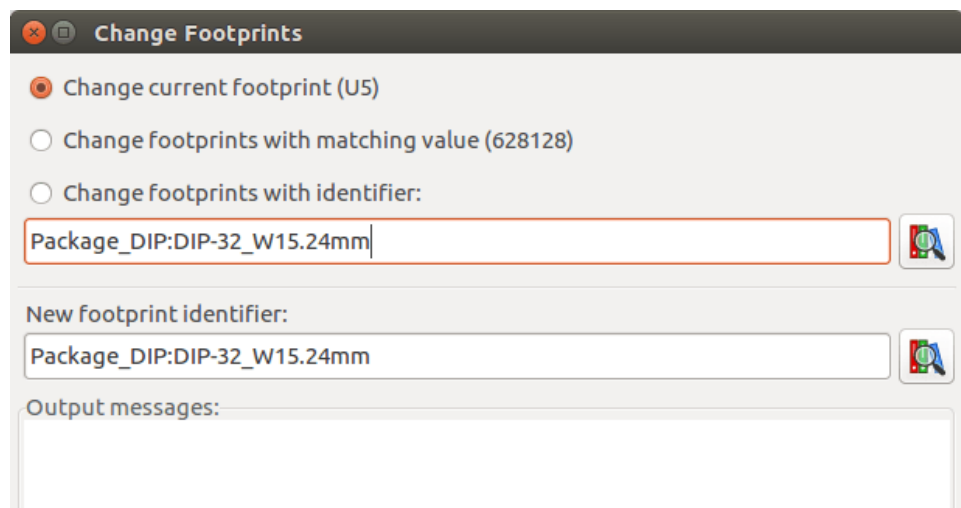

Debe elegir un nuevo nombre huella y uso:

- Cambie la huella de *xx* para la huella actual
- Cambie las huellas *yy* para todas las huellas iguales a la actual.
- Cambiar huellas con el mismo valor par todas las huellas como la huella actual, restringido a los componentes que tengan el mismo valor.
- Actualizar todas las huellas de la placa para recargar todas las huellas en la placa.

# **Capítulo 7**

# **Colocacion de las huellas**

## **7.1. Colocacion asistida**

Mientras mueve las huellas el ratnest (rastro de las conexiones del nodo) de las huellas puede visualizarse para ayudarle durante la ubicacion. Para habilitarlo el boton  $\mathcal{E}$  de la barra de herramientas de la izquierda debe estar activado.

## **7.2. Colocacion manual**

Seleccione la huella con el boton derecho del raton y elija el comando Mover en el menu. Mueva la huella a la posicion deseada y coloquela con el boton izquierdo del raton. Si se requiriese, la huella seleccionada tambien se puede girar, invertida o editada. Seleccione Cancelar en el menu (o pulse la tecla Esc) para cancelar.

Aqui se puede ver la visualizacion del ratsnest de la huella durante su movimiento:

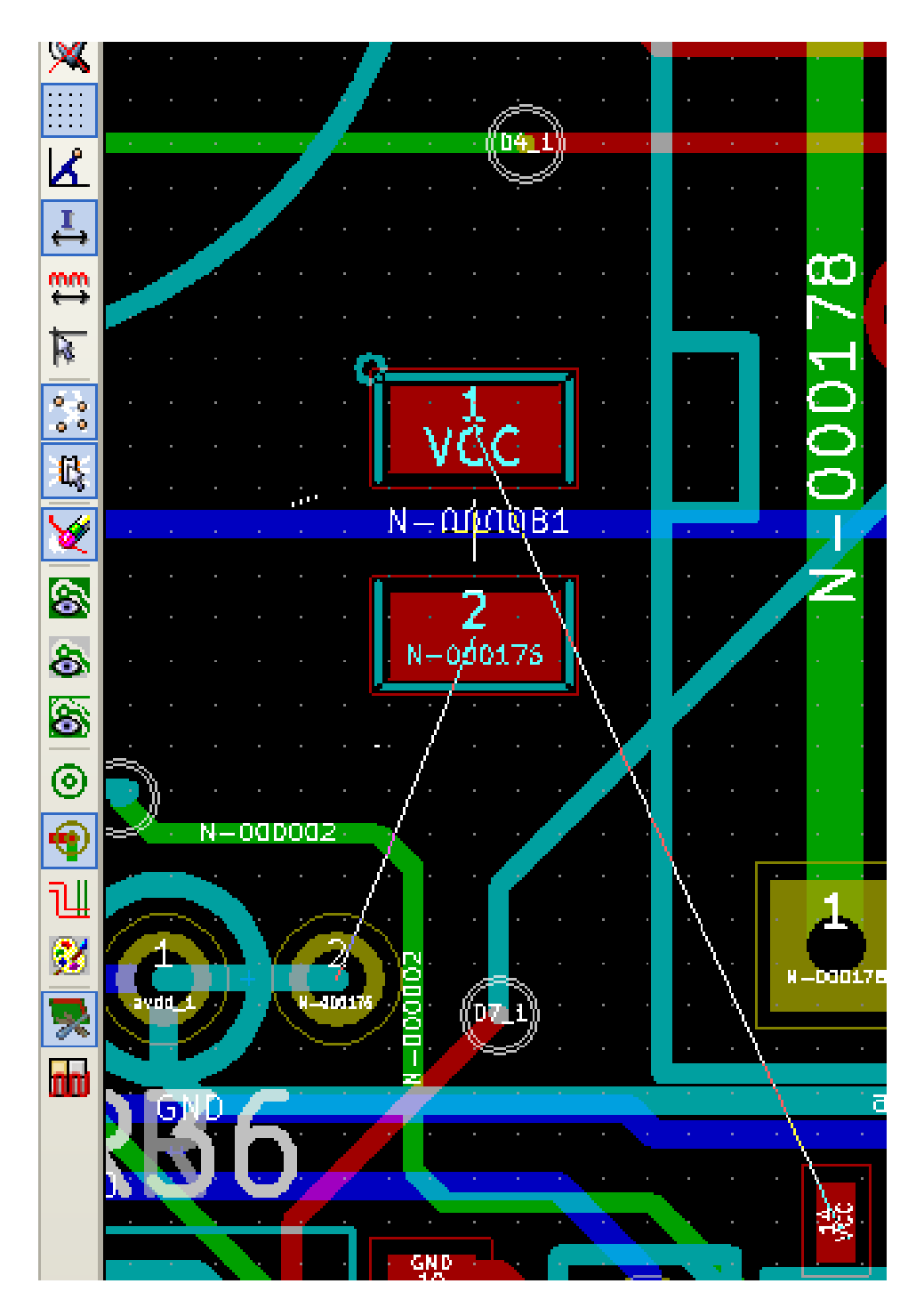

El circuito una vez que todas las huellas estan colocadas puede ser como se muestra:

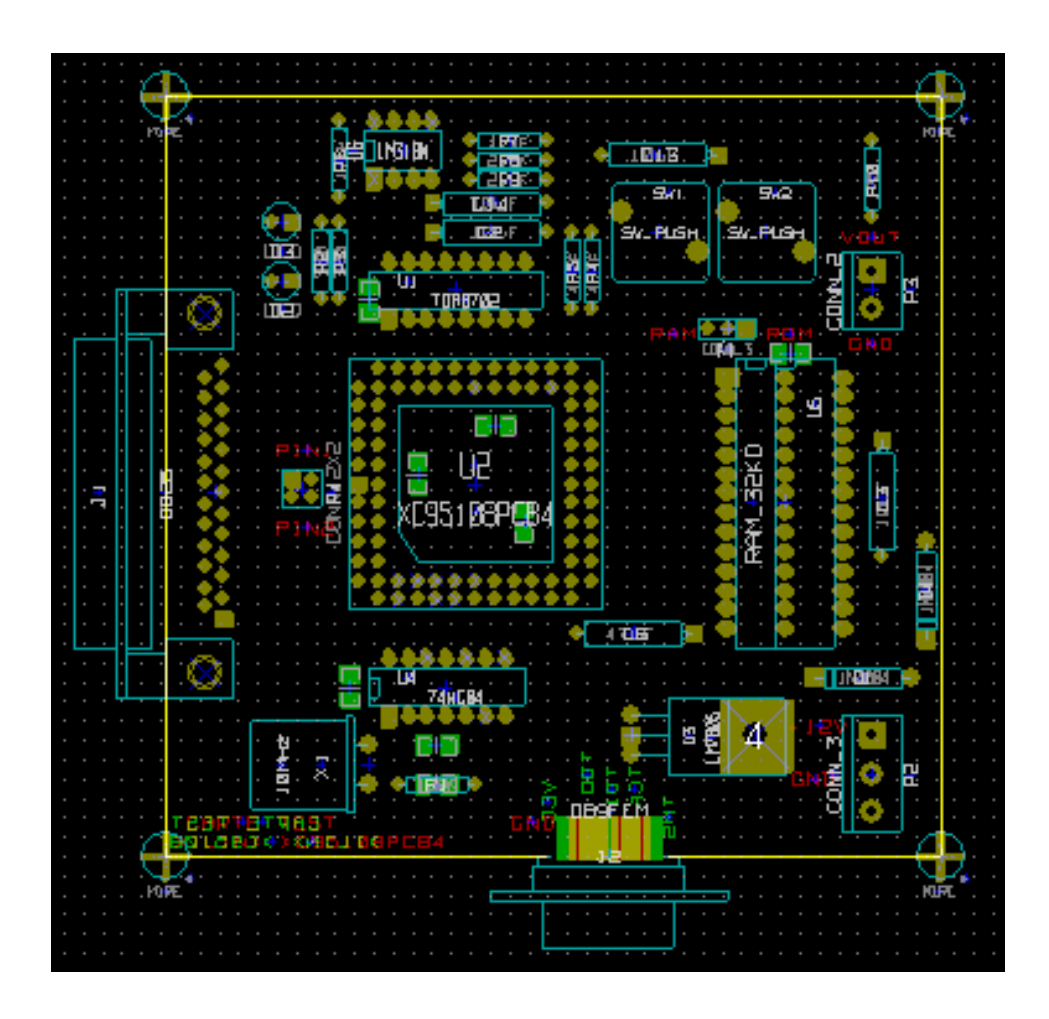

# **7.3. Distribucion Automatica de Huellas**

En terminos generales, las huellas solo se pueden mover si no han sido "Bloqueda". Este atributo se puede activar y desactivar desde el menu contextual (haga clic en el boton derecho del raton sobre la huella), mientras que se esta en el modo de Huella, o a traves del menu Editar Huella.

Como se comento en el capitulo anterior, las nuevas huellas cargadas durante la lectura del fichero de netlist aparecen apiladas en un solo lugar en la placa. Pcbnew permite una distribucion automatica de las huellas para hacer mas facil la seleccion y colocacion de las mismas.

- Seleccione la opcion "Modo Huella" (Icono  $\boxed{\bullet \bullet \bullet \bullet}$  la barra de herramientas superior)
- El menu contextual desplegado con el boton derecho del raton se convierte en:

Si hay una huella bajo el cursor:

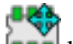

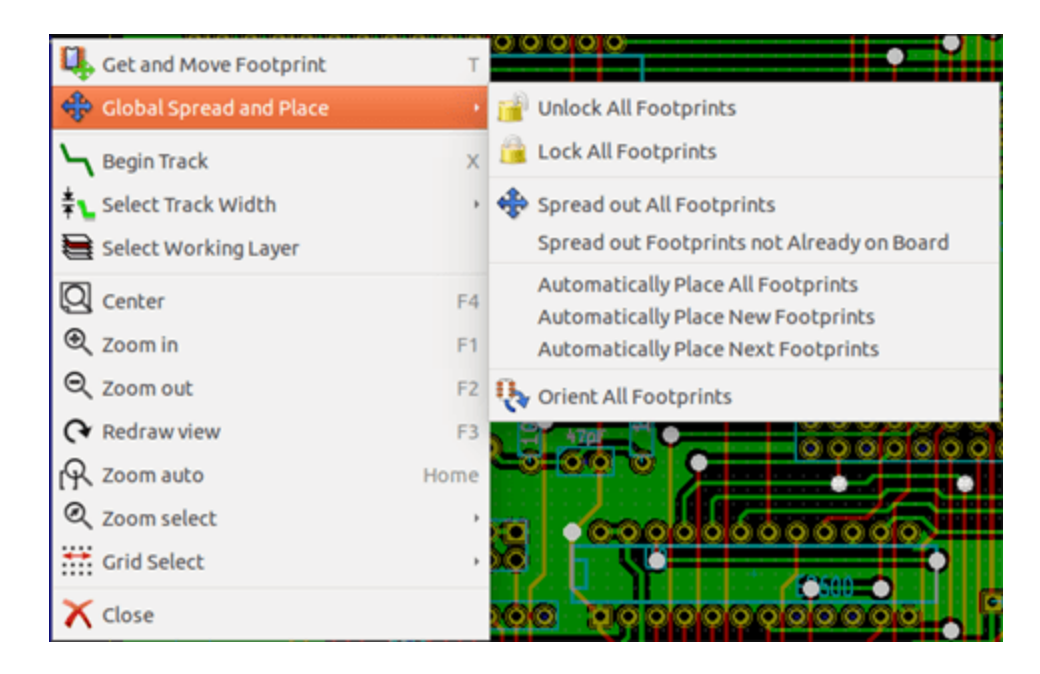

#### Si no hay nada bajo el cursor:

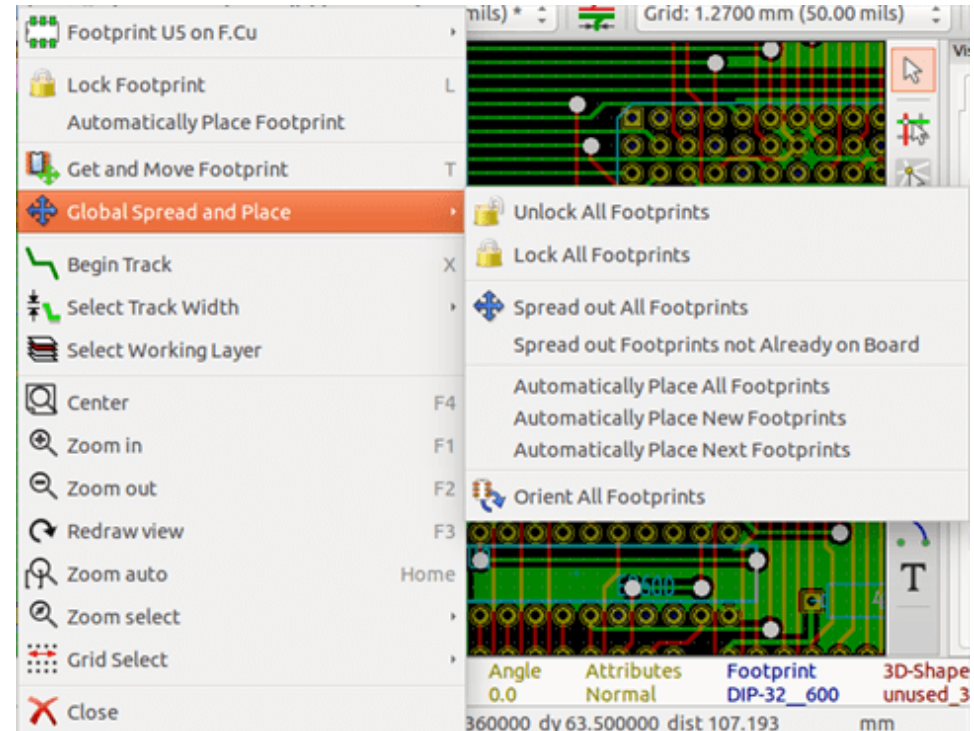

En ambos casos los siguiente comandos estan disponibles:

- Esparcir todas las huellas permite la distribucion automatica de todas las huellas no bloqueadas. Esto se utiliza generalmente despues de la primera lectura un fichero de netlist.
- Esparcir todas las huellas que no estan ya en la placa permite la distribucion automatica de las huellas que no se hayan colocado ya dentro del contorno de la PCB. Este comando requiere que se haya realizado ya un esbozo de la placa para determinar que huellas pueden ser distribuidas de forma automatica.

#### Pcbnew 59 / 141

## **7.4. Colocacion automatica de huellas**

### **7.4.1. Caracteristicas del colocador automatico**

La funcion de colocacion automatica permite colocar las huellas en las 2 caras de la placa de circuito (sin embargo la conmutacion de una huella a la la capa de cobre (inferior) no es automatica)

Tambien busca la mejor orientacion (0, 90, -90, 180 grados) de la huella. La colocacion se realiza de acuerdo a un algoritmo de optimizacion, que busca minimizar la longitud de la red de conexiones, y que busca crear espacio entre las huellas mas grandes con muchos pads. El orden de colocacion se optimizada para colocar inicialmente estas huellas mas grandes con muchos pads.

### **7.4.2. Preparacion**

Pcbnew puede colocar las huellas de forma automatica, sin embargo, es necesario guiar esta colocacion, ya que ningun software puede adivinar lo que el usuario quiere lograr.

Antes de que se realice una colocacion automatica debe:

- Crear el contorno de la placa (Puede ser complejo, pero debe estar cerrado si la forma no es rectangular).
- Colocar manualmente los componentes cuya posicion es impuesta (Conectores, taladros de fijacion, etc).
- De forma similar, ciertas huellas SMD y componentes criticos (huellas grades por ejemplo) deben estar en un lado o posicion especifica de la placa y esto debe realizarse manualmente
- Despues de haber completado la colocacion manual de estas huellas deben ser "bloqueadas" para evitar que se mueva. Con el

icono del Modo Huella **seleccionado**, haga clic derecho en la huella y escoja "Bloquear Huella" en el menu contextual. Esto tambien se puede hacer a traves del menu contextual Editar/Huella.

Ahora puede realizarse la colocacion automatica. Con el icono del Modo Huella seleccionado, haga clic derecho y seleccione Esparcir y posicionar Global - y entonces Esparcir Todas las Huellas.

Durante la colocacion automatica, si se requiere, Pcbnew puede optimizar la orientacion de las huellas. Sin embargo la rotacion solo se realizara si esto ha autorizado para la huella (ver Edicion Opciones Huella).

Por lo general, las resistencias y condensadores sin polaridad estan autorizados para rotar 180 grados. Algunas huellas (pequenos transistores, por ejemplo) pueden autorizarse para que roten +/- 90 y 180 grados.

Para cada huella un control deslizante autoriza la rotacion de 90 grados y un segundo control deslizante autoriza la rotacion de 180. Un valor de 0 impide la rotacion, un ajuste de 10 la autoriza, y un valor intermedio indica una preferencia a favor/en contra de la rotacion.

La autorizacion de la rotacion se puede realizar mediante la edicion de la huella una vez que esta se ha colocado en la placa. Sin embargo, es preferible establecer las opciones necesarias para la huella en la biblioteca, ya que estos ajustes luego se heredan cada vez que se utiliza la huella.

### **7.4.3. Auto-colocacion interactiva**

Puede que durante la colocacion automatica sea necesario detenerla (pulsando la tecla Esc) y volver a colocar una huella manualmente. Usando el comando *Colocar Automaticamente las Huellas Siguientes* reiniciara el posicionado automatico desde el punto en que se detuvo.

El comando Colocar automaticamente las huellas nuevas permite la colocacion automatica de las huellas que no hayan sido colocadas ya dentro del contorno de la PCB. No se moveran aquellas dentro del borde de la PCB, incluso si no has sido "bloqueadas".

El comando Colocar Huella Automaticamente hace posible re-colocar la huella apuntada por el raton, incluso si su atributo *bloqueada* esta activo.

## **7.4.4. Nota adicional**

Pcbnew determina automaticamente la posible zona de colocacion de las huellas respetando la forma del borde de placa, que no necesariamente es rectangular (Puede ser redondeado, o tener cortes, etc).

Si la placa no es rectangular, el contorno debe ser cerrado, asi Pcbnew puede determinar que esta dentro y que queda fuera del contorno. Del mismo modo, si hay recortes internos, su contorno tendra que ser cerrado.

Pcbnew calcula la posible zona de colocacion de las huellas utilizando el contorno de la placa, a continuacion, pasa cada huella por turnos sobre este area con el fin de determinar la posicion optima a la que colocarla.

# **Capítulo 8**

# **Configurando los parametros de enrutado**

## **8.1. Ajustes actuales**

## **8.1.1. Accediendo a la ventana principal**

Los parametros mas importantes se acceden desde el siguiente menu desplegable:

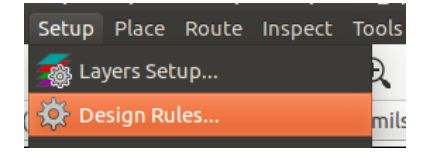

y se establecen en la ventana Reglas de Diseno.

## **8.1.2. Ajustes actuales**

Los ajustes actuales se muestran en la barra de herramientas superior.

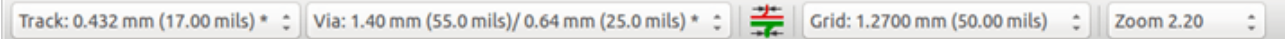

## **8.2. Opciones generales**

El menu de opciones general esta disponible a traves del enlace en la barra de herramientas superior Preferencias → General.

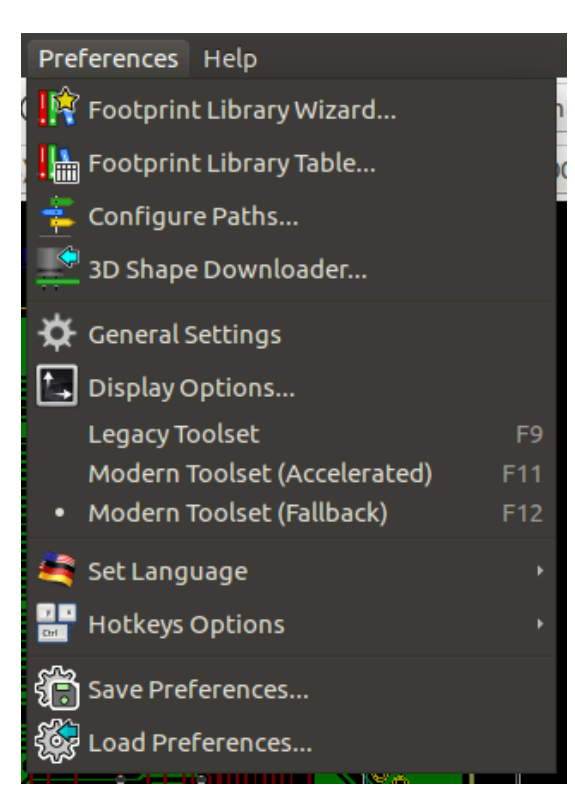

La ventana tiene el siguiente aspecto:

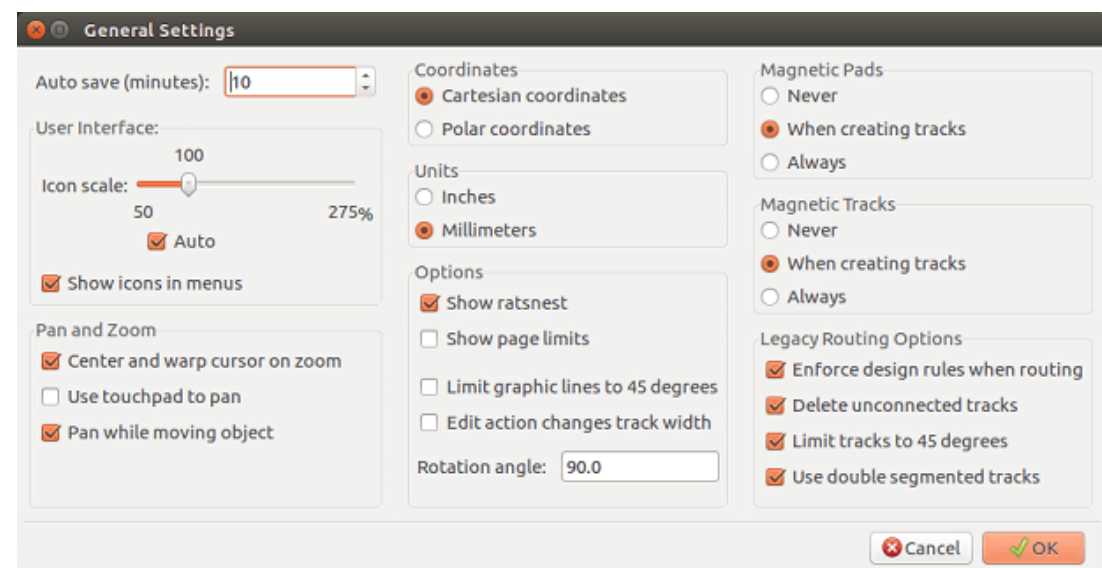

Para la creacion de las pistas los parametros necesarios son los siguientes:

- Limitar pistas a 45 grados: Las direcciones permitidas para los segmentos de pista son 0, 45 o 90 grados.
- **Pista Doble Segmento:** Al crear las pistas, se crearan 2 segmentos
- Borrar Pistas Auto: Al modificar una pistas, la anterior sera elimina automaticamente si se considera redundante.
- **Pads magneticos**: El cursor grafico se convierte en un pad, centrada en el area del pad.
- **Pistas magneticas**: El cursor grafico se convierte en el eje de la pista.
# **8.3. Tipos de Nodos**

Pcbnew le permite definir diferentes parametros de enrutado para cada nodo. Los parametros se definen para un grupo de nodos.

- A un grupo de nodos se le llama un Tipo de Nodo.
- Siempre hay un Tipo de Nodo llamado "default" (predeterminado).
- Los usuarios pueden anadir otros clases de red.

Un Tipo de Nodo especifica:

- El ancho de las pistas, diametro de las vias y taladros.
- El margen entre los pads y las pistas (y vias).
- Durante el enrutado, Pcbnew selecciona automaticamente el Tipo de Nodo correspondiente al nodo de la pista a crear o editar y, por tanto, los parametros de enrutamiento.

### **8.3.1. Configurando los parametros de enrutado**

La eleccion se hace en el menu: Reglas de Diseno  $\rightarrow$  Reglas de Diseno.

## **8.3.2. Editor de Tipos de Nodo**

El editor de Tipos de Nodo le permite:

- Anadir o eliminar Tipos de Nodo.
- Establecer los valores de los parametros de enrutamiento: margen, ancho de pista, tamano de via.
- Agrupar nodos en Tipos de Nodo.

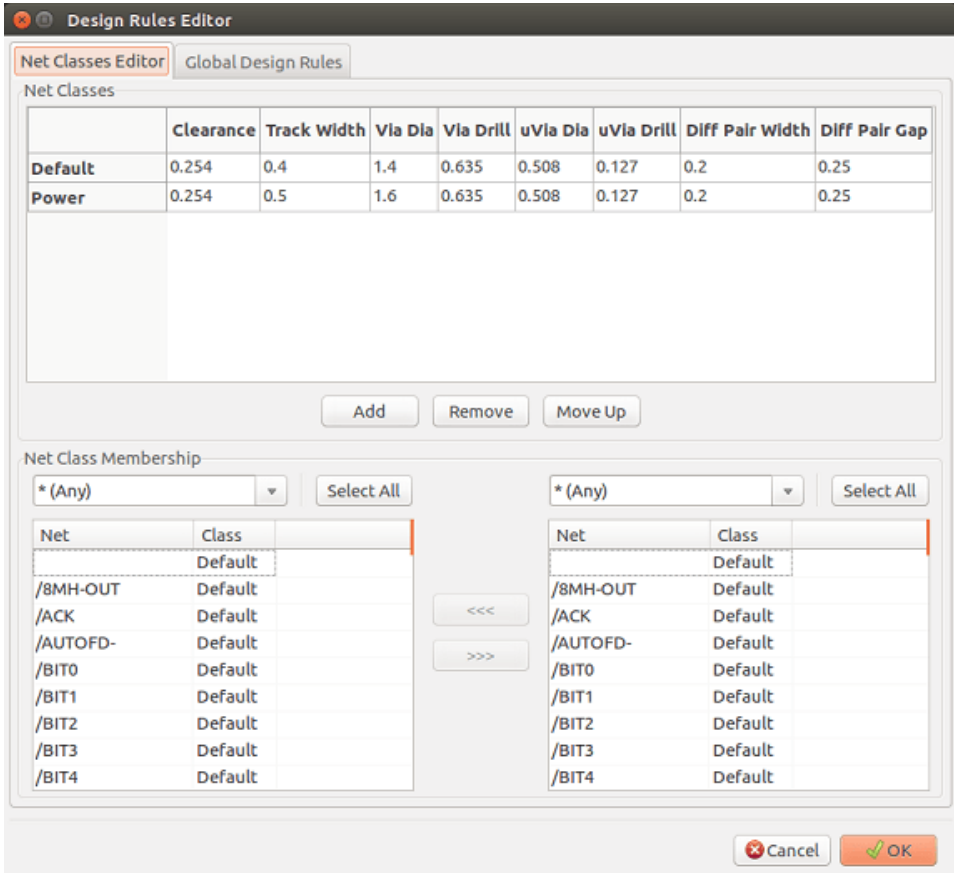

### **8.3.3. Reglas de Diseno Globales**

Las reglas de diseno globales son:

- Habilitacion/Deshabilitacion del uso de Vias Ciegas/enterradas.
- Habilitacion/Deshabilitacion del uso de Micro Vias
- Valores minimos permitidos para las pistas y vias.

Se genera un error de DRC cuando se encuentra un valor menor que el valor minimo especificado. La segunda pestana de la ventana es:

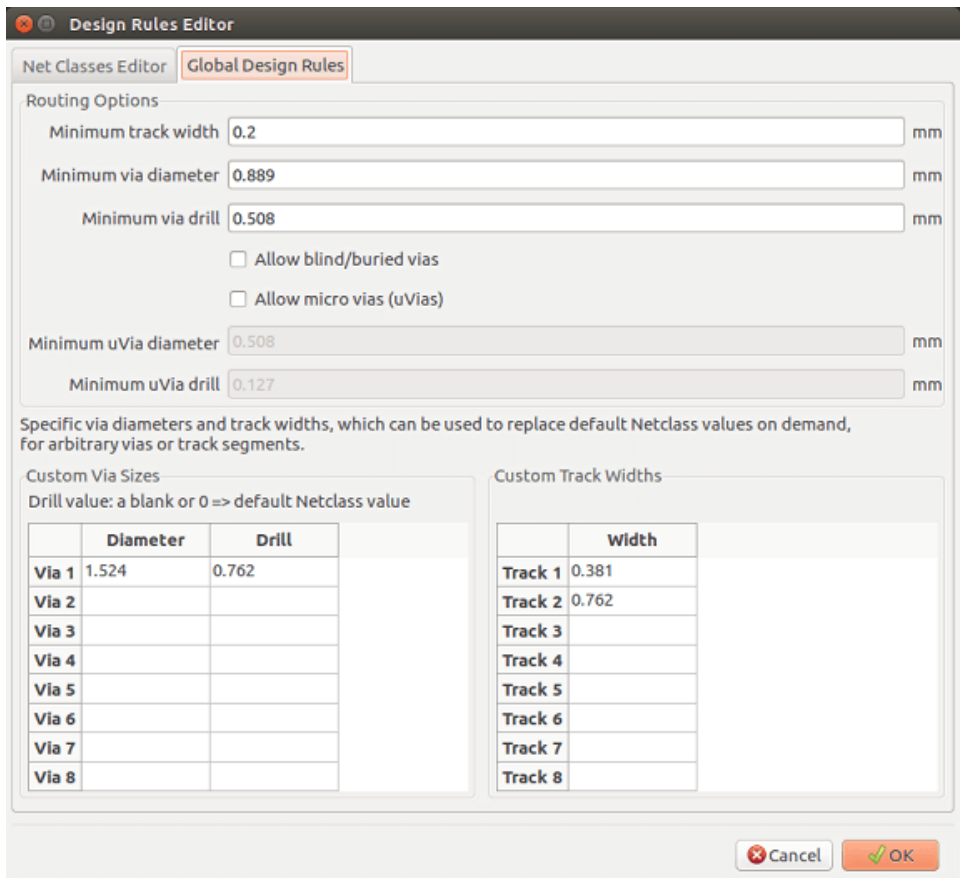

Esta ventana tambien permite introducir un conjunto predefinido de tamanos de pistas y vias.

Durante el enrutado, puede seleccionar uno de estos valores para crear una pista o via, en lugar de utilizar el valor predeterminado para el Tipo de Nodo.

Esto es util en casos criticos cuando un pequeno segmento de pista debe tener un tamano especifico.

#### **8.3.4. Parametros de Vias**

Pcbnew maneja 3 tipos de vias:

- Vias pasantes (vias tipicas)
- Vias ciegas o enterradas.
- Micro Vias, como las vias enterradas, pero restringidas a una capa externa y a su vecino mas cercano. Tienen la finalidad de conectar los pines de encapsulados BGA a la capa interior mas cercana. Su diametro es generalmente muy pequeno y se perforan mediante laser.

Por defecto, todas las vias tienen el mismo valor de taladro.

Esta ventana especifica los valores mas pequenos aceptables para los parametros de las vias. En una placa, una via mas pequena que lo especificado aqui generara un error de DRC.

### **8.3.5. Parametros de Pistas**

Especifica el ancho de pista minimo aceptable. En una placa, una pista de anchura menor que la especificada aqui generara un error de DRC.

### **8.3.6. Tamanos especificos**

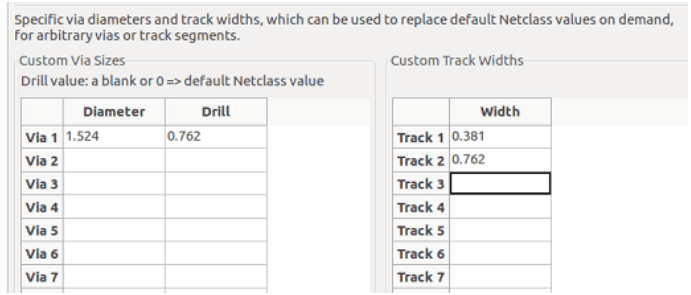

Aqui puede indicar un conjunto de tamanos de pistas y/o vias extra. Durante el trazado de una pista, estos valores pueden utilizarse explicitamente en lugar de los valores predeterminados para la clase de red actual.

# **8.4. Ejemplos y dimensiones tipicas**

### **8.4.1. Ancho de pista**

Utilice el valor mas grande posible y ajustan los tamanos minimos que se indican aqui.

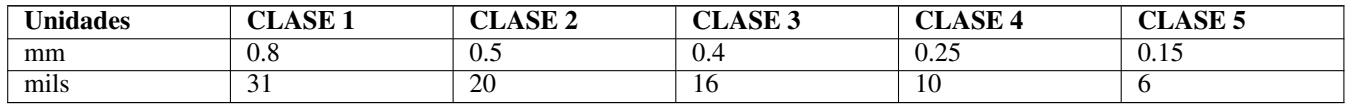

### **8.4.2. Aislamiento (margenes)**

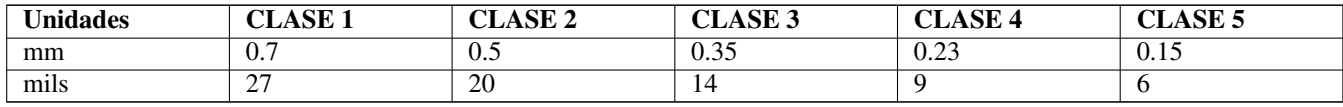

Por lo general, la distancia minima es muy similar a la anchura minima de pista.

# **8.5. Ejemplos**

### **8.5.1. Rustico**

 $\blacksquare$  Margen: 0,35 mm (0,0138 pulgadas).

- Ancho de pista:  $0,8 \text{ mm } (0,0315 \text{ pulgadas}).$
- Diametro de Pad para CI y vias: 1,91 mm (0,0750 pulgadas).
- Diametro de Pad para componentes discretos: 2,54 mm (0,1 pulgadas).
- Ancho de la pista de masa: 2,54 mm (0,1 pulgadas).

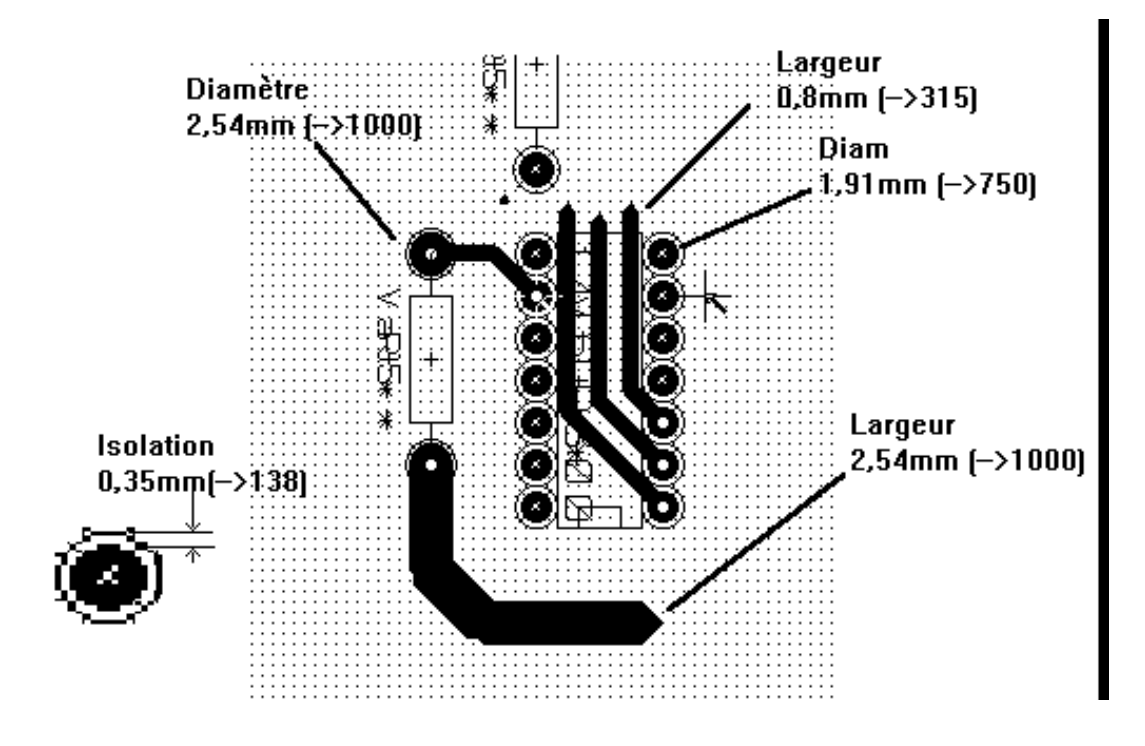

### **8.5.2. Estandar**

- $\blacksquare$  Margen: 0,35 mm (0,0138 pulgadas).
- Ancho de pista:  $0,5 \text{ mm } (0,0127 \text{ pulgadas}).$
- Diametro Pad para CIs: realizados de forma alargada con el fin de permitir que las pistas puedan pasar entre los pads de los CI y todavia tengan suficiente superficie adhesiva (1,27 x 2,54 mm  $\rightarrow$  0,05x 0,1 pulgadas).
- Vias:  $1,27$ mm (0,0500 pulgadas).

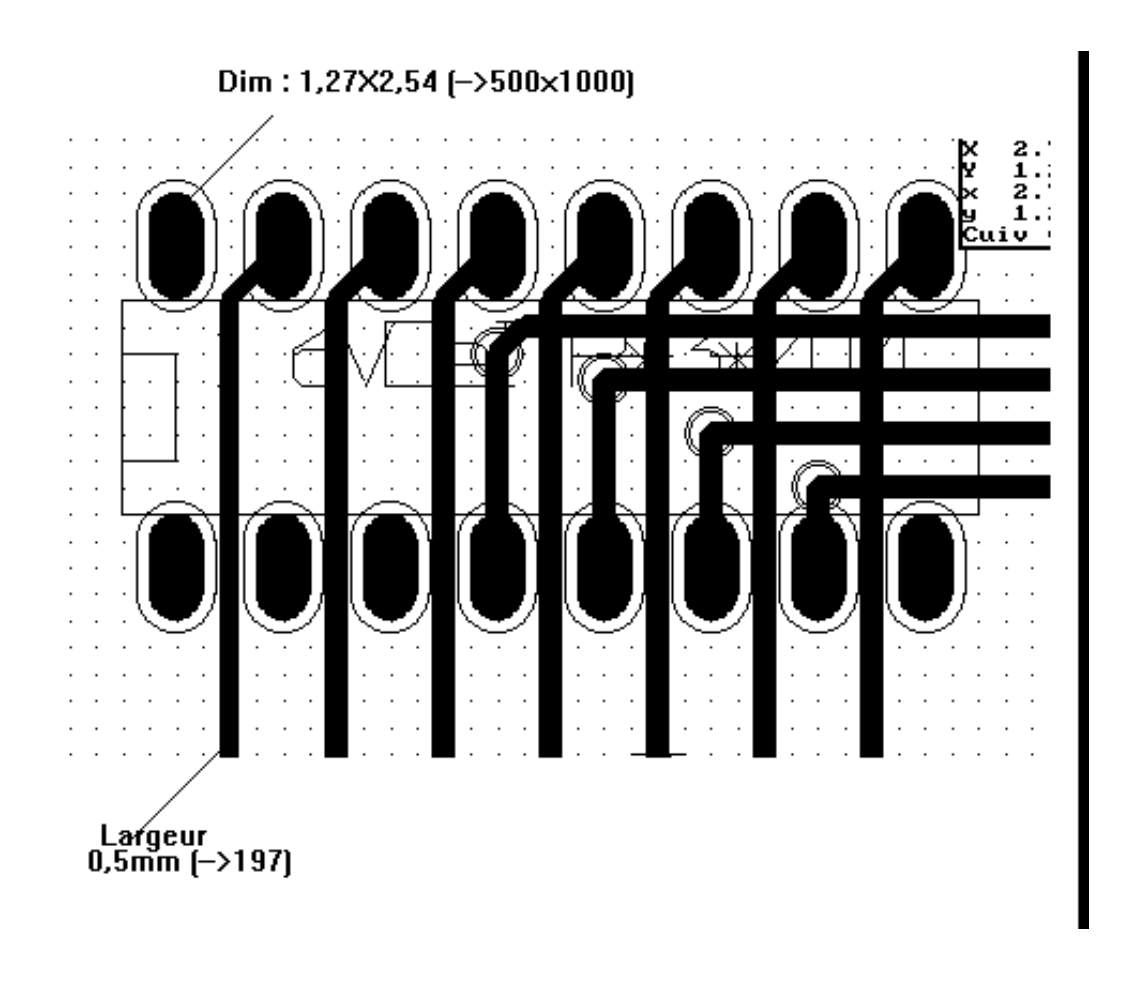

## **8.6. Enrutado manual**

El enrutamiento manual es recomendable habitualmente , ya que es el unico metodo que ofrece un buen control sobre las prioridades de enrutamiento. Por ejemplo, es preferible empezar por trazando las pistas de alimentacion, haciendolas anchas y cortas y mantener las fuentes de alimentacion para sistemas analogicos y digitales bien separadas. Despues, deben trazarse las pistas de senal sensibles. Entre otros problemas, el enrutamiento automatico a menudo requiere muchos cambios de cara. Sin embargo, el enrutamiento automatico puede ofrecer informacion util sobre la colocacion de las huellas. Con la experiencia, usted probablemente encontrara que el enrutado automatico es util para encaminar rapidamente las pistas "obvias", pero las pistas restantes sera mejor trazarlas a mano.

# **8.7. Ayuda al crear pistas**

Pcbnew puede mostrar el ratsnest completo, si el boton  $\overrightarrow{z}$  esta activado.

El boton:  $\Box$  le permite resaltar un nodo (haga clic en un pad o una pista existente para resaltar el nodo correspondiente).

El test DRC comprueba las pistas en tiempo real mientras estas se crean. No se puede crear una pista que cumpla con las reglas del RDC. Es posible desactivar el RDC haciendo clic en el boton. Esto, sin embargo, no se recomienda, utilicelo solo en casos especificos.

### **8.7.1. Creando pistas**

Una pista puede ser creado haciendo clic en el boton . Una nueva pista debe comenzar en un pad o en otra pista, ya que Pcbnew debe conocer el nodo utilizado para la nueva pista (con el fin de que coincida con las reglas del RDC).

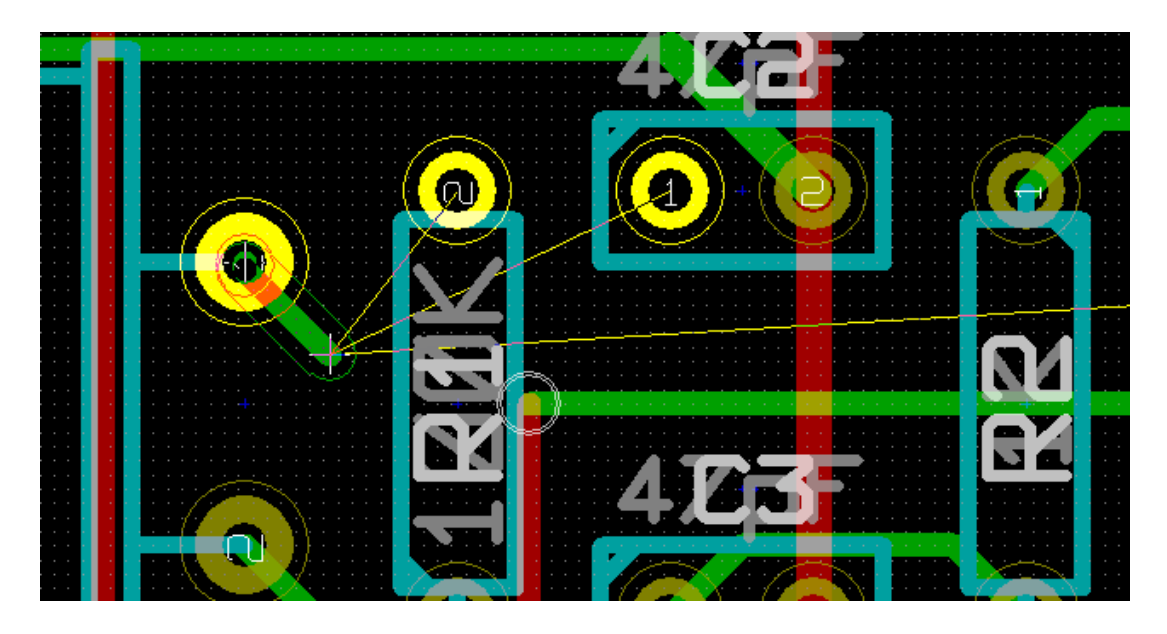

As you move the mouse, a track is drawn connecting the origin of the track with the current mouse position. The track will be drawn with at most two segments (for example, rightwards, then a switch to diagonally). Clicking while routing locks in the corner node.

The direction that the track is drawn in first (e.g. right first, then diagonally, or diagonally first then right) is called the "Track

Posture" and can be switched with the hotkey / or the button

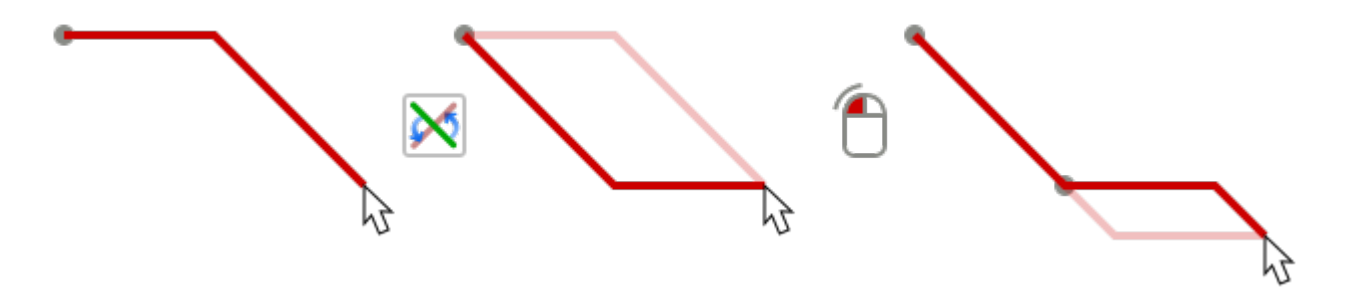

Holding *Ctrl* while routing in the non-legacy canvases constrains the routing to a single horizontal or vertical segment. Switching posture changes to a single diagonal segment. Holding *Shift* while routing removes the *snap to object* gravity.

When creating a new track, Pcbnew shows links to nearest unconnected pads.

End the track by double-clicking, by the pop-up menu or by the hotkey *End*.

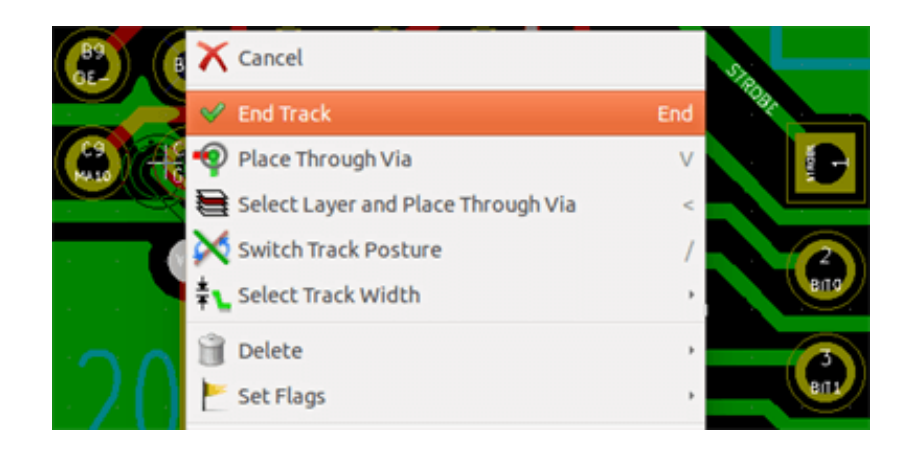

### **8.7.2. Moviendo y arrastrando pistas**

Cuando el boton esta activo, la pista donde se encuentra el cursor se puede mover con la tecla de acceso rapido "M". Si desea arrastrar la pista se puede utilizar la tecla de acceso rapido *G*.

### **8.7.3. Insercion de Vias**

Una via puede insertarse solamente cuando el trazado de una pista esta en curso:

- Mediante el menu contextual.
- Mediante la tecla rapida *V*.
- Al cambiar a una nueva capa de cobre usando la teclas rapida correspondiente.

Holding *Shift* while adding a via ends routing as soon as the via is placed. This is useful when adding a connection to a plane, so the active layer doesn't change and no extra key need be pressed to exit routing.

# **8.8. Seleccionando/editando el ancho de pista y el tamano de via**

Al hacer clic en una pista o un pad, Pcbnew selecciona automaticamente la clase de red correspondiente, y el tamano de pista y las dimensiones de las vias se derivaran de esta clase de red.

Como se ha visto anteriormente, el editor de Reglas de Diseno Globales cuenta con una herramienta para insertar tamanos de pistas y vias adicionales.

- La barra de herramientas horizontal puede utilizarse para seleccionar un tamano.
- Cuando el boton esta activo, el ancho de la pista actual se pueden seleccionar en el menu contextual (accesible tambien al crear una pista).
- El usuario puede utilizar los valores predeterminados para el Tipo de Nodo o un valor especificado.

### **8.8.1. Usando la barra de herramientas horizontal**

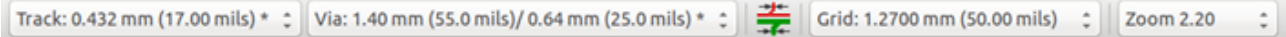

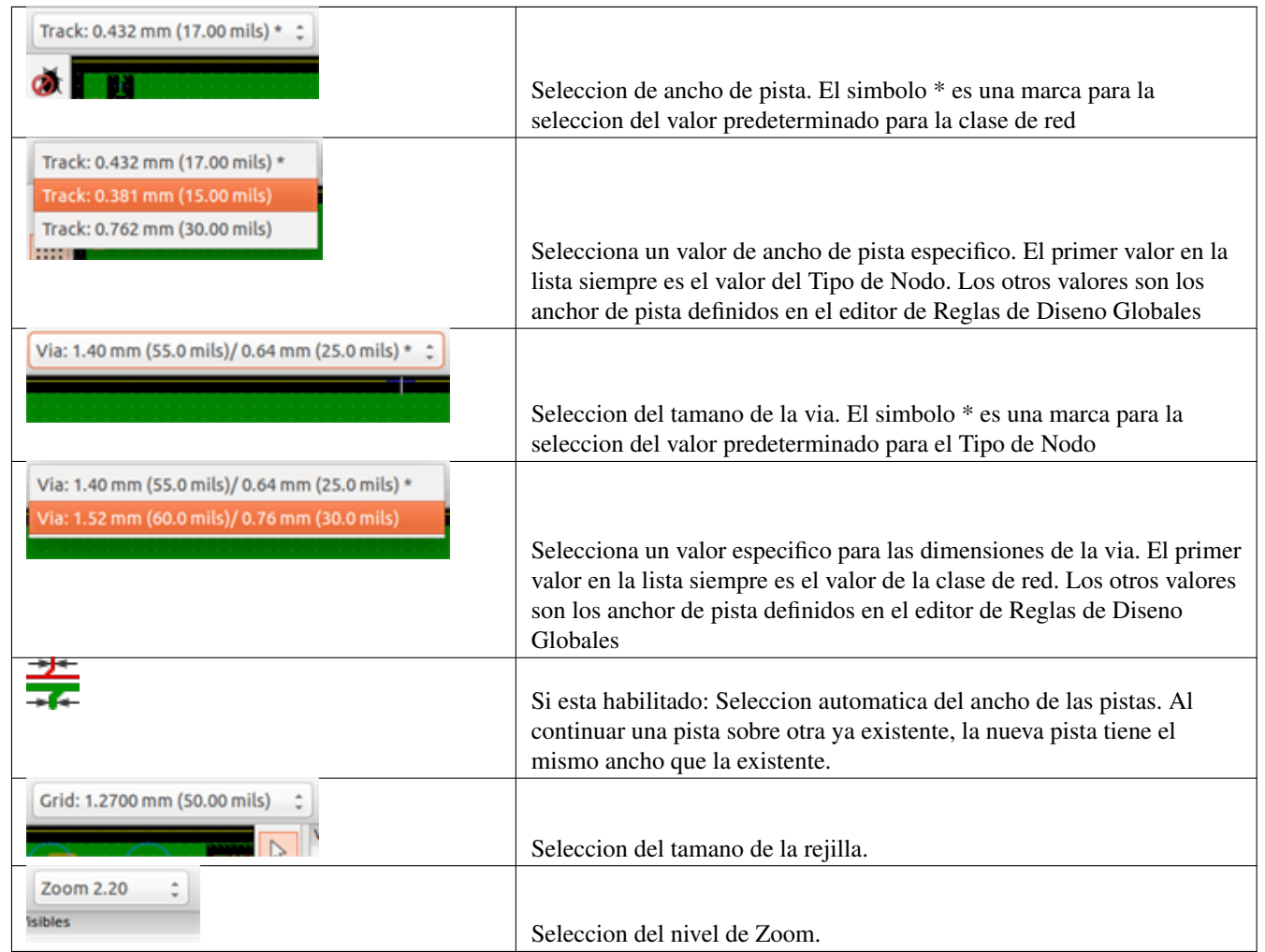

### **8.8.2. Usando el menu contextual**

Puede seleccionar un nuevo tamano para el enrutado, o cambiar a tamanos de via o pista previamente creados:

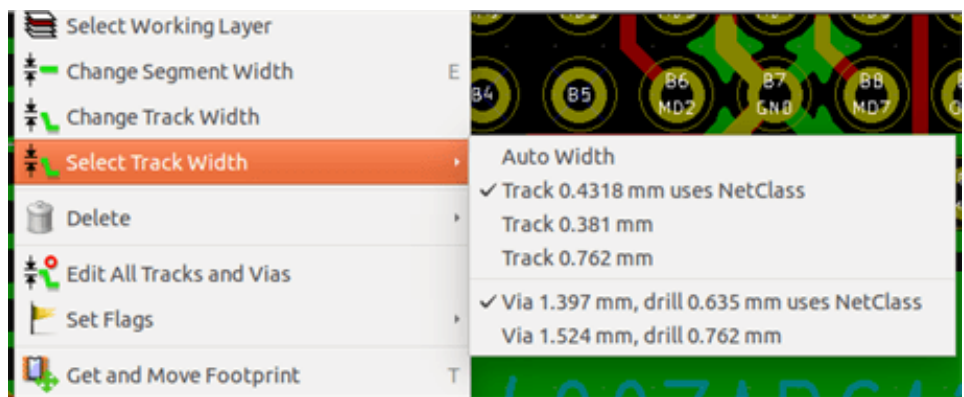

Si desea cambiar muchos tamanos de vias (o pista), la mejor manera es usar un Tipo de Nodo especifico para los nodos que deban ser editados (ver cambios globales).

# **8.9. Editando y cambiando pistas**

### **8.9.1. Cambiar una pista**

En muchos casos es necesario volver a dibujar una pista.

Nueva pista (en curso):

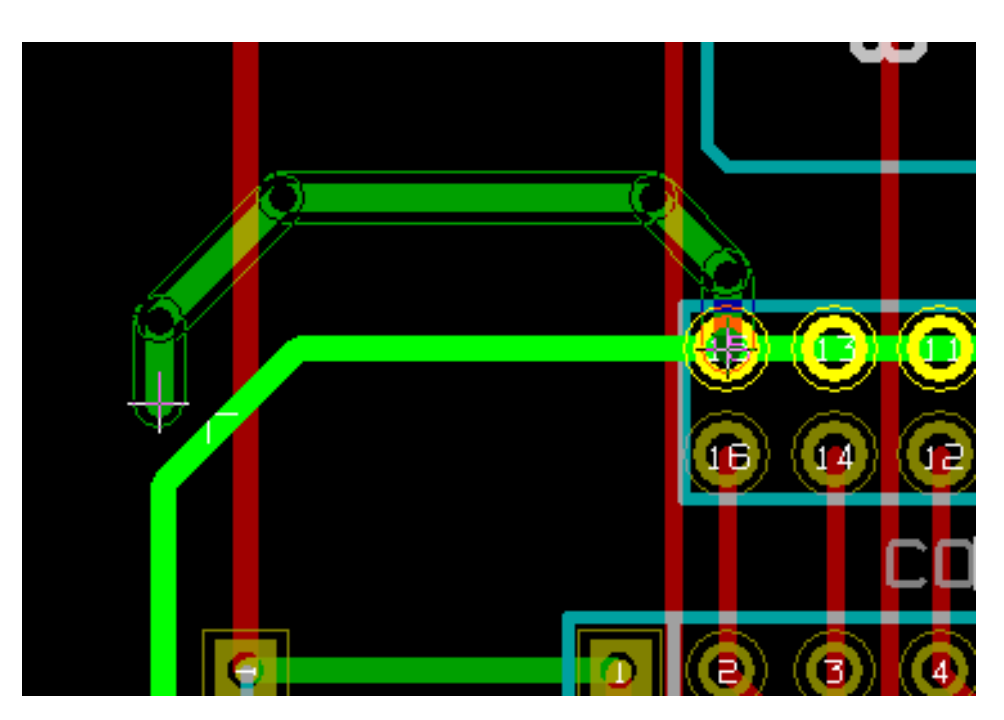

Al finalizar:

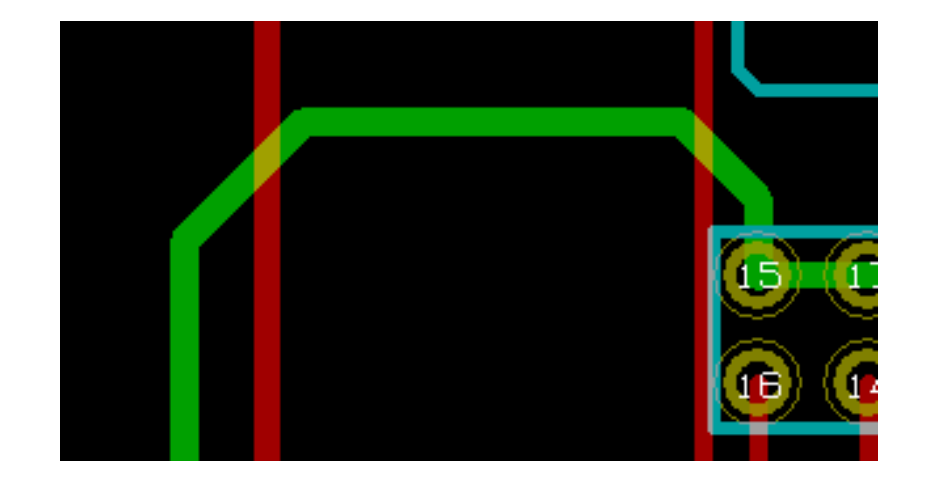

Pcbnew eliminara automaticamente la pista antigua si es redundante.

# **8.9.2. Cambios globales**

La ventana de edicion de tamanos globales de pistas y vias es accesible a traves del menu contextual haciendo clic derecho sobre una pista:

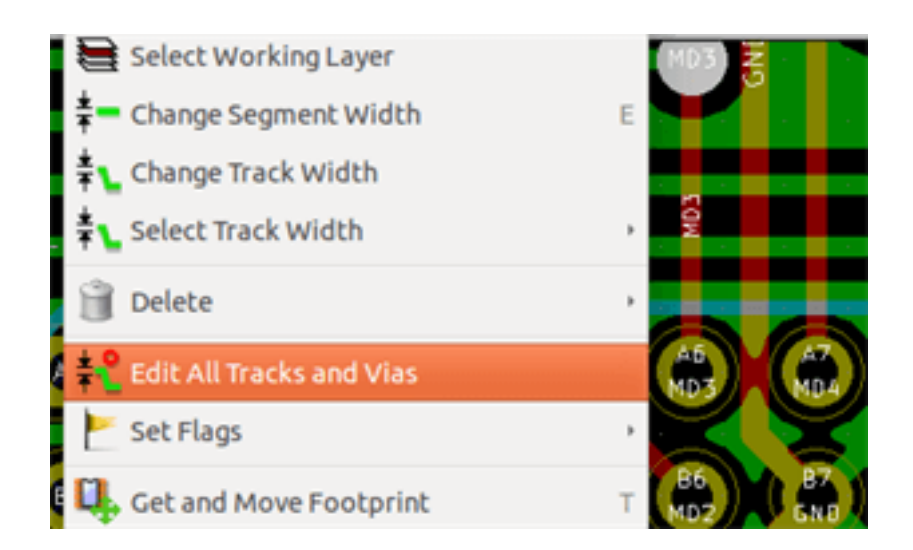

La ventana del editor permite cambios globales de pistas y/o vias para:

- El nodo actual.
- La placa completa.

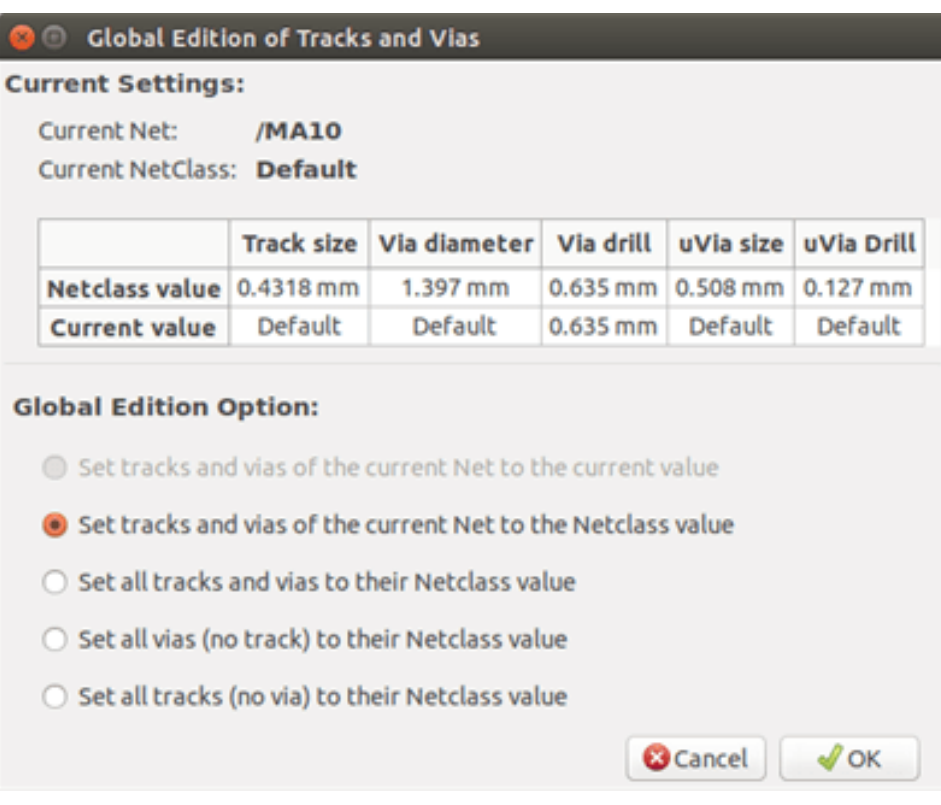

# **Capítulo 9**

# **Enrutador Interactivo**

La Enrutador Interactivo le permite trazar las pistas de forma rapida y eficiente desplazando o rodeando los elementos en la PCB que chocan con la pista que se esta dibujando actualmente.

Los siguientes modos son compatibles:

- Resaltar Colisiones, que resalta todos los objetos que violan las reglas de diseno con un agradable verde brillante y muestra las zonas que incumplen los margenes.
- Empujar, tratando de empujar todos los elementos que choquen con la pista en proceso de trazado.
- Rodear, tratando de evitar los obstaculos rodeandolos

# **9.1. Configuracion**

Antes de utilizar el enrutado Interactivo, configure estas dos cosas:

Los ajustes de Margenes Para definir los margenes, abra la ventada de *Reglas de Diseno* y asegurese de que al menos el valor predeterminado de margen es coherente.

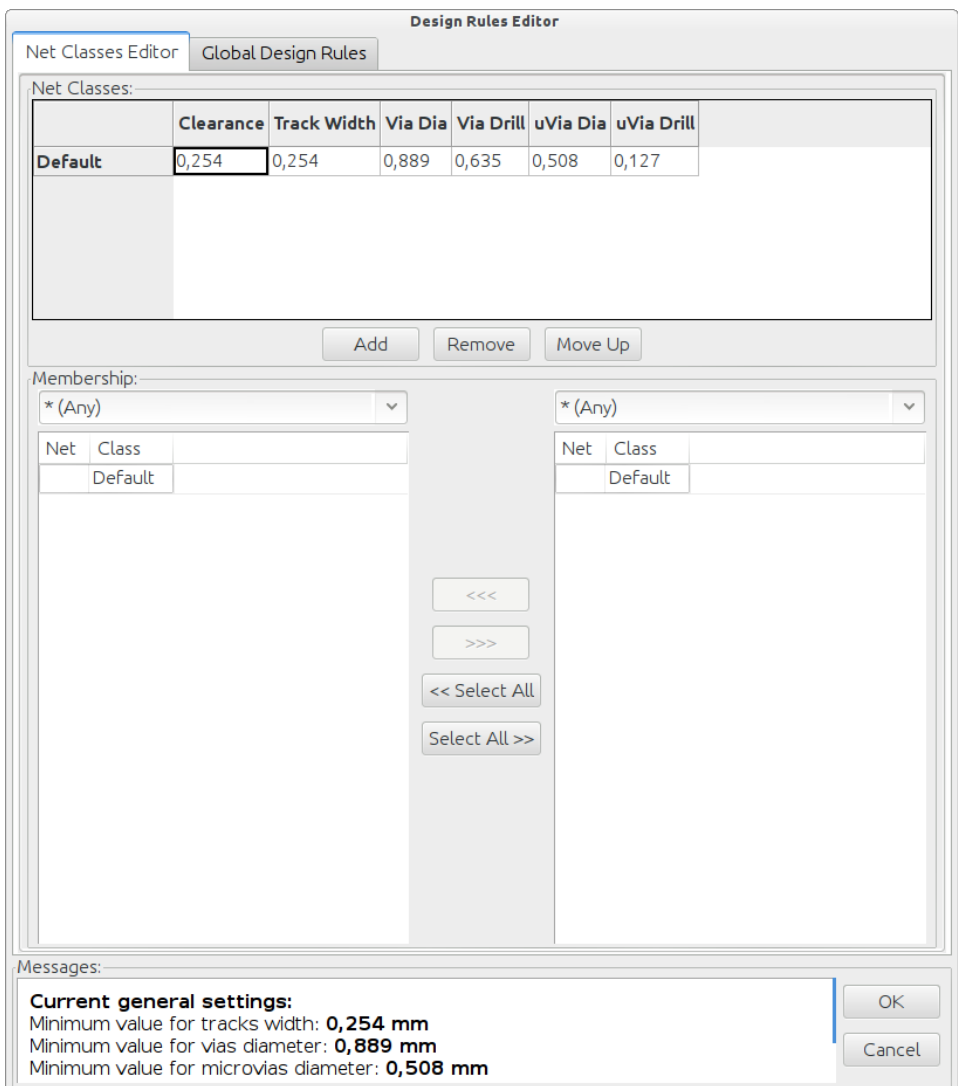

Active el modo OpenGL seleccionando el menu *Ver*→*Cambiar lienzo a OpenGL* o presionando F11.

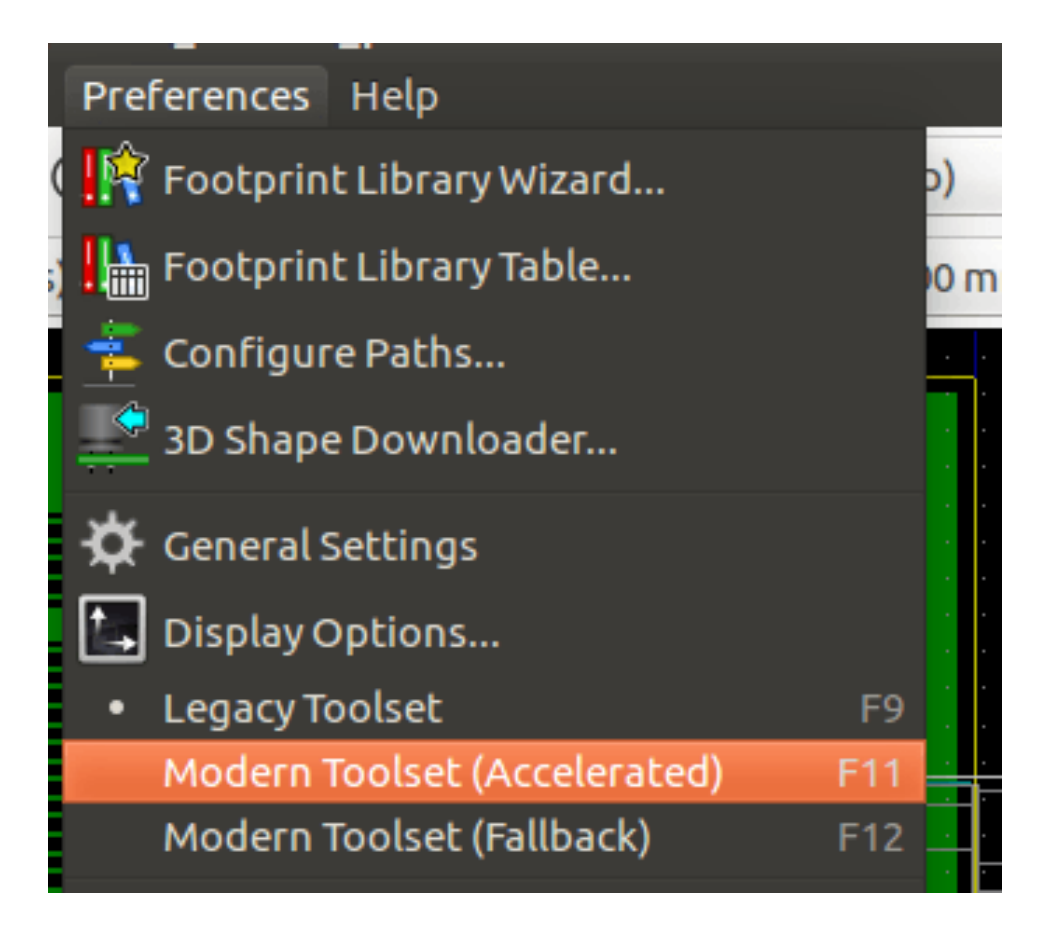

# **9.2. Disponiendo las pistas**

Para activar la herramienta de trazado pulse el boton de *Trazado Interactivo* o la tecla **X**. El cursor se convertira en una cruz y el nombre de la herramienta, aparecera en la barra de estado.

Para iniciar una pista, haga clic en cualquier elemento (un pad, pista o una via) o pulse la tecla X de nuevo situando el raton sobre ese elemento. La nueva pista utilizara el nodo del elemento de partida. Al hacer clic o pulsando X en un espacio vacio, PCB comienza una pista sin nodo asignado.

Mueve el raton para definir la forma de la pista. El enrutador intentara seguir el trazo del raton, rodeando los obstaculos inamovibles (como los pads) y empujando las pista/vias que colisionen, dependiendo del modo. Retirar el cursor del raton hara que los articulos empujados vuelvan de nuevo a sus antiguos lugares.

Al hacer clic sobre un pad/pista/via en el mismo nodo acabara en trazado. Haciendo clic en el espacio vacio fija los segmentos trazados hasta el momento y continua el trazado de la pista.

Para finalizar el trazado y deshacer todos los cambios (elementos empujados, etc.), solo tiene que pulsar Esc.

Pressing V or selecting *Place Through Via* from the context menu while routing a track attaches a via at the end of the trace being routed. Pressing V again disables via placement. Clicking in any spot establishes the via and continues routing (unless *Shift* is held).

Pulsando / o seleccionando *Cambiar direccion de la pista* en el menu contextual cambia la direccion del segmento de pista inicial entre recta o diagonal.

#### **nota**

De forma predeterminada, el enrutador se ajusta al eje central de los elementos. Esto puede desactivarse mediante la pulsacion de la tecla **Shift** mientras trace los elementos seleccionados.

# **9.3. Ajustando el ancho de las pistas y el tamano de las vias**

Hay varias maneras de pre-seleccionar un ancho de pista/tamano de via o de cambiarlo durante el trazado:

- Usando los atajos de teclado estandar de KiCad.
- Pulse W o seleccione *Tamano de Pista/Via Personalizado* en el menu contextual para escribir un ancho de pista/tamano de via especifico.
- Escoja un tamano predefinido desde el menu *Seleccionar Ancho de pista* del menu contextual.
- Seleccione *Use el ancho de pista inicial* en el menu *Seleccionar Ancho de pista* para tomar el ancho del elemento inicia (o de las pistas ya conectadas al mismo).

## **9.4. Arrastrando**

El enrutador puede arrastrar segmentos de pista, esquinas y vias. Para arrastrar un elemento, haga clic en el con la tecla Ctrl pulsada, coloque el raton encima y pulse G o seleccione *Arrastrar pista/Via* en el menu contextual. Termine de arrastrar haciendo clic de nuevo o aborte pulsando *Esc*.

## **9.5. Opciones**

El comportamiento del enrutador se puede configurar pulsando la tecla *E* o seleccionando *Opciones de Enrutado* en el menu contextual durante el modo Pista. Se abre una ventana como la siguiente:

Las opciones son:

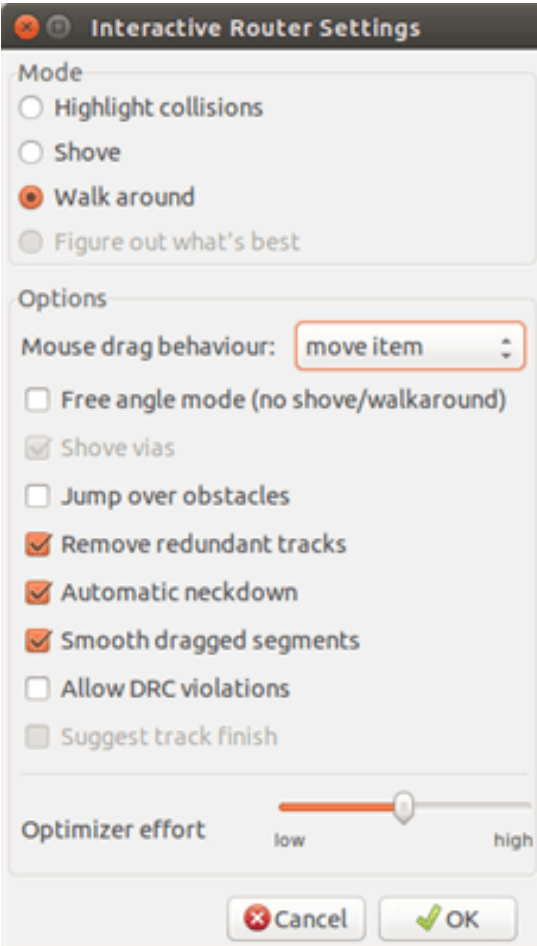

- Modo selecciona como el enrutador maneja las violaciones del DRC (moviendo, rodeando, etc)
- **Mover vias** cuando esta deshabilitado, las vias son tratadas como objetos inamovibles y se rodean en vez de moverse.
- Saltar sobre obstaculos cuando esta habilitado, en enrutador trata de mover las pistas que estorben detras de los obstaculos solidos (pej. pads) en vez de "reflejar" la colision
- Eliminar pistas redundantes elimina los bucle a trazar (ej. si la nueva pista asegura la misma conectividad que alguna ya existente, la pista anterior se elimina). La eliminacion de bucles trabaja de forma local (solo entre el comienzo y el fin de la pista que se esta trazando).
- Estrechamiento automatico cuando esta activado, el enrutador intenta conectar los pads/vias de una manera limpia, evitando angulos agudos y conexiones de pistas irregulares.
- Suavizar segmentos arrastrados cuando esta habilitado, el enrutador intenta combinar varios segmentos formando uno solo si es posible (durante las operaciones de arrastre).
- **Permitir violaciones RDC** (Solo en modo Resaltar colisiones) permite establecer una pista incluso si esta violando las reglas del DRC.
- **Esfuerzo de Optimizacion** define cuanto tiempo debera invertir el enrutador optimizando las pistas trazadas/empujadas. Mas esfuerzo significa un trazado mas limpio (pero mas lento), menos esfuerzo significa un trazado mas rapido, pero un tanto irregular.

# **Capítulo 10**

# **Creando zonas de cobre**

Las zonas de cobre estan definidas por un contorno (poligono cerrado), y pueden incluir orificios (poligonos cerrados dentro del contorno). Una zona se puede dibujar en una capa de cobre o, alternativamente, sobre una capa tecnica.

## **10.1. Creando zonas en las capas de cobre**

Las conexiones de los pads (y las pistas) a las zonas de cobre rellenas son comprobados por el motor de DRC. Una zona debe ser llenada (no solo creada) para que conecte los pads. Pcbnew actualmente utiliza segmentos de pista y poligonos para rellenar areas de cobre.

Cada opcion tiene sus ventajas y sus desventajas, la principal desventaja es una mayor lentitud para pantallas mas grandes. Sin embargo, el resultado final es el mismo.

Por razones de tiempo de calculo, el relleno de zona no se genera despues de cada cambio, sino solo:

- Si se ejecuta un comando de llenado de zona.
- Cuando se realiza una test de DRC.

Las zonas de cobre deben ser llenadas o rellenadas despues de realizar cambios en las pistas o los pads. Las zonas de cobre (normalmente planos de masa y alimentacion) estan por lo general conectadas a un nodo.

Para crear una zona de cobre debe:

- Seleccionar los parametros (nombre del nodo, la capa . . . ). No es necesario activar la capa ni resaltarla, pero es una buena practica.
- Crear el limite de la zona (si no, toda la placa se llenara.).
- Rellenar la zona.

Pcbnew trata de llenar todas las zonas en una sola pieza, y por lo general, no habra bloques de cobre inconexas. Puede suceder que algunas zonas queden sin rellenar. Las zonas no conectadas al nodo no se rellenan y pueden quedar aisladas.

## **10.2. Creando una zona**

#### **10.2.1. Creando los limites de la zona**

Utilice la herramienta . La capa activa debe ser una capa de cobre. Al hacer clic para iniciar el contorno de la zona, se abrira la siguiente ventana.

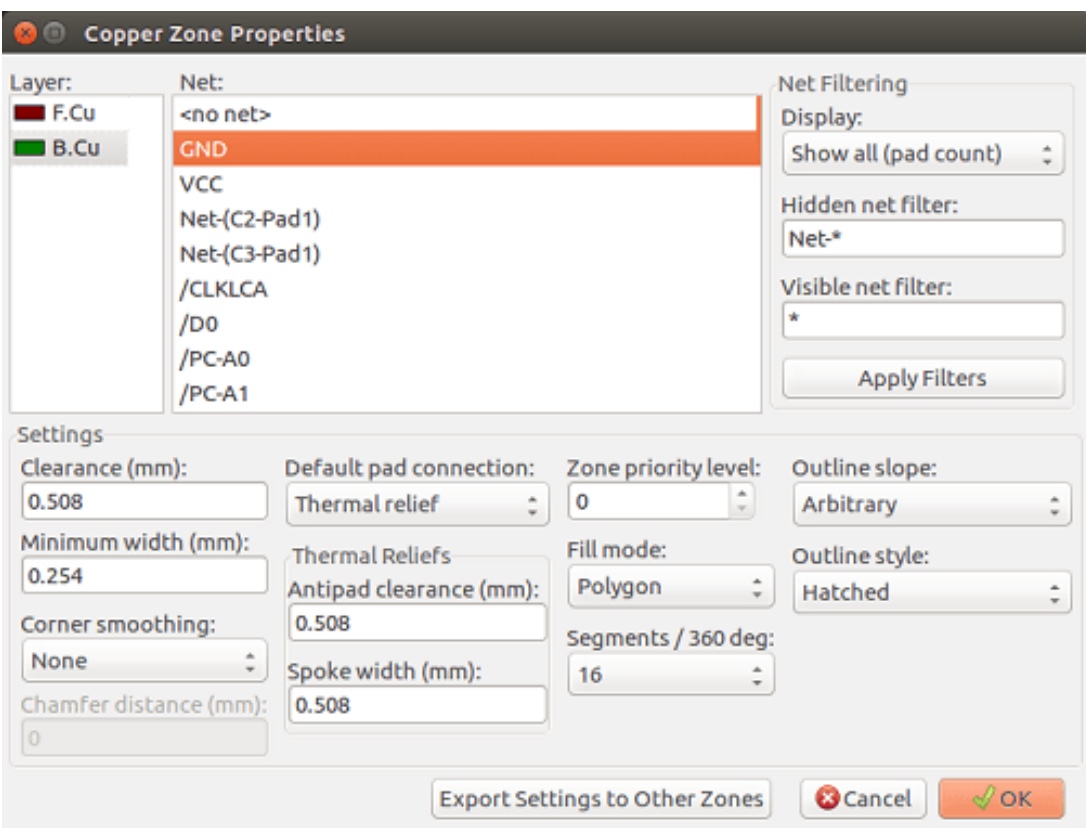

Puede especificar todos los parametros para esta zona:

- Nodo
- Capa
- Opciones de relleno
- Opciones de Pad
- Nivel de prioridad

Dibuje el contorno de la zona en esta capa. Este limite de zona es un poligono, creado mediante clic izquierdo del raton en cada esquina. Un doble clic terminara y cerrara el poligono. Si el punto de partida y el punto final no estan en la misma coordenada, Pcbnew anadira un segmento desde el punto final al punto de inicio.

#### **nota**

- El control del DRC esta activo mientras se crea el contorno de la zona.
- Una esquina que cree un error de RDC no sera aceptada por Pcbnew.

En la siguiente imagen se puede ver un ejemplo de un limite de zona (poligono con linea de tramado fino):

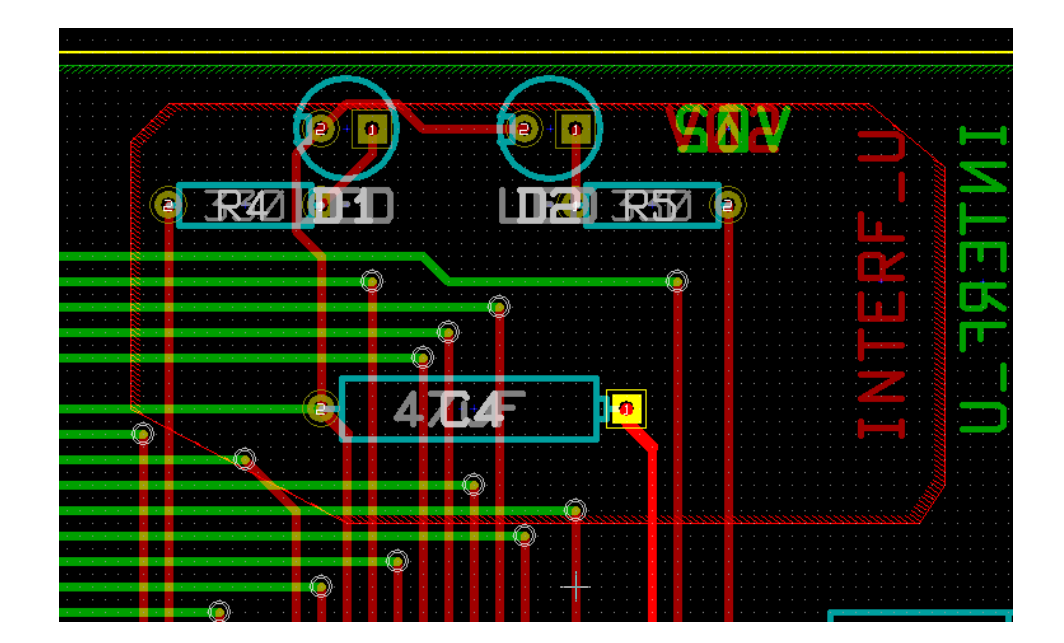

# **10.2.2. Nivel de prioridad**

A veces, debe crear una pequena subzona dentro de una zona grande.

Esto es posible si la zona pequena tiene un nivel de prioridad mas alto que la zona de mayor tamano. Ajuste de nivel

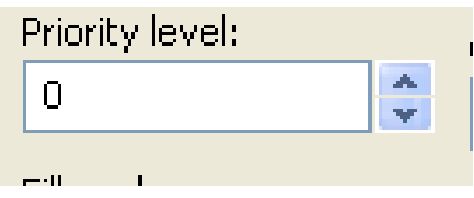

Aqui se muestra un ejemplo:

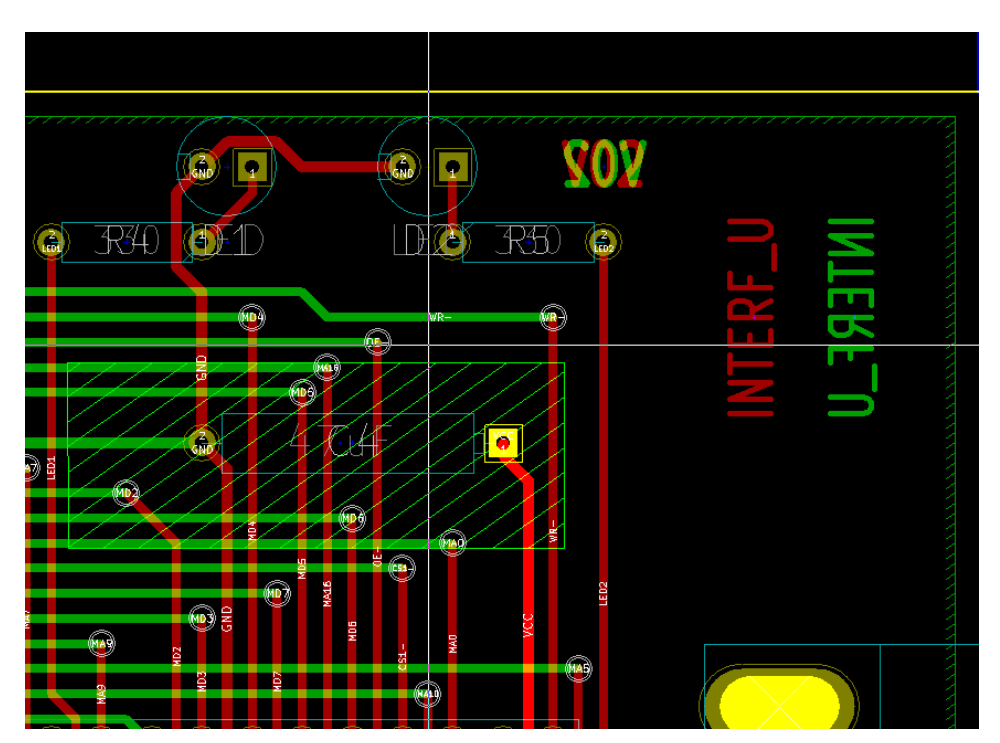

#### Despues de rellenar:

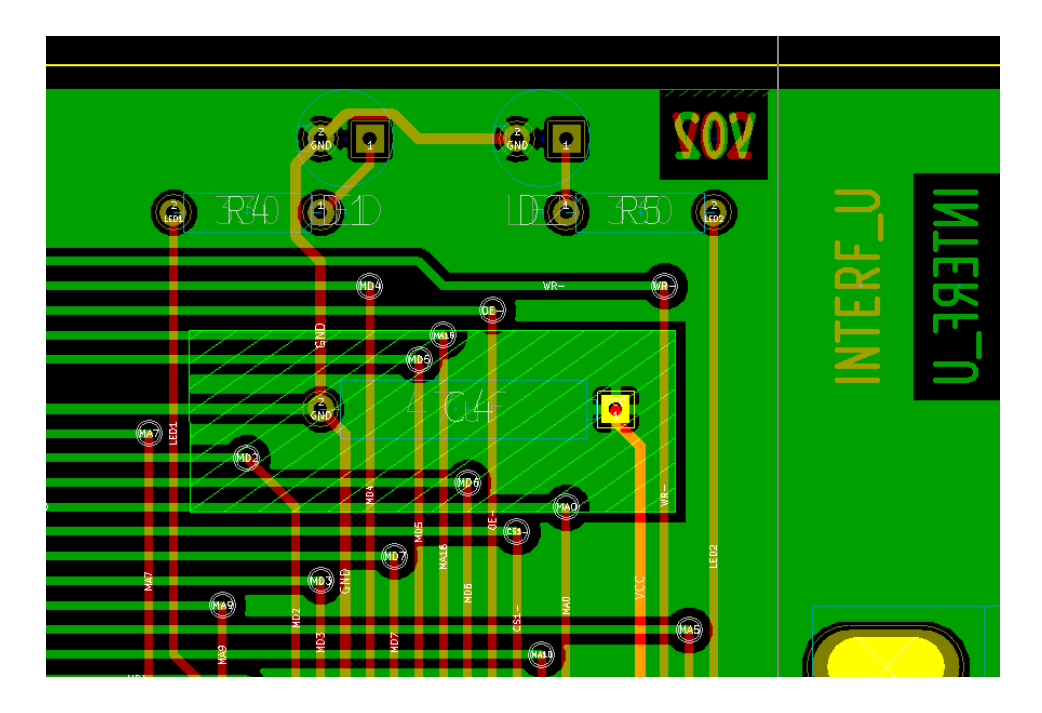

### **10.2.3. Llenado de la zona**

Al rellenar una zona, Pcbnew elimina todas las islas de cobre inconexas. Para acceder al comando de relleno, haga clic en el borde de la zona.

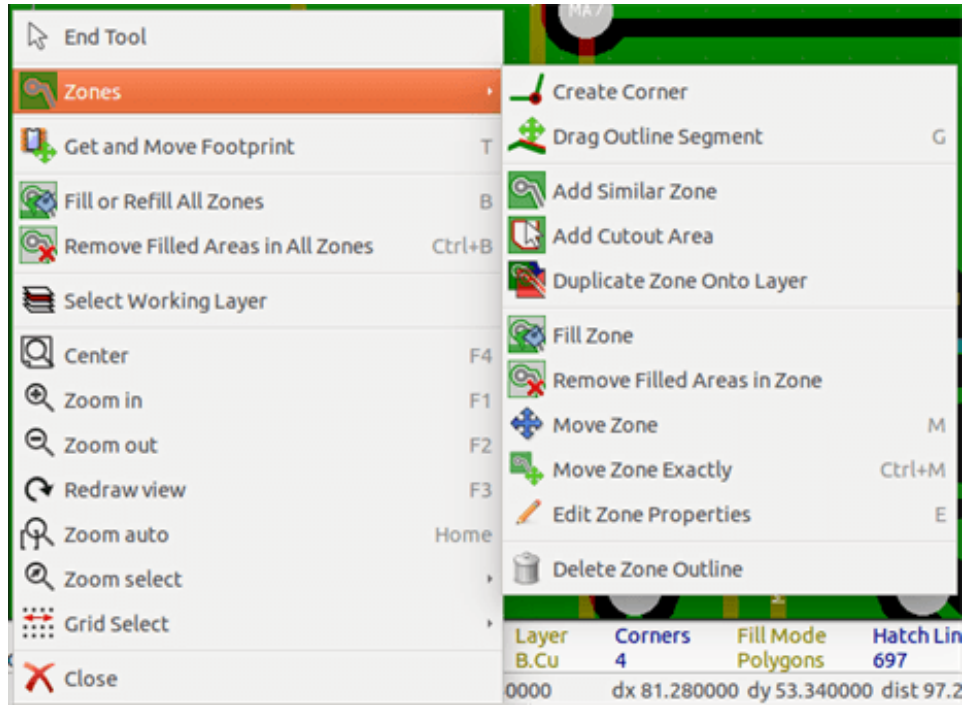

Activar el comando "Rellenar Zona". A continuacion se muestra el resultado del rellenado para un punto de partida dentro del poligono:

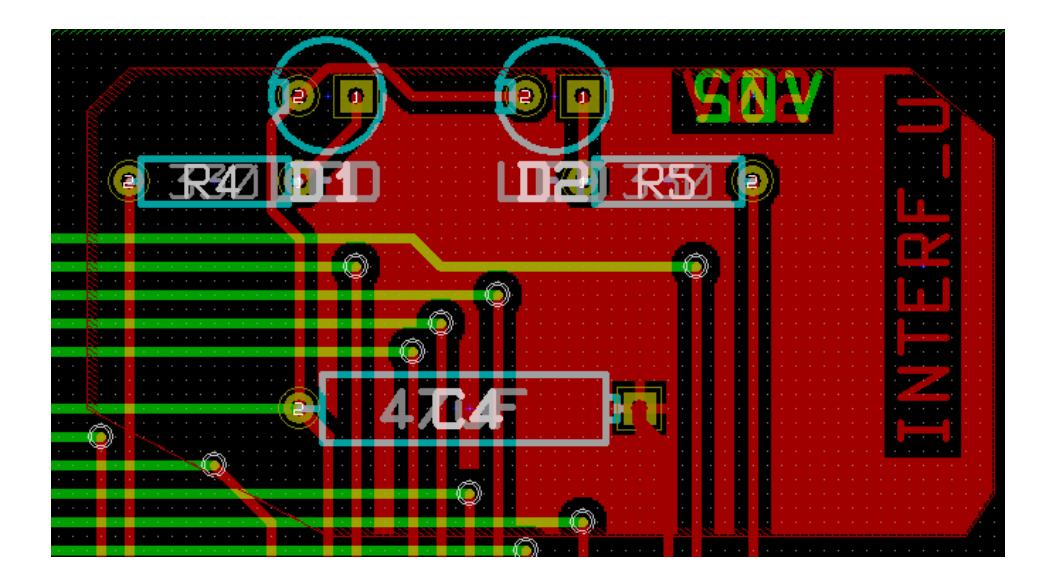

El poligono es la frontera de la zona de llenado. Puede ver una zona no rellena dentro de la zona, ya que esta zona no es accesible:

- Una pista crea un borde, y
- No hay punto de partida para el llenado de este area.

#### **nota**

Puede utilizar muchos poligonos para crear areas de recorte. A continuacion puede ver un ejemplo:

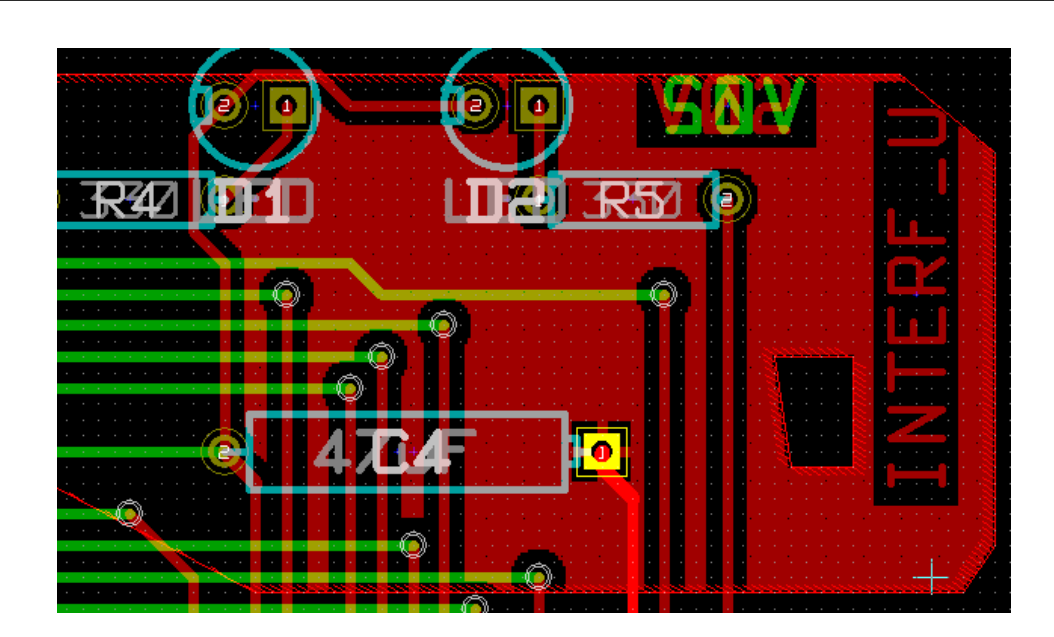

# **10.3. Opciones de relleno**

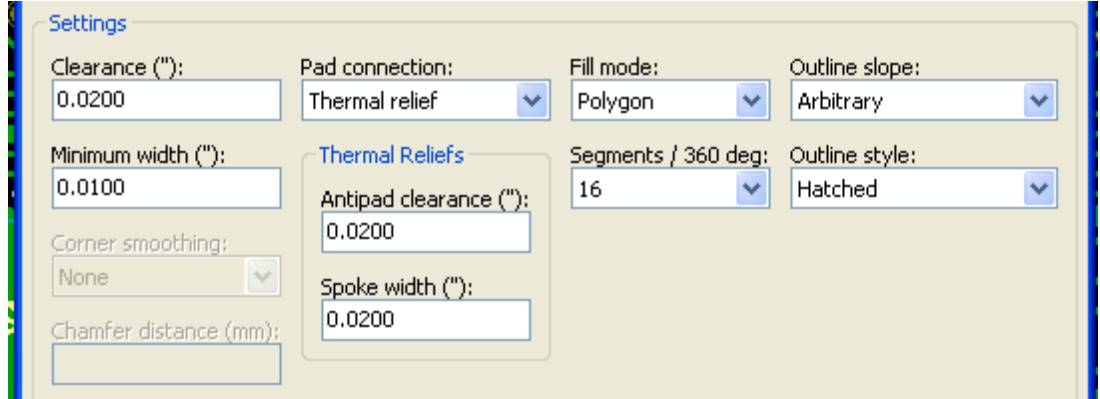

Al rellenar un area, debe elegir:

- El modo para el llenado.
- El margen y espesor minimo de cobre.
- ?Como se dibujan los pads dentro de la zona (o conectados a esta zona).
- Parametros de alivio termico.

#### **10.3.1. Modo de llenado**

Las zonas pueden ser llenadas utilizando poligonos o segmentos. El resultado es el mismo. Si tiene problemas con el modo de poligono (refresco de pantalla lento) que puedes usar segmentos.

#### **10.3.2. Margen y espesor minimo de cobre**

Una buena opcion para el margen es una rejilla que es un poco mas grande que la rejilla de trazado. El valor de espesor de cobre minimo asegura que no hay zonas de cobre demasiado pequenas.

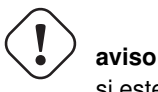

si este valor es demasiado grande, las formas pequenas como los talones de los alivios termicos no seran dibujados.

### **10.3.3. Opciones de Pad**

Los pads del nodo pueden o bien ser incluidos o excluidos de la zona, o conectados mediante alivio termicos.

Si se incluye, la soldadura y desoldado puede resultar muy dificil debido a la alta masa termica del area de cobre de gran tamano.

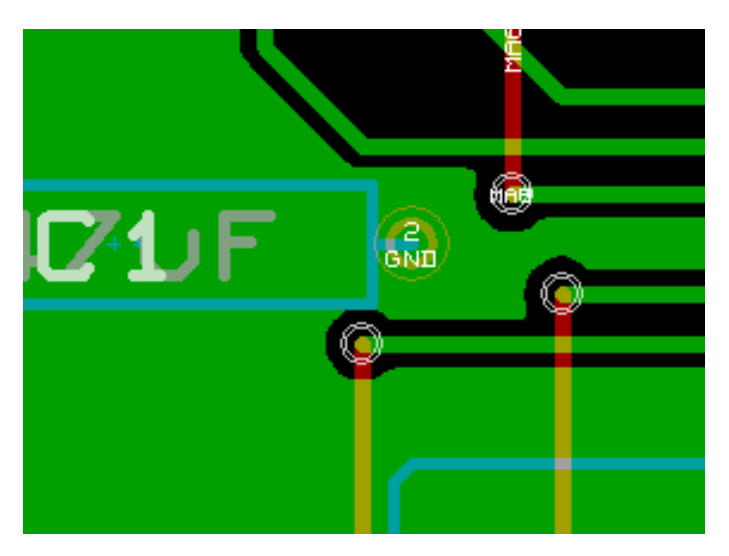

- Si se excluye, la conexion a la zona no sera muy buena.
	- The zone can be filled only if tracks exists to connect zone areas.
	- Pads must be connected by tracks.

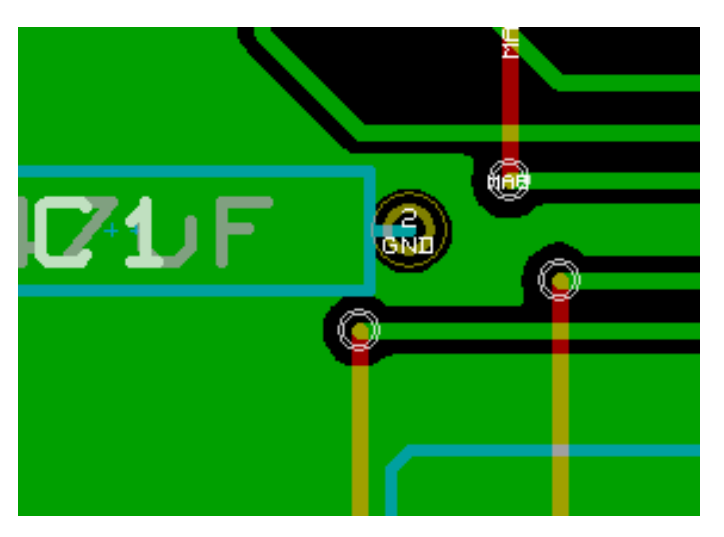

- Un alivio termico es un buen compromiso.
	- Pad is connected by 4 track segments.
	- The segment width is the current value used for the track width.

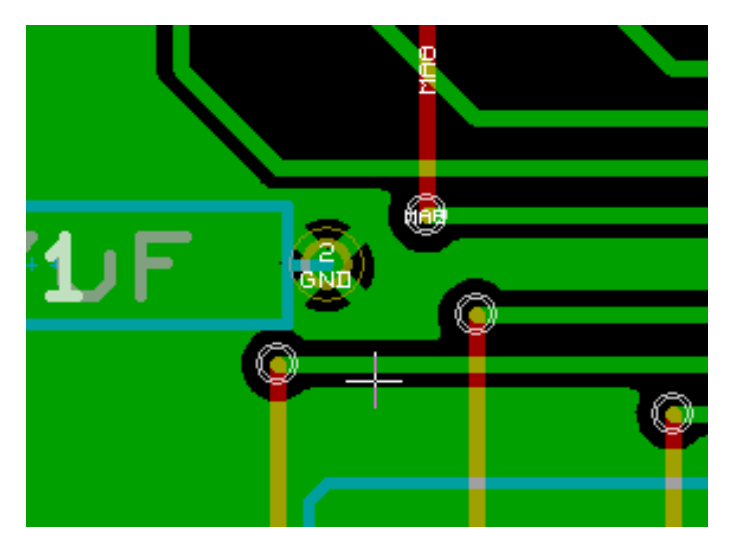

### **10.3.4. Parametros de alivio termico.**

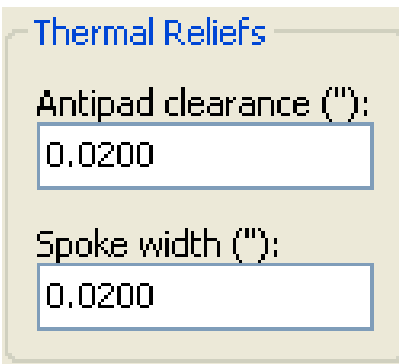

Puede establecer dos parametros para nodos con alivio termico:

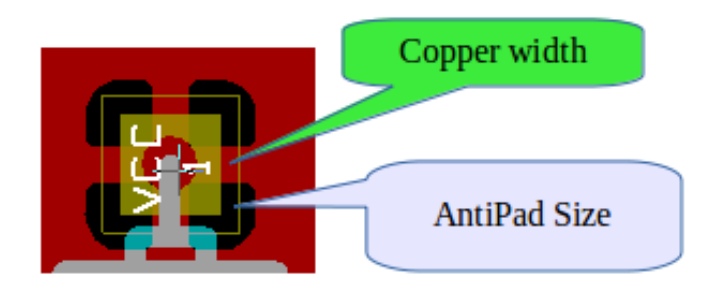

### **10.3.5. Eleccion de parametros**

El valor de la anchura de cobre para los nodos termicos debe ser mayor que el valor minimo de espesor para la zona de cobre. Si no, no se podra representar.

Ademas, un valor demasiado grande para este parametro o para el tamano de antipad no permite a crear un alivio termico para los pads pequenos (como los tamanos de pad utilizadas para componentes SMD).

# **10.4. Anadiendo areas de recorte dentro de una zona**

La zona ya debe existir. Para agregar una zona de recorte (zona no rellena el interior de la zona):

- Haga clic derecho en el contorno del borde existente.
- Seleccione Agregar Area de Recorte.

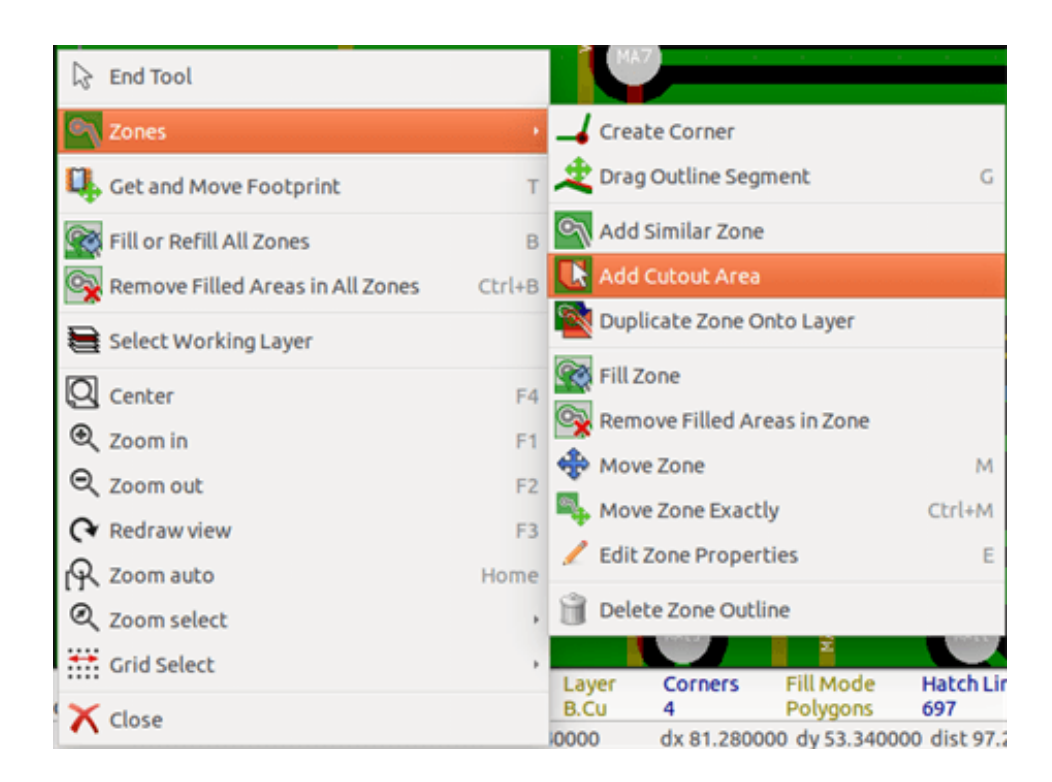

Cree el nuevo contorno.

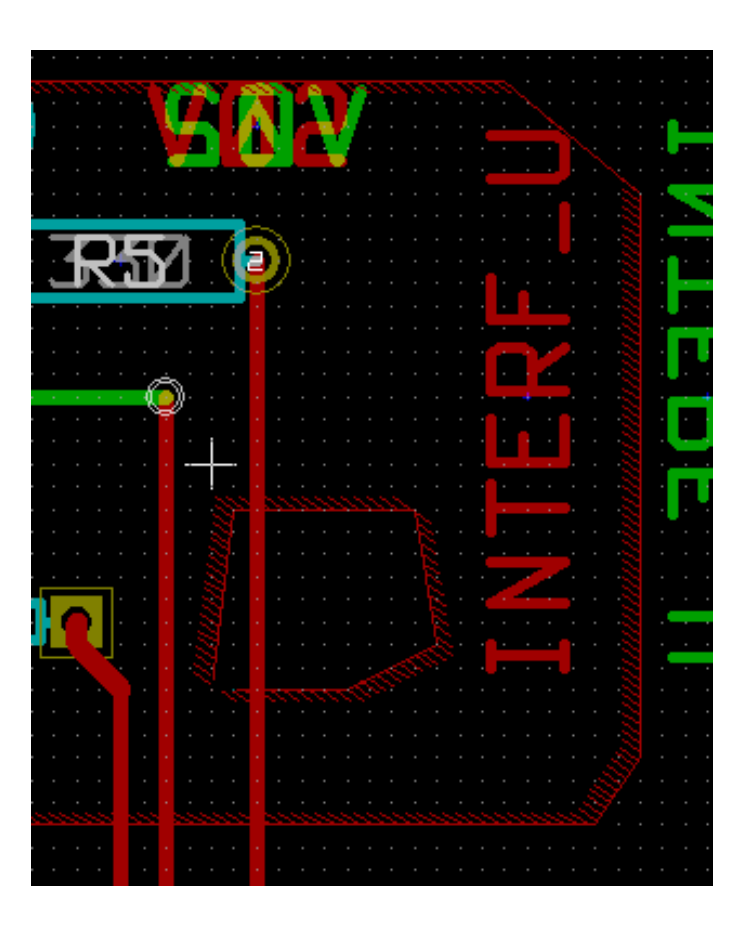

# **10.5. Editando contornos**

Un contorno puede ser modificado mediante:

- Moviendo una esquina o un borde.
- Borrando o anadieno una esquina.
- Anadiendo una zona similar, o un area de recorte.

Si los poligonos se solapan estos se combinaran.

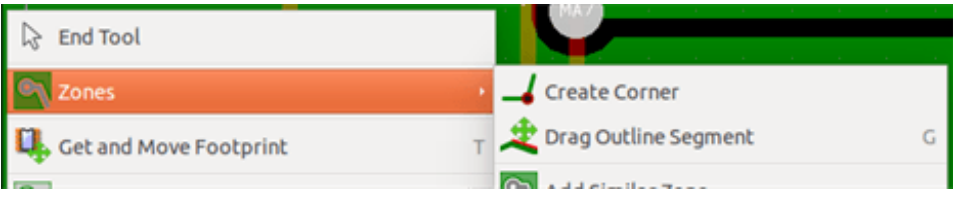

Para ello, haga clic en una esquina o en un borde, a continuacion, seleccione el comando adecuado.

Aqui se muestra una esquina (de un corte) que se ha movido:

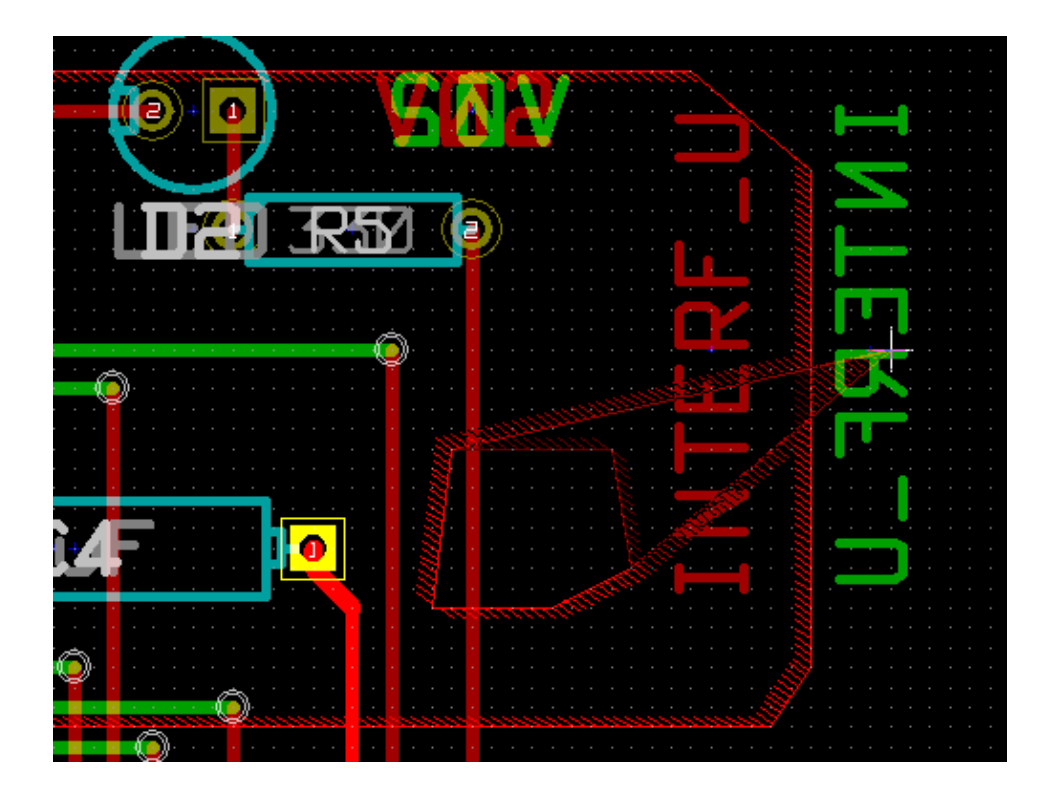

Aqui esta el resultado final:

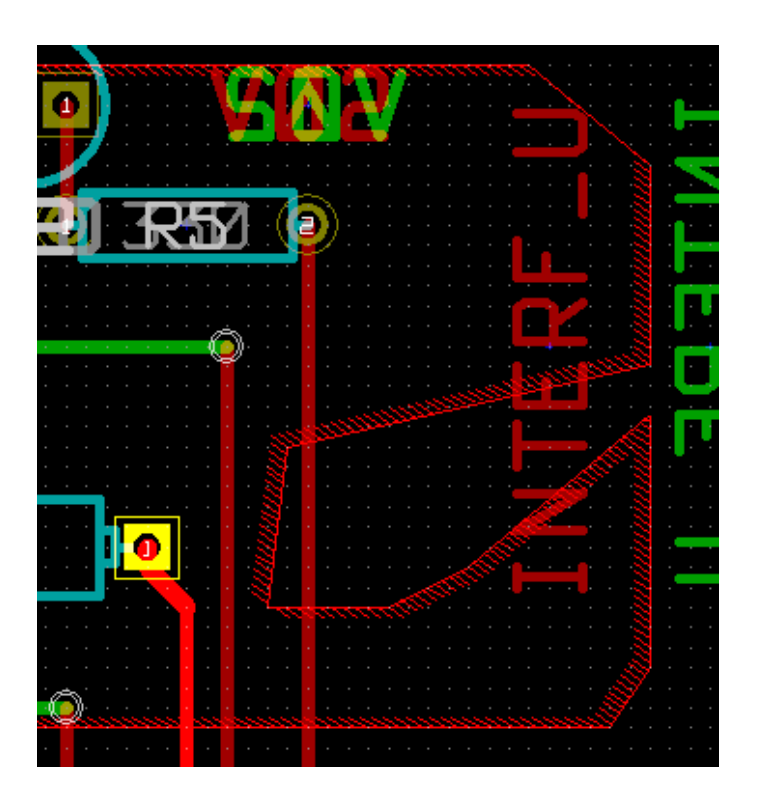

Los poligonos se combinan.

# **10.5.1. Anadiendo una zona similar**

Anadiendo la zona similar:

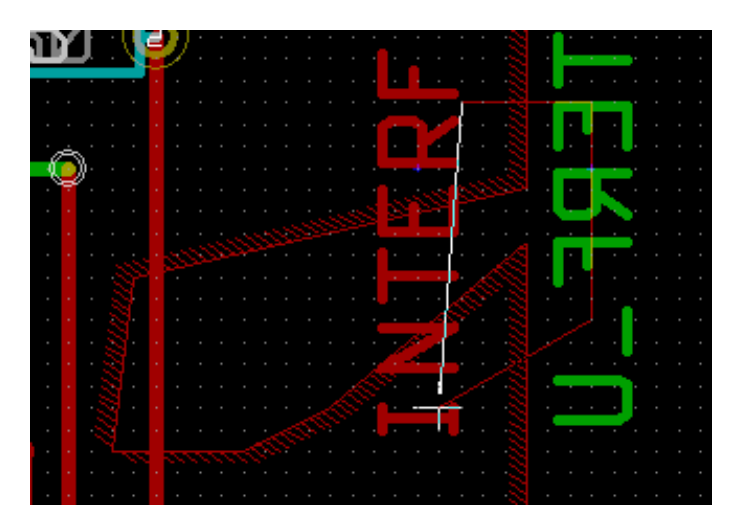

Resultado final:

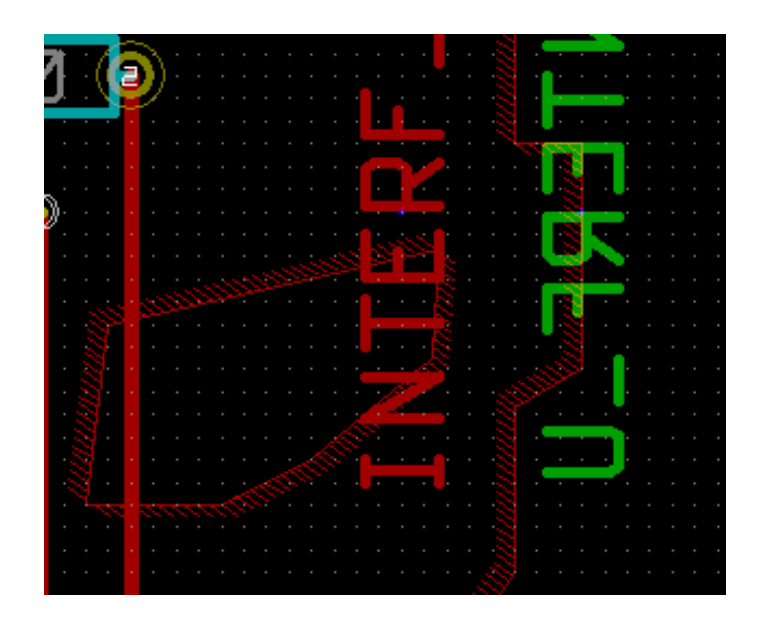

# **10.6. Editando los parametros de las zona**

Haciendo clic derecho en un contorno, y usando 'Editar Parametros de Zona" aparecera la ventana de parametros de zona. Los parametros iniciales pueden introducirse. Si la zona ya esta rellena, sera necesario volver a rellenar.

# **10.7. Relleno final de la zona**

Una vez finalizada la placa, hay que llenar o rellenar todas las zonas. Para hacer esto:

Activar la herramienta zonas a traves del boton .

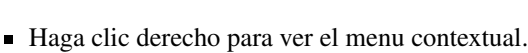

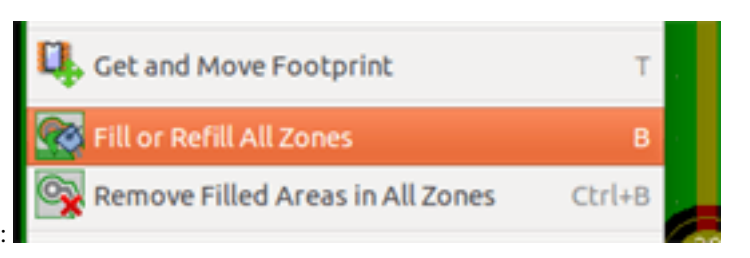

Use Llenar o Rellenar Todas Las Zonas:

# **aviso**

El calculo puede tardar algun tiempo si la rejilla de llenado es pequena.

# **10.8. Cambiar los nodos de las zonas**

Despues de editar un esquema, puede cambiar el nombre de cualquier nodo. Por ejemplo VCC puede cambiarse a + 5V.

Cuando se realiza un control global de DRC, Pcbnew comprueba si existe el nombre del nodo de la zona, y muestra un error en caso negativo.

Sera necesario la edicion manual los parametros de zona para cambiar el nombre antiguo por el nuevo.

# **10.9. Creacion de zonas en capas tecnicas**

## **10.9.1. Crear limites de la zona**

This is done using the button  $\Box$  The active layer must be a technical layer. Al hacer clic para iniciar el contorno de la zona, se abre esta ventana:

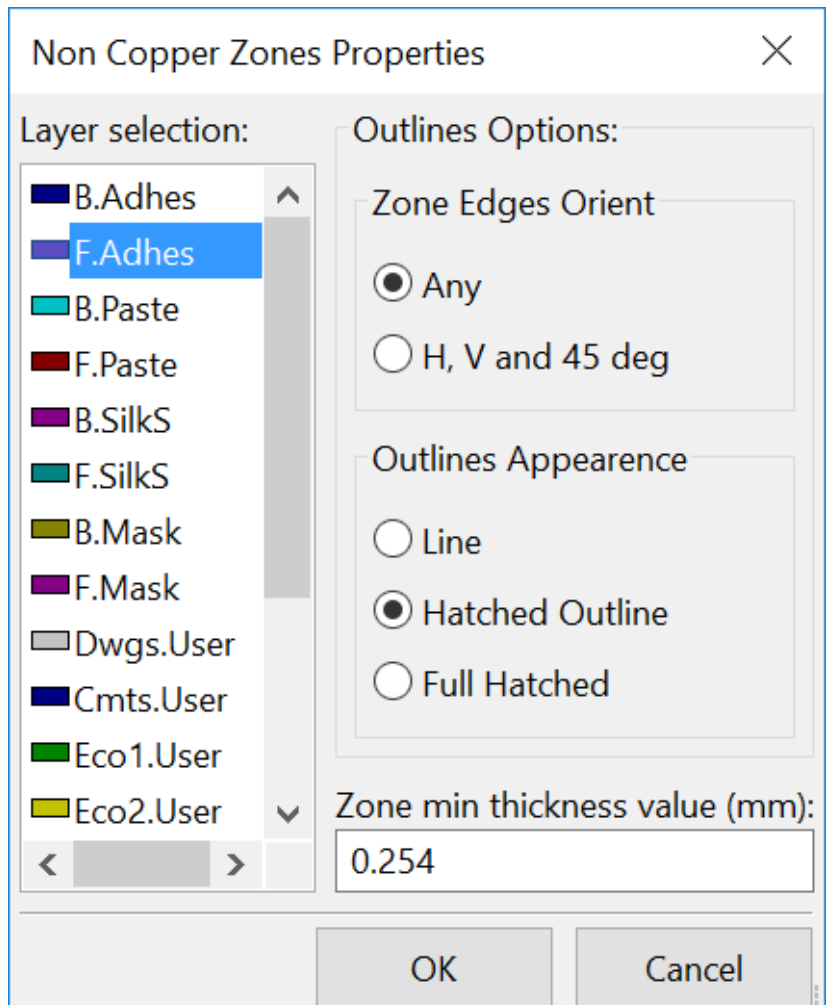

Seleccione la capa tecnica para colocar la zona y dibuje el contorno de zona como se ha explicado anteriormente para las capas de cobre.

#### **nota**

- Para la edicion de contornos utilice el mismo metodo que para las zonas de cobre.
- Si es necesario, se pueden anadir zonas de recorte.

# **10.10. Creando areas rentringidas**

Seleccione la herramienta

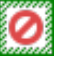

La capa activa debe ser una capa de cobre.

Despues de hacer clic en el punto de partida de una nueva area restringida, se abre la ventana:

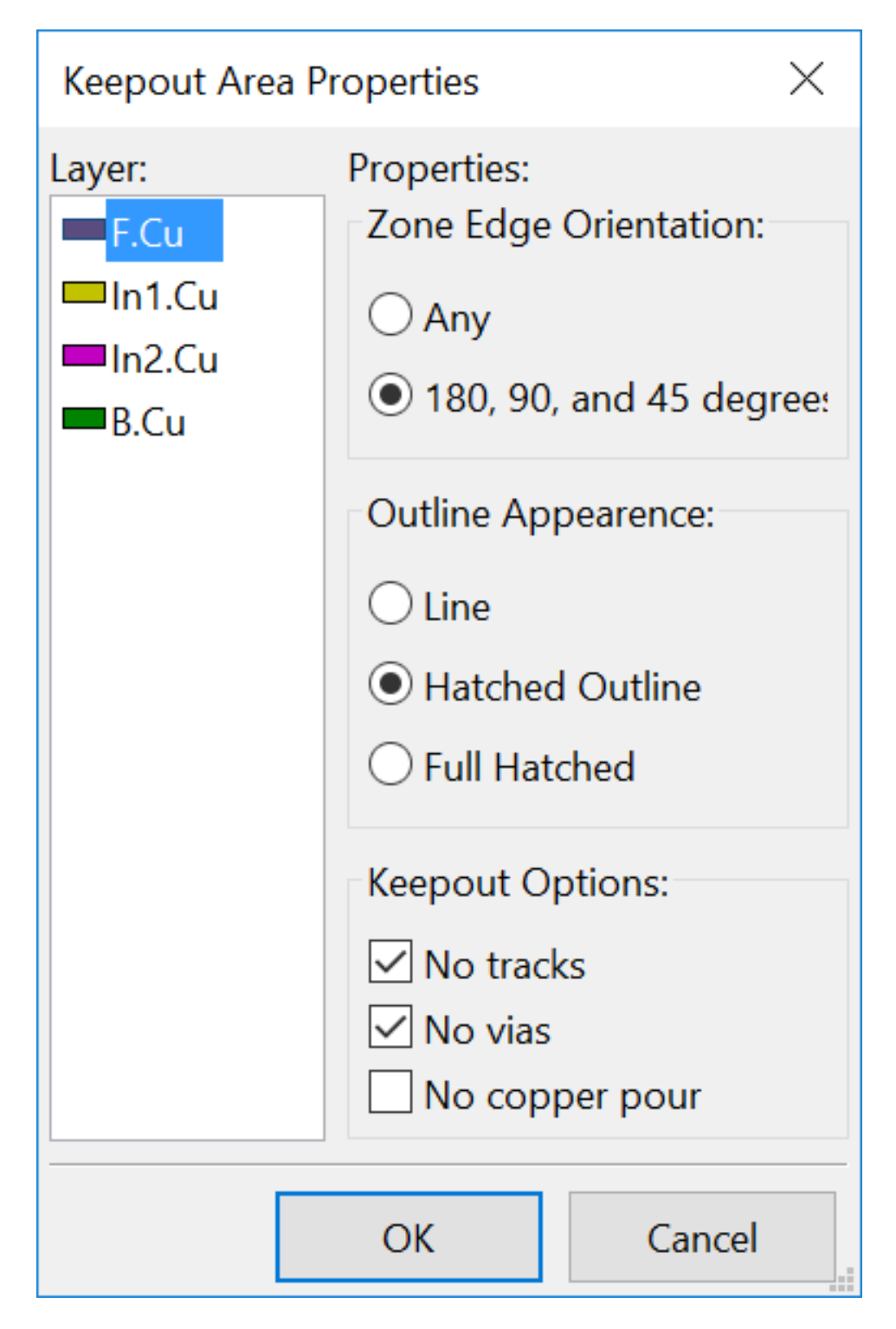

Puede seleccionar los elementos no permitidos:

- **Pistas.**
- Vias.
- Areas de cobre.

Cuando una pista o una via esta dentro de un area restringida que no lo permite, se generara un error de DRC.

Para las zonas de cobre, el area dentro de un area restringida no se rellenaran. Un area restringida es como una zona, por lo que la edicion de su contorno es analogo a la edicion de las zonas de cobre.

# **Capítulo 11**

# **Ficheros para la fabricacion del circuito**

Veamos ahora cuales son los pasos para la creacion de los ficheros necesarios para la produccion de su placa de circuito impreso.

Todos los archivos generados por KiCad son ubicados en el directorio de trabajo que es el directorio que contiene el archivo xxx.brd de la placa de circuito impreso.

### **11.1. Preparativos finales**

La generacion de los archivos necesarios para la produccion de su placa de circuito incluye los siguientes pasos previos:

- Marque cualquier capa (por ejemplo, *superior o frontal* y *inferior o posterior*) con el nombre del proyecto mediante la colocacion del texto adecuado a cada una de las capas.
- Todos los textos en las capas de cobre (aveces llamadas *solder* o *bottom*) deber estar reflejado.
- Cree planos de masa, modifique los trazados necesarios para asegurar que estos tienen buena continuidad.
- Coloque marcas de alineamiento y posiblemente las dimensiones del contorno de la placa (estas se colocan normalmente en las capas de proposito general).

A continuacion se muestran todos estos elementos, a excepcion de los planos de masa, que han sido omitidos para mejorar la visibilidad.

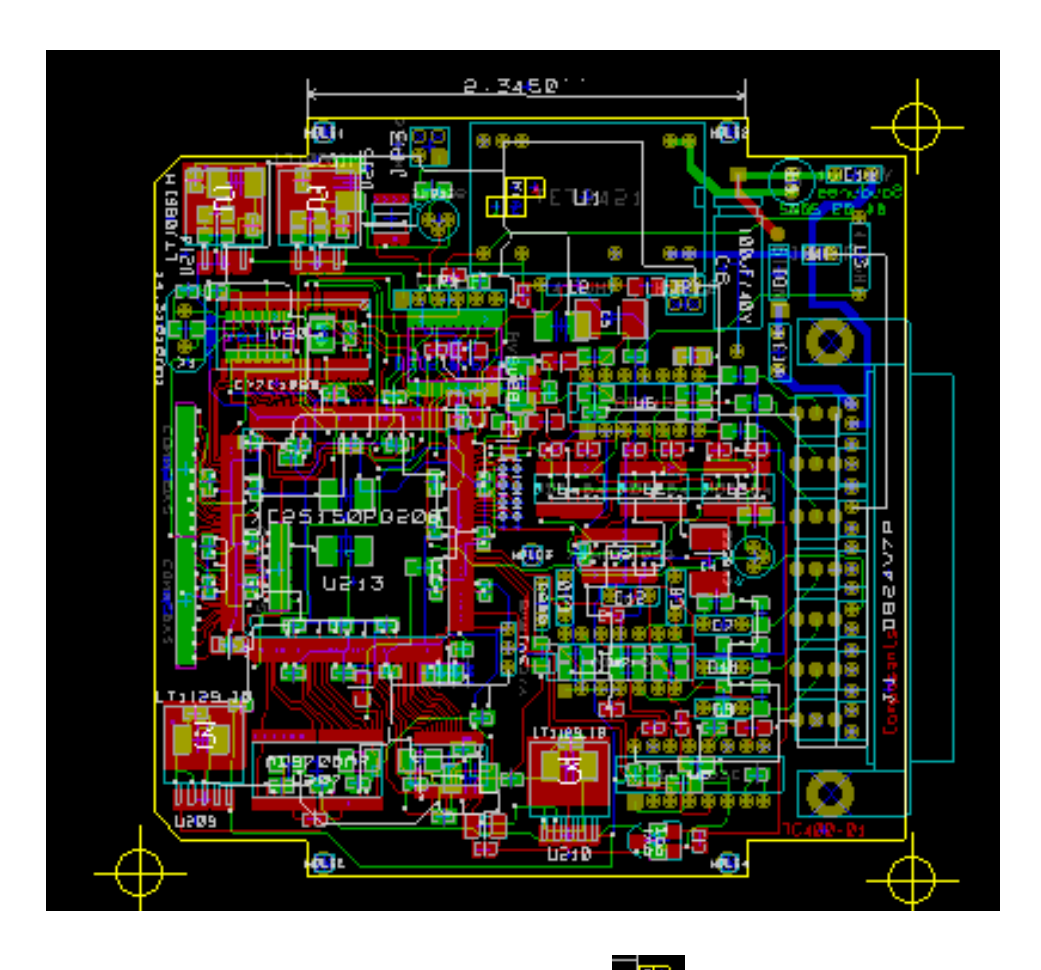

Se ha anadido ademas una leyenda de colores para las 4 capas de cobre:

# **11.2. Test DRC final**

Antes de generar los ficheros de salida, es altamente recomendable realizar un test DRC global.

Las zonas son rellenadas o vueltas a rellenar cuando comienza el DRC. Presione el icono para lanzar la siguiente ventana de DRC:

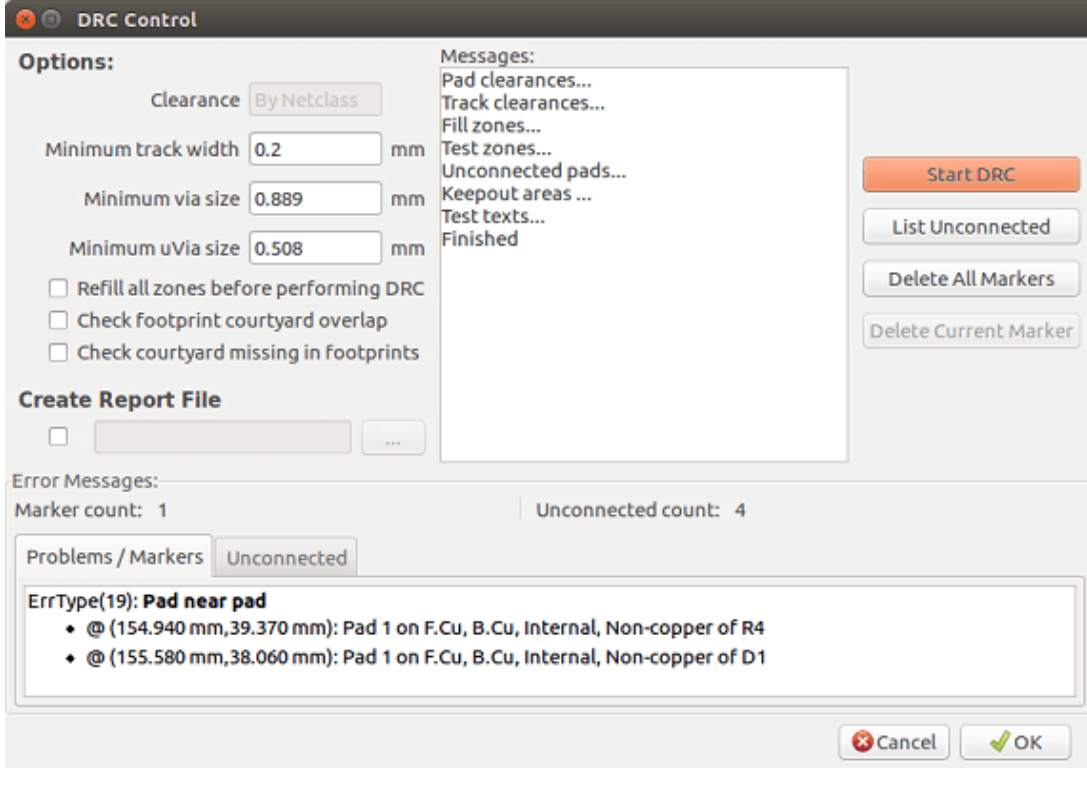

Ajuste los parametros adecuadamente y presiones el boton "Comenzar DRC".

Esta comprobacion final previene cualquier desagradable sorpresa.

# **11.3. Ajustando el origen de coordenadas**

Ajuste el origen de coordenadas para los fotolitos y los ficheros de taladros, hay que colocar el eje auxiliar en este origen. Pulse el icono  $\Box$ . Mueva el eje auxiliar mediante clic izquierdo sobre la ubicacion elegida.

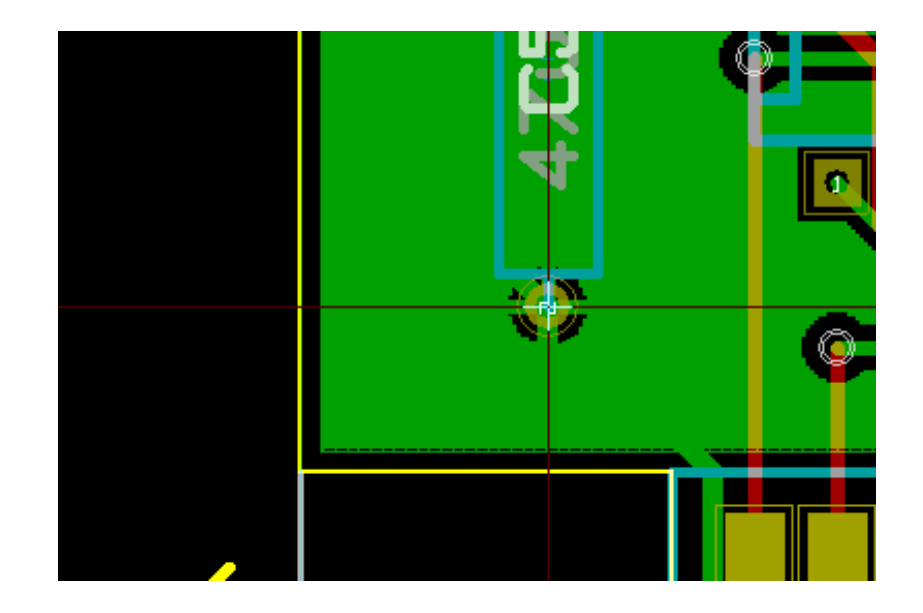

# **11.4. Generando ficheros para foto-trazado**

Esto se realiza a traves de la opcion de menu Archivo/Trazar el cual invoca la siguiente ventana:

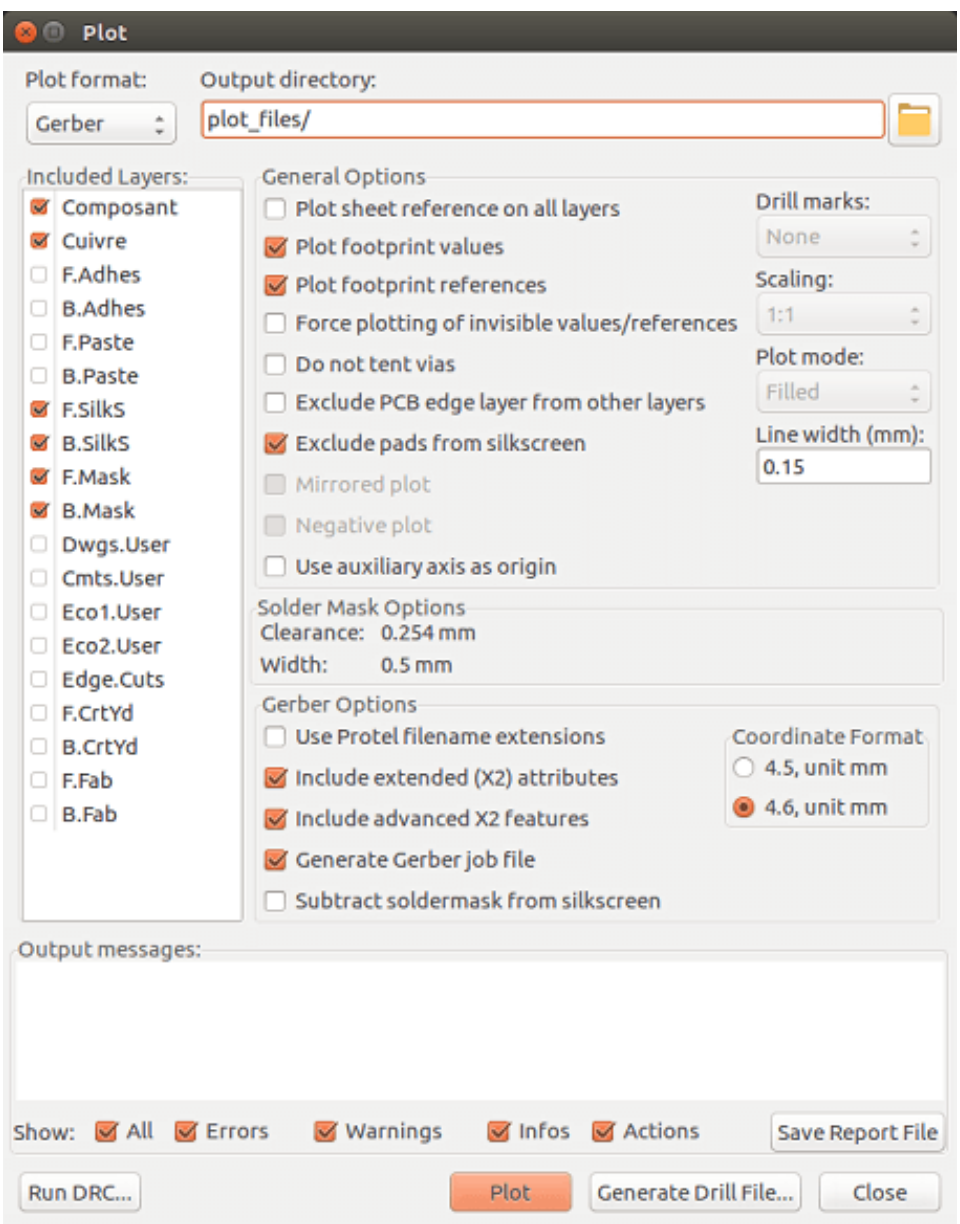

Por lo general, los archivos estan en formato GERBER. Sin embargo, es posible producir una salida tanto en formatos HPGL como PostScript. Cuando se selecciona el formato Postscript, aparecera este cuadro de dialogo.

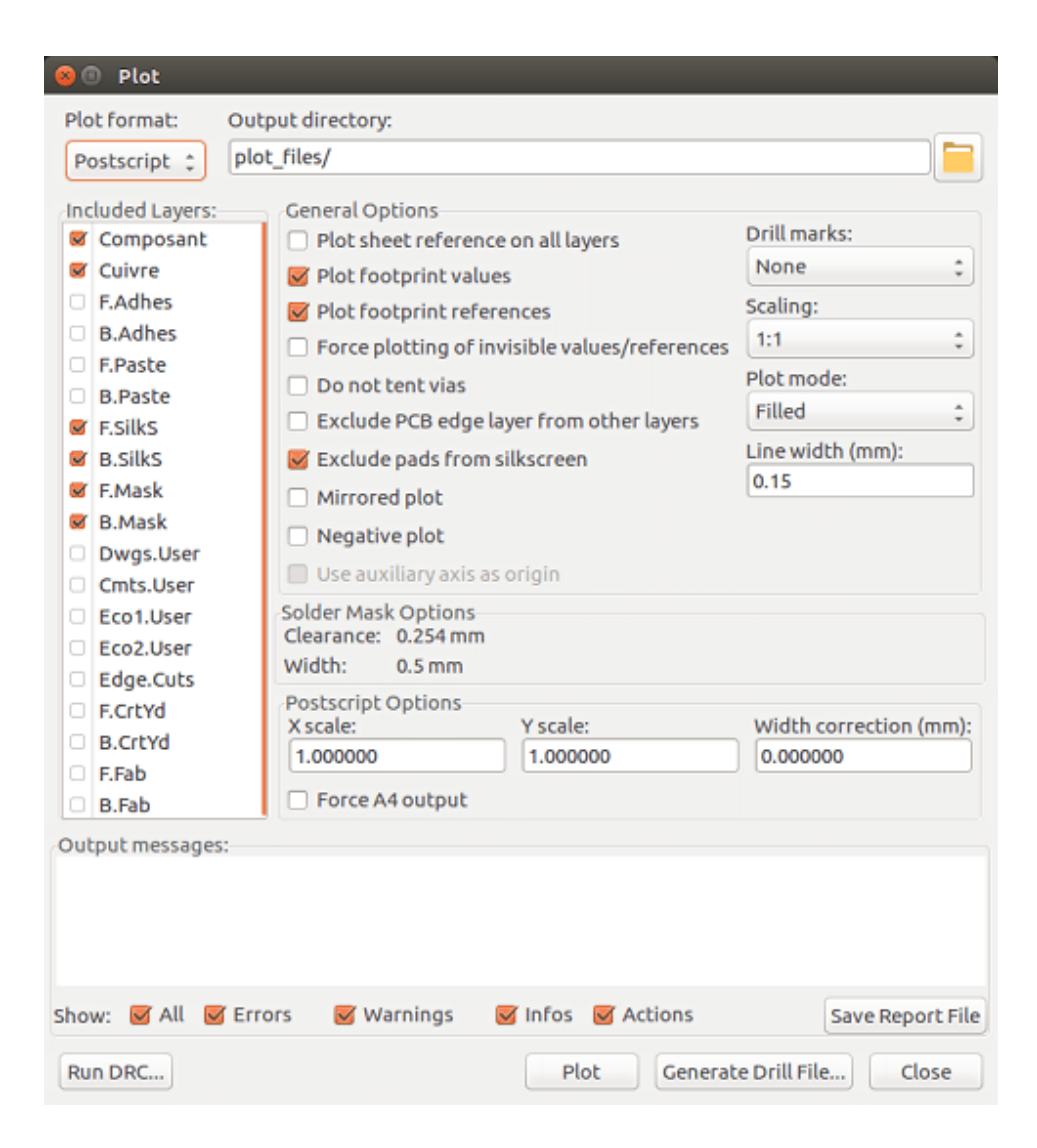

En estos formatos, un ajuste fino de escala puede usarse para compensar la precision del ploter y tener una escala real de 1 a la salida:

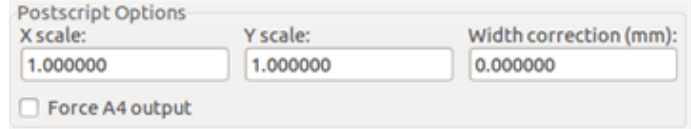

#### **11.4.1. Formato GERBER**

Para cada capa, Pcbnew genera un archivo independiente siguiendo el estandar GERBER 274X, por defecto en formato 4.6 (cada coordenada en el archivo esta representada por 10 digitos, de los cuales 4 de ellos antes del punto decimal y 6 tras este), las unidades en pulgadas, y una escala de 1.

Normalmente es necesario crear archivos para cada capa de cobre y, dependiendo del circuito, para la serigrafia, mascara de soldadura, mascara de pasta de soldadura. Todos estos archivos se pueden producir en un solo paso, mediante la seleccion de las casillas de verificacion correspondientes.

Por ejemplo, para un circuito de doble cara con serigrafia, mascara de soldadura y pasta de soldadura (para componentes SMD), deben generarse 8 archivos (*xxxx* representa el nombre del archivo .brd) ..

**xxxx-F** Cu.gbr para la capa de cobre del lado de los componentes o superior.

- xxxx-B\_Cu.gbr para la capa de cobre inferior.
- xxxx-F\_SilkS.gbr para la serigrafia del lado de los componentes.
- xxxx-B\_SilkS.gbr para la serigrafia de la cara inferior.
- xxxx-F\_Paste.gbr para la mascara de pasta de soldadura de la cara superior.
- xxxx-B\_Paste.gbr para la mascara de pasta de soldadura de la cara inferior.
- xxxx-F\_Mask.gbr para la mascara de soldadura de la capa superior.
- xxxx-B\_Mask.gbr para la mascara de soldadura de la cara inferior.

Formato de archivo GERBER:

El formato usado por Pcbnew es RS274X formato 4.6, Imperial, omitiendo ceros, formato Abs. Estos ajustes son bastante comunes.

### **11.4.2. formato POSTSCRIPT**

La extension estandar para los ficheros de salida es .ps para el caso de salida postscript. Como para la salida en formato HPGL, el trazado puede ser escalado por el usuario y puede ser reflejado. Si la opcion Org = Centre esta activa, el origen de coordenadas de la tabla de trazado se asume en el centro del dibujo

Si la opcion Imprimir referencia de la hoja esta activa, se trazara el marcho de la hoja.

#### **11.4.3. Opciones de trazado**

Formato Gerber:

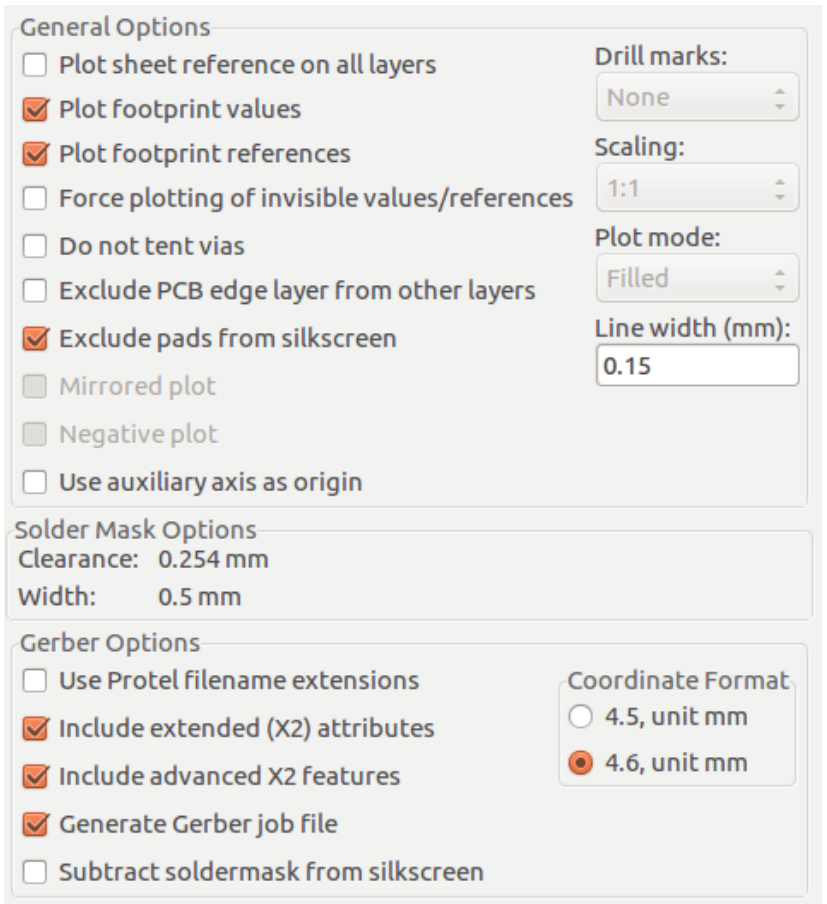
#### Otros formatos:

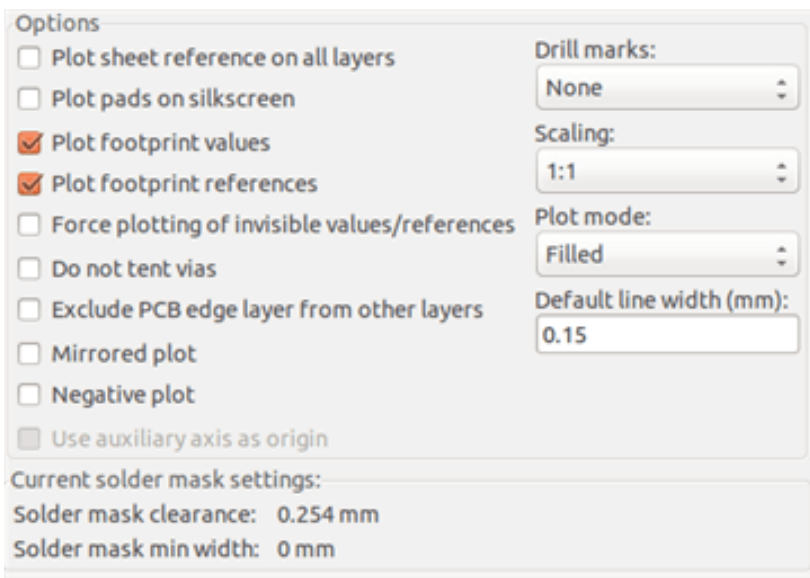

#### Opciones especificas del formato GERBER:

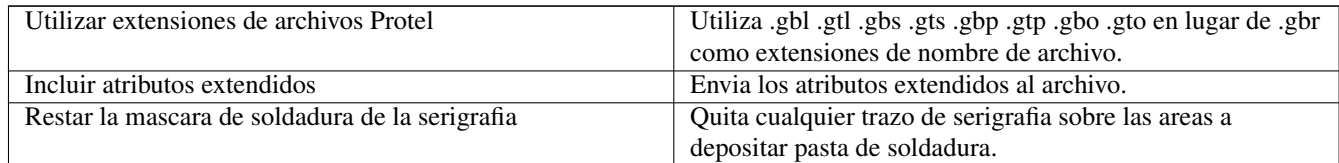

#### **11.4.4. Otros formatos**

La extension estandar depende de tipo de fichero de salida.

Algunas opciones no estan disponibles para algunos formatos.

El trazado puede realizarse con el escalado definido por el usuario y pueden ser reflejado.

Las opciones de impresion para los taladros pueden ser relleno (sin taladro), taladrado con el diametro correcto o taladrado con un pequeno hueco (como ayuda para el taladrado de forma manual).

Si la opcion Imprimir referencia de la hoja esta activa, se trazara el marcho de la hoja.

### **11.5. Ajustes globales del margen para la mascara de soldadura y la mascara de pasta de soldadura**

Los valores de margen para las mascaras de soldadura y pasta de soldadura pueden ajustarse de forma global. Estos margenes pueden ajustarse a estos niveles.

- A nivel de pad.
- A nivel de huella.
- De forma global

Y Pcbnew usa como orden de prioridad.

- Los valores de pad. Si no estan especificados:
- Los valores de huella. Si no estan especificados:
- **Los valores globales.**

#### **11.5.1. Acceso**

La opcion del menu para especificar los margenes esta disponible a traves del menu Dimensiones:

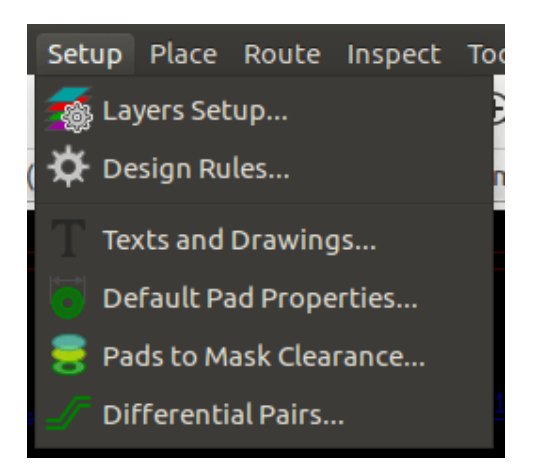

La ventana es la siguiente:

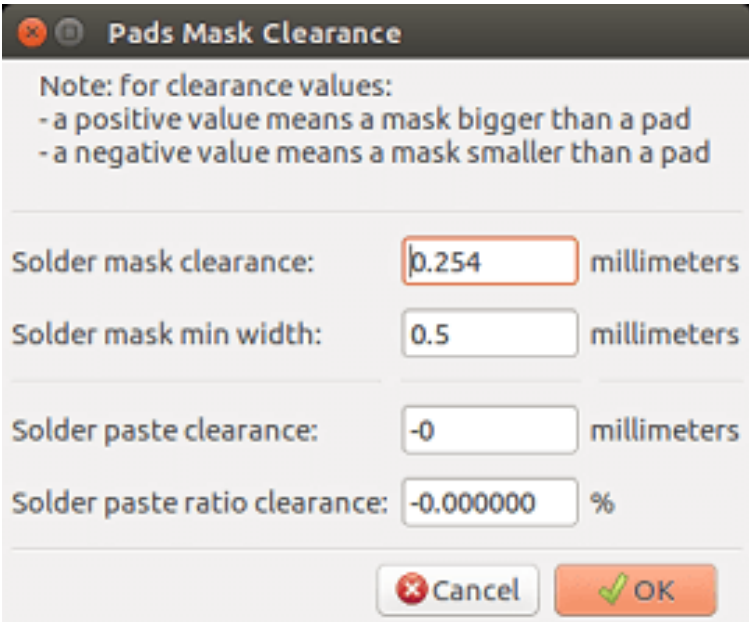

#### **11.5.2. Margen para la mascara de soldadura**

Un valor proximo a 0.2 mm normalmente es suficiente. Este valor es positivo dado que la mascara normalmente es mayor que el pad.

Aqui puede ajustar el valor minimo para el ancho de la mascara de soldadura entre 2 pads.

Si el valor actuar es menor que el valor minimo, las 2 mascaras de soldadura se fusionaran en una sola.

#### **11.5.3. Margen de la mascara de pasta de soldadura**

El margen fina es la suma del margen de las mascara de pasta de soldadura y un porcentaje del tamano del pad. Este valor es negativo ya que la mascara normalmente es mas pequena que el pad.

### **11.6. Generando archivos para taladrado**

La creacion de archivos para taladrado xxxx.drl siguiendo el estandar EXCELLON siempre es necesaria. Opcionalmente puede generar un informe de taladrado, y un mapa de taladros.

- El mapa de taladros puede ser trazado usando distintos formatos.
- El informe de taladrado es un fichero de texto plano.

La generacion de estos archivos se controla via:

- boton "Generar archivo de taladros", o
- Seleccionando el menu Archivo/Archivos de Fabricacion/Archivo de taladros

La ventana de herramientas de taladros sera la mostrada a continuacion:

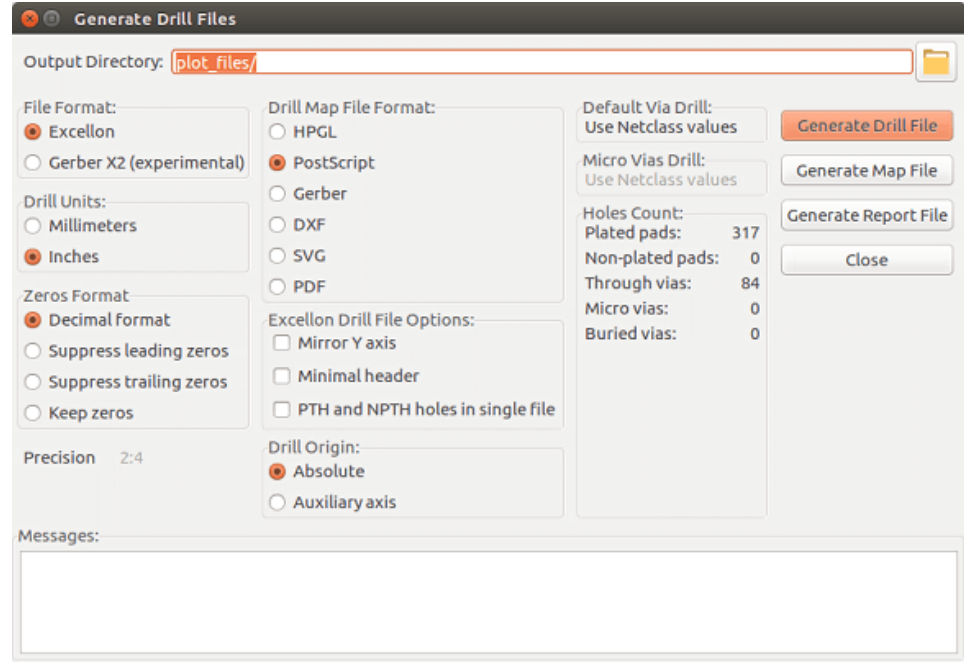

Para ajustar el origen de coordenadas, se usa la siguiente ventana:

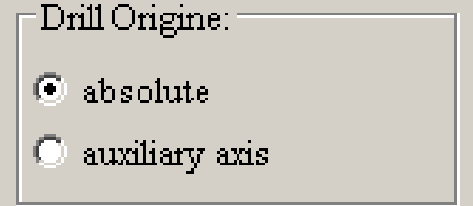

- Absoluto: se usa el sistema de coordenadas absoluto.
- Eje auxiliar: las coordenadas son relativas al eje auxiliar, use el icono correspondiente (en la barra de herramientas del lado derecho) para ajustarla.

### **11.7. Generando documentacion para el conexionado**

Para producir la documentacion para el conexionado, pueden trazarse las capas componentes y serigrafia de la capa superior (componentes). Por lo general, solo las marcas de serigrafia del lado de los componentes son suficientes para el conexionado de una PCB. Si se utiliza la serigrafia de la cara inferior, el texto que contiene debe trazarse reflejado para que este sea legible.

### **11.8. Generacion de archivos para la insercion automatica de componentes**

Se accede a esta opcion a traves de la opcion del menu Postproceso/Crear archivo Cmp. Sin embargo, no se generara ningun archivo si no hay al menos una huella que tenga el atributo Normal+Insertar activado (consulte Editando Huellas). Se produciran uno o dos archivos, dependiendo de si los elementos insertables estan presentes en uno o ambos lados de la PCB. Una ventana mostrara los nombres de archivo(s) creado.

### **11.9. Opciones avanzadas de trazado**

Las opciones que se describen a continuacion (parte de la ventana Archivo/Trazar) permiten un control fino del proceso de trazado. Son particularmente utiles cuando se imprimen las marcas de serigrafia para la documentacion del conexionado.

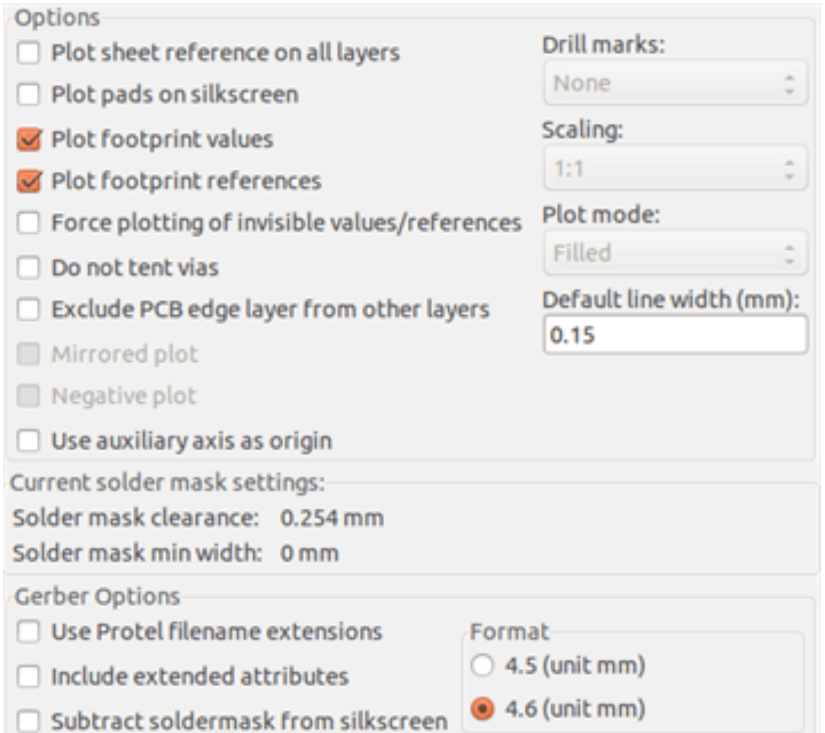

Las opciones disponibles son:

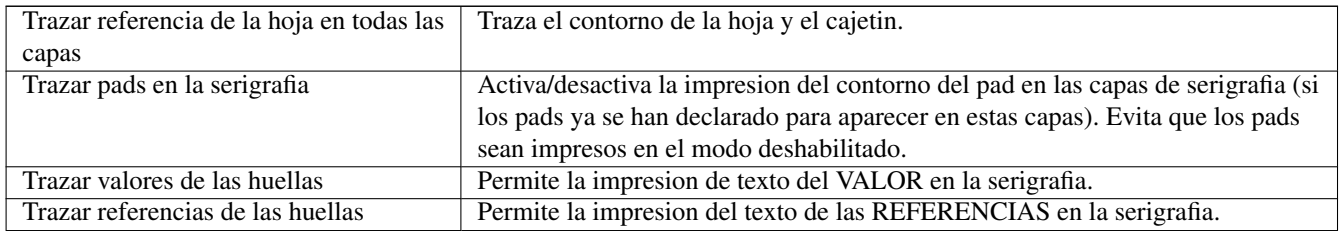

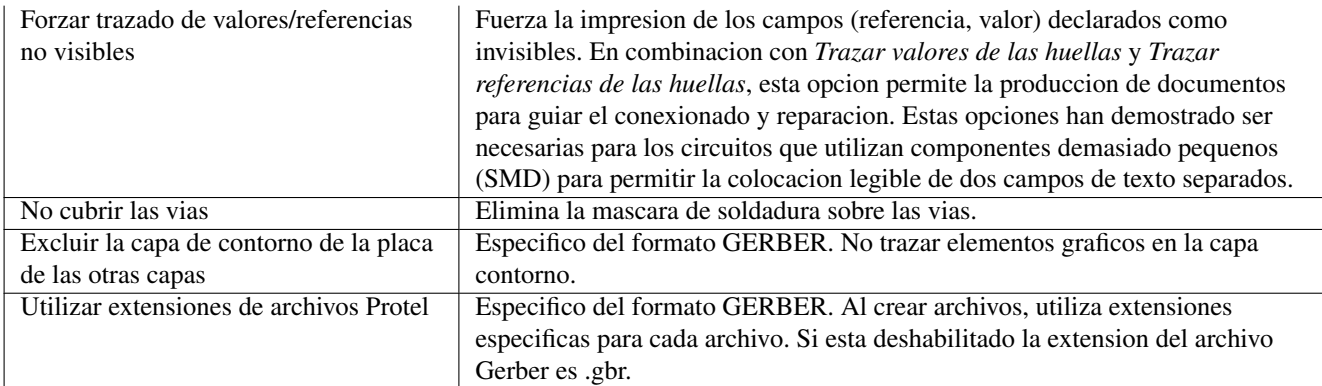

## **Capítulo 12**

# **Editor de Huellas - Gestionando Bibliotecas**

### **12.1. Resumen del Editor de Huellas**

Pcbnew puede mantener simultaneamente varias bibliotecas. Por lo tanto, cuando se carga una huella, se busca en todas las bibliotecas que aparecen en la lista de bibliotecas hasta encontrar la primera instancia de esta huella. En lo que sigue, tenga en cuenta que la biblioteca activa es la biblioteca seleccionada en el editor de componentes. A continuacion se describe el programa.

El Editor de Huellas permite la creacion y edicion de huellas:

- Anadir y eliminar pads.
- Cambiar las propiedades de los pads (forma, capa) para pad individuales o de forma global para todos los pads de una huella.
- Editar elementos graficos (lineas, texto).
- Editar los campos de informacion (valor, referencia, etc.).
- Editar la documentacion asociada (descripcion, palabras clave).

El Editor de Huellas permite el mantenimiento de la biblioteca activa, mediante:

- Listado de las huellas en la biblioteca activa.
- Borrado de una huella de la biblioteca activa.
- Guarda una huella en la biblioteca activa.
- Salvando todas las huellas contenidas en un circuito impreso.

Tambien es posible crear nuevas bibliotecas.

La extension de la biblioteca es . mod.

### **12.2. Acceso al Editor de Huellas**

El editor de huellas puede acceder de dos maneras diferentes:

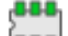

- Directamente, a traves del icono  $\boxed{\bullet \bullet \bullet}$  en la barra de herramientas principal de Pcbnew.
- En la ventana de edicion para la huella activa (vea la siguiente figura: accedida a traves del menu contextual), mediante el boton Editor de Huellas.

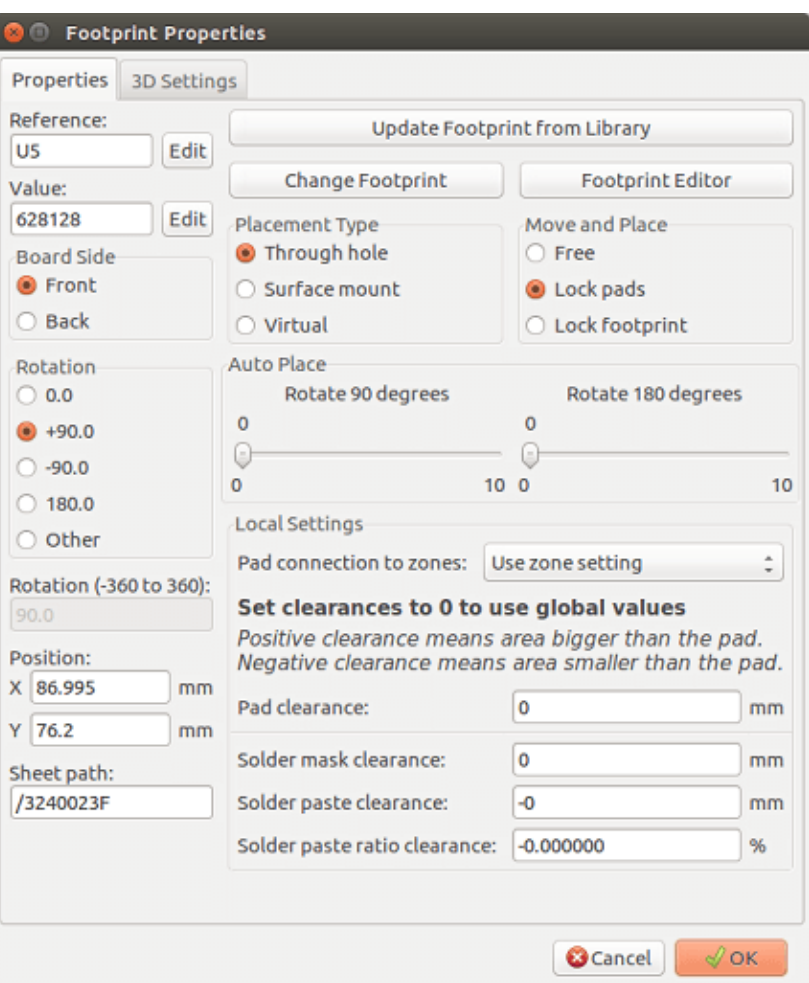

En este caso, la huella activa de la placa se cargara automaticamente en el Editor de Huellas, que permite la edicion inmediata y su archivo.

### **12.3. Interfaz de usuario del Editor de Huellas**

Al llamar al Editor de Huellas aparece la siguiente ventana:

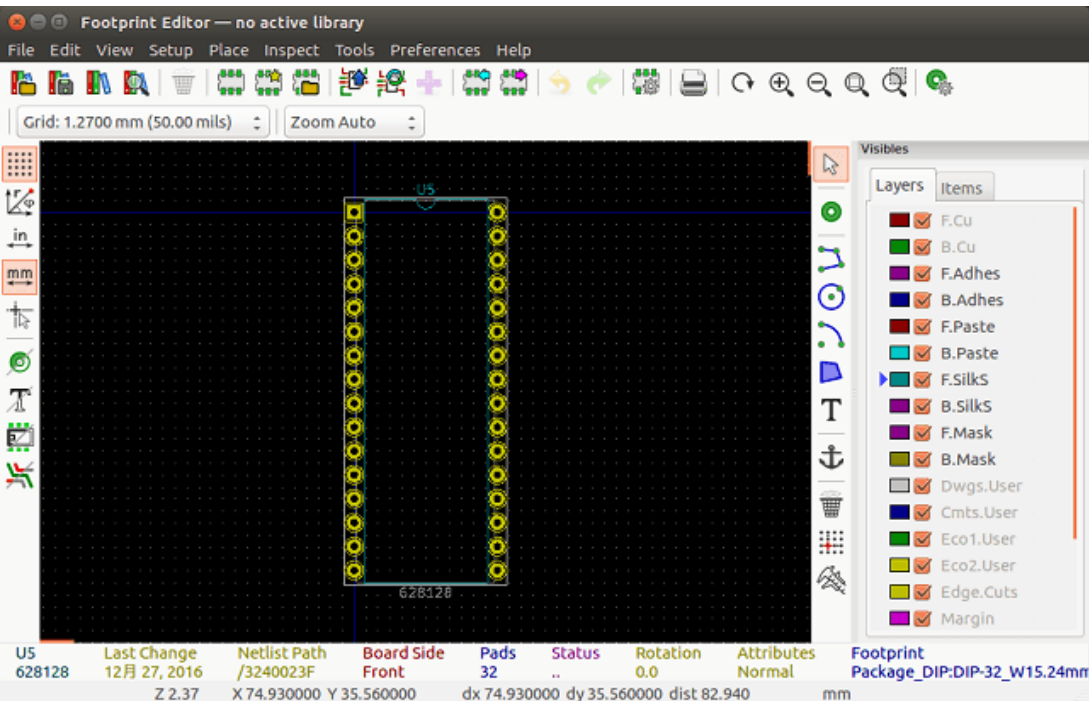

## **12.4. Barra de herramientas superior en el Editor de Huellas**

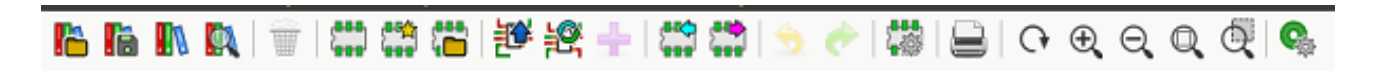

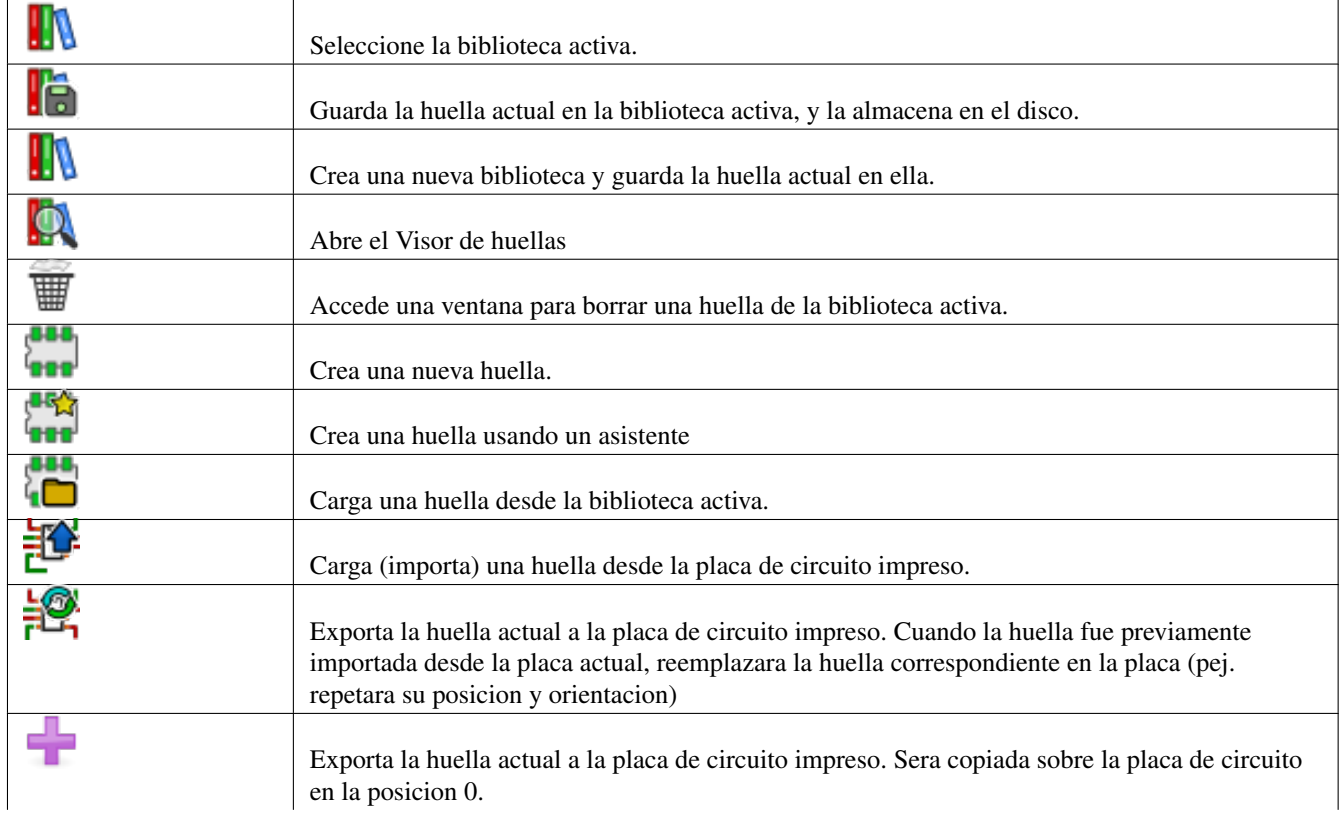

Desde esta barra de herramientas, estan disponibles las siguientes funciones:

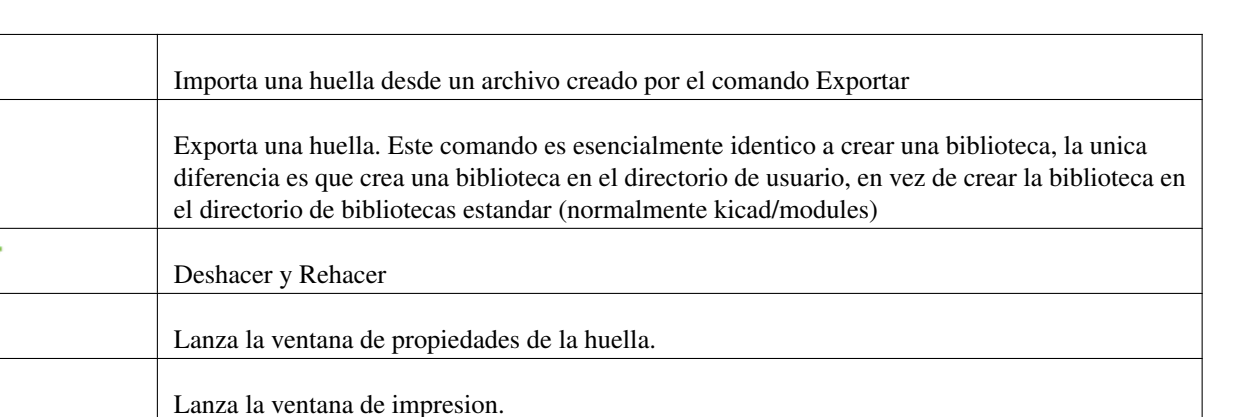

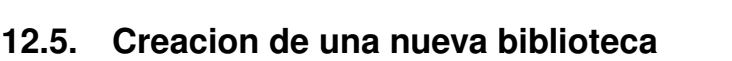

 $\mathbb Q$ 

Comandos de zoom estandar.

Lanza el editor de pads.

La creacion de una nueva biblioteca se realiza a traves del boton ..., en este caso el archivo se crea de forma predeterminada

Realiza una comprobacion de la integridad de la huella

en el directorio de bibliotecas, o a traves del boton **en el establiotecas**, en cuyo caso el archivo se crea de forma predeterminada en el directorio de trabajo.

Una ventana de seleccion de archivos permite indicar el nombre de la biblioteca y su directorio. En ambos casos, la biblioteca contendra la huella que se esta editando.

### **aviso** Si existe una biblioteca antigua con el mismo nombre, sera sobrescrita sin previo aviso.

### **12.6. Guardar una huella en la biblioteca activa**

La accion de guardar una huella (modificando asi el archivo de la biblioteca activa) se realiza utilizando el boton **de** Si va existe una huella con el mismo nombre, sera reemplazada. Ya que dependera de la exactitud de las huellas en sus bibliotecas, merece la pena realizar un doble control de la huella antes de guardarla.

Se recomienda editar o bien el campo de texto referencia o el de valor con nombre de la huella tal como se identifica en la biblioteca.

### **12.7. Transferir una huella de una biblioteca a otra**

Seleccione la biblioteca de origen a traves del boton  $\blacksquare$ 

- Cargue la huella a traves del boton  $\begin{bmatrix} 1 \\ 1 \end{bmatrix}$
- Seleccione la biblioteca de destino a traves del boton  $\blacksquare$
- Guarde la huella a traves del boton

Tambien es posible que desee borrar la huella de origen.

- Vuelva a seleccionar la biblioteca de origen con
- Eliminar la huella vieja a traves del boton

### **12.8. Guardando todas las huellas de su placa en la biblioteca activa**

Es posible copiar todas las huellas del diseno de una placa a la biblioteca activa. Estas huellas mantendran sus nombres actuales de la biblioteca. Este comando tiene dos usos:

- Para crear un archivo o completar una biblioteca con las huellas de una placa, para el caso de que se pierda una biblioteca.
- Mas importante aun, facilita el mantenimiento de la biblioteca, permitiendo la produccion de documentos para la biblioteca, de la siguiente manera.

### **12.9. Documentacion para bibliotecas de huellas**

Es muy recomendable documentar las huellas que cree, con el fin de permitir una busqueda rapida y libre de errores.

Por ejemplo, ?quien es capaz de recordar todas las multiples variantes de patillaje de un paquete TO92? La ventana Propiedades de la Huella ofrece una solucion simple a este problema.

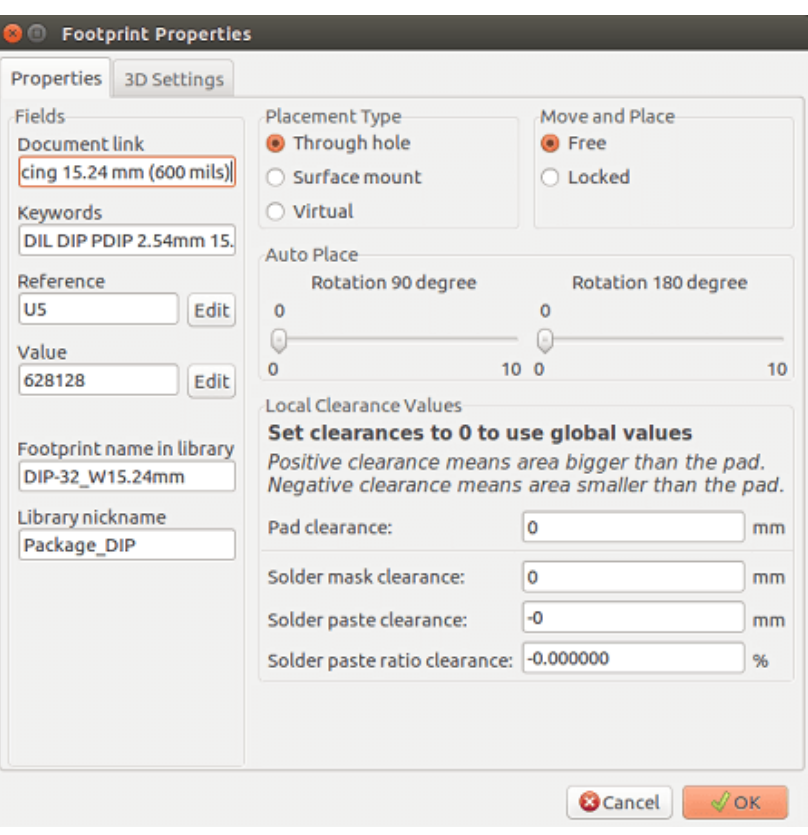

Esta ventana acepta:

- Una unica linea de comentario/descripcion.
- Varias palabras clave.

La descripcion se muestra en la lista de componentes en Cvpcb y, en Pcbnew, se utiliza en las ventanas de seleccion de huellas.

Las palabras clave permiten busquedas restringidas a aquellas huellas correspondientes a determinadas palabras clave.

Al cargar directamente una huella (el icono **de la** barra de herramientas derecha en Pcbnew), se pueden introducir palabras clave en la ventana. Asi pues, al introducir el texto = CONN hara que se muestre la visualizacion de la lista de huellas cuya lista de palabras clave contenga la palabra 'CONN`.

### **12.10. Documentacion de las bibliotecas - practicas recomendadas**

80

Se recomienda crear bibliotecas indirectamente, mediante la creacion de una o mas placas de circuitos auxiliares que constituyen la fuente de (elementos de) la biblioteca, del modo siguiente: Crear una placa de circuito en formato A4, con el fin de ser capaz de imprimir facilmente a escala (escala = 1).

Crear las huellas que contendra la biblioteca en esta placa de circuito. La biblioteca en si se creara con las huellas Archivo/Archivar huellas/Crear biblioteca y archivar huella.

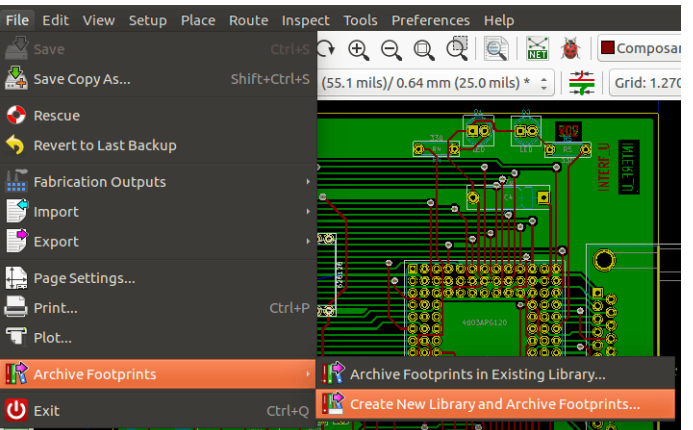

La "verdadera fuente" de la biblioteca sera esta placa de circuito auxiliar, y en este circuito se realizaran las modificaciones posteriores de las huellas. Naturalmente, pueden guardarse varias placas de circuito en la misma biblioteca.

En general, es una buena idea crear diferentes bibliotecas para diferentes tipos de componentes (conectores, discretos, . . . ), ya que Pcbnew es capaz de buscar en muchas bibliotecas al cargar huellas.

Aqui se muestra un ejemplo de una fuente de biblioteca:

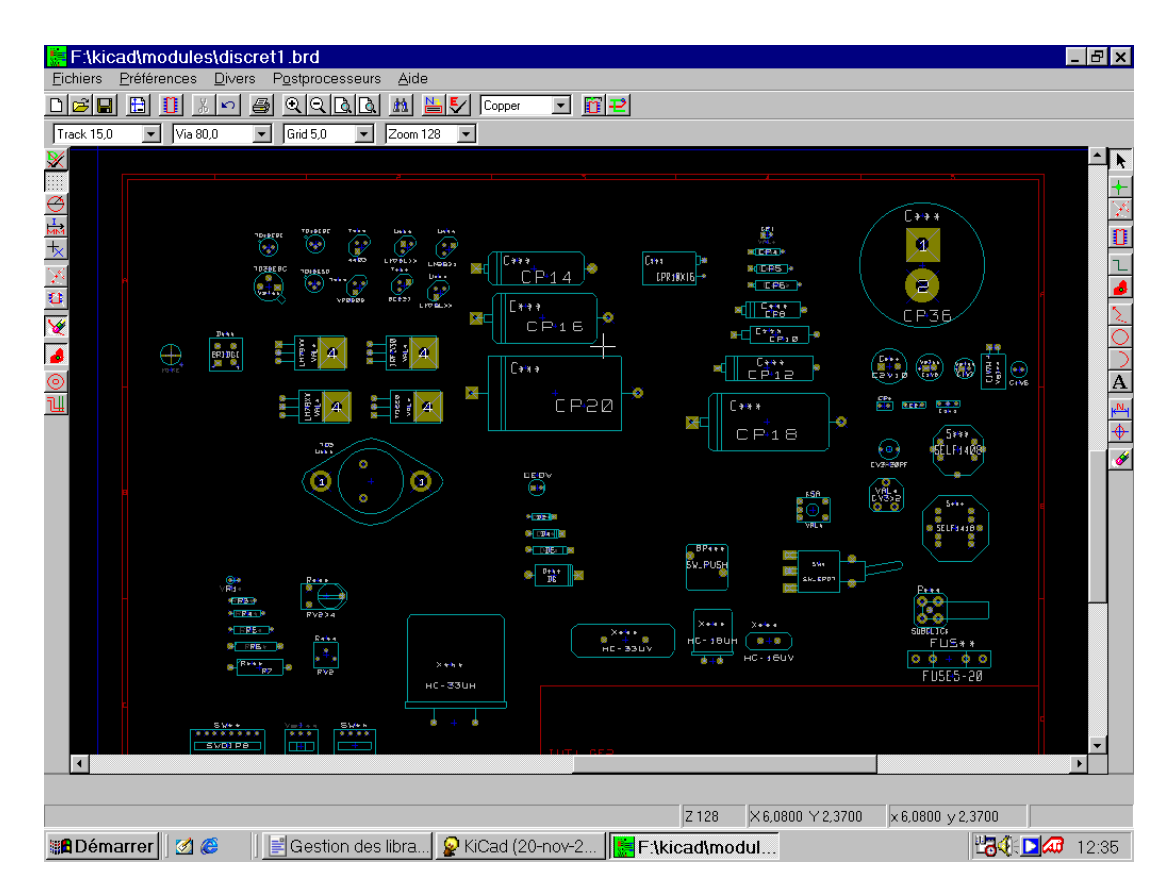

Esta tecnica tiene varias ventajas:

- El circuito se puede imprimir a escala y servir como documentacion de la biblioteca sin mayor esfuerzo.
- Los cambios futuros de Pcbnew pueden requerir la regeneracion de las bibliotecas, algo que se puede hacer muy rapidamente si se han utilizado este tipo de placas de fuentes. Esto es importante, ya que los formatos de archivo de placa de circuito estan garantizados para ser compatibles durante el desarrollo futuro, pero este no es el caso para el formato de archivo de la biblioteca.

### **12.11. Gestion de Bibliotecas de Huellas**

La lista de bibliotecas de huellas en Pcbnew puede editarse mediante el Administrador de Bibliotecas de Huellas. Este le permite anadir y eliminar bibliotecas de componentes a mano, y tambien le permite invocar al asistente de Bibliotecas de Huellas pulsando el boton "Anadir Con el Asistente".

El Asistente de Bibliotecas de Huellas tambien se puede invocar a traves del menu Preferencias, y puede anadir automaticamente una biblioteca (detectando su tipo) desde un archivo o desde una URL de Github. La URL para las bibliotecas oficiales es: <https://github.com/KiCad>

Mas detalles acerca de las tablas de la bibliotecas de huellas y el Gestor y Asistente se pueden encontrar en el Manual de Referencia de CvPcb en la seccion *Tabla de Bibliotecas de Huellas*.

### **12.12. Gestion de Bibliotecas de formas 3D**

Las bibliotecas de formas 3D se pueden descargar mediante el Asistente Bibliotecas de Formas 3D. Se puede invocar desde el menu Preferencias → Descarga de Bibliotecas de Formas 3D.

# **Capítulo 13**

# **Editor de huellas - Creando y Editando Huellas**

### **13.1. Footprint Editor Overview**

The footprint editor is used for editing and creating PCB footprints. This includes:

- Anadir y eliminar pads.
- Cambiar la propiedades de los pads (forma, capa), para cada pad o para todos los pads de la huella
- Anadir y editar elementos graficos (contorno, texto).
- Editar campos (valor, referencia, etc.).
- Editar la documentacion asociada (descripcion, palabras clave).

### **13.2. Footprint Elements**

Una huella es la representacion fisica (huella) del componente que va a ser insertado en la PCB y debe estar relacionada con el simbolo representado en el esquema. Cada huella incluye tres elementos diferentes:

- Los pads.
- El contorno grafico y textos.
- Campos.

Ademas, cierto numero de parametros adicionales deben definirse correctamente si se utiliza la funcion de auto-colocacion. Lo mismo vale para la generacion de archivos de auto-insercion.

#### **13.2.1. Pads**

Dos propiedades de los pads son importantes:

- Su geometria (forma, capas, taladros).
- Su numero de pad, que esta constituido por un maximo de cuatro caracteres alfanumericos. Por lo tanto, los siguientes son numeros de pad validos: 1, 45 y 9999, y tambien AA56 y ANOD. El numero del pad debe ser identico al numero del pin correspondiente del esquema, porque esto define las parejas de pin y pad que seran enlazados por Pcbnew.

#### **13.2.2. Contorno**

El contorno grafico se utiliza para dibujar la forma fisica de la huella. Existen diferentes tipos de contorno disponibles: lineas, circulos, arcos y texto. El contorno no contiene significado electrico, son simplemente ayudas graficas.

#### **13.2.3. Campos**

Estos son elementos de texto asociados a una huella. Dos de ellos son obligatorios y siempre estan presentes: el campo referencia y el campo valor. Estos son automaticamente leidos y actualizados por Pcbnew cuando se lee el netlist durante la carga de has huellas a la placa. La referencias es reemplazada por la referencia apropiada del esquema (U1, IC3, etc.). El valor es reemplazado por el valor del correspondiente componente en el esquema (47K, 74LS02, etc.). Pueden anadirse otros campos y se comportaran tambien como elementos graficos de texto.

### **13.3. Starting Footprint Editor and Selecting a Footprint to Edit**

El editor de huellas puede iniciarse de dos maneras:

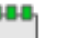

- Directamente via el icono **dese** desde la barra de herramientas principal de Pcbnew. Esto permite la creacion o modificacion de una huella en la biblioteca.
- Haciendo doble clic sobre una huella se abre el menu de *Propiedades de la huella*, el cual le ofrece el boton *Editor de huellas*. Si se usa esta opcion, la huella de la placa se cargara en el editor, para su modificacion o para guardarla.

### **13.4. Barras de Herramientas del Editor de Huellas**

Ejecutar el Editor de Huellas lanzara una nueva ventana parecida a esta:

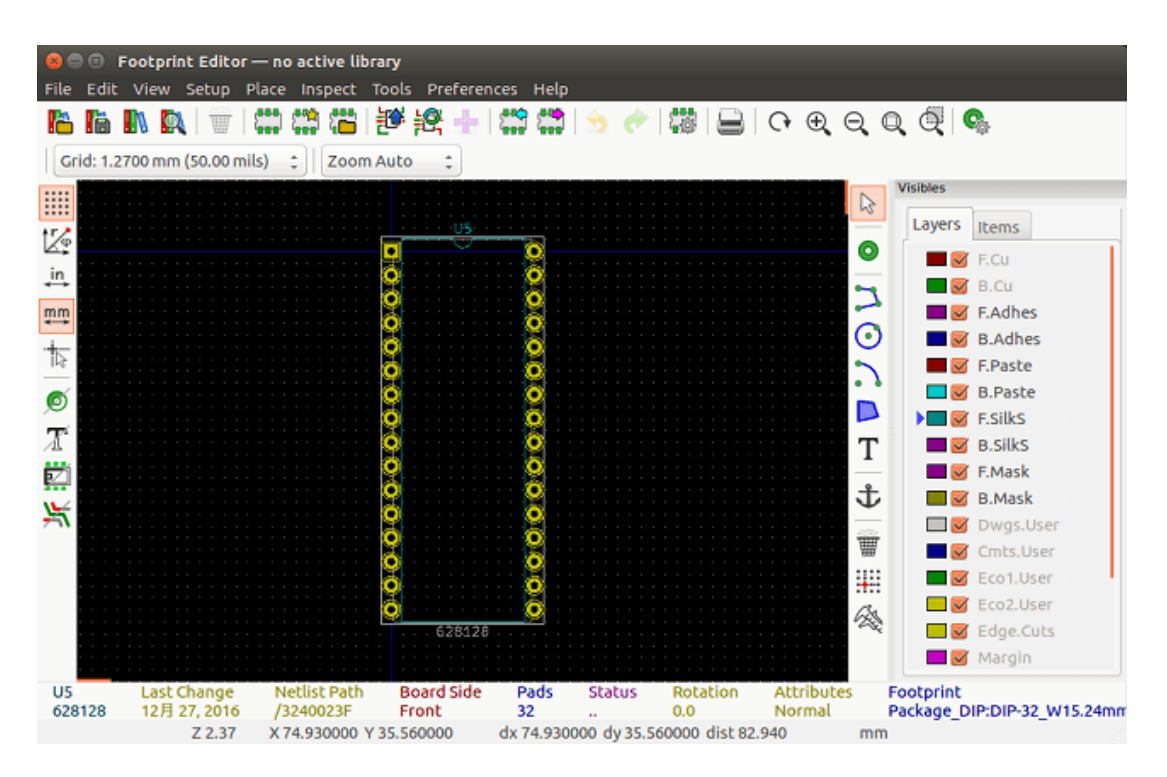

### **13.4.1. Edit Toolbar (right-hand side)**

Esta barra de herramientas contiene herramientas para:

- Colocar pads.
- Anadir elementos graficos (contornos, texto).
- Posicionar el punto de anclaje.
- Borrar elementos.

Las funciones especificas son las siguientes:

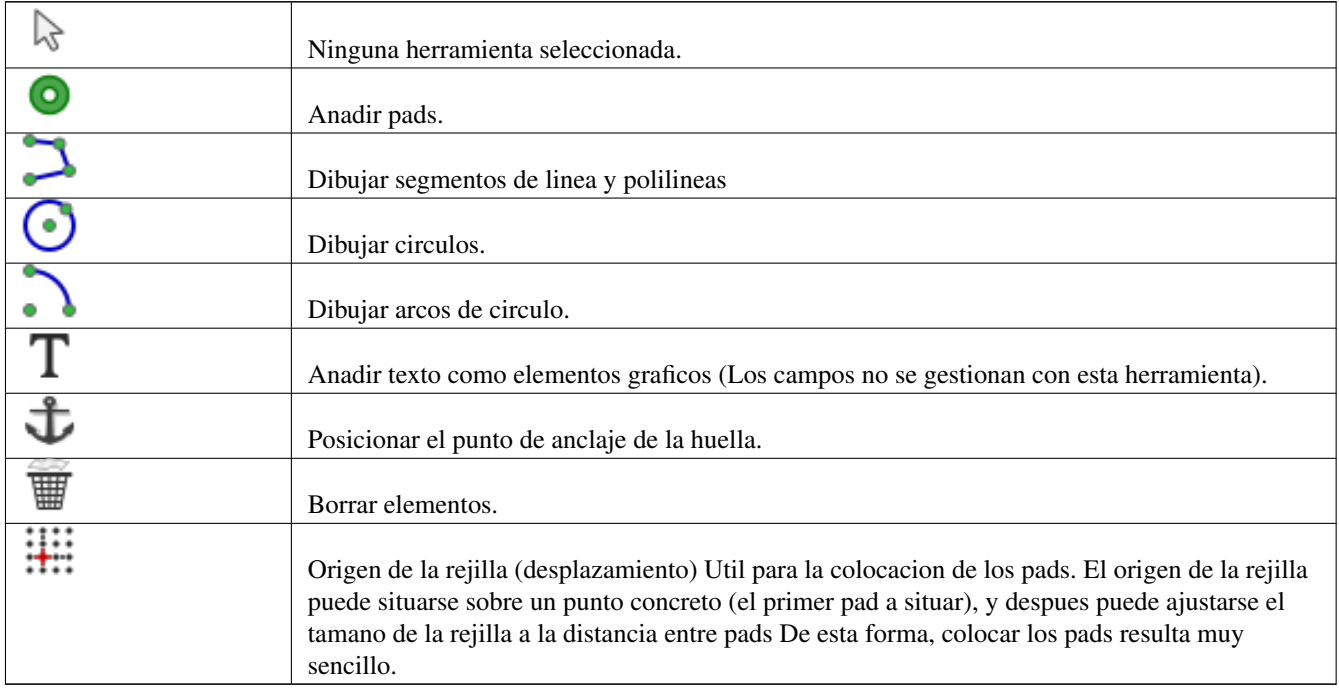

### **13.4.2. Display Toolbar (left-hand side)**

Estas herramientas controlan las opciones de visualizacion del Editor de Huellas:

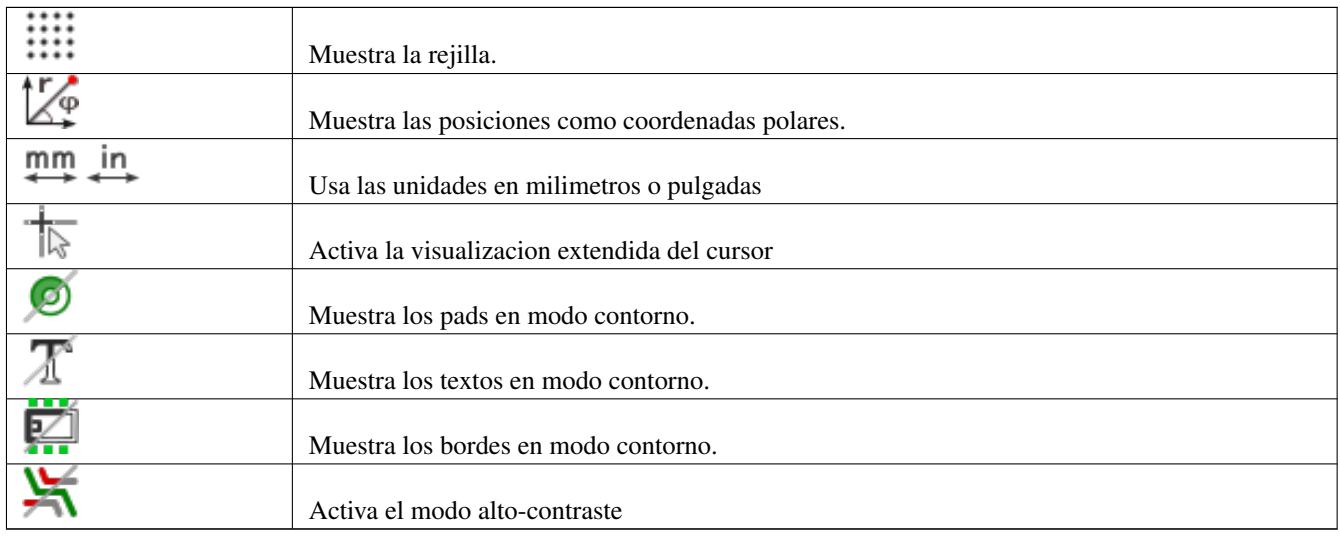

### **13.5. Menus Contextuales**

El boton derecho del raton despliega un menu que depende de que elemento se encuentre bajo el cursor. El menu contextual para la edicion de los parametros en las huellas:

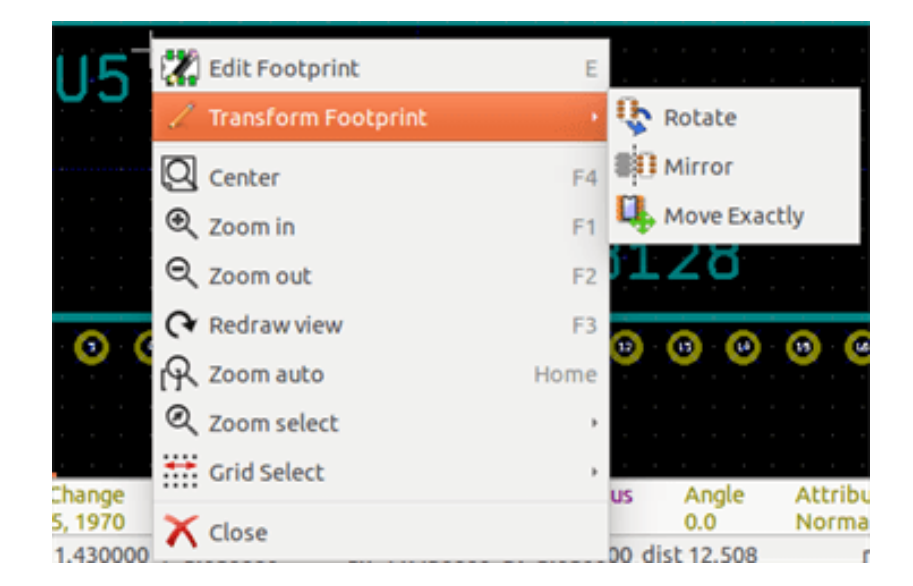

El menu contextual para la edicion de pads:

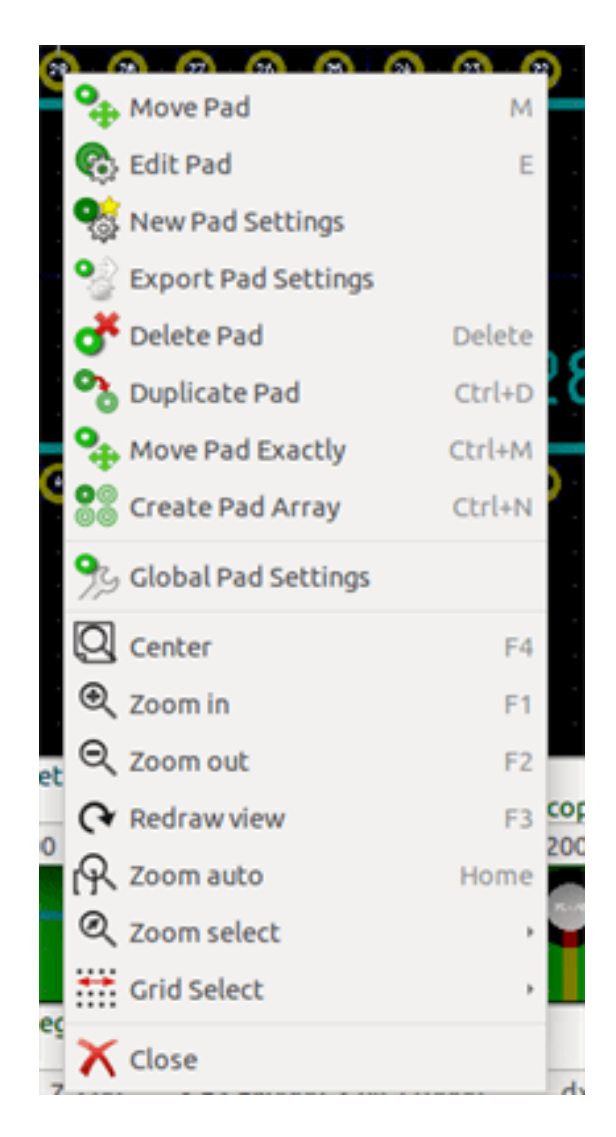

El menu contextual para la edicion de elementos graficos:

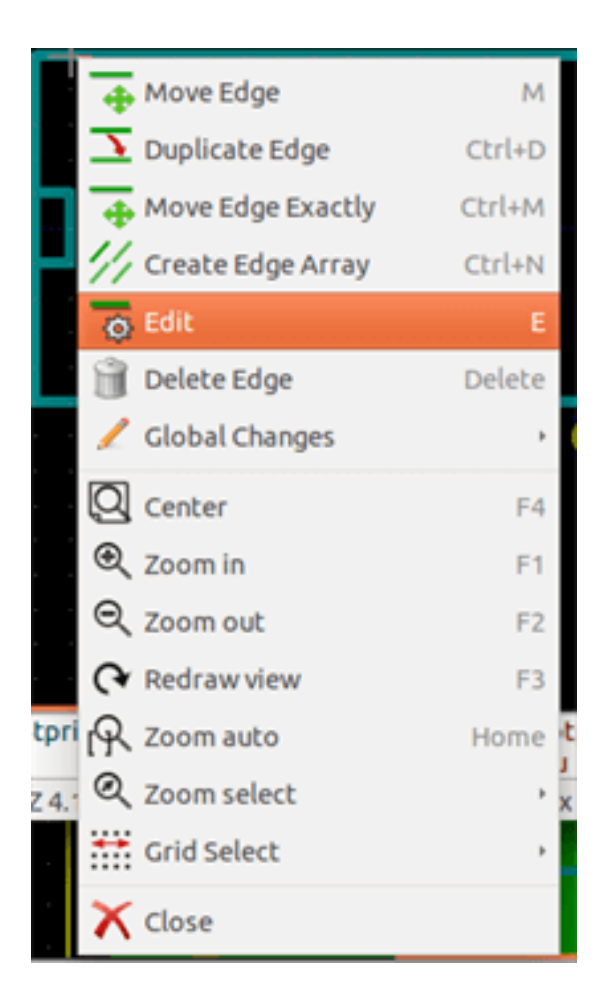

### **13.6. Footprint Properties Dialog**

Esta ventana puede ejecutarse cuando el cursor esta sobre una huella haciendo clic con el boton derecho y eligiendo *Editar con el Editor de Huellas*

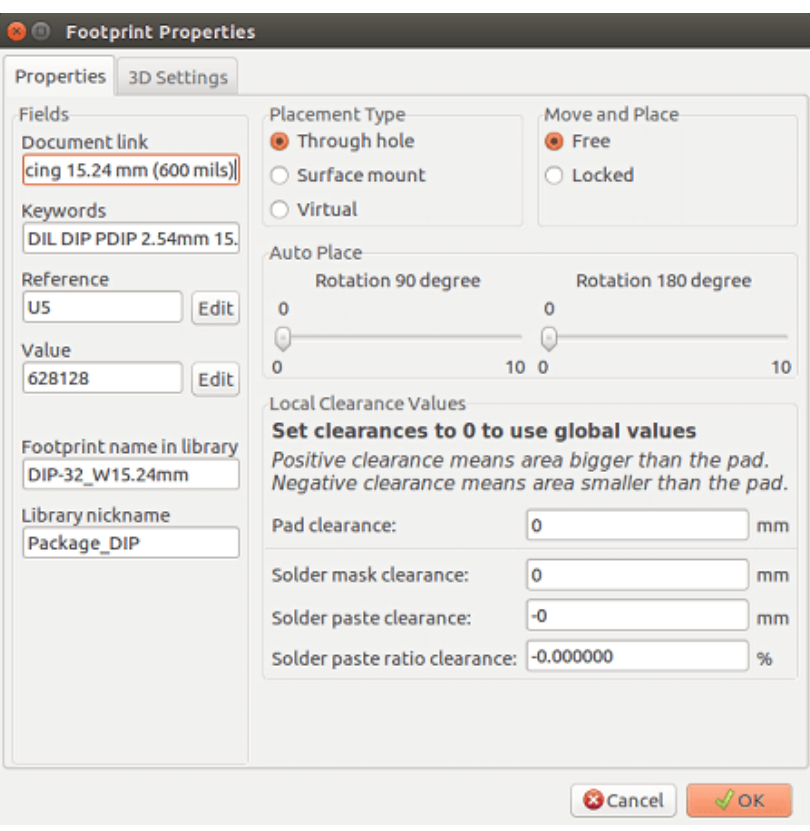

Esta ventana puede usarse para definir los principales parametros de las huellas.

### **13.7. Creating a New Footprint**

Puede crearse una nueva huella mediante el icono **en alguna del se** solicitara el nombre de la nueva huella. Este sera el nombre con el que la huella sera identificada dentro de la biblioteca.

This text also serves as the footprint value, which is ultimately replaced by the real value (100  $\mu$ F\_16 V, 100  $\Omega$ \_0.5 W, ...).

La nueva huella requiere:

- Contornos (y posiblemente elementos de texto).
- Pads.
- Un valor (texto oculto que es reemplazado por el valor real cuando se use).

#### Metodo alternativo.

Cuando una huella nueva es similar a una huella ya existente en una biblioteca o en una placa de circuito, puede seguir un metodo alternativo y mas rapido para crear la nueva huella asi:

- Cargue la huella similar  $(\bullet, \bullet)$ .  $(\bullet, \bullet)$ .
- Modifique el campo "Nombre de la Huella en la Biblioteca" para generar un nuevo identificador (nombre).
- Edite y guarde la nueva huella.

### **13.8. Adding and Editing Pads**

Una vez que se ha creado una huella, pueden anadirse pads, borrarse o modificarse. La modificacion de los pads puede ser local, afectando solo al pad bajo e cursor, o global, afectando a todos los pads de la huella.

#### **13.8.1. Adding Pads**

Seleccione el icono de la barra de herramientas del lado derecho. Los pads pueden anadirse haciendo clic en la posicion deseada con el boton izquierdo del raton. Las propiedades del pad pueden predefinirse en el menu de opciones de pad.

No olvide anadir el numero del pad.

#### **13.8.2. Setting Pad Properties**

Estas pueden realizarse de tres maneras distintas.

- Seleccionando el icono de la barra de herramientas horizontal.
- Haciendo clic en un pad existente y seleccionando *Editar Pad*. Los ajustes del pad ahora pueden editarse.
- Haciendo clic sobre un pad existente y seleccionando *Exportar Ajustes de pad*. En este caso, las propiedades geometricas del pad seleccionado se convertiran en las propiedades de pad predeterminadas.

En los dos primeros casos, se mostrara la siguiente ventana:

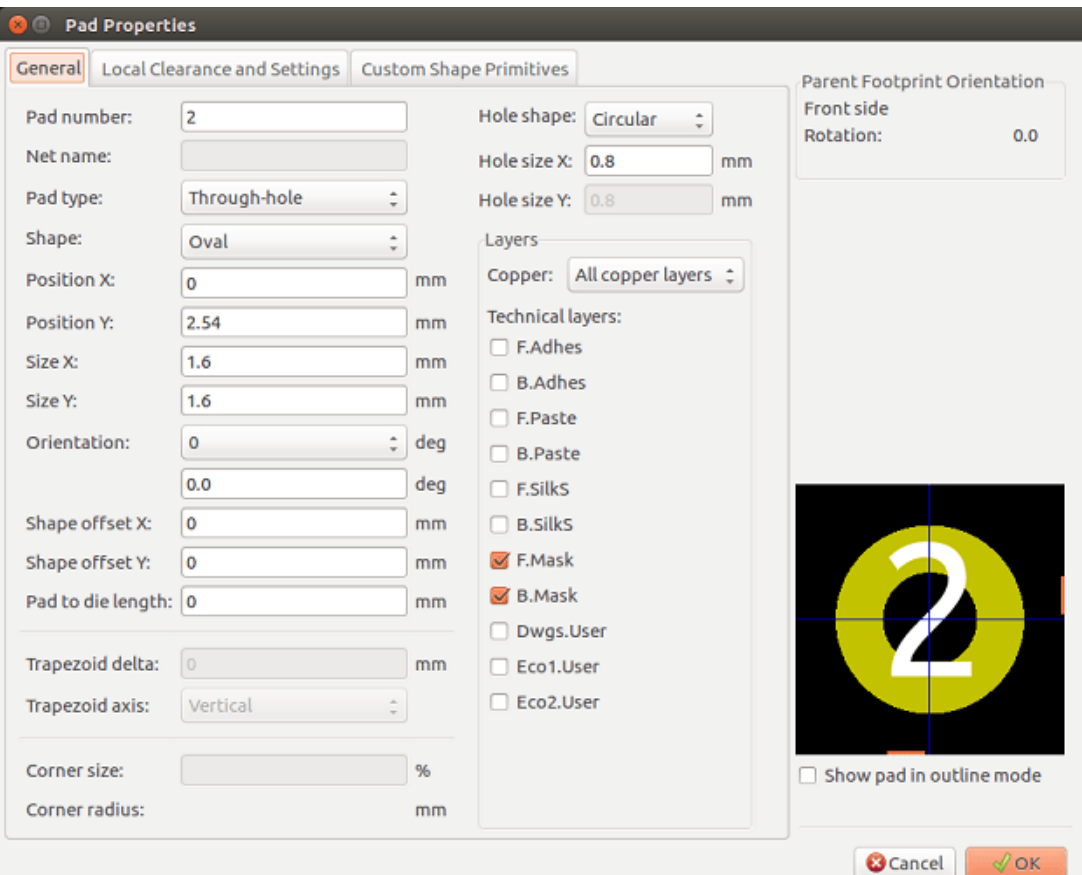

Debe poner cuidado en definir correctamente las capas a las que pertenecen los elementos del pad. En particular, aunque las capas de cobre son faciles de definir, la gestion del resto de capas (mascara de soldadura, pasta de soldadura . . . ) son igualmente importante para la fabricacion y documentacion de la placa.

El selector de Tipo de Pad selecciona automaticamente un conjunto de capas que generalmente es suficiente.

#### **13.8.2.1. Rectangular Pads**

Para huellas SMD del tipo VQFP/PQFP que tienen pads de forma rectangular en cada una de sus cuatro caras (tanto horizontales como verticales) es recomendado usar solo una forma (por ejemplo, un rectangulo horizontal) y colocarlo con distintas orientaciones (0 para horizontal y 90 grados para vertical). Cambiar el tamano de los pads de forma global puede realizarse con una simple operacion.

#### **13.8.2.2. Rotate Pads**

Las rotaciones de -90 o -180 grados solo son requeridas para pads trapezoidales usados en huellas de microondas.

#### **13.8.2.3. Non-plated Through Hole Pads**

Los pads pueden definirse como taladros no metalizados (pads NPTH, del ingles Non-Plated Through Hole).

Estos pads deben ser definidos en una o todas las capas de cobre (obviamente, el taladro existe en todas las capas de cobre).

Este requisito le permite definir un parametro de margen especifico (por ejemplo, margen para un tornillo).

Cuando el tamano del agujero de un pad es igual que el tamano del pad, para un pad circular u oval, este pad no se representa en las capas de cobre en los ficheros GERBER.

Estos pads se usan con propositos mecanicos, por lo que no esta habilitados los campos de nombre del pad o del nodo. No es posible conectarlos a ningun nodo del circuito.

#### **13.8.2.4. Offset Parameter**

El pad 3 tiene un offset en  $Y = 15$  mils:

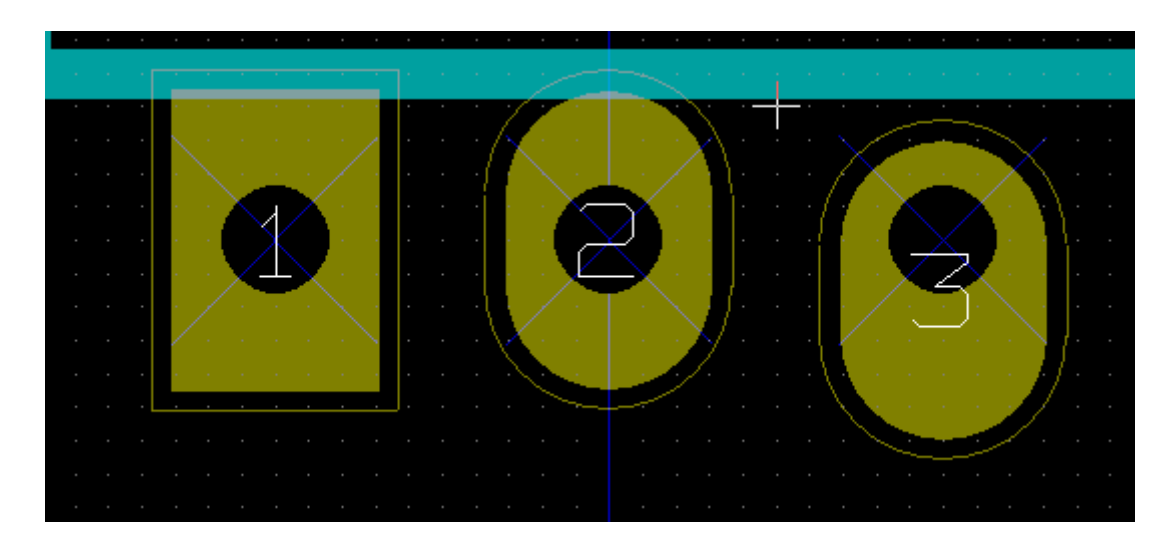

#### **13.8.2.5. Parametro delta (pads trapezoidales)**

El pad 1 tiene su parametro Delta  $X = 10$  mils

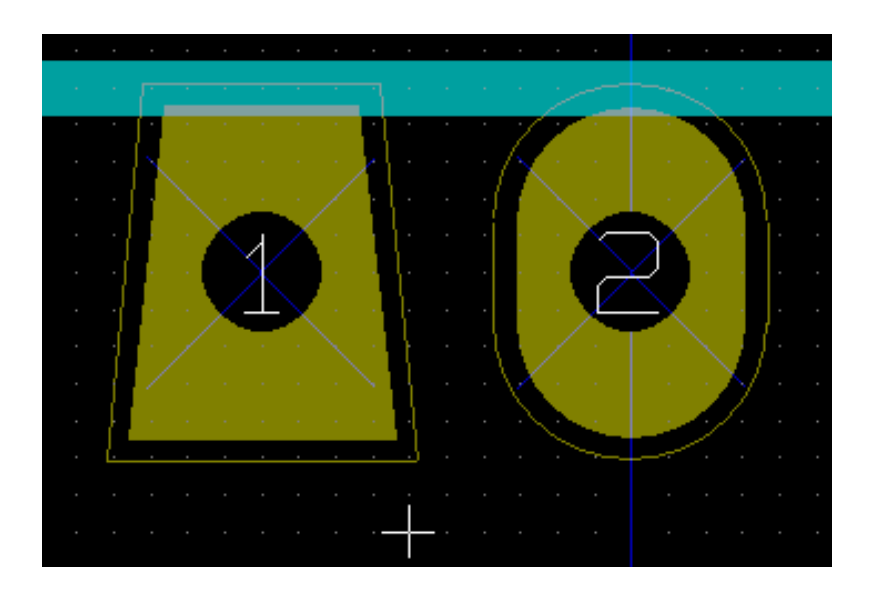

#### **13.8.3. Setting Clearances for Solder Mask and Solder Paste Layers**

When defining pads containing copper layers, KiCad creates solder mask and solder paste layers based on a fixed clearance and/or a ratio of the pad geometry. The non-zero settings used to calculate the final pad size is based on the following order of precedence:

- Pad setting
- Footprint setting
- Global setting

#### **nota**

La forma de la mascara de soldadura del pad normalmente es mas grande que el propio pad. Por lo tanto el valor del margen es positivo. La forma de las mascara de pasta de soldadura del pad normalmente es mas pequena que el propio pad. Por ello el valor de margen es negativo.

#### **13.8.3.1. Solder Paste Settings**

Two settings are used to calculate the solder paste aperture:

- A fixed clearance setting.
- Un porcentaje sobre el tamano del pad.

The the final value is the product of the ratio setting and the clearance setting.

#### **13.8.4. Pads Not on Copper Layers**

There is second method for creating pads that do not have any copper layers defined. These pads are commonly referred to as aperture pads and can be use to create custom apertures not based on the outline of a copper pad geometry. This method was introduced in version 5.0.0-rc2. Pads defined without any copper layers ignore the global and footprint level settings and only use the pad level settings.

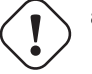

### **aviso**

Pads without copper layers defined prior to version 5.0.0-rc2 were plotted using precedence defined above with the global and footprint settings. Adjustments will have to be made for any boards designed prior to this version in order to achieve the same output plots.

Ajustes a nivel de huella:

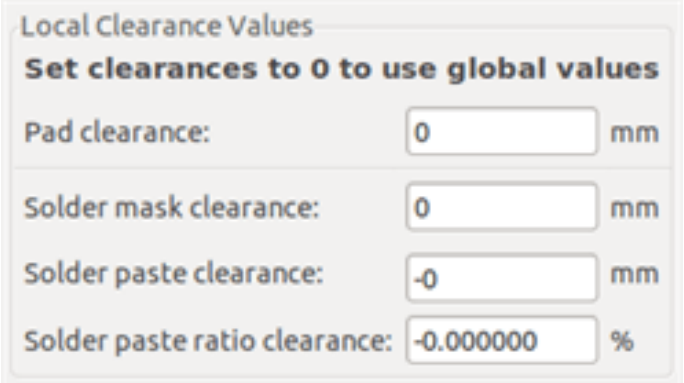

Ajustes a nivel de pad:

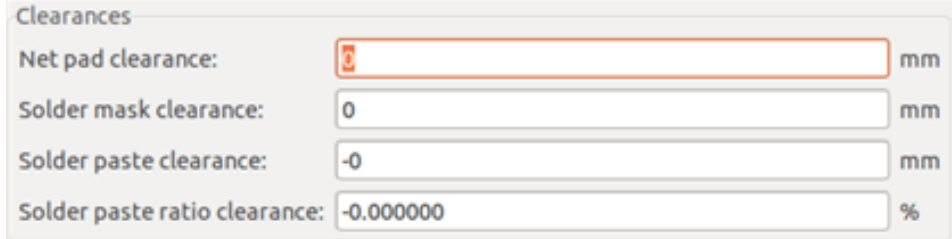

### **13.9. Propiedades de Campos**

Existen al menos dos campos: referencia y valor

Sus parametros (atributos, tamano, ancho) deben definirse. Puede acceder a la ventana de configuracion haciendo doble clic sobre el campo, o mediante la ventana de propiedades de la huella:

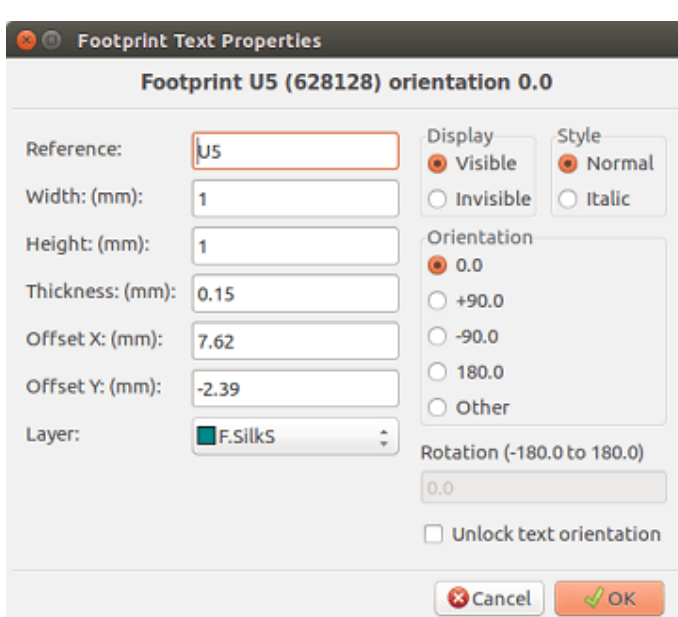

### **13.10. Automatic Placement of a Footprint**

Si quiere explotar todas la posibilidades de la funcion de colocacion automatica es necesario que se definan las orientaciones permitidas para la huella (ventana de Propiedades de Huella).

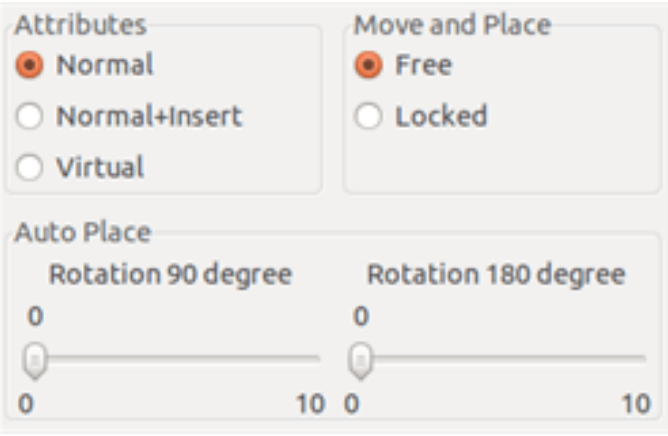

Normalmente, una rotacion de 180 grados se permite para resistencias, condensadores sin polaridad y otros elementos simetricos.

Algunas huellas (transistores pequenos, por ejemplo) a menudo se permite rotarlas +/- 90 o 180 grados. De forma predeterminada, una nueva huella tendra sus permisos de rotacion ajustados a cero. Estos pueden ajustarse de acuerdo a las siguiente regla:

Un valor de 0 deshabilita la rotacion, 10 permite una rotacion completa, y cualquier valor intermedio representa una rotacion limitada. Por ejemplo, una resistencia puede tener un permiso de 10 par rotar 180 grados (sin restricciones) y un permiso de 5 para una rotacion de +/- 90 grados (permitido, pero no recomendado)

### **13.11. Atributos**

La ventana de atributos se muestra a continuacion:

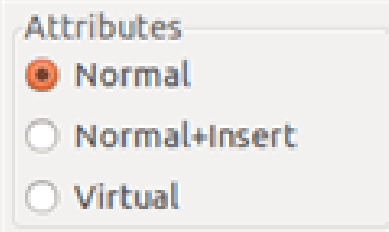

- Normal es el atributo estandar.
- Normal+Insertar indica que el la huella debe aparece en el fichero de insercion automatica (para maquinas de insercion automatica). Este atributo es util para componentes de montaje en superficie (SMDs).
- Virtual indica que el componentes esta formado directamente por la placa de circuito. Ejemplos podrian ser conectores creados en el borde de la placa o inductores creados por una forma de pista particular (como los que pueden verse en los circuitos de microondas).

### **13.12. Documenting Footprints in a Library**

Es altamente recomendable documentar las nuevas huellas creadas, con el fin de facilitar su reutilizacion rapida y precisa. ?Quien es capaz de recordar las multiples variantes de pineado para una huella TO92?

La ventana de Propiedades de Huella ofrecen una manera simple y potente de generar la documentacion.

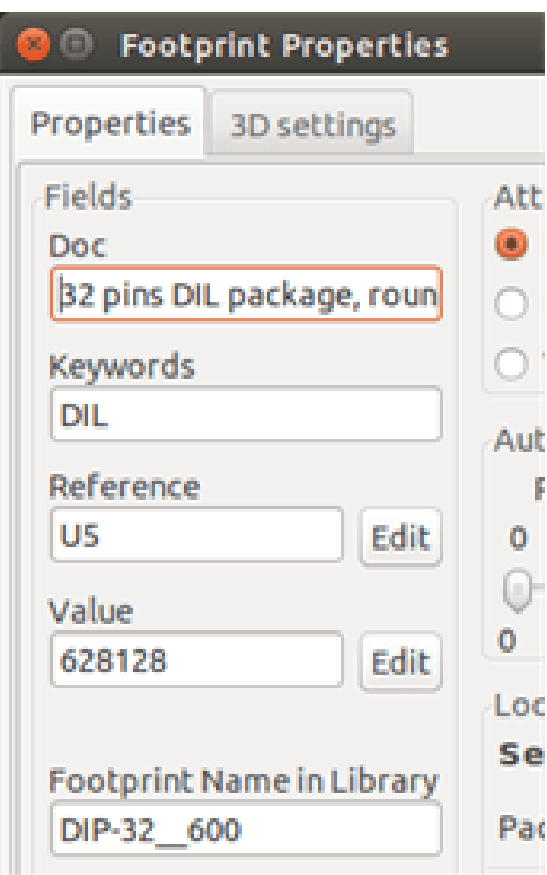

Este menu permite:

Anadir una linea de comentario (descripcion).

#### Varias palabras clave.

La linea de comentario se muestra el la lista de componentes en CvPcb y en los menus de seleccion de huellas en Pcbnew. Las palabras clave pueden ser usadas para restringir busquedas a aquellos componentes que contengan cierta palabra clave.

Por lo tanto, al utilizar el comando de carga de huellas (icono en la barra de herramientas derecha en Pcbnew), es posible escribir el texto =TO220 en la ventana para que Pcbnew muestre una lista de las huellas que posean la palabra clave TO220

### **13.13. 3-Dimensional Visualization**

A footprint may be associated with a file containing a three-dimensional representation of the component. In order to associate a footprint with a model file, select the *3D Settings* tab as shown below.

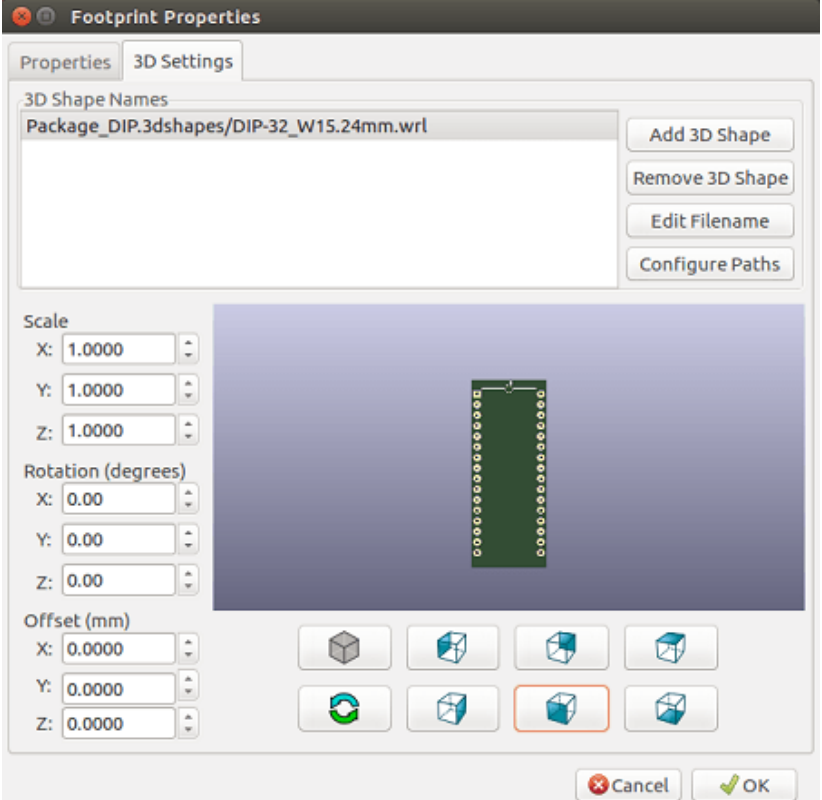

Figura 13.1: 3D Model selection interface

The buttons on the right have the following functions:

- Add 3D Shape shows a 3D file selection dialog and creates a new model entry for the component.
- Remove 3D Shape deletes the selected model entry.
- **Edit Filename** shows a text editor for manual entry of the model file name.
- **Configure Paths** shows a configuration dialog which allows the user to edit the list of path aliases and alias values.

The *3D Settings* tab contains a panel with a preview of the selected model and the scale, offset, and rotation data for the model.

Scale values are useful for visualization formats such as VRML1, VRML2, and X3D. Since the model may have been produced by any number of VRML/X3D editors or exporters and VRML does not enforce a unit of length for the models, users can enter an appropriate scale value to ensure that the model appears as it should within the 3DViewer. Some users employ a simple VRML box as a generic model for components and select scale values so that the box has the correct size to represent the component. For Mechanical CAD (MCAD) models the scale values should be left at unity. MCAD formats always specify a unit length and any exporters which make use of MCAD data formats will ignore the scale values. However the 3DViewer will always apply the scale values; if scale values other than unity are used with MCAD models, the output of the 3DViewer will differ from any exported MCAD models such as IDF.

Offset and Rotation values are typically required to align a 3D model with a footprint. Due to differences in 3D modeling software as well as differences in how users construct a model, in the vast majority of cases it is necessary for users to enter Offset and Rotation values to achieve the desired positioning of a 3D model. The Rotation values are given in degrees and are applied successively in the order ZYX; the convention used is that a positive angle results in a clockwise rotation of the part when viewing from the positive position of the axis towards the origin.

KiCad supports 3D model formats via a plugin system and support is provided for the visual model formats VRML1, VRML2, and X3D as well as the MCAD format IDF. The MCAD formats IGES and STEP are supported via the OCE Plugin which requires a suitable version of the OpenCascade or OpenCascade Community Edition (OCE) software.

#### **13.13.1. 3D Model Paths**

In the past KiCad used a fixed path to a directory of 3D models and later relied on the *KISYS3DMOD* environment variable to specify the location of the model directory. Other base directories for models could be specified by using additional environment variables. The current version of KiCad has a specialized *alias* system for handling 3D model names. The aim of the new file name management system (filename resolution system) is to provide a scheme which is compatible with earlier versions of KiCad while offering a more flexible mechanism for specifying 3D model file names and improving the ability to share project files.

Due to the requirement to support previous schemes while offering a flexible new scheme for finding 3D models, there are two distinct methods for specifying base search paths for 3D models.

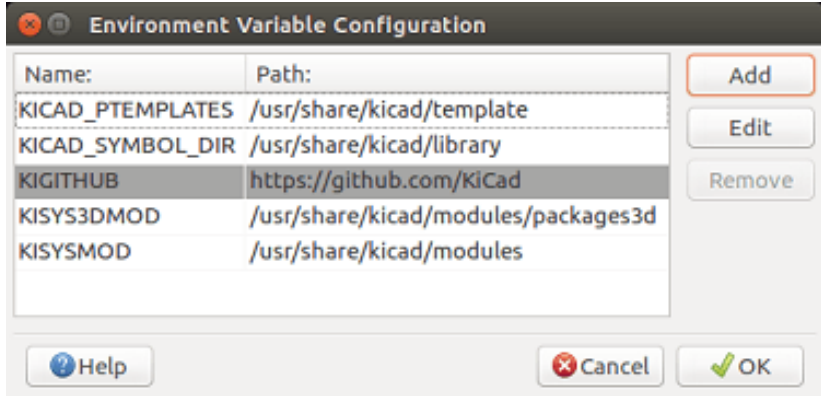

Figura 13.2: KiCad Path Configuration dialog

The newer scheme to support shortened file names is the *alias* system. In this system a path begins with the string *:my alias:* where *my alias* is a text string which is preferably chosen to be short while also being significant to the user; for example an alias to a directory containing the official KiCad models may have an alias *Official Models* while your personal model collection may have an alias *My Models*. The aliases may be set up by clicking on the Configure Paths button within the 3D Settings tab shown previously. The alias configuration dialog is shown below.

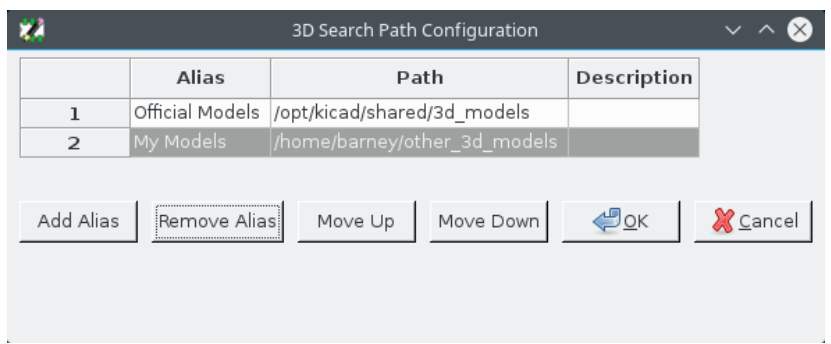

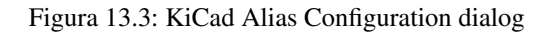

3D model files can be selected by clicking Add 3D Shape to display the 3D Model Browser shown below. The model browser provides a 3D preview, file filter, and a drop-down path selector which contains the current list of search paths defined via environment variables or aliases. Depending on the model size and complexity it may take a few seconds for a model to be displayed when it is selected. In an extreme case a BGA package model which was used during testing took around 12 seconds to display.

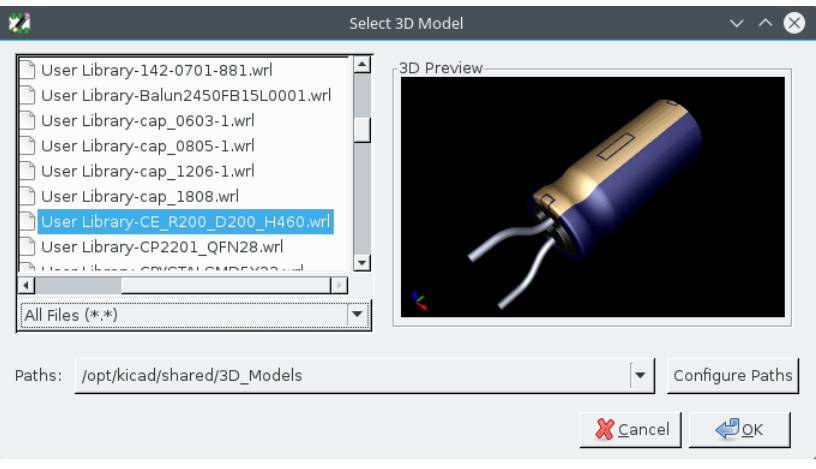

Figura 13.4: KiCad 3D File Browser

### **13.14. Saving a Footprint into the Active Library**

El comando guardar (modificar el archivo en la biblioteca activa) se activa mediante el icono

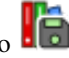

Si existe una huella con el mismo nombre (una version anterior), esta sera sobrescrita. Debido a que es importante poder tener confianza en las huellas presentes en la biblioteca, merece la pena revisar dos veces la huella en busca de errores antes de guardar.

Antes de guardar, tambien se recomienda cambiar la referencia o el valor de la huella para que sea igual al nombre de la huella en la biblioteca.

### **13.15. Guardando una huella en la placa**

Si la huella editada proviene del diseno de la placa actual, el icono **de la placa.**<br>Ci la huella en la placa.

## **Capítulo 14**

# **Herramientas de edicion de PCB avanzadas**

Hay algunas herramientas de edicion mas avanzadas disponibles en Pcbnew y el Editor de Huellas, que pueden ayudarle a colocar eficientemente los componentes en el lienzo.

### **14.1. Duplicando elementos**

El duplicado es un metodo para clonar un elemento y recogerlo en la misma accion. Es muy parecido a copiar y pegar, pero le permite "esparcir" componentes sobre la PCB y le permite disponer manualmente los componentes utilizando la herramienta "Mover con exactitud" (ver mas abajo) con mas facilidad.

Duplication is done by using the hotkey (which defaults to Ctrl-D) or the duplicate item option in the context menu, icon  $\Box$ 

### **14.2. Mover elementos con exactitud**

La herramienta "Mover con exactitud" le permite mover un elemento (o grupo de elementos) una cantidad determinada, que puede introducirse en formato cartesiano o polar y que puede introducirse en cualquier unidad compatible. Esto es util cuando de otro modo seria engorroso al tener que cambiar a un tamano de rejilla diferente, o cuando una caracteristica no esta espaciada de acuerdo a la rejilla actual.

Para utilizar esta herramienta, seleccione los elementos que desea mover y luego utilice su tecla de acceso rapido (por defecto, Ctrl-M) o los elementos del menu contextual para lanzar la ventana. Tambien puede invocar la ventana la tecla de acceso rapido al mover o duplicar objetos, que pueden hacer que sea facil aplicar repetidamente un desplazamiento a multiples componentes.

Mover con exactitud especificando un vector de movimiento cartesiano

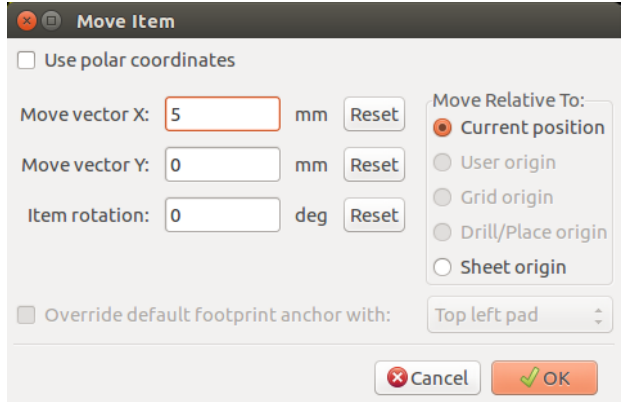

Mover con exactitud especificando un vector de movimiento polar

image::images/Pcbnew\_move\_exact\_polar.png [scaledwidth="45%"]

La casilla de seleccion le permite cambiar entre sistemas de coordenadas cartesianas y polares. Lo que este actualmente en el formulario se convierte automaticamente al otro sistema de coordenadas.

Luego se introduce el vector de movimiento deseado. Puede utilizar las unidades indicadas en las etiquetas ("mm" en las imagenes de arriba) o puede especificar las unidades en la cantidad (por ejemplo, "1 in" para una pulgada, o "2 rad" para 2 radianes).

Al pulsar Aceptar se aplicara la translacion a la seleccion, y Cancelar cerrara la ventana y los elementos no seran movidos. Si se pulsa Aceptar, el vector de movimiento se guardara y sera cargado la proxima vez que se abra la ventana, lo que permite la aplicacion repetida del mismo vector a varios objetos.

### **14.3. Herramientas de Matrices**

Tanto Pcbnew como el Editor de Huellas tienen asistentes para la creacion de matrices de caracteristicas y componentes, que pueden ser utilizados para disenar facilmente y con precision elementos repetitivos sobre la PCB o en las huellas.

#### **14.3.1. Activando la herramienta matriz**

The array tool acts on the component under the cursor, or, in GAL mode, on a selection. It can be accessed either via the context n F

menu, icon  $\blacksquare$  for the selection or by a keyboard shortcut (defaults to Ctrl-N).

La herramienta matriz se presenta como una ventana, con un panel para los tipos de matriz. Hay dos tipos de matriz soportados hasta ahora: rectangular y circular.

Cada tipo de matriz puede especificarse completamente en sus respectivos paneles. Las opciones geometricas (como se realiza la red) van a la izquierda; las opciones de numeracion (incluyendo el orden de los numeros a traves de la red) estan a la derecha.

#### **14.3.2. Matrices rectangulares**

Las matrices rectangulares son matrices que situan los componentes de acuerdo a una cuadricula de 2 dimensiones. Este tipo de matriz tambien puede producir una matriz lineal con solo trazar una unica fila o columna.

La ventana de ajustes para las matrices rectangulares es la siguiente:

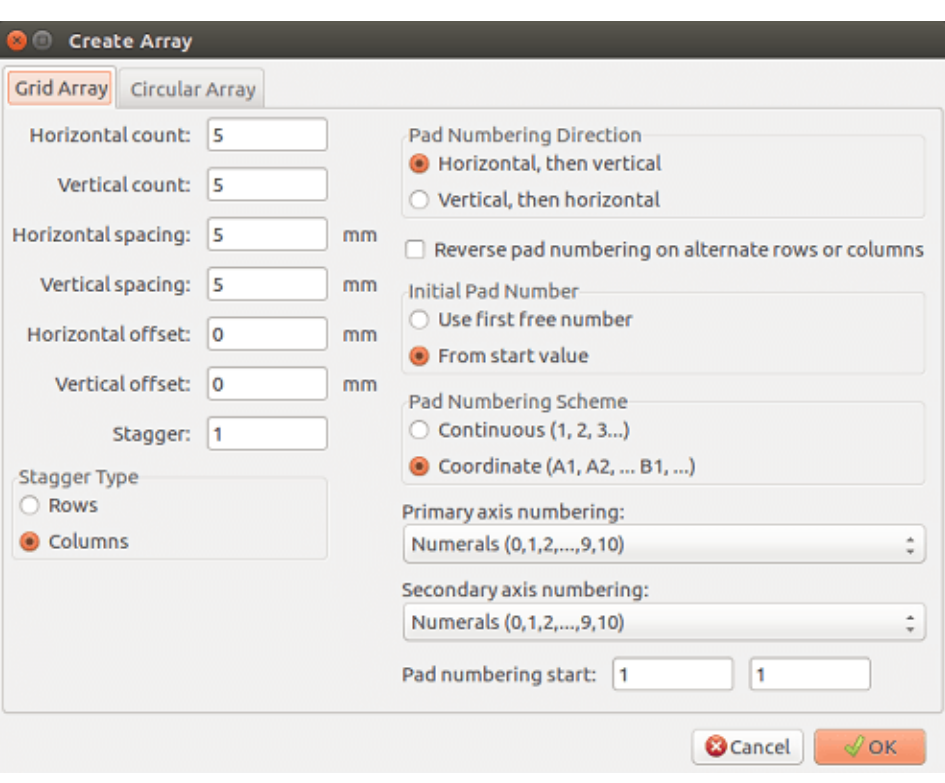

#### **14.3.2.1. Opciones geometricas**

Las opciones geometricas son los siguientes:

- **Horizontal count:** the number of "columns" in the grid.
- Cantidad vertical: el numero de "filas" en la matriz.
- Espaciado horizontal: es la distancia horizontal entre elementos contiguos en la misma fila. Si este es negativo, la matriz avanza de derecha a izquierda.
- Espaciado vertical: es la distancia vertical entre elementos contiguos en la misma columna. Si este es negativo, la matriz avanza desde abajo hacia arriba.
- Desplazamiento horizontal: empieza cada fila esta distancia a la derecha de la anterior
- Desplazamiento vertical: empezar cada columna esta distancia por debajo de la anterior

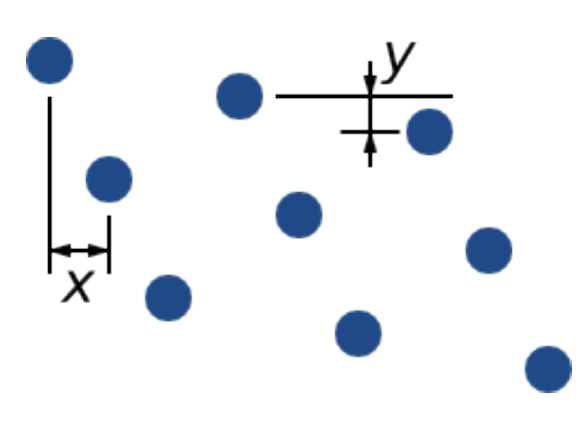

Figura 14.1: matriz 3x3 con desplazamientos x e y

- 
- 

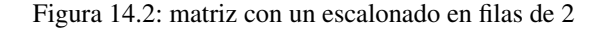

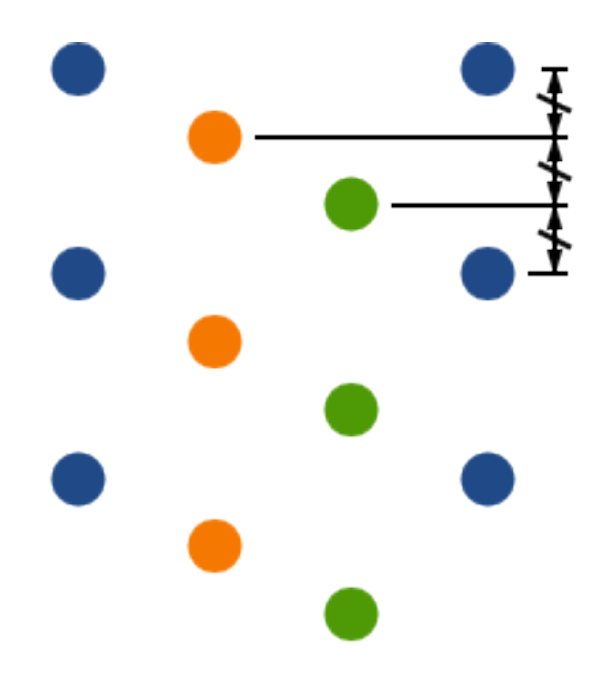

Figura 14.3: matriz 4x3 con un escalonado en columnas de 3

#### **14.3.2.2. Opciones de numeracion**

- **Direccion de la Numeracion**: Determina si los numeros avanzan a lo largo de las filas y despues saltan a la siguiente fila, o lo hacen por columnas hacia abajo y luego salta a la siguiente columna. Tenga en cuenta que la direccion en la numeracion se define por el signo de la separacion especificada: un valor negativo dara lugar a una numeracion de derecha a izquierda o de abajo hacia arriba.
- Invertir numeracion en filas o columnas alternas: Si se selecciona, el orden de numeracion (de izquierda a derecha o de derecha a izquierda, por ejemplo) en filas o columnas alternas depende de la direccion de numeracion. Esta opcion es util en paquetes tipo DIP, donde la numeracion avanza en un lado y desciende en el otro.
- Reiniciar numeracion: Si realiza la matriz a partir de elementos que ya estan numerados, restablece la numeracion al inicio, de lo contrario continuara si es posible a partir del numero del elemento

Escalonado: Agrega un desplazamiento a cada conjunto de "n" filas/columnas, con cada fila desplazando 1/n del total del valor especificado en el campo separacion:

- Esquema de Numeracion
	- Continuous: the numbering just continues across a row/column break if the last item in the first row is numbered "7", the first item in the second row will be "8".
	- Coordinate: the numbering uses a two-axis scheme where the number is made up of the row and column index. Which one comes first (row or column) is determined by the numbering direction.
- Numeracion de ejes: que nomenclatura usar para numerar los ejes. Las opciones son:
	- Numerals for normal integer indices
	- Hexadecimal for base-16 indexing
	- Alphabetic, minus IOSQXZ, a common scheme for electronic components, recommended by ASME Y14.35M-1997 sec. 5.2 (previously MIL-STD-100 sec. 406.5) to avoid confusion with numerals.
	- Full alphabet from A-Z.

#### **14.3.3. Matrices circulares**

Las matrices circulares distribuyen los elementos alrededor de un circulo o un arco. El circulo se define mediante la posicion de la seleccion (o el centro de un grupo seleccionado) y un punto central que es especificado. A continuacion se muestra la ventana de configuracion para las matrices circulares:

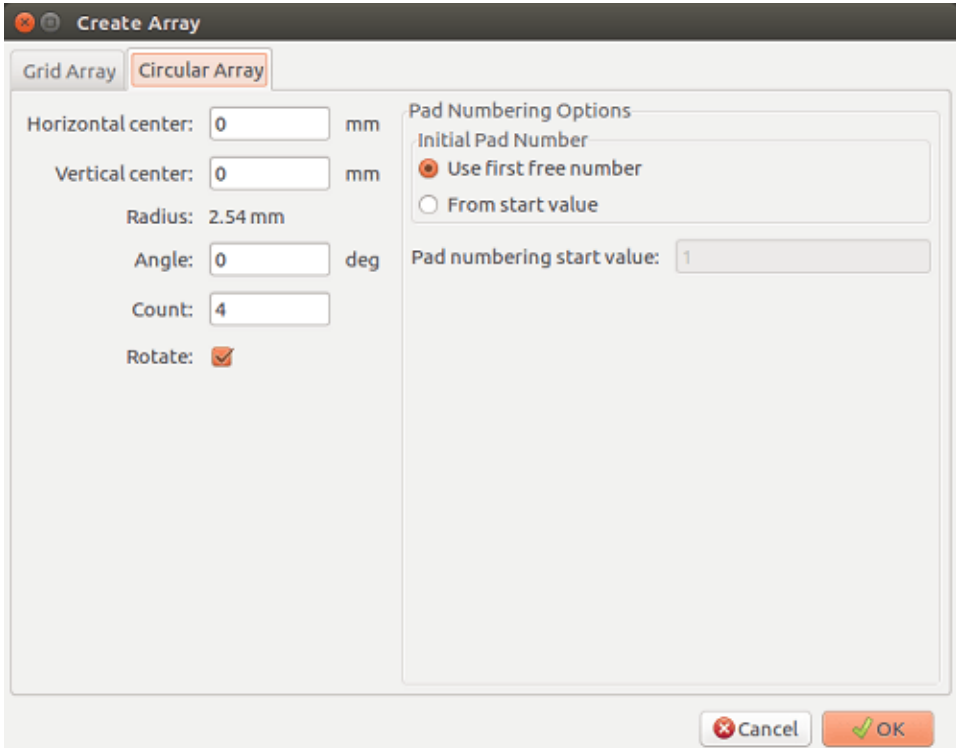

#### **14.3.3.1. Opciones geometricas**

- Centro horizontal, Centro vertical: el centro del circulo. El valor del radio mostrado debajo se actualizara automaticamente cuando ajuste estos valores
- Angulo: La distancia angular entre dos elementos adyacentes de la matriz. Ajustelo a cero para dividir la circunferencia completa entre la "cantidad" de elementos.
- **Cantidad**: Numero de elementos en la matriz (incluyendo el elemento original)
- **Rotar**: Rota cada elemento sobre su propia posicion. Si no se selecciona, el elemento sera trasladado pero no rodado (por ejemplo, un pad cuadrado siempre permanecera en la misma orientacion si no se macar esta opcion)

#### **14.3.3.2. Opciones de numeracion**

Las matrices circulares tienen solo una dimension y una geometria mas simple que las rectangulares. El significado de las opciones disponibles es el mismo que el de las matrices rectangulares. Los elementos son numerados en el sentido de las agujas del reloj - para matrices en sentido anti-horario, especifique un angulo negativo.

### **14.4. Measurement (ruler) tool**

The measurement tool is a linear ruler that can be used to visually check sizes and spacings on a PCB.

It is accessible via the calipers icon  $\hat{R}$  in the right hand toolbar, in the "Dimension" menu and with the hotkey (Ctrl-Shift-M by default).

When active, you can draw a temporary ruler over the canvas, which will be marked with the current units. You can snap to 45-degree angles by holding the Ctrl key. Units can be changed without leaving the tool using the ususal hotkey (Ctrl-U by default).

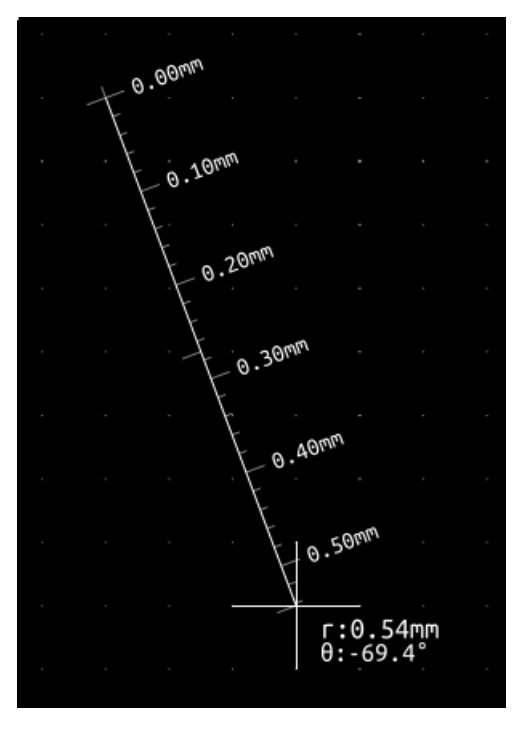

## **Capítulo 15**

# **Referencia de Scripts para KiCad**

Los scripts (secuencias de comandos) le permiten automatizar tareas dentro KiCad utilizando el lenguaje [Python.](https://www.python.org/)

Also see the doxygen documentation on [Python Scripting Reference.](http://docs.kicad.org/doxygen-python/namespaces.html)

Puede ver la ayuda del modulo python escribiendo pydoc pcbnew en su terminal.

Usando scripts puede crear:

- Plugins: este tipo de scripts se carga cuando comienza KiCad. Ejemplos:
	- Asistentes para Huellas: Para ayudar a construir huellas facilmente rellenando parametros. Vea la seccion dedicada [Asis](#page-147-0)[tentes para Huellas](#page-147-0) mas abajo.
	- \* Ficheros de E/S\* *(planificacion)*: Le permite escribir plugins para exportar/importar otros tipos de archivos
	- Actions *(experimental)*: Associate events to scripting actions or register new menus or toolbar icons.
- **Los scripts bajo linea de comandos**: secuencias de comandos que se pueden utilizar desde la linea de comandos, carga placas o bibliotecas, modificarlas y renderizar salidas o nuevas placas.

It shall be noted that the only KiCad application that supports scripting is Pcbnew. It is also planned for Eeschema in the future.

#### **15.1. Objetos de KiCad**

La API de scripts refleja la estructura de objetos interna dentro de KiCad/Pcbnew. BOARD es el objeto principal, que tiene un conjunto de propiedades y un conjunto de MODULEs, y TRACKs/VIAs, TEXTE\_PCB, DIMENSION, DRAWSEGMENT. Así MODULEs tiene D\_PADs, EDGEs, etc.

Vea la seccion BOARD a continuacion.

### **15.2. Referencia de la API Basica**

Todo la API de Pcbnew se proporciona desde el modulo "Pcbnew" en Python. El metodo GertBoard() devolvera la placa abierta actualmente en el editor, util para los comandos escritos desde el shell integrado dentro de Pcbnew o plugins de acciones.
### **15.3. Cargando y Almacenando una Placa**

- LoadBoard(nombredearchivo): carga una placa desde un archivo y devuelve un objeto BOARD, utilizando el formato de archivo que coincide con la extension de nombredearchivo.
- SaveBoard(nombredearchivo,placa): guarda un objeto BOARD a un archivo, usando el formato de archivo que coincide con la extension de nombredearchivo.
- **board.Save(nombredearchivo):** Igual que el anterior, pero este es un metodo del objeto BOARD.

Ejemplo que carga una placa, esconde todos los valores, muestra todas las referencias

```
#!/usr/bin/python2.7
import sys
from pcbnew import *
filename=sys.argv[1]
pcb = LoadBoard(filename)
for module in pcb.GetModules():
   print "* Module: %s"%module.GetReference()
   module.Value().SetVisible(False) # set Value as Hidden
   module.Reference().SetVisible(True) # set Reference as Visible
```

```
pcb.Save("mod_"+filename)
```
# **15.4. Listando y Cargando Bibliotecas**

Enumerar bibliotecas, enumerar modulos, enumerar pads

```
#!/usr/bin/python
from pcbnew import *
libpath = "/usr/share/kicad/modules/Sockets.pretty"
print ">>numerar huellas, pads de", libpath
# Cargar el plugin adecuado para leer/escribir la librería .pretty
#(que contiene los archivos .kicad_mod de huellas)
src_type = IO_MGR.GuessPluginTypeFromLibPath( libpath);
# Recuerde: se puede forzar el tipo de plugin utilizando IO_MGR.PluginFind( IO_MGR.KICAD )
plugin = IO_MGR.PluginFind( src_type )
# Mostrar el nombre del tipo de plugin: (Se espera "KiCad" para una librería .pretty)
print( "Tipo del plugin seleccionado: %s" % plugin.PluginName() )
list_of_footprints = plugin.FootprintEnumerate(libpath)
for name in list_of_footprints:
   fp = pluqin.FootprintLoad(libpath, name)# imprime el nombre corto de la huella
   print name # this is the name inside the loaded library
    # seguido por el campo de referencia, el valor y la cadena de descripción:
    # Recuerde que tanto los textos de la referencia como del valor son textos que se ←
       reemplazarán por sus valores en el esquema
    # al leer una lista de redes.
    print " ->", fp.GetReference(), fp.GetValue(), fp.GetDescription()
```

```
# mostrar información del pad: GetPos0() es la posición del pad relativa a la posición ←-
   de la huella
for pad in fp.Pads():
   print " pad [%s]" % pad.GetPadName(), "en", \
    "pos0", ToMM(pad.GetPos0().x), ToMM(pad.GetPos0().y),"mm",\
    "desplazamiento de la forma", ToMM(pad.GetOffset().x), ToMM(pad.GetOffset().y), "mm \leftarrow"
print ""
```
# **15.5. BOARD**

Board es el objeto basico en KiCad Pcbnew, es el documento.

BOARD contiene un conjunto de listas de objetos que se pueden acceder mediante los siguientes metodos, estos devolveran listas iterables que se pueden recorrer utilizando "for obj in list:"

- **board.GetModules():** Este metodo devuelve una lista de objetos MODULE, todos los modulos disponibles en la placa seran expuestos aqui.
- board.GetDrawings(): Devuelve la lista de BOARD\_ITEMS que pertenecen a los dibujos de la placa
- **board.GetTracks():** Este método devuelve una lista de TRACKs y VIAs dentro de una BOARD
- **board.GetFullRatsnest():** Devuelve la lista de redes (conexiones aun no trazadas)
- board.GetNetClasses(): Devuelve la lista de nodos
- board.GetCurrentNetClassName(): Devuelve el nodo actual
- **board.GetViasDimensionsList():** Devuelve la lista de dimensiones de Vias disponibles para la placa.
- **board.GetTrackWidthList():** Devuelve la lista de anchos de pista disponibles para la placa.

#### Ejemplo de Inspeccion e Placa

```
#!/usr/bin/env python
import sys
from pcbnew import *
filename=sys.argv[1]
pcb = LoadBoard(filename)
ToUnits = ToMM
FromUnits = FromMM
#ToUnits=ToMils
#FromUnits=FromMils
print "LISTANDO VÍAS:"
for item in pcb.GetTracks():
      if type(item) is VIA:
            pos = item.GetPosition()
           drill = item.GetDrillValue()
           width = item.GetWidth()
           print " * Via: \frac{1}{2} \frac{1}{2} \frac{1}{2} \frac{1}{2} \frac{1}{2} \frac{1}{2} \frac{1}{2} \frac{1}{2} \frac{1}{2} \frac{1}{2} \frac{1}{2} \frac{1}{2} \frac{1}{2} \frac{1}{2} \frac{1}{2} \frac{1}{2} \frac{1}{2} \frac{1}{2} \frac{1}{2} \frac{1}{2} \frac{1}{elif type(item) is TRACK:
```

```
start = item.GetStart()
        end = item.GetEnd()
        width = item.GetWidth()
        print " * Track: %s to %s, width %f" % (ToUnits(start),ToUnits(end),ToUnits(width))
    else:
       print "Unknown type %s" % type(item)
print ""
print "LISTANDO GRÁFICOS:"
for item in pcb.GetDrawings():
    if type(item) is TEXTE_PCB:
        print "* Texto: '%s' en %s"%(item.GetText(), item.GetPosition())
    elif type(item) is DRAWSEGMENT:
        print "* Gráfico: %s"%item.GetShapeStr() # dir(item)
    else:
        print type(item)
print ""
print "LIST MODULES:"
for module in pcb.GetModules():
   print "* Módulo: %s en %s"%(module.GetReference(),ToUnits(module.GetPosition()))
print ""
print "Número de redes:",len(pcb.GetFullRatsnest())
print "Número de anchos de pista:",len(pcb.GetTrackWidthList())
print "Número de tamaños de vía:",len(pcb.GetViasDimensionsList())
print ""
print "LISTAR ZONAS:", pcb.GetAreaCount()
for idx in range(0, pcb.GetAreaCount()):
    zone=pcb.GetArea(idx)
    print "zona:", idx, "prioridad:", zone.GetPriority(), "nombre de red", zone.GetNetname ←
        ()
print ""
print "Clases de red:", pcb.GetNetClasses().GetCount(),
```
### **15.6. Ejemplos**

#### **15.6.1. Cambiar el margen de la máscara de pasta para un el pin de un componente**

Solo queremos cambiar los pines del 1 al 14, el 15 es un pad con alivio termico que debe mantenerse como esta.

```
#!/usr/bin/python2.7
import sys
from pcbnew import *
filename=sys.argv[1]
pcb = LoadBoard(filename)
# Find module U304
u304 = pcb.FindModuleByReference('U304')
pads = u304.Pads()
```

```
# Iterate over pads, printing solder paste margin
for p in pads:
   print p.GetPadName(), ToMM(p.GetLocalSolderPasteMargin())
   id = int(p.GetPadName())# Ajustar margen a 0 para todos los pads excepto el pad (pin) 15
    if id<15: p.SetLocalSolderPasteMargin(0)
pcb.Save("mod_"+filename)
```
## **15.7. Asistente para Huellas**

Los asistentes para huellas son una coleccion de scripts en python que pueden accederse a traves del Editor de componentes. Si se llama a la ventana huella se selecciona un asistente que le permite ver la huella renderizada, y tiene algunos parametros que puede editar.

Si los plugins no se distribuyen adecuadamente con los paquetes de su sistema, puede encontrar las ultimas versiones en las fuentes de KiCad en [gitlab.](https://gitlab.com/kicad/code/kicad/tree/master/pcbnew/python/plugins)

Deben estar ubicados, por ejemplo, en C:\Program Files\KiCad\share\kicad\scripting\plugins.

En Linux tambien puede guardar sus plugins de usuario en \$HOME/.kicad\_plugins.

Crear huellas facilmente rellenando los parametros.

```
from __future__ import division
import pcbnew
import HelpfulFootprintWizardPlugin as HFPW
class FPC_FootprintWizard(HFPW.HelpfulFootprintWizardPlugin):
   def GetName(self):
       return "FPC (conector SMT)"
   def GetDescription(self):
       return "Asistente de huellas FPC (conector SMT)"
   def GetValue(self):
        pins = self.parameters["Pads"]["*n"]
        return "FPC_%d" % pines
   def GenerateParameterList(self):
        self.AddParam( "Pads", "n", self.uNatural, 40 )
        self.AddParam( "Pads", "pitch", self.uMM, 0.5 )
        self.AddParam( "Pads", "ancho", self.uMM, 0.25)
        self.AddParam( "Pads", "alto", self.uMM, 1.6)
        self.AddParam( "Armazón", "shield_to_pad", self.uMM, 1.6 )
       self.AddParam( "Armazón", "from_top", self.uMM, 1.3 )
        self.AddParam( "Armazón", "ancho", self.uMM, 1.5 )
        self.AddParam( "Armazón", "alto", self.uMM, 2 )
    # construir un pad rectangular
   def smdRectPad(self,module,size,pos,name):
       pad = pcbnew.D_PAD(module)
       pad.SetSize(size)
       pad.SetShape(pcbnew.PAD_SHAPE_RECT)
       pad.SetAttribute(pcbnew.PAD_ATTRIB_SMD)
       pad.SetLayerSet( pad.SMDMask() )
        pad.SetPos0(pos)
```

```
pad.SetPosition(pos)
    pad.SetPadName(name)
    return pad
def CheckParameters(self):
    p = self.parameters
    self.CheckParamInt( "Pads", "*n" ) # unidades no internas precedidas por "*"
def BuildThisFootprint(self):
   p = self.parameters
   pad_count = int(p["Pads"]["*n"])pad\_width = p['Pads"]['Tancho'']pad\_height = p['Pads'']['alto'']pad_pitch = p["Pads"]["pitch"]
    shl_width = p["Armazón"]["ancho"]
    shl_height = p["Armazón"]["alto"]
    shl_to_pad = p["Armazón"]["shield_to_pad"]
   shl_from_top = p["Armazón"]["from_top"]
   offsetX = pad_pitch * ( pad_count-1 ) / 2size_pad = pcbnew.wxSize( pad_width, pad_height )
    size_shld = pcbnew.wxSize(shl_width, shl_height)
    size_text = self.GetTextSize() # IPC nominal
    # Da la posición y tamaño de los textos de referencia y valor:
    textposy = pad_height/2 + pcbnew.FromMM(1) + self.GetTextThickness()
    self.draw.Reference( 0, textposy, size_text )
    textposy = textposy + size_text + self.GetTextThickness()
    self.draw.Value( 0, textposy, size_text )
    # crear una matriz de pads y añadirla al módulo
    for n in range ( 0, pad_count ):
       xpos = pad\_pitch * n - offsetXpad = self.smdRectPad(self.module,size_pad, pcbnew.wxPoint(xpos,0),str(n+1))
        self.module.Add(pad)
    # Pads de armazón metálico: pads izquierdo y derecho
    xpos = -shl_to_pad-offsetX
    pad_s0_pos = pcbnew.wxPoint(xpos,shl_from_top)
    pad_s0 = self.smdRectPad(self.module, size_shld, pad_s0_pos, "0")
    xpos = (pad_count-1) * pad_pitch+shl_to_pad - offsetX
    pad_s1_pos = pcbnew.wxPoint(xpos,shl_from_top)
    pad_s1 = self.smdRectPad(self.module, size_shld, pad_s1_pos, "0")
    self.module.Add(pad_s0)
    self.module.Add(pad_s1)
    # add footprint outline
    linewidth = self.draw.GetLineThickness()
    margin = linewidth
    # línea superior
    posy = -pad_height/2 - linewidth/2 - margin
    xstart = - pad_pitch*0.5-offsetXxend = pad_pitch * pad_count + xstart;self.draw.Line( xstart, posy, xend, posy )
    # línea inferior
    posy = pad_height/2 + linewidth/2 + margin
```

```
self.draw.Line(xstart, posy, xend, posy)
       # alrededor del pad mecánico izquierdo (se refleja el perímetro del pad derecho ←-
           sobre el eje Y)
       yend = pad_s0_pos.y + shl_height/2 + margin
       self.draw.Line(xstart, posy, xstart, yend)
       self.draw.Line(-xstart, posy, -xstart, yend)
       posy = yend
       xend = pad_s0_pos.x - (shl_width/2 + linewidth + margin*2)self.draw.Line(xstart, posy, xend, posy)
       # lado del pad derecho
       self.draw.Line(-xstart, posy, -xend, yend)
       # set SMD attribute
       self.module.SetAttributes(pcbnew.MOD_CMS)
       # segmento vertical a la izquierda del pad
       xstart = xend
       yend = posy - (shl height + linewidth + margin*2)self.draw.Line(xstart, posy, xend, yend)
       # lado del pad derecho
       self.draw.Line(-xstart, posy, -xend, yend)
       # segmento horizontal sobre el pad
       xstart = xend
       xend = - pad_pitch*0.5-offsetXposy = yend
       self.draw.Line(xstart, posy, xend, yend)
       # lado del pad derecho
       self.draw.Line(-xstart, posy,-xend, yend)
       # segmento vertical sobre el pad
       xstart = xend
       yend = -pad\_height/2 - linearself.draw.Line(xstart, posy, xend, yend)
       # lado del pad derecho
       self.draw.Line(-xstart, posy, -xend, yend)
# register into pcbnew
```

```
FPC_FootprintWizard().register()
```
## **15.8. Action Plugins**

Action plugin associate events to scripting actions. Currently only register a new menu is implemented.

New menu are available inside menu Tools  $\Rightarrow$  **External plugins.** 

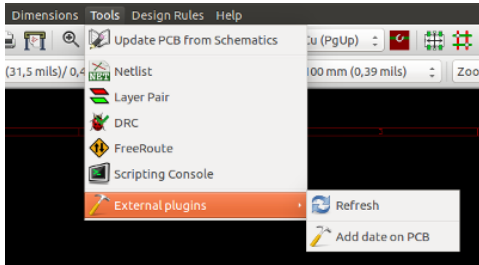

- Refresh: reload plugins (create new menu if needed)
- Add date on PCB: An example plugin.

Warning: As all other python scripts, undo/redo function not work (yet !).

```
Action plugin example: Add date to any text item with content $date$
```

```
import pcbnew
import re
import datetime
class text_by_date(pcbnew.ActionPlugin):
    """
    test_by_date: A sample plugin as an example of ActionPlugin
    Add the date to any text field of the board where the content is '$date$'
    How to use:
     - Add a text on your board with the content '$date$'
    - Call the plugin
    - Automaticaly the date will be added to the text (format YYYY-MM-DD)
    """
    def defaults(self):
        """
        Method defaults must be redefined
        self.name should be the menu label to use
        self.category should be the category (not yet used)
        self.description should be a comprehensive description
         of the plugin
        """
        self.name = "Add date on PCB"
        self.category = "Modify PCB"
        self.description = "Automaticaly add date on an existing PCB"
    def Run(self):
        pcb = pcbnew.GetBoard()
        for draw in pcb.GetDrawings():
            if draw.GetClass() == 'PTEXT':
                txt = re.sub("\$date\$ [0-9]{4}-[0-9]{2}-[0-9]{2}][2]",
                                  "$date$", draw.GetText())
                if txt == "§date$":
                    draw.SetText("$date$ %s"%datetime.date.today())
```

```
text_by_date().register()
```